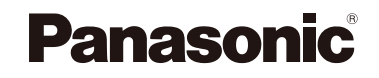

### Návod na obsluhu pre pokročilé funkcie

Digitálny fotoaparát

DMC-G80

DMC-G81

Model č.

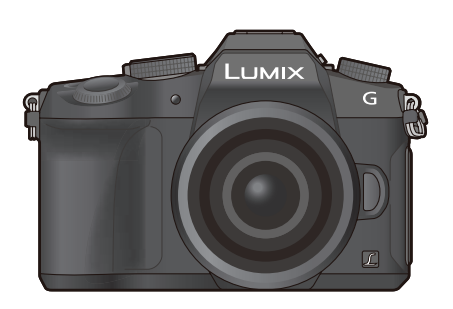

## LUMIX

Žiadame vás, aby ste si pred prvým použitím produktu tento návod dôkladne prečítali a odložili si ho pre použitie v budúcnosti.

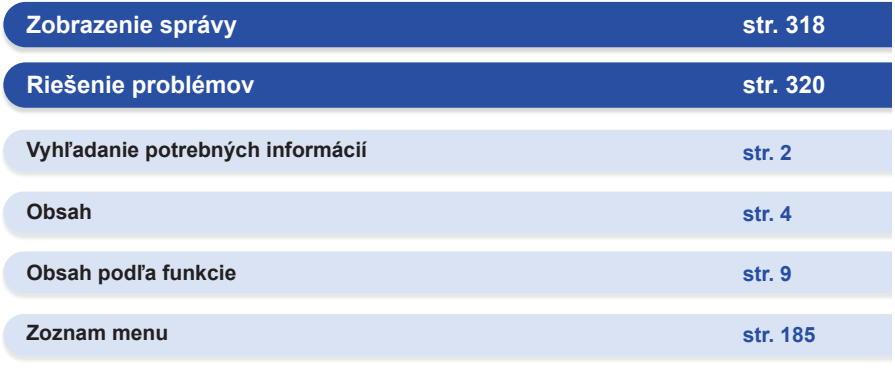

DVQP1006ZA F0916HN0

### **Vyhľadanie potrebných informácií**

0

 $\mathbf{D}$ 

2

V tomto Návode na obsluhu pre pokročilé funkcie nájdete potrebné informácie z nasledujúcich stránok.

Kliknutím na číslo strany môžete preskočiť na prepojenú stranu a rýchlo nájsť príslušné informácie.

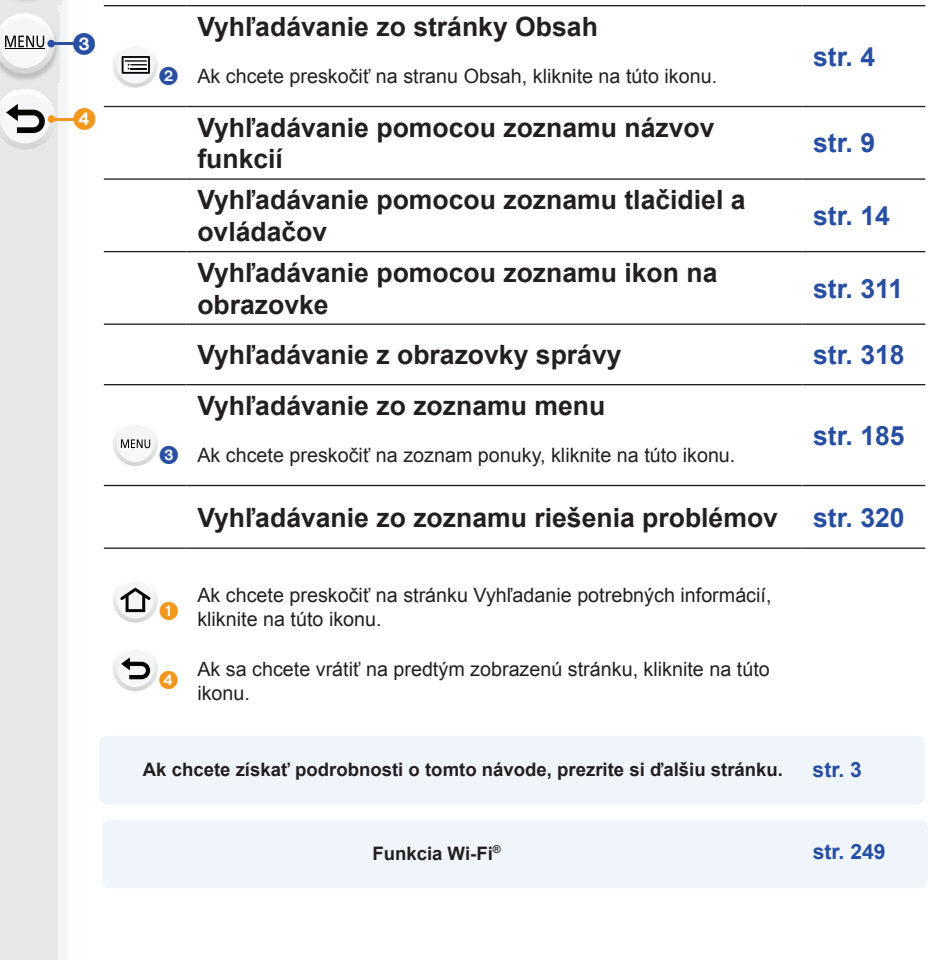

### **Ako používať tento návod**

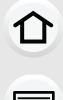

**MENU** 

D

### **Informácie o označení použiteľného režimu**

### **Použiteľné režimy: [A] <b>[A] P**  $\left[\mathbf{A}\right]$  **S**  $\left[\mathbf{M}\right]$  **E**  $\left[\mathbf{A}\right]$  **S**  $\left[\mathbf{M}\right]$  **E**  $\left[\mathbf{A}\right]$

Ikony označujú režimy dostupné pre danú funkciu.

- Čierne ikony: Použiteľné režimy
- Sivé ikony: Nedostupné režimy

[C1] a [C2] sa bude líšiť v závislosti na režimoch záznamu zaregistrovaných pod vlastnými nastaveniami.

### **■Informácie o symboloch v texte**

MENU: Označuje, že ponuka sa dá nastaviť stlačením tlačidla [MENU/SET].

- 
- Wi-Fi: Označuje, že stlačením tlačidla [Wi-Fi] je možné vykonať nastavenie siete Wi-Fi.

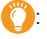

: Tipy na zručné používanie a body nahrávania.

: Podmienky, za ktorých nie je možné používať konkrétnu funkciu.

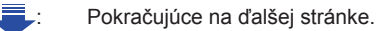

• Kliknutím na krížový odkaz v texte sa dostanete na príslušnú stranu.

V tomto návode na obsluhu sú nasledovne popísané kroky nastavenia položky ponuky. Príklad: V ponuke [Rec] (Nahrávanie) zmeňte možnosť [Quality] (Kvalita) z  $\left[\frac{1}{n+1}\right]$  na  $\left[\frac{1}{n+1}\right]$ .

### MENU **→ [Rec] (Záznam) → [Quality] (Kvalita) → [**›**]**

• Pokyny v tomto návode na obsluhu sa zakladajú na vymeniteľnom objektíve (H-FS12060).

### **Obsah**

 $\Omega$ 

 $\widehat{\equiv}$ 

**MENU** 

 $\blacktriangleright$ 

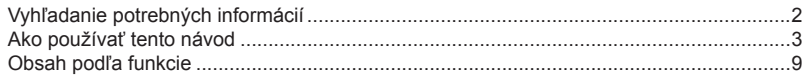

### **1. Pred uvedením do činnosti**

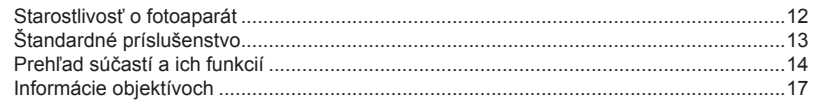

### **2. Začíname/Základné ovládanie**

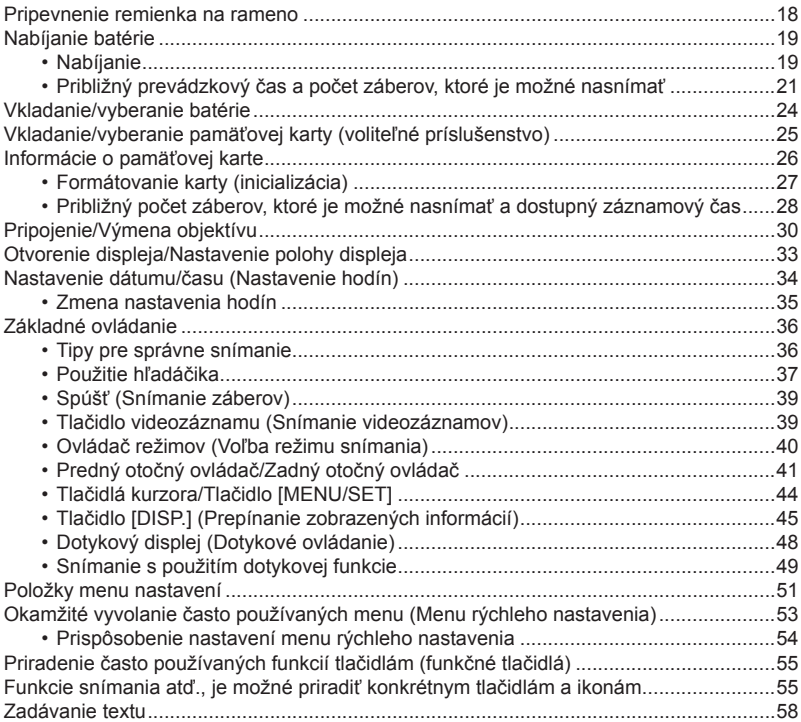

### **3. Režimy snímania**

 $\Omega$ 

自

**MENU** 

 $\bigtriangledown$ 

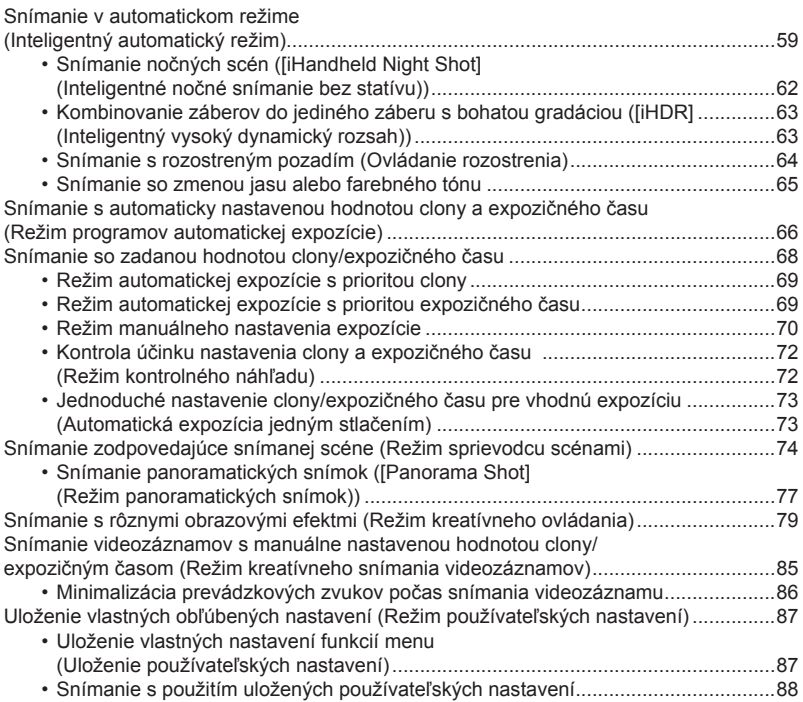

### **4. Nastavenia zaostreniam jasu (expozícia) a farebného tónu**

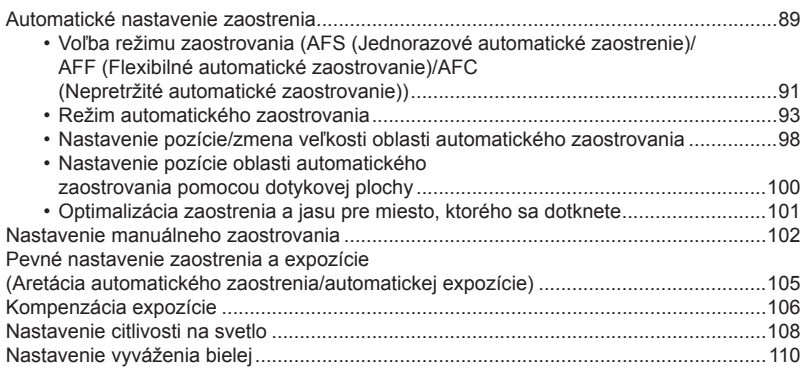

### **5. Nastavenie 4K snímok a spôsobu snímania**

 $\Omega$ 

 $\equiv$ 

**MENU** 

 $\blacktriangleright$ 

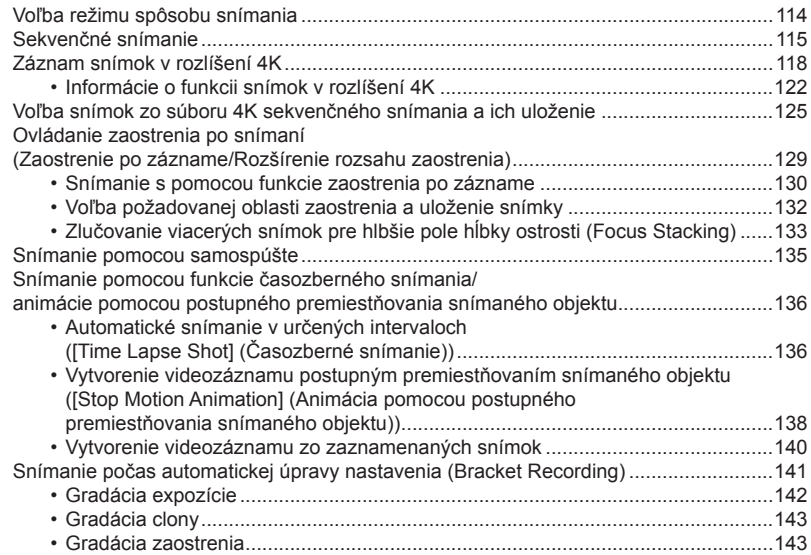

### **6. Stabilizácia obrazu, zoom a blesk**

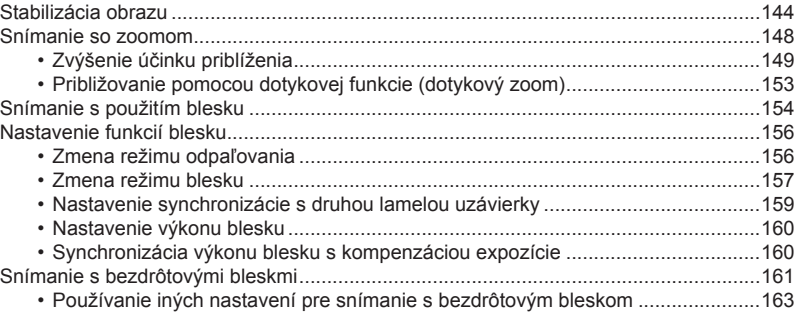

### **7. Snímanie videozáznamov**

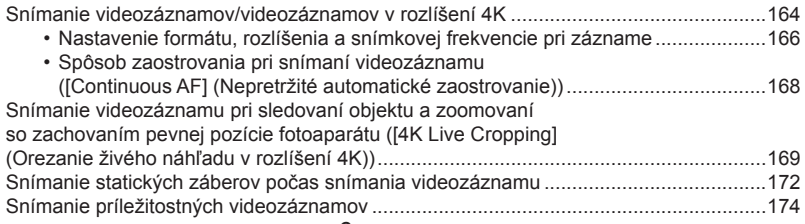

### **8. Prehliadanie a úpravy snímok**

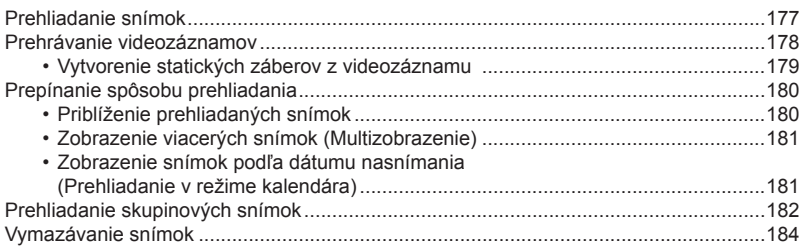

### D

 $\Omega$ 

目

**MENU** 

### **9. Použitie funkcií menu**

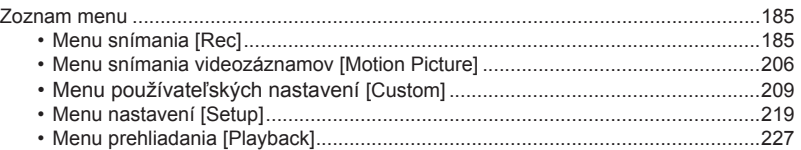

### **10. Používanie funkcie Wi-Fi**

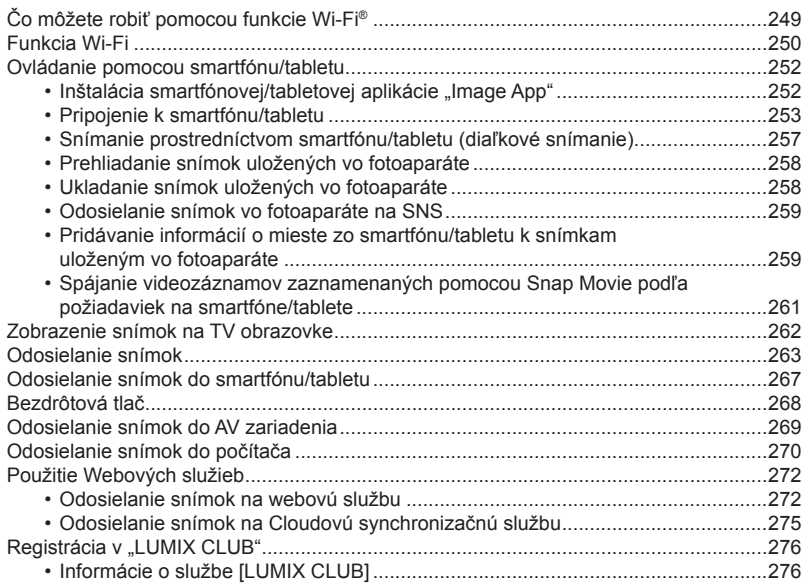

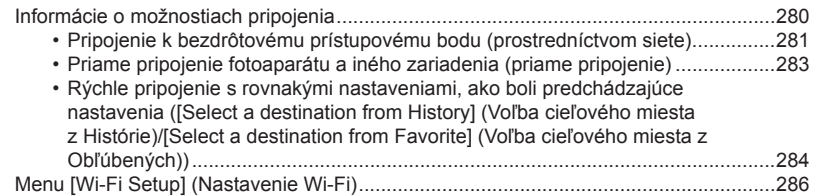

### **11. Pripojenie fotoaparátu k inému zariadeniu**

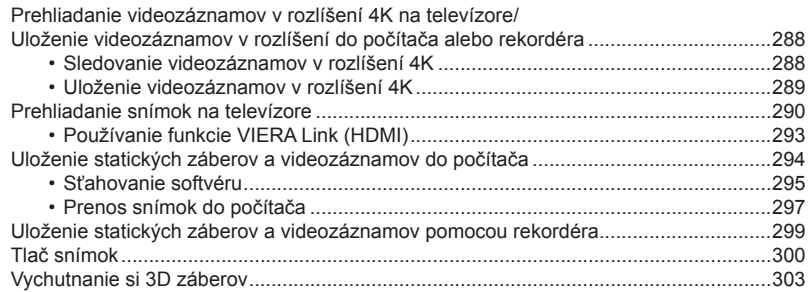

### **12. Ďalšie informácie**

 $\Omega$ 

 $\equiv$ 

MENU

 $\blacktriangleright$ 

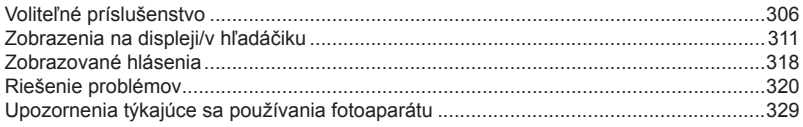

### **Obsah podľa funkcie**

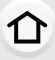

 $\equiv$ 

**MENU** 

 $\blacktriangleright$ 

### **Snímanie**

### **Snímanie**

I C

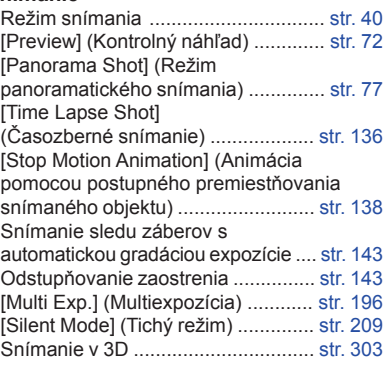

### **Záznam snímok v rozlíšení 4K**

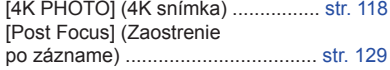

### **Zaostrovanie (AF/MF)**

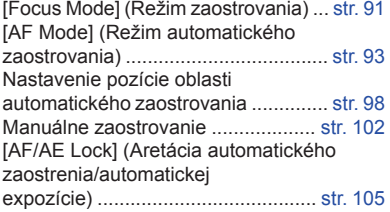

### **Spôsob snímania**

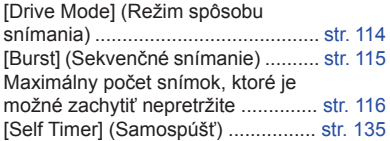

### **Vlastnosti snímok a farebný tón**

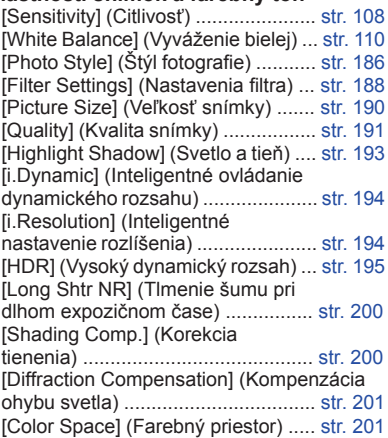

### **Expozícia**

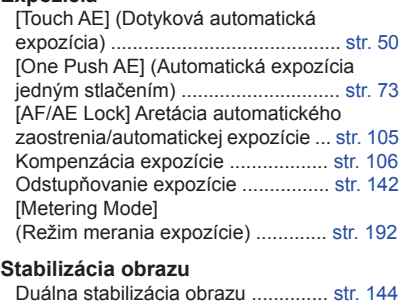

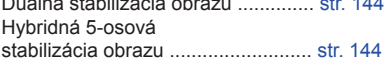

#### **Blesk**

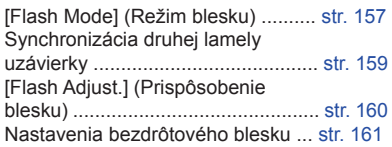

### **Monitorovanie**

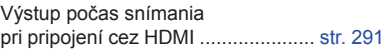

╘

### **Videozáznam**

#### **Videozáznam**

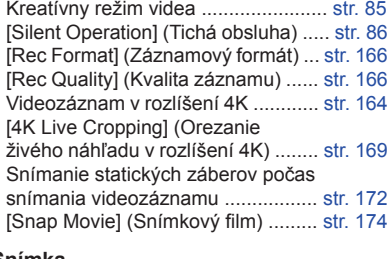

#### **Snímka**

[Luminance Level] (Úroveň jasu) ..... str. 206

### **Zvuk**

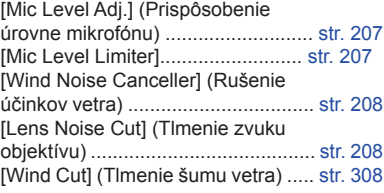

#### **Nastavenia zobrazenia**

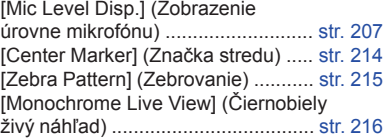

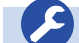

### **Nastavenia/Vlastné**

### **Základné nastavenia**

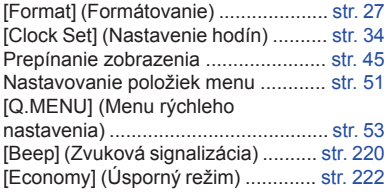

### [Sensor Cleaning] (Čistenie obrazového snímača) ...................... str. 226

[Reset] (Obnovenie) (inicializácia) ... str. 225

#### **Prispôsobenie**

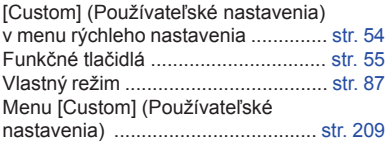

### **Prehliadanie**

### **Prehliadanie**

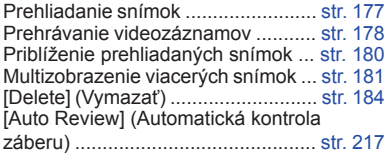

#### **Nastavenia zobrazenia/prehliadania**

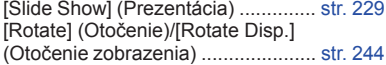

### **Úpravy**

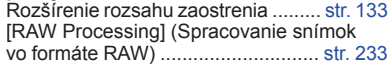

[4K PHOTO Bulk Saving] (Uloženie 4K snímok dohromady) .................. str. 235 [Light Composition] (Kompozícia svetla) ............................................. str. 236 [Clear Retouch] (Retušovanie s vymazaním) .................................. str. 237 [Resize] (Zmena rozlíšenia) ............ str. 242 [Cropping] (Orezanie snímky) .......... str. 243

#### **Pridávanie informácií**

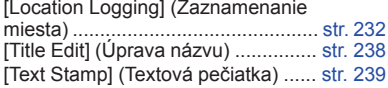

### **Nastavenia snímok**

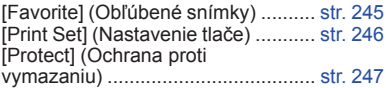

 $-10-$ 

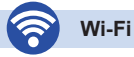

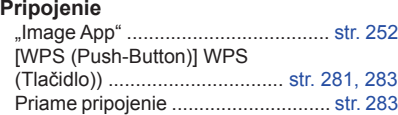

### **Image App**

 $\Omega$ 

旨

**MENU** 

D

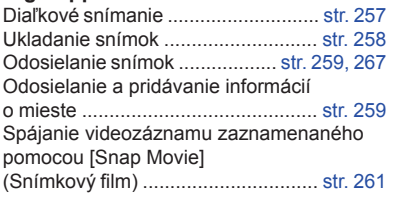

### **V spojení s inými zariadeniami**

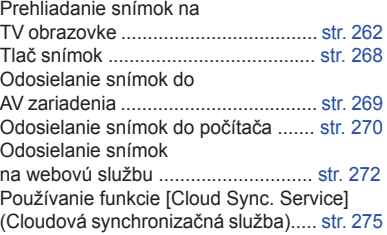

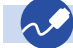

### **Prepojenia s inými zariadeniami**

### **Počítač**

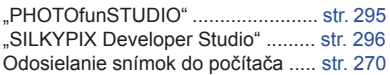

### **Rekordér**

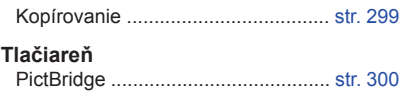

### **Televízor**

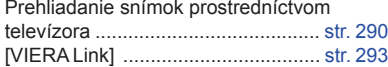

1. Pred uvedením do činnosti

扈

MENU

### **Pred uvedením do činnosti**

### **Starostlivosť o fotoaparát**

### **Nevystavujte fotoaparát silným vibráciám, pádom ani tlaku.**

- V nasledujúcich prípadoch môže dôjsť k poškodeniu objektívu, displeja a tela fotoaparátu. Tieto môžu taktiež spôsobiť poruchy alebo znemožniť záznam záberov:
- Pri páde fotoaparátu alebo údere.
- Ak sú displej alebo objektív vystavené silnému tlaku.

### **■Splash Proof (odolnosť proti pofŕkaniu)**

Splash Proof (odolnosť proti pofŕkaniu) je termín, ktorý popisuje extra úroveň ochrany tohto fotoaparátu, ktorý poskytuje voči minimálnemu množstvu vody alebo prachu. Takáto odolnosť nezaručuje, že pri priamom kontakte s vodou nedôjde k poškodeniu fotoaparátu.

Ak chcete minimalizovať možnosť poškodenia, ubezpečte sa, že budete nasledovať tieto opatrenia:

- Odolnosť proti pofŕkaniu funguje v kombinácii s objektívmi, ktoré boli špeciálne navrhnuté tak, aby túto funkciu podporovali.
- Uistite sa, či je zabudovaný blesk zatvorený.
- Uistite sa, či sú všetky kryty, kryty zásuviek a kryty konektorov bezpečne zatvorené.
- Uistite sa, či sa pri výmene batérie, objektívu alebo pamäťovej karty nachádzate na suchom a bezpečnom mieste. Po ich výmene sa ubezpečte, že ochranné dvierka sú bezpečne zatvorené.
- Ak bol fotoaparát vystavený vode, piesku alebo akémukoľvek cudziemu materiálu, čo najskôr ho očistite, pričom dbajte na to, aby sa cudzia látka nedostala do fotoaparátu.
- Za žiadnych okolností by ste sa nemali umiestňovať cudzie predmety do fotoaparátu alebo blízkosti senzora snímok fotoaparátu, ani sa takýchto predmetov dotýkať.

Ak sa na displej prilepia zrnká piesku, prachu alebo tekutín, zotrite ich suchou jemnou handričkou.

– V opačnom prípade môže displej nesprávne reagovať na dotykové operácie.

– Ak sa displej za prítomnosti takýchto kvapalín zatvorí, môže dôjsť k zlyhaniu.

**Ak zatrasiete vypnutým fotoaparátom, môže dôjsť k pohybu jeho senzorov a môžete začuť štrkavý zvuk. Zvuk je spôsobený stabilizátorom obrazu. Nejedná sa o poruchu.**

### **■Kondenzácia (zahmlenie objektívu, hľadáčiku alebo displeja)**

- Ak dôjde k náhlej zmene teploty alebo vlhkosti môže to spôsobiť kondenzáciu. Snažte sa predchádzať kondenzácii, pretože táto môže spôsobiť vznik plesní, hrdze a taktiež poruchy fotoaparátu.
- Ak došlo ku kondenzácii, vypnite fotoaparát a vyčkajte aspoň 2 hodiny kým ho znovu zapnete. Hneď ako sa teplota fotoaparátu prispôsobí teplote okolia, zahmlenie sa prirodzeným spôsobom stratí.

### **Štandardné príslušenstvo**

### **Pred uvedením fotoaparátu do činnosti si skontrolujte dodané príslušenstvo.**

- Obsah dodávaného príslušenstva a vyhotovenie jednotlivých komponentov sa odlišuje v závislosti od krajiny alebo oblasti, v ktorej ste fotoaparát zakúpili.
- Podrobnejšie informácie o príslušenstve nájdete v Základnom návode na obsluhu.
- Balenie batérií je v texte označované ako **súprava batérií** alebo **batéria**.
- Nabíjačka batérií je v texte označované ako **nabíjačka batérií** alebo **nabíjačka**.
- Pamäťová SD karta, pamäťová SDHC karta a pamäťová SDXC karta sú v texte označované ako **karta**
- **• Pamäťová karta je voliteľné príslušenstvo.**

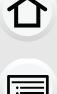

### **Prehľad súčastí a ich funkcií**

#### **■Telo fotoaparátu**

介

言

MENU

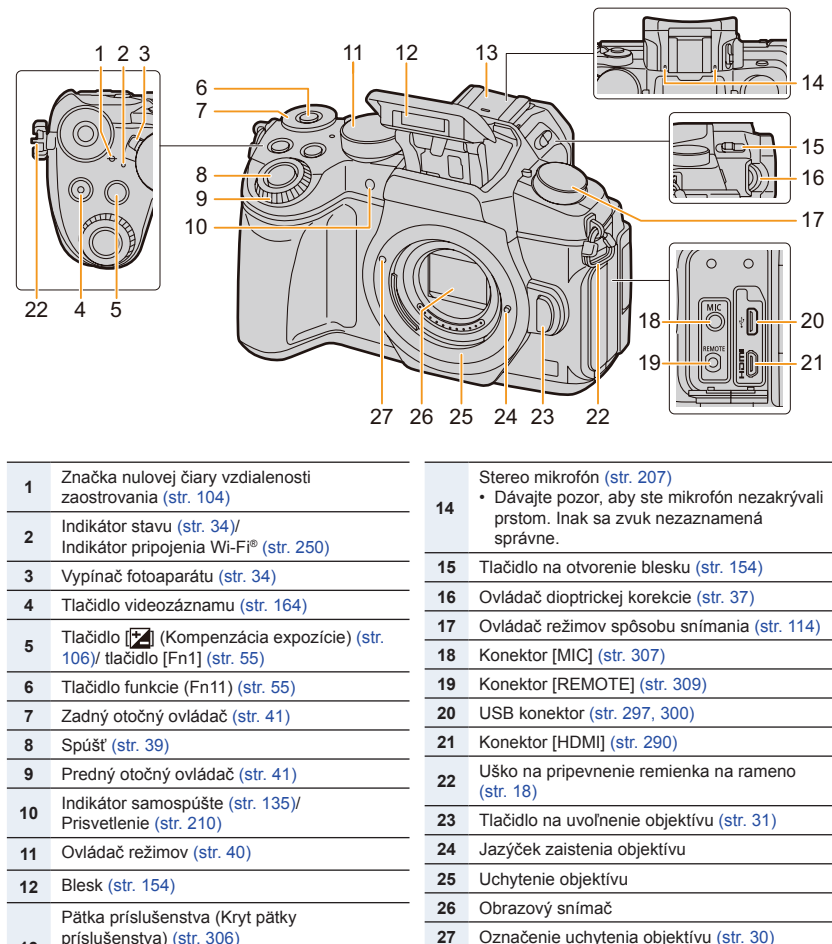

- príslušenstva) (str. 306)
- • Kryt pätky príslušenstva uchovávajte mimo dosahu detí, aby ho neprehltli.

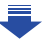

#### 1. Pred uvedením do činnosti

ი

**MENU** 

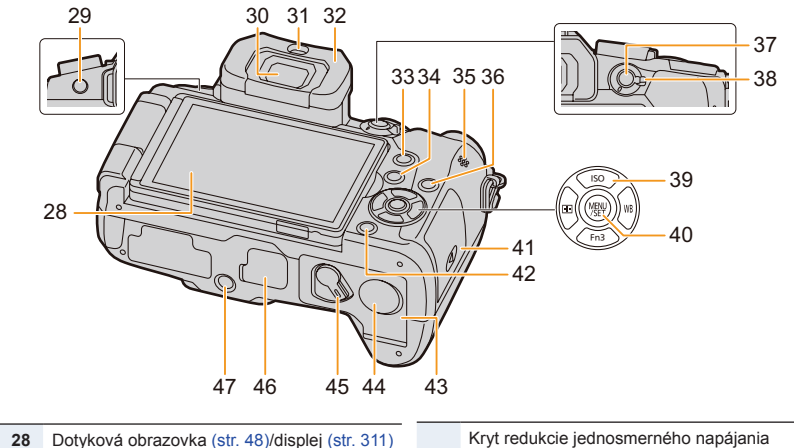

**44**

(str. 310)

- **29** Tlačidlo [LVF] (str. 37)/tlačidlo [Fn5] (str. 55)
- **30** Hľadáčik (str. 37)
- **31** Snímač priblíženia oka (str. 38)
- **32** Okulár (str. 330)
- **<sup>33</sup>** Tlačidlo [Q.MENU] (str. 53)/tlačidlo [Fn2] (str. 55)
- **34** Tlačidlo [ $\blacktriangleright$ ] (Prehliadanie) (str. 177)
- **35** Reproduktor (str. 220)
- **36** Tlačidlo [DISP.] (str. 45, 47)
- **37** Tlačidlo [AF/AE LOCK] (str. 105)
- **38** Prepínač režimu zaostrovania (str. 89, 102)
	- Tlačidlá kurzora (str. 44)
- **39** /[ISO] (Citlivosť ISO) (str. 108) /[WB] (Vyváženie bielej) (str. 110) /[ ] (Režim automatického zaostrovania)
- (str. 93)  $\Pi$ [Fn3] (str. 55)
- **40** Tlačidlo [MENU/SET] (str. 44, 51)
- **41** Kryt priestoru na vloženie karty (str. 25)
- 12 Tlačidlo [**m/<del>b</del>**] (Vymazať/Zrušiť) (str. 184) tlačidlo [Fn4] (str. 55)
- **43** Kryt priestoru na vloženie batérie (str. 24)

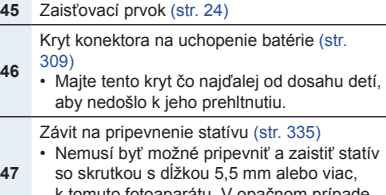

• Pri používaní sieťového adaptéra sa ubezpečte, že sa používa kryt jednosmerného napájania Panasonic (voliteľné) a sieťový adaptér (voliteľné).

- k tomuto fotoaparátu. V opačnom prípade môžete fotoaparát poškodiť.
- **■Niečo o funkčnom tlačidle ([Fn6] až [Fn10])**
- Funkčné tlačidlá ([Fn6] až [Fn10]) (str. 55) sú dotykové ikony. Dotknite sa tlačidla [[a] na obrazovke záznamu, na ich zobrazenie.

1. Pred uvedením do činnosti

### **■Objektívy**

**H-FS12060 H-FS14140**

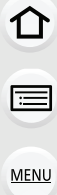

כ

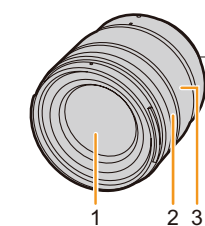

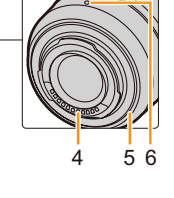

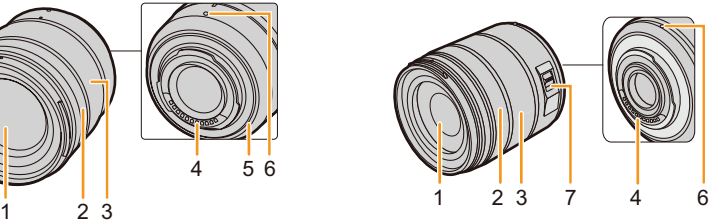

### **H-FS1442A**

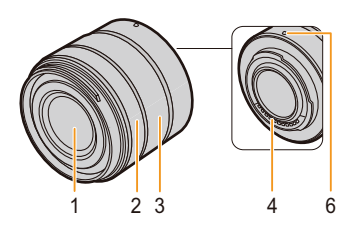

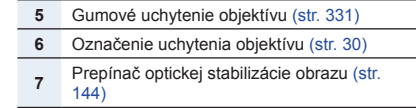

- **1** Šošovka objektívu
- **2** Prstenec zaostrovania (str. 102)
- **3** Prstenec zoomu (str. 148)
- **4** Kontakty

1 I

**MENU** 

### **Informácie objektívoch**

Toto zariadenie môže používať samostatné objektívy so špecifikáciou upevnenia objektívu systémom Micro Four ThirdsTM (Micro Four Thirds uchytenie). Použiť môžete tiež objektív zodpovedajúci niektorej z nižšie uvedených špecifikácií, keď ho nasadíte cez príslušný adaptér.

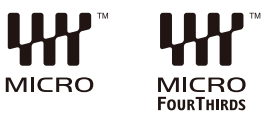

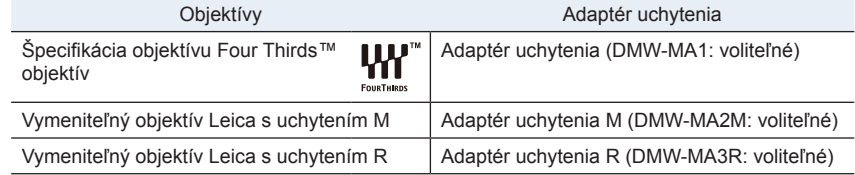

• Pri používaní adaptéra objektívu Leica, nastavte možnosť [Shoot w/o Lens] (Snímať bez objektívu) (str. 218) na [ON] (Zap.).

### **Informácie o objektíve a funkciách**

V závislosti od použitého objektívu sa niektoré funkcie, ako je automatické zaostrovanie, stabilizácia obrazu a zoom, nemusia dať použiť, prípadne sa fungovanie môže odlišovať.

Podrobnejšie informácie o používanom objektíve nájdete na webovej stránke.

Aktuálne informácie o kompatibilných objektívoch nájdete v katalógu/na webových stránkach.

**http://panasonic.jp/support/global/cs/dsc/**

(Stránka je k dispozícii len v angličtine.)

• Ohnisková vzdialenosť uvedená na používanom objektíve je dvojnásobná v porovnaní s klasickým 35 mm filmovým fotoaparátom. (Pri použití 50 mm objektívu sa rovná 100 mm objektívu.)

### **Informácie o firmvéri vymeniteľného objektívu**

Pre plynulejšie snímanie vám odporúčame aktualizovať firmvér vymeniteľného objektívu na najnovšiu verziu.

- **• Ak si chcete pozrieť najnovšie informácie o firmvéri, alebo ak si chcete stiahnuť firmvér, navštívte nasledujúcu stránku podpory: http://panasonic.jp/support/global/cs/dsc/** (Stránka je k dispozícii len v angličtine.)
- Ak si chcete pozrieť, akú verziu firmvéru má váš vymeniteľný objektív, pripojte ho k telu fotoaparátu a zvoľte položku [Version Disp.] (Zobrazenie verzie firmvéru) v menu nastavení [Setup].

# 2. Začíname/Základné ovládanie **Začíname/Základné ovládanie**

### **Pripevnenie remienka na rameno**

- **• Keď používate fotoaparát, odporúčame vám k nemu pripevniť remienok na rameno. Predídete tak možnému pádu fotoaparátu.**
	- **1 Prejdite ramienkom cez pútko remienka na rameno na tele fotoaparátu.** A: Uško na pripevnenie remienka na rameno
	- **2 Koniec remienka na rameno prevlečte v smere šípky cez sponu a potom ho prevlečte cez prvý otvor v pracke.**
	- **3 Následne prevlečte koniec remienka na rameno cez druhý otvor v pracke.**

- **4 Potiahnite za opačný koniec remienka na rameno a skontrolujte, či sa remienok neuvoľňuje z pracky.**
	- Zopakovaním krokov **1** až **4** pripevnite aj opačný koniec remienka na rameno.
- Remienok na rameno používajte okolo ramena.
	- Nedávajte si ho okolo krku. Mohlo by to mať za následok zranenie alebo nehodu.
- Remienok na rameno nenechávajte v dosahu malých detí.
	- Mohli by si ho omotať okolo krku a ublížiť si.

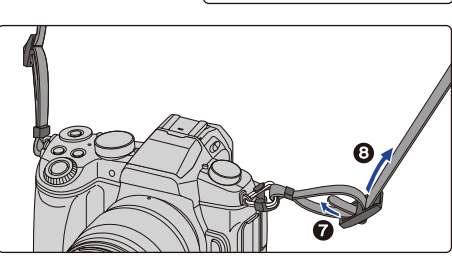

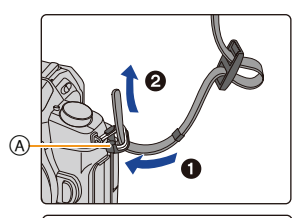

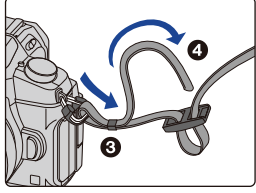

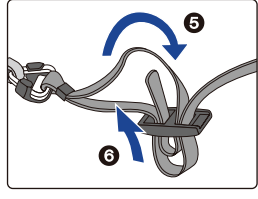

### **Nabíjanie batérie**

**■Batérie, ktoré môžete používať v tomto fotoaparáte**

**Bolo zistené, že na niektorých trhoch je možné zakúpiť imitácie batérií, ktoré sú veľmi podobné originálnym batériám. Niektoré z týchto batérií nemajú dostatočnú vnútornú ochranu a nevyhovujú príslušným bezpečnostným štandardom. Používanie takýchto batérií môže viesť k vzniku požiaru alebo výbuchu. Naša spoločnosť nenesie žiadnu zodpovednosť za nehody alebo poruchy spôsobené používaním neoriginálnej (imitovanej) batérie. Z bezpečnostných dôvodov vám odporúčame používať originálne batérie Panasonic.**

**• Používajte len určenú nabíjačku a batériu.**

### **Nabíjanie**

11

**MENU** 

- **• Pri dodaní fotoaparátu batéria nie je nabitá. Pred uvedením fotoaparátu do činnosti batériu nabite.**
- Batériu nabíjajte prostredníctvom nabíjačky v interiéri.
	- **1 Batériu vložte do nabíjačky, pričom dbajte na dodržanie polarity.**

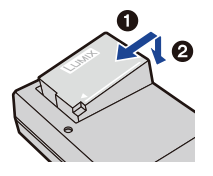

zásuvný typ so sieťovým prívodom

### **2 Nabíjačku pripojte k zásuvke sieťového napájania.**

• Indikátor nabíjania [CHARGE] @ Isa rozsvieti a spustí sa nabíjanie.

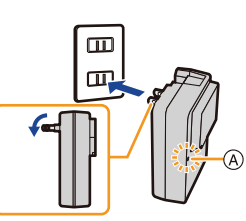

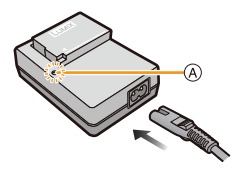

### **■Indikátor nabíjania [CHARGE]**

MENU

**Svieti: Nabíjanie. Nesvieti: Nabíjanie je dokončené. (Po dokončení nabíjania odpojte nabíjačku od zásuvky sieťového napájania a vyberte z nej batériu.)**

### **• Keď bliká indikátor nabíjania [CHARGE]**

- Teplota batérie je veľmi vysoká alebo veľmi nízka. Batériu odporúčame opäť nabiť pri teplote okolia v rozsahu 10 °C až 30 °C.
- Konektory nabíjačky alebo batérie sú znečistené. V takom prípade ich utrite suchou tkaninou.

### **■Čas nabíjania**

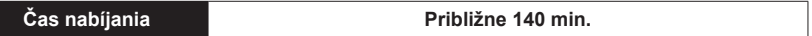

**• Uvedená dĺžka nabíjania sa vzťahuje na nabíjanie úplne vybitej batérie. Dĺžka nabíjania sa môže odlišovať v závislosti od spôsobu používania batérie. Nabíjanie batérie vo veľmi teplom/chladnom prostredí a nabíjanie batérie, ktorú ste dlhší čas nepoužívali, môže trvať dlhšie ako zvyčajne.**

### **■Indikátor stavu batérie**

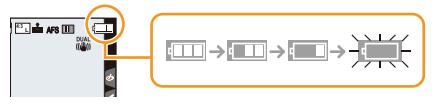

- Keď je batéria takmer vybitá, indikátor stavu batérie začne blikať načerveno. (Bude blikať aj indikátor stavu) Batériu nabite, alebo ju nahraďte úplne nabitou batériou.
- **• V blízkosti kontaktných plôch napájacej zástrčky neponechávajte žiadne kovové predmety (napríklad sponky). V opačnom prípade môže v dôsledku skratu alebo vytvoreného tepla dôjsť k vzniku požiaru alebo zasiahnutiu osôb elektrickým prúdom.**
- Batériu môžete nabiť aj vtedy, keď nie je úplne vybitá. Neodporúčame vám však často batériu nabíjať, ak je takmer úplne nabitá. (Batéria by mohla zväčšiť svoj objem.)

⇧

三

**MENU** 

### **Približný prevádzkový čas a počet záberov, ktoré je možné nasnímať**

**Podľa štandardu CIPA (Camera & Imaging Products Association) Pri použití pamäťovej SDHC karty značky Panasonic a dodávanej batérie**

### **■Snímanie statických záberov (pri používaní displeja)**

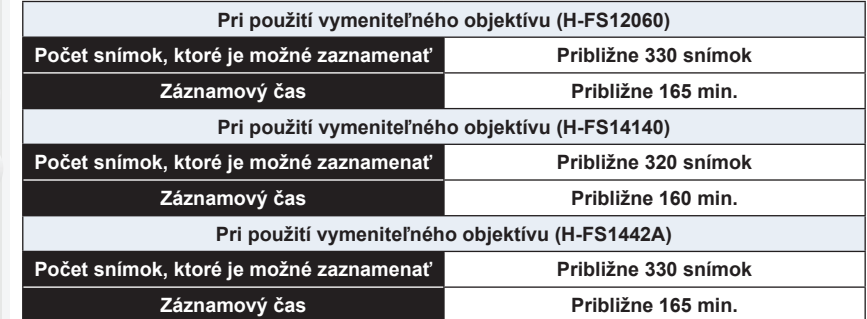

### **■Snímanie statických záberov (pri používaní hľadáčika)**

Čísla v zátvorkách vyjadrujú hodnoty, ktoré vytvárajú pri nastavení [Power Save LVF Shooting] (Snímanie s úsporou energie pri používaní hľadáčika) (str. 222) na [3SEC] a fungovaní podľa očakávania. (Na základe testovacích podmienok odvodených od štandardu CIPA a stanovených spoločnosťou Panasonic)

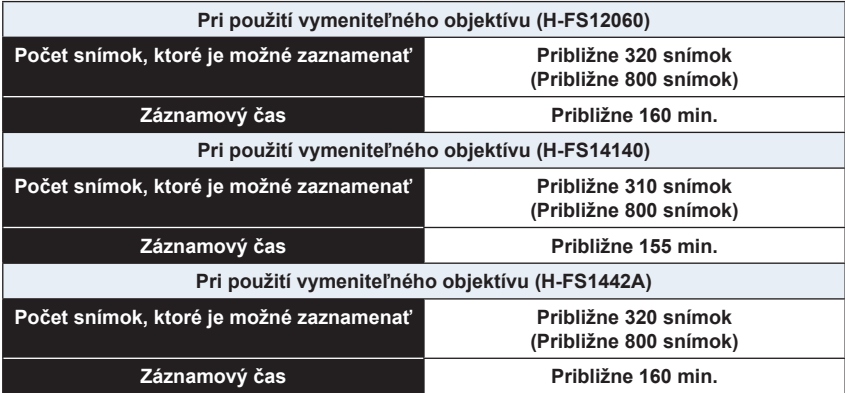

 $\Omega$ 

 $\equiv$ 

MENU

 $\mathbf{\hat{d}}$ 

### **■Snímanie videozáznamov (pri používaní displeja)**

**[AVCHD]** (Snímanie s kvalitou obrazu nastavenou na [FHD/17M/50i])

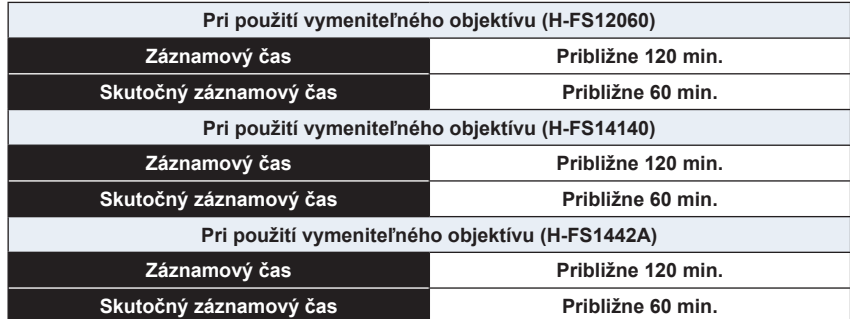

### **[MP4]** (Snímanie s kvalitou obrazu nastavenou na [FHD/28M/50p])

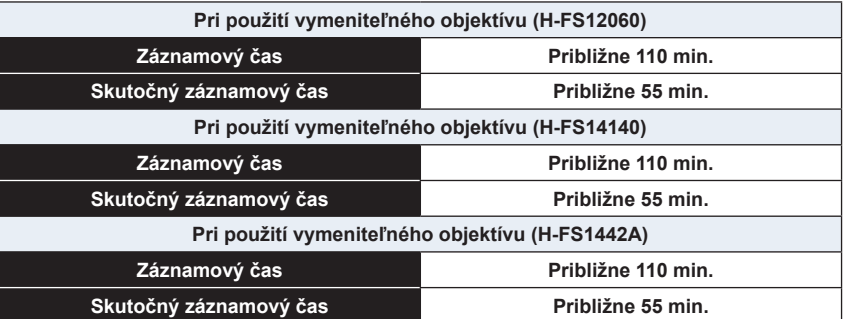

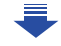

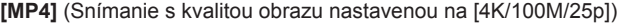

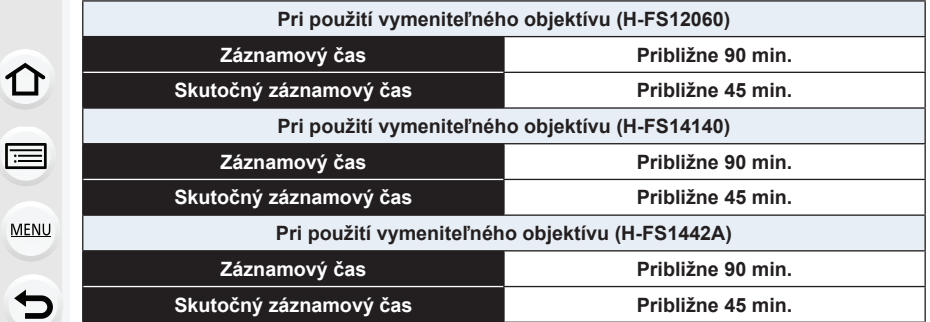

• Skutočný záznamový čas je čas dostupný na snímanie pri opakujúcich sa úkonoch, ako sú zapínanie a vypínanie fotoaparátu, spustenie/zastavenie snímania a podobne.

### **■Prehliadanie (pri používaní displeja)**

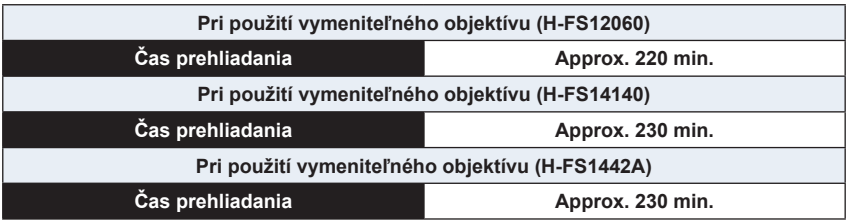

**• Prevádzkový čas a počet statických záberov, ktoré je možné nasnímať, závisia od prostredia a prevádzkových podmienok.**

Napríklad, v nasledujúcich prípadoch sa prevádzkový čas skráti a počet záberov, ktoré je možné nasnímať sa zníži.

- V prostredí s nízkou teplotou, napr. na lyžiarskom svahu.
- Pri opakovanom použití blesku.
- Ak je prevádzkový čas fotoaparátu veľmi krátky aj pri použití správne nabitej batérie, životnosť batérie pravdepodobne uplynula. Zakúpte si novú batériu.

### **Vkladanie/vyberanie batérie**

• Skontrolujte, či je fotoaparát vypnutý.

**1 1** Posuňte zaisťovací prvok v **smere šípky (do polohy OPEN).**

2**: Otvorte kryt priestoru pre batériu.**

• **Vždy používajte originálne batérie Panasonic.**

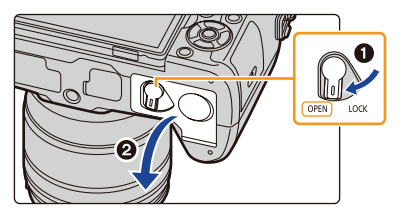

- **• V prípade iných batérii nemôžeme kvalitu produktu zaručiť.**
- **2 Pri vkladaní dbajte na správnu orientáciu batérie, batériu úplne zasuňte tak, aby sa ozvalo cvaknutie a potom skontrolujte, či je batéria zaistená poistkou**  A**. Na vybratie batérie, posuňte poistku** A **v smere šípky a vyberte batériu.**
- **3 0**: Zatvorte kryt priestoru pre **batériu.**

2**: Posuňte zaisťovací prvok v smere šípky.**

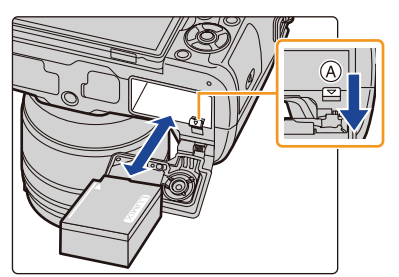

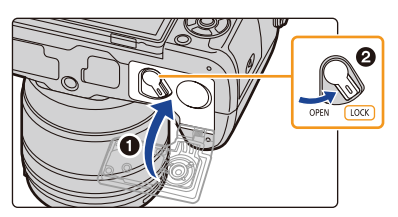

- Uistite sa, či nie je žiadne cudzie teleso prilepené na vnútornej strane (gumovom tesnení) krytu priestoru re batérie.
- Po ukončení používania batériu vyberte. (Ak nabitú batériu nebudete dlhý čas používať, vybije sa.)
- **• Batéria je po použití, počas používania a po nabíjaní teplá. Počas používania sa zahrieva tiež samotný fotoaparát. Nejde o zlyhanie.**
- Pred vybratím pamäťovej karty alebo batérie najskôr vypnite fotoaparát a počkajte, kým úplne nezhasne indikátor stavu.

(V opačnom prípade by fotoaparát mohol prestať fungovať správne, prípadne by sa mohla poškodiť pamäťová karta alebo na nej zaznamenané dáta.)

• Pri vyberaní batérie buďte opatrní, pretože batérie vyskočí von.

⇧

三

**MENU** 

### **Vkladanie/vyberanie pamäťovej karty (voliteľné príslušenstvo)**

- Skontrolujte, či je fotoaparát vypnutý.
	- **1 Posunutím krytu priestoru pre kartu, ho otvorte.**

**2 Zatlačte kartu pevne až na doraz, pokiaľ**  nezačujete "cvaknutie", pričom dbajte na **smer v ktorom ju vkladáte. Ak chcete kartu vybrať, zatlačte na ňu dovtedy, pokiaľ necvakne, potom ju vytiahnite priamo von.**

A: Nedotýkajte sa kontaktov na pamäťovej karte.

**3 0**: Zatvorte kryt priestoru pre kartu.

2**: Posuňte kryt priestoru pre kartu až do konca a následne ho pevne zatvorte.**

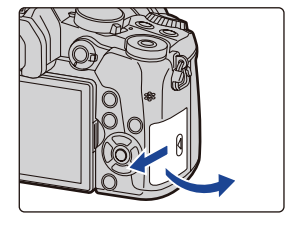

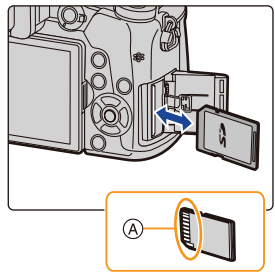

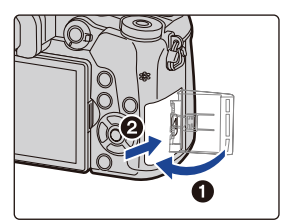

• Pred vybratím karty fotoaparát vždy vypnite a počkajte, pokiaľ indikátor stavu úplne nezhasne.

(V opačnom prípade by fotoaparát mohol prestať správne fungovať, prípadne by sa mohla poškodiť pamäťová karta alebo na nej zaznamenané dáta.)

⇧

 $\equiv$ 

MENI

### **Informácie o pamäťovej karte**

Vo fotoaparáte môžete používať nasledujúce typy pamäťových kariet, ktoré vyhovujú štandardu SD. (Tieto karty sú v texte označované ako **karta**.)

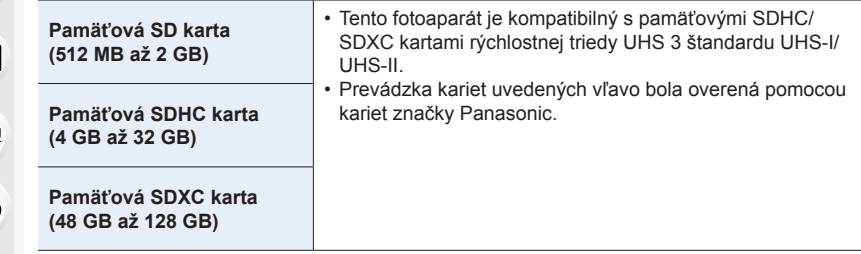

### **■Informácie o videozázname/snímaní fotografií 4K a hodnotení rýchlostných tried**

Vyžadovaná trieda sa odlišuje podľa nastavenia položky [Rec Format] (Záznamový formát) (str. 166) a [Rec Quality] (Kvalita záznamu) (str. 166) videozáznamu. Ak chcete zaznamenávať 4K fotografie, budete potrebovať kartu s hodnotením vysokorýchlostnej triedy, ktorá podporuje formát 4K. Použite kartu, ktorá spĺňa nasledujúce hodnotenia rýchlostnej triedy SD alebo UHS.

• Rýchlostná trieda SD a rýchlostná trieda UHS sú rýchlostné štandardy týkajúce sa nepretržitého zápisu. Rýchlostnú triedu nájdete na štítku karty a pod.

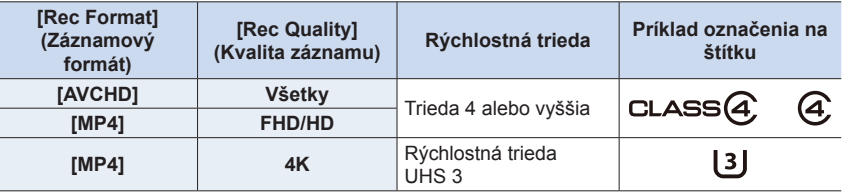

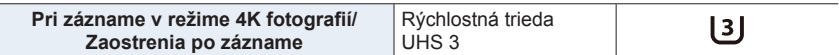

**• Najnovšie informácie získate na nasledujúcej webovej stránke. http://panasonic.jp/support/global/cs/dsc/** (Stránka je k dispozícii len v angličtine.)

### **Prístup na pamäťovú kartu**

Počas zaznamenávania snímok na pamäťovú kartu sa zobrazí červený indikátor prístupu.

**• Počas prístupu (zápis snímok, čítanie a mazanie, formátovanie a podobne) nevypínajte fotoaparát, nevyberajte batériu ani kartu, ani neodpájajte sieťový adaptér (voliteľné príslušenstvo). Fotoaparát tiež nevystavujte otrasom a nárazom, ani pôsobeniu statickej elektriny.**

**Mohlo by dôjsť k poškodeniu pamäťovej karty alebo dát, ktoré sú na nej uložené, prípadne k poruche fotoaparátu.**

**Ak fotoaparát v dôsledku otrasov, nárazov alebo statickej elektriny nevykoná požadovaný úkon, vykonajte tento úkon znova.**

- Ak nastavíte prepínač ochrany proti vymazaniu a zápisu  $\omega$  do polohy "LOCK" (Zablokované), môže sa stať, že nebudete môcť dáta zapisovať, vymazávať ani formátovať, ani ich zobrazovať podľa dátumu nasnímania. Po vrátení prepínača do pôvodnej polohy budú tieto funkcie opäť dostupné.
- Vplyvom elektromagnetického vlnenia a statickej elektriny, alebo pri poškodení fotoaparátu či pamäťovej karty môže dôjsť k poškodeniu alebo strate údajov uložených na pamäťovej karte. Dôležité dáta by ste si preto mali ukladať na pevný disk počítača alebo na iné pamäťové médium.
- Pamäťovú kartu nenechávajte v dosahu detí. Mohli by ju prehltnúť.

### **Formátovanie karty (inicializácia)**

Skôr ako pomocou tohto zariadenia zachytíte fotografie, naformátujte kartu. **Nakoľko po formátovaní nie je možné obnoviť dáta, vopred sa ubezpečte, že potrebné dáta ste si zálohovali.**

**Zvoľte menu. (str. 51)**

### MENU → **[Setup] (Nastavenie)** → **[Format] (Formátovať)**

- Počas formátovania používajte batériu s dostatočnou energiou alebo sieťový adaptér (voliteľné príslušenstvo). Počas formátovania fotoaparát nevypínajte.
- Ak ste kartu naformátovali na PC alebo inom zariadení, naformátujte ju opäť vo fotoaparáte.

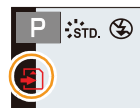

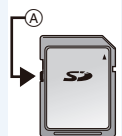

**MENU** 

### **Približný počet záberov, ktoré je možné nasnímať a dostupný záznamový čas**

### **■Počet záberov, ktoré je možné nasnímať**

• Pomer strán obrazu [4:3], Kvalita snímky [ $\pm$ ]

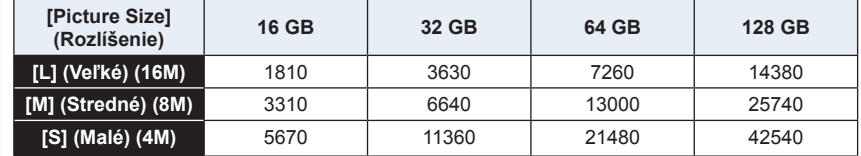

### • Pomer strán obrazu [4:3], Kvalita snímky [RAW==]

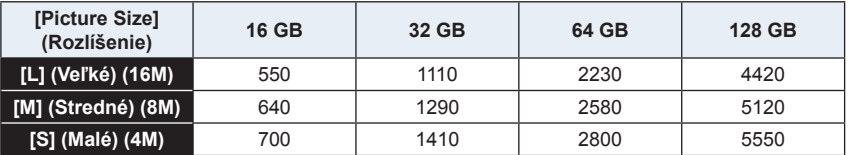

### **■Dostupný záznamový čas (v režime snímania videozáznamov)**

• "h" je skratka pre hodiny, "m" pre minúty a "s" pre sekundy.

• Záznamový čas je celkový čas všetkých videozáznamov, ktoré sa nasnímali.

#### **• [AVCHD]**

⇧

一

**MENU** 

╘

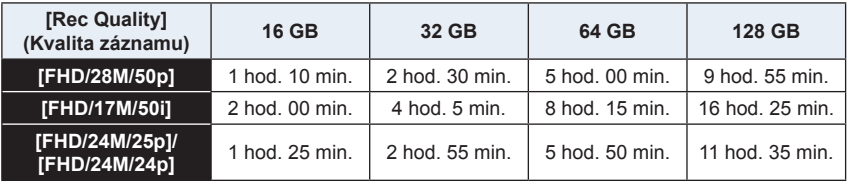

#### **• [MP4]**

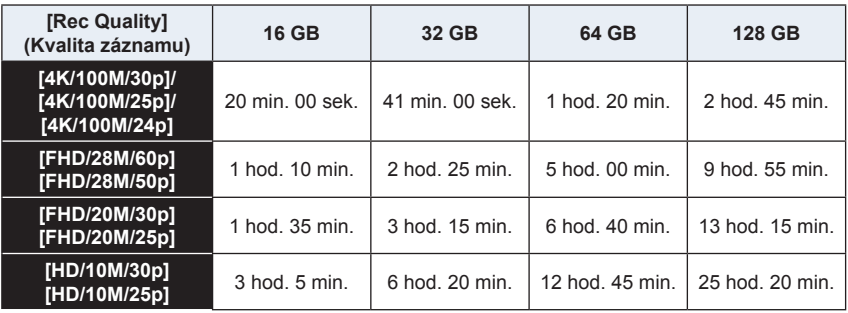

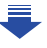

**MENU** 

- V závislosti na podmienkach pri snímaní a typu použitej pamäťovej karty sa počet záberov, ktoré je možné nasnímať a disponibilný záznamový čas môžu líšiť.
- AVCHD videozáznamy: Záznam sa zastaví, keď čas nepretržitého snímania presiahne 29 minút a 59 sekúnd. Môžete pokračovať v zázname bez prerušenia dokonca aj vtedy, ak veľkosť súboru presiahne 4 GB, ale súbory videozáznamu budú rozdelené.
- MP4 videozáznamy s rozlíšením [Rec Quality] (Kvalita záznamu) [FHD] alebo [HD]: Záznam sa zastaví, keď čas nepretržitého snímania presiahne 29 minút a 59 sekúnd. Môžete pokračovať v zázname bez prerušenia dokonca aj vtedy, ak veľkosť súboru presiahne 4 GB, ale súbory videozáznamu budú rozdelené a zaznamenané/prehrávané samostatne.
	- MP4 videozáznamy s rozlíšením [Rec Quality] (Kvalita záznamu) [4K]:
	- Záznam sa zastaví, keď čas nepretržitého snímania presiahne 29 minút a 59 sekúnd. – Pri používaní pamäťovej SDHC karty: V snímaní môžete pokračovať bez prerušenia aj vtedy, ak veľkosť súboru presiahne 4 GB, no súbor videozáznamu bude rozdelený a zaznamenaný/prehrávaný samostatne.
	- Pri používaní pamäťovej SDXC karty: Môžete snímať videozáznam do jedného súboru.
	- **• Na displeji je zobrazený maximálny dostupný čas na nepretržité snímanie.**

### **Pripojenie/Výmena objektívu**

Výmenou objektívu rozšírite svoje možnosti snímania a s fotoaparátom zažijete ešte viac zábavy.

- Skontrolujte, či je fotoaparát vypnutý.
- Výmenu objektívu uskutočňujte len na miestach, kde sa nenachádza prach a nečistota. Na str.
- 330 nájdete informácie o tom, ako postupovať pri znečistení objektívu prachom alebo inými nečistotami.

### **Pripevnenie objektívu**

介

**MENU** 

**1 Otočte zadný kryt objektívu** A **a telo krytu** B **v smere šípky čím ich odpojíte.**

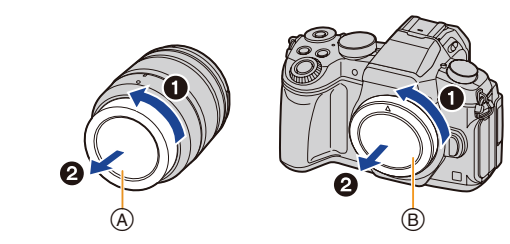

**2 Zarovnajte označenia uchytenia objektívu** C **a potom otočte objektív v smere šípky, pokiaľ sa neozve cvaknutie.**

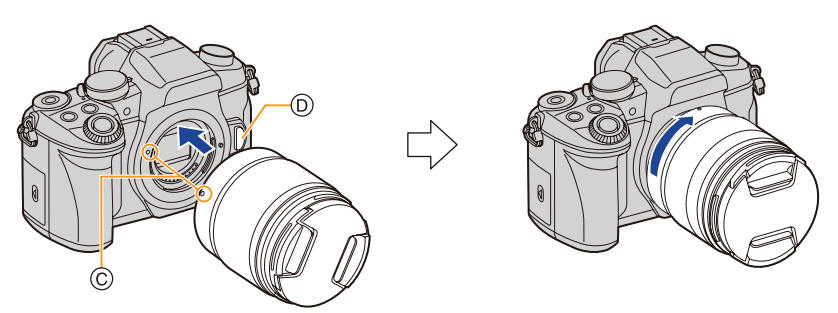

- **• Pri pripájaní objektívu dávajte pozor, aby ste nestlačili tlačidlo na uvoľnenie objektívu**  D**.**
- Nepokúšajte sa pripevňovať objektív, keď ho nedržíte kolmo na telo fotoaparátu, v opačnom prípade by sa upevnenie objektívu mohlo poškrabať.

#### **Odpojenie objektívu**

• Pripevnite kryt objektívu.

⇧

 $\equiv$ 

**MENU** 

**So súčasným stlačením tlačidla na uvoľnenie objektívu**  A**, otočte objektív v smere šípky, pokiaľ sa nezastaví a potom neodpojí.**

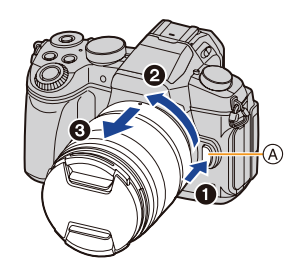

• Keď odpojíte objektív od tela fotoaparátu, na telo fotoaparátu pripevnite kryt fotoaparátu a na objektív pripevnite zadný kryt objektívu, aby nedošlo k nahromadeniu alebo vniknutiu prachu a malých čiastočiek do fotoaparátu alebo objektívu.

#### **Používanie zoomu**

**Pri použití vymeniteľného objektívu (H-FS12060/ H-FS14140/H-FS1442A)**

**Otočte prstenec zoomu na objektíve.**

**Strana**  $\bigcirc$ **: Zväčšuje vzdialený objekt Strana** W**:** Rozširuje uhol zobrazenia

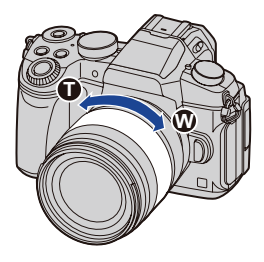

### **Nasadenie slnečnej clony**

介

走

**MENU** 

Pri snímaní proti silnému protisvetlu môže v objektíve dôjsť k nepravidelným odrazom. Slnečná clona redukuje prenikanie nechceného svetla do snímaných záberov a znižuje pokles kontrastu. Slnečná clona eliminuje nadmerné svetlo a zvyšuje kvalitu obrazu.

### **Nasadenie slnečnej clony objektívu (v tvare kvetu) dodanej s vymeniteľným objektívom (H-FS12060/H-FS14140/H-FS1442A)**

**Slnečnú clonu uchopte tak, ako je to znázornené na obrázku.**

• Slnečnú clonu nedržte spôsobom, pri ktorom dôjde k jej ohnutiu.

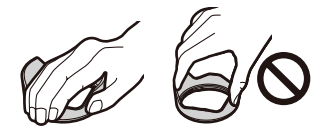

- **1 Zarovnajte označenie uchytenia**  $\circledA$  **(** $\circledA$ **) na krátkej strane slnečnej clony s označením na konci objektívu.**
- **2 Otočte slnečnú clonu v smere šípky tak, aby sa ozvalo cvaknutie a zarovnajte označenie zarážky** B **( ) na dlhej strane slnečnej clony s označením na konci objektívu.**

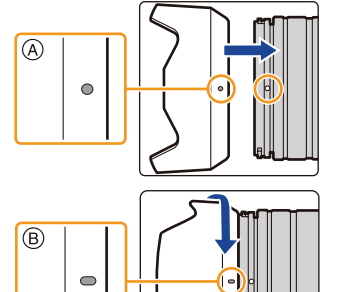

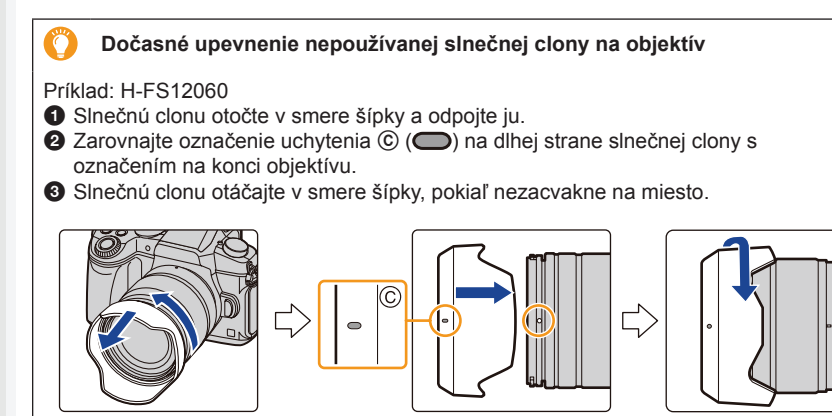

### **Otvorenie displeja/Nastavenie polohy displeja**

Pri zakúpení fotoaparátu, je displej zaklopený v tele fotoaparátu. Vyklopte displej podľa zobrazenia uvedeného nižšie.

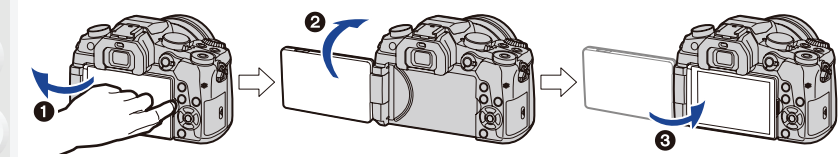

**MENU** 

11

- **1** Otvorte displej. (Maximálne o 180°)
- 2 Displej je možné otočiť o 180° smerom k objektívu.
- **3** Displej vráťte do pôvodnej polohy.
- **• Displej otočte až po tom, ako ho dostatočne otvoríte a pri manipulácii s displejom nevyvíjajte nadmernú silu, aby ste ho nepoškodili.**

### **■Snímanie s variabilným uhlom natočenia displeja**

Displej môžete otočiť podľa toho, ako potrebujete. Môžete nastaviť polohu displeja, takže budete môcť snímať z rozličných uhlov.

# **Snímanie z nadhľadu Snímanie z podhľadu**

• Keď displej nepoužívate, zatvorte ho tak, aby zobrazovacia plocha smerovala k telu fotoaparátu, čím predídete jeho znečisteniu alebo poškrabaniu.

ᡗᠠ

MENU

╘

### **Nastavenie dátumu/času (Nastavenie hodín)**

**• Pri dodaní nie sú hodiny vo fotoaparáte nastavené.**

### **1 Zapnite fotoaparát.**

- **•** Keď sa fotoaparát zapne, indikátor stavu  $\bullet$  sa **rozsvieti zelenou farbou.**
- Ak sa nezobrazí okno voľby jazyka, prejdite ku kroku **4**.
- **2 Stlačte tlačidlo [MENU/SET].**
- **3 Tlačidlami ▲/▼ zvoľte jazyk a stlačte tlačidlo [MENU/SET].**
- **4 Stlačte tlačidlo [MENU/SET].**
- **5 Tlačidlami ◄/► zvoľte jednotlivé položky (rok, mesiac, deň, hodiny, minúty) a tlačidlami ▲/▼ ich nastavte.**

A: Čas v mieste bydliska

B: Čas v cieľovom mieste cesty

#### **Nastavenie poradia zobrazovania dátumu a formátu zobrazovania času.**

- Na zobrazenie okna nastavenia poradia/času, zvoľte funkciu [Style] (Štýl) a stlačte tlačidlo [MENU/SET].
- **6 Stlačením tlačidla [MENU/SET] potvrďte nastavenie.**

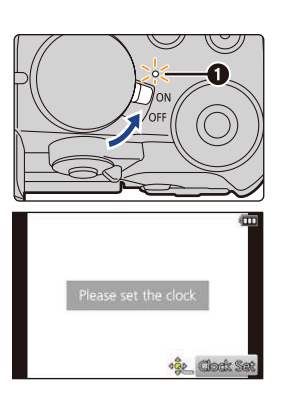

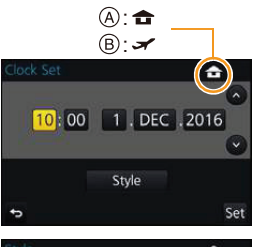

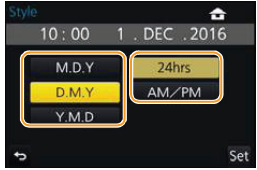

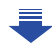

- **7 Keď sa zobrazí [The clock setting has been completed.] (Nastavenie času je kompletné), stlačte tlačidlo [MENU/SET].**
- **8 Keď sa zobrazí [Please set the home area] (Nastavte prosím miesto bydliska), stlačte [MENU/SET].**
- **9 Tlačidlami ◄/► zvoľte miesto bydliska a stlačte tlačidlo [MENU/SET].**

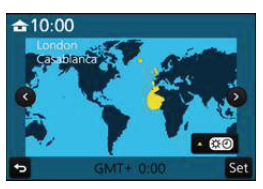

### **Zmena nastavenia hodín**

**MENU** 

**V menu nastavení [Setup] zvoľte [Clock Set] (Nastavenie hodín). (str. 51)**

- Nastavenie hodín je možné zmeniť vykonaním krokov **5** a **6** na str. 34.
- **• Zabudovaná batéria hodín umožňuje uchovať nastavenie času až 3 mesiace aj po vybratí batérie.**

**(Zabudovanú batériu nabijete tak, že do fotoaparátu vložíte nabitú batériu a necháte ju v ňom vloženú 24 hodín.)**

• Ak hodiny nenastavíte, na fotografiách nebude možné vytlačiť správny dátum, ktorý ste na fotografie pridali pomocou funkcie [Text Stamp] (Textová pečiatka), ani keď si vytlačenie snímok objednáte vo fotografickom štúdiu.

### **Základné ovládanie**

### **Tipy pre správne snímanie**

**Fotoaparát jemne uchopte obidvomi rukami, ramená držte voľne pri tele a mierne sa rozkročte.**

- **•** Dbajte na to, aby ste blesk, oblasť zdroja prisvetlenia  $\textcircled{A}$ , mikrofón  $\textcircled{B}$ , ani reproduktor C **nezakrývali prstami alebo inými predmetmi.**
- Pri snímaní dbajte na to, aby ste stáli pevne, aby ste do nikoho nenarazili a aby nič nenarazilo do vás a podobne.

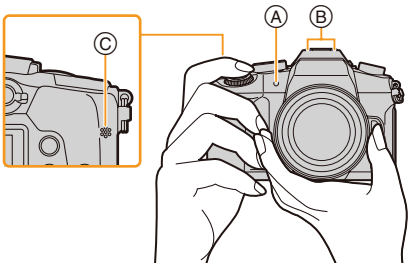

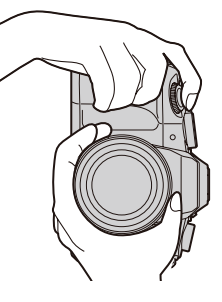

#### **■Funkcia rozoznania smeru (Funkcia automatického otočenia záberu)**

Táto funkcia pri snímaní s fotoaparátom otočeným na výšku rozozná zvislé otočenie fotoaparátu.

Pri prehliadaní záberu sa záber automaticky zobrazí otočený na výšku.

(Táto funkcia je dostupná, len keď je funkcia [Rotate Disp.] (Otočenie zobrazenia) (str. 244) nastavená na [ON] (Zap.).)

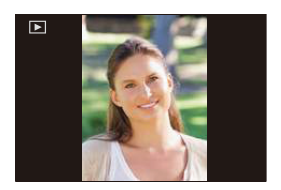

- Keď je fotoaparát pri snímaní v zvislej polohe a nakloní sa výrazne nahor alebo nadol, funkcia rozoznania smeru nemusí fungovať správne.
- Videozáznamy, 4K sekvenčné súbory a snímky nasnímané pomocou funkcie [Post Focus] (Zaostrenie po zázname), nie je možné zobraziť zvyslo.

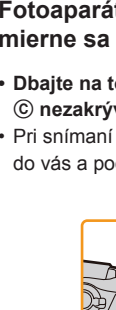

⇧

**MENU**
# **Použitie hľadáčika**

**Prispôsobenie dioptrickej korekcie**

**Prispôsobte ovládač dioptrickej korekcie tak, aby ste jasne videli znaky zobrazené v hľadáčiku.**

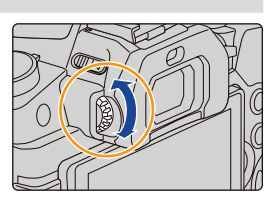

# **MENU**

11

# **Prepnutie displeja/hľadáčika**

Stlačením tlačidla [LVF] (Hľadáčik) prepínate medzi displejom a hľadáčikom. A Tlačidlo [LVF]

- B Snímač priblíženia oka
- Toto tlačidlo môžete taktiež použiť ako funkčné tlačidlo. (str. 55)

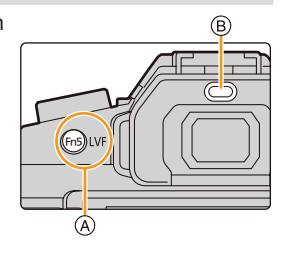

# **Stlačte tlačidlo [LVF].**

**Automatické prepínanie hľadáčika/displeja\***

**Zobrazenie v hľadáčiku\* Zobrazenie na displeji**

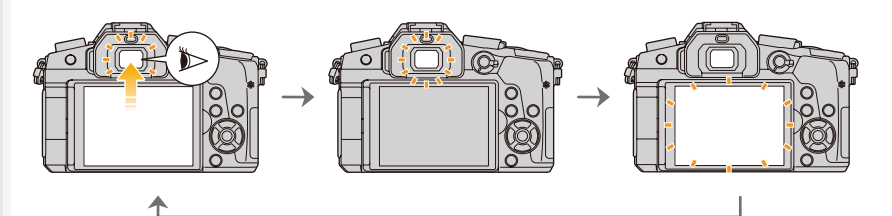

Ak je položka [Eye Sensor AF] (Automatické zaostrovanie s aktívnym snímačom priblíženia oka) v menu používateľských nastavení [Custom] nastavená na možnosť [ON] (Zap.), fotoaparát bude po aktivácii snímača priblíženia oka automaticky nastavovať zaostrenie. Z fotoaparátu nezaznie zvuková signalizácia, keď je zaostrenie dosiahnuté pomocou [Eye Sensor AF] (Automatické zaostrovanie s aktívnym snímačom priblíženia oka).

# **■Poznámky týkajúce sa automatické prepínania hľadáčika/displeja**

Automatické prepínanie medzi hľadáčikom a displejom umožňuje snímaču priblíženia oka automaticky prepnúť zobrazenie na hľadáčik, keď sa k nemu priblížite okom alebo nejakým predmetom.

- Ak aktivujete funkciu automatického prepínania hľadáčika/displeja a na displeji sa zobrazí "Informácie o snímaní na displeji" (str. 46), je možné použiť [Power Save LVF Shooting] (Snímanie pomocou hľadáčika s úsporou energie) v [Economy] (Úspora) (str. 222), čo vám umožňuje znížiť spotrebu batérie.
- Snímač priblíženia oka nemusí fungovať správne, a to v závislosti od tvaru okuliarov, spôsobu držania fotoaparátu, prípadne výskytu jasného svetla v okolí hľadáčika. V takom prípade stlačením tlačidla [LVF] prepnite zobrazenie.
- Počas prehrávania videozáznamu alebo prezentácie fotoaparát neprepne pomocou snímača priblíženia oka zobrazenie automaticky na hľadáčik.
- Snímač priblíženia oka nefunguje v závislosti na uhle displeja.

### **Nastavenie citlivosti snímača priblíženia oka a automatického prepínania zobrazenia medzi displejom a hľadáčikom**

MENU → **Menu používateľských nastavení [Custom]** → **[Eye Sensor] (Snímač priblíženia oka)**

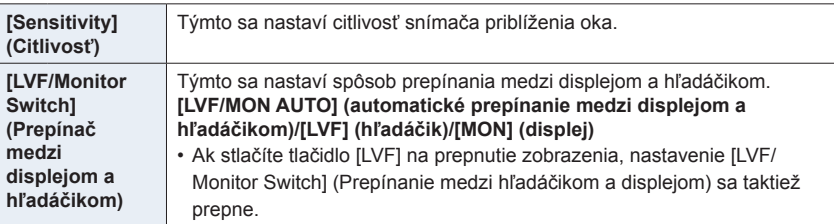

**MENU** 

╘

⋿

# **Spúšť (Snímanie záberov)**

Spúšť pracuje v dvoch krokoch. Záber nasnímate jej stlačením.

# **Stlačením spúšte do polovice zaostrite.**

A Hodnota clony

仜

**MENU** 

- B Expozičný čas
- C Indikátor zaostrenia
- Zobrazí sa hodnota clony a expozičný čas. (Ak sa nedosiahne správna expozícia, zobrazenie bude blikať červenou farbou. Pri nastavení blesku nebude blikať.)
- Po zaostrení snímaného objektu sa zobrazí indikátor zaostrenia. (Keď objekt nie je zaostrený, indikátor bliká.)

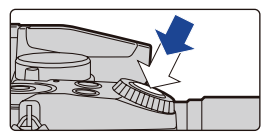

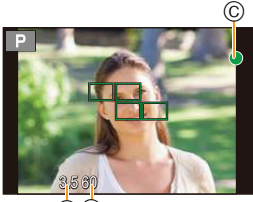

 $\overline{A}$  $\overline{B}$ 

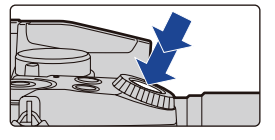

- **Úplným stlačením (dotlačením) spúšte nasnímajte záber.**
- **• Záber sa nasníma až po správnom zaostrení snímaného objektu, pretože funkcia [Focus/Release Priority] (Priorita zaostrenia/spúšte) (str. 211) je počiatočne nastavená na možnosť [FOCUS] (Zaostrenie).**
- Aj počas používania menu alebo prehliadania snímok môžete stlačením spúšte do polovice okamžite nastaviť fotoaparát na snímanie.

# **Tlačidlo videozáznamu (Snímanie videozáznamov)**

# **Stlačením tlačidla videozáznamu spustite snímanie.**

• Tlačidlo videozáznamu uvoľnite hneď po stlačení.

# **Opätovným stlačením tlačidla videozáznamu zastavte snímanie.**

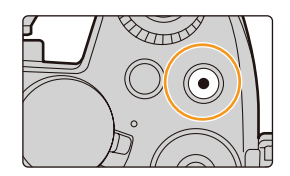

# **Ovládač režimov (Voľba režimu snímania)**

**Režim zvoľte otočením ovládača režimov.**

**• Pomalým otáčaním ovládača režimov zvoľte požadovaný režim.**

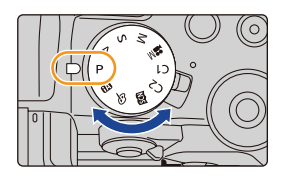

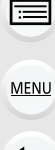

⇧

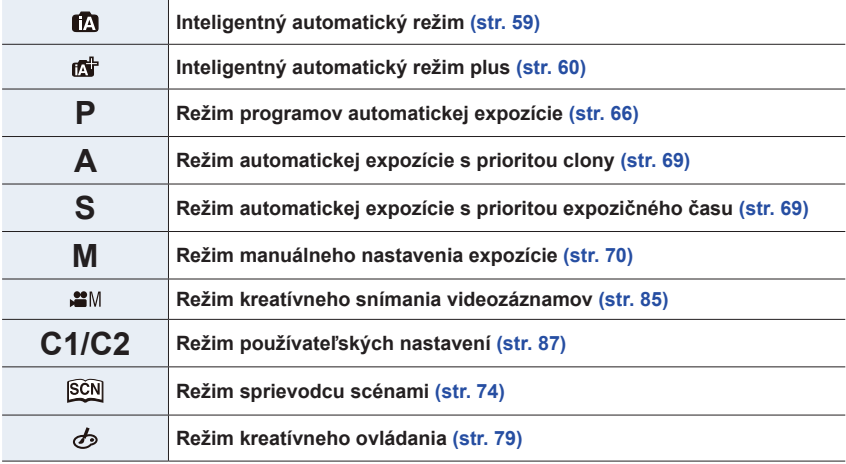

# **Predný otočný ovládač/Zadný otočný ovládač**

#### **Otočenie:**

⇧

**MENU** 

# **Voľba položiek alebo nastavenie hodnôt vykonaných počas rôznych nastavení.**

• V tomto návode na obsluhu je obsluha zadného/predného otočného ovládača popísaná nasledujúcim spôsobom:

Napr.: Pri otočení predného otočného ovládača doľava alebo doprava

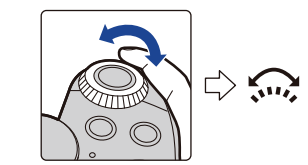

Napr.: Pri otočení zadného otočného ovládača doľava alebo doprava

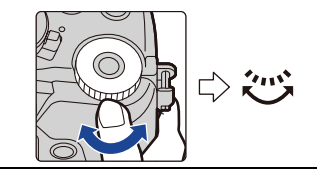

Umožňuje vám v režimoch **P**/**A**/**S**/**M** nastaviť hodnotu clony, expozičný čas a iné nastavenia.

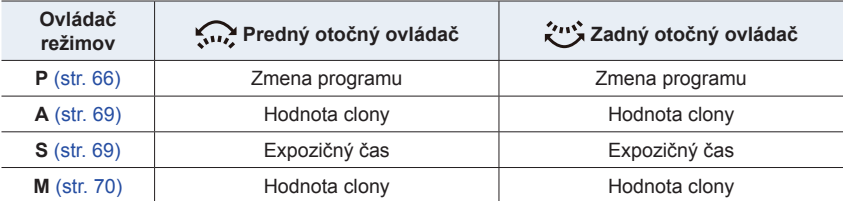

• V položke [Dial Set.] (Nastavenie otočného ovládača) v menu používateľských nastavení [Custom] môžete zmeniť spôsob prevádzky zadného a predného otočného ovládača. (str. 43).

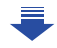

# **Dočasná zmena položiek priradených k prednému/zadnému otočnému ovládači ([Dial Operation Switch] (Prepínanie funkcie otočného ovládača))**

Môžete dočasne zmeniť položky priradené k prednému/ zadnému otočnému ovládaču, pomocou funkčného tlačidla, ku ktorému je priradená funkcia [Dial Operation Switch] (Prepínanie funkcie otočného ovládača).

[Dial Operation Switch] (Prepínanie funkcie otočného ovládača) je v čase zakúpenia priradené k [Fn11]. (str. 55)

 $^\circledR$ 

### A Funkčné tlačidlo [Fn11]

• Položky na dočasné priradenie k prednému/zadnému otočnému ovládaču môžete zmeniť v [Dial Operation Switch Setup] (Nastavenie prepínania funkcie otočného ovládača) v [Dial Set.] (Nastavenie otočného ovládača) v menu [Custom] používateľských nastavení. (str. 43)

# **1 Stlačte tlačidlo [Fn1].**

- Sprievodca zobrazí položky, ktoré sú dočasne priradené k prenému/zadnému otočnému ovládaču.
- Ak nie je uskutočnená žiadna operácia, sprievodca v priebehu niekoľkých sekúnd zmizne.

# **2 Otáčajte predný/zadný otočný ovládač počas zobrazenia sprievodcu.**

• Zmenia sa nastavenia položiek priradených k otočnému ovládaču, ktorým ste otáčali.

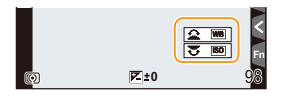

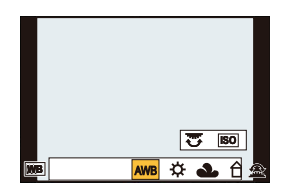

# **3 Stlačte tlačidlo [MENU/SET] na potvrdenie nastavenia.**

- Tento krok môžete taktiež dokončiť vykonaním niektorej z nižšie uvedených činností:
	- Stlačte spúšť do polovice
	- Stlačte tlačidlo [Fn1]
- Položky, ktoré sú dočasne priradené k prednému/zadnému ovládaču, je možné použiť len pri zobrazení sprievodcu (krok **1**) alebo okna nastavení (krok **2**).

**MENU** 

イト

**■Nastavenie spôsobu fungovania predného a zadného otočného ovládača** MENU → **Menu používateľských nastavení [Custom]** → **[Dial Set.] (Nastavenie otočného ovládača)**

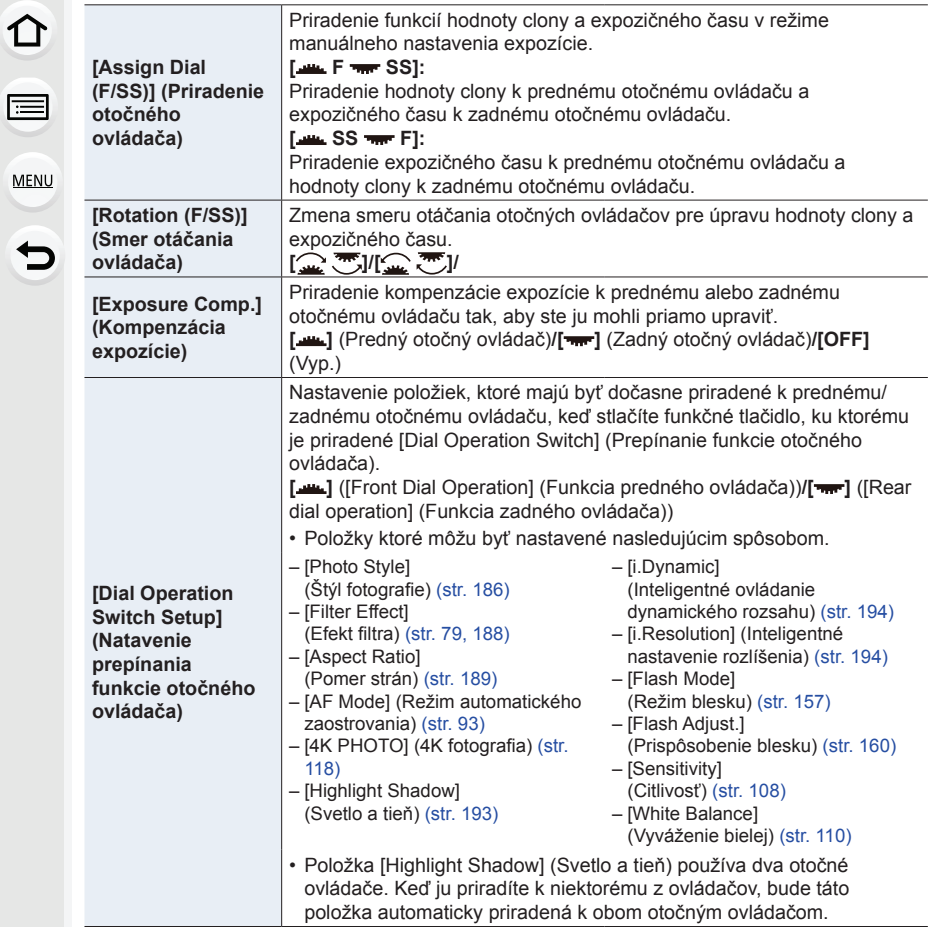

# **Tlačidlá kurzora/Tlačidlo [MENU/SET]**

**Stlačenie tlačidla kurzora: Voľba položiek alebo nastavenie hodnôt a podobne. Stlačenie tlačidla [MENU/SET]: Potvrdenie obsahu nastavenia a podobne.**

• V tomto návode na obsluhu je obsluha pomocou tlačidiel kurzora smerom hore, dole, doľava a doprava znázornená pomocou symbolov ▲/▼/◄/►.

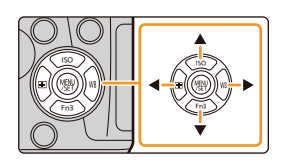

**MENU** 

╘

⇧

F

• Priradením funkcie [Cursor Button Lock] (Zablokovanie tlačidiel kurzora) funkčnému tlačidlu môžete deaktivovať tlačidlá kurzora a tlačidlo [MENU/SET]. (str. 55)

# **Tlačidlo [DISP.] (Prepínanie zobrazených informácií)**

Stlačením tlačidla [DISP.] prepínate informácie zobrazené na zobrazovacej ploche.

• Ak informácie na displeji nie sú zobrazené dlhšie, pretože nebola vykonaná určitý čas žiadna operácia, stlačte tlačidlo [DISP.] alebo sa dotknite displeja, na opätovné zobrazenie informácií.

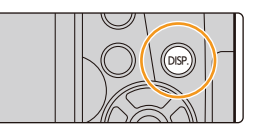

### **V režime snímania**

1 I

**MENU** 

**Prepínanie spôsobu zobrazenia hľadáčika/displeja**

MENU → **Menu používateľských nastavení [Custom]** → **[LVF Disp. Style] (Spôsob zobrazovania informácií v hľadáčiku)**

MENU → **Menu používateľských nastavení [Custom]** → **[Monitor Disp. Style] (Spôsob zobrazovania informácií na displeji)**

[ ] (štýl hľadáčika): Mierne zmenší snímku, aby ste mohli lepšie skontrolovať jej kompozíciu.

[[[[]]] (štýl displeja): Rozšíri snímky na celú obrazovku, aby ste lepšie videli ich detaily.

**■[ ] Štýly zobrazenia živého náhľadu hľadáčika (Príklady štýlov zobrazenia hľadáčika)**

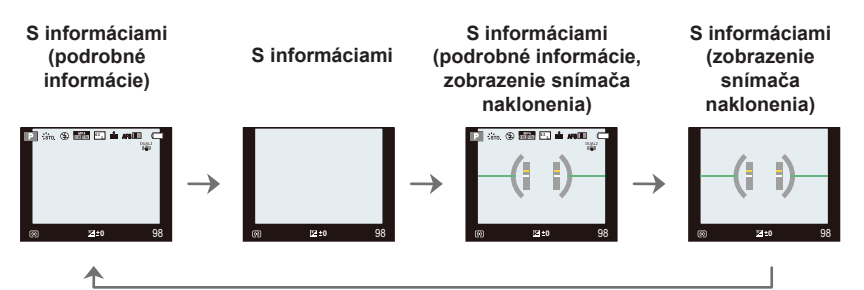

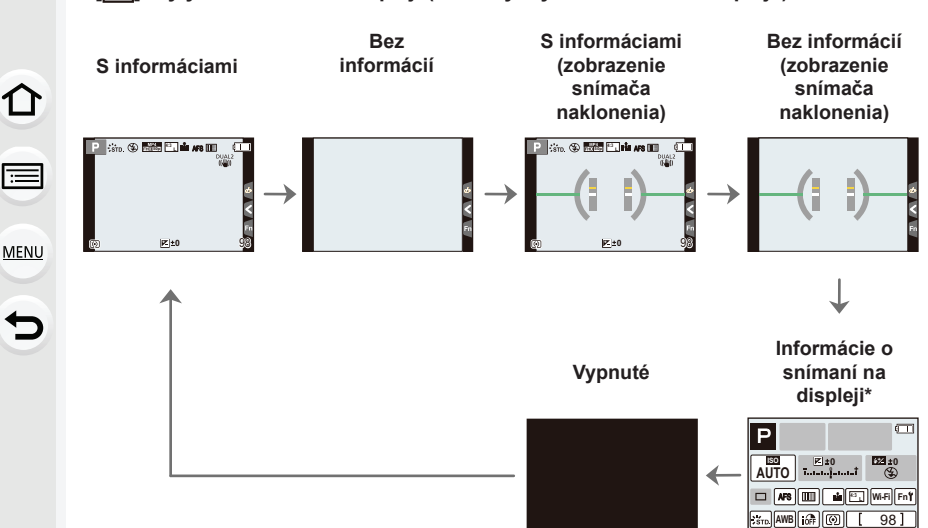

**■[ ] Štýly zobrazenia na displeji (Príklady štýlov zobrazenia displeja)**

- \* Keď sú zobrazené informácie o snímaní na displeji, môžete sa dotknúť požadovanej položky a priamo zmeniť jej nastavenie.
- Ak priradíte funkciu [LVF/Monitor Disp. Style] (Spôsob zobrazovania informácií v hľadáčiku/ na displeji) k tlačidlu [Fn Button Set] (str. 55) v menu používateľských nastavení [Custom] menu, po každom stlačení priradeného funkčného tlačidla zmeníte zobrazenie štýlov na displeji alebo hľadáčiku ([ ]/[ ]), v závislosti od toho, čo sa práve používa.

### **■Zobrazenie snímača naklonenia**

So zobrazeným snímačom naklonenia je ľahké skorigovať naklonenie fotoaparátu atď.

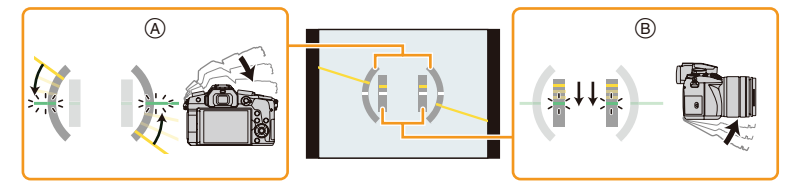

A **Vodorovný smer:** Korekcia naklonenia doľava B **Zvislý smer:** Korekcia naklonenia smerom dolu

- Keď je naklonenie fotoaparátu malé, farba indikátora sa zmení na zelenú.
- Aj po korekcii naklonenia môže pretrvávať chyba veľkosti približne ±1°.
- Keď je fotoaparát pri snímaní výrazne naklonený nahor alebo nadol, snímač naklonenia sa nemusí zobraziť správne a funkcia rozoznania smeru (str. 36) nemusí fungovať správne.

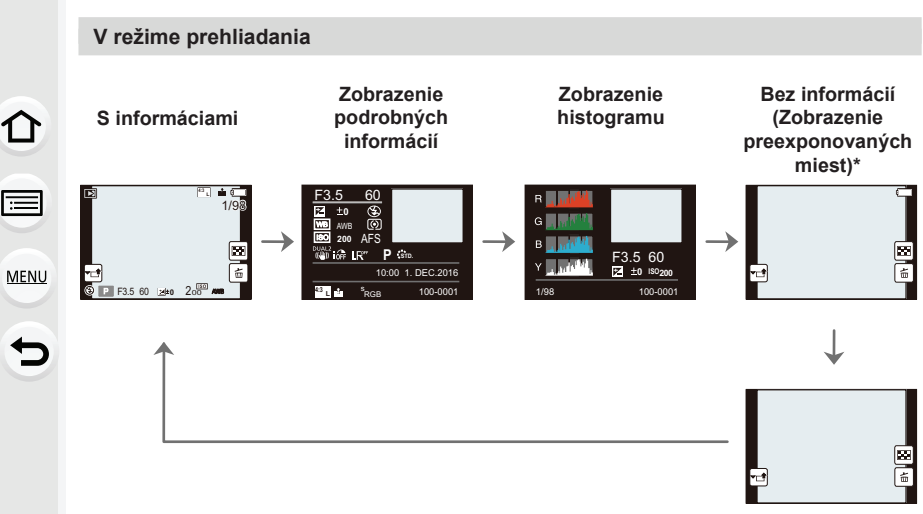

**Bez informácií**

- \* Zobrazí sa, ak funkciu [Highlight] (Zvýraznenie preexponovaných miest) (str. 215) v menu používateľských nastavení [Custom] nastavíte na možnosť [ON] (Zap.).
- Niektoré z týchto obrazoviek sa nemôžu zobraziť pre určité súbory, ktoré prehrávate, ako sú napríklad videozáznamy a súbory sekvenčného snímania v rozlíšení 4K.

# **Dotykový displej (Dotykové ovládanie)**

Dotykový displej tohto fotoaparátu je kapacitný. Dotykovej obrazovky sa dotýkajte holým prstom.

# **■Dotyk**

Znamená dotyk a uvoľnenie dotykového displeja.

# MENU ╘

ᡗ

# **■Potiahnutie**

Pohyb bez uvoľnenia prsta z dotykového displeja.

# **■Súčasný pohyb dvomi prstami (zväčšenie/ zmenšenie)**

Vzďaľovanie dvoch prstov (zväčšovanie obrazu) alebo približovanie dvoch prstov (zmenšovanie obrazu) na dotykovom displeji.

- Dotykového displeja sa dotýkajte čistým a suchým prstom.
- Ak používate bežne dostupnú ochrannú fóliu na displeje, postupujte podľa návodu, ktorý je dodaný s ochrannou fóliou.
	- (Niektoré ochranné fólie na displeje môžu zhoršovať viditeľnosť alebo ovládateľnosť.)

# **Nie je dostupné v týchto prípadoch:**

- Dotykový displej nemusí reagovať štandardne v nasledujúcich prípadoch.
	- Keď sa jej dotknete rukou v rukavici
	- Keď je dotykový displej mokrý

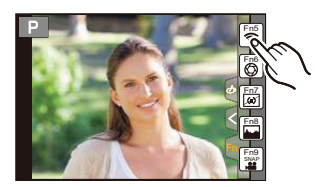

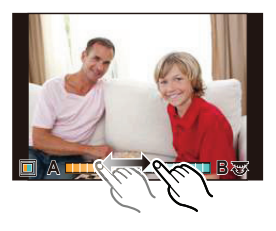

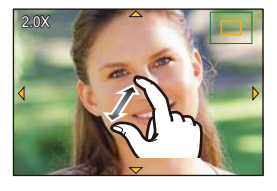

# **Snímanie s použitím dotykovej funkcie**

# **Snímanie s použitím funkcie dotykovej spúšte**

**Použiteľné režimy:** *P***z** $P(A|S)$ **M** $\cong$ **M** $\otimes$ 

Stačí, ak sa na displeji dotknete objektu, na ktorý chcete zaostriť a fotoaparát naň automaticky zaostrí a nasníma záber.

**MENU** 

⇧

言

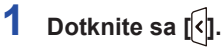

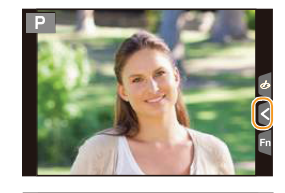

AE

AE

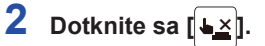

- Ikona sa zmení na  $\left| \biguplus \right|$ , čo znamená, že je možné snímanie pomocou funkcie dotykovej spúšte.
- **3 Dotknite sa objektu zobrazeného na displeji, na ktorý chcete zaostriť a potom nasnímajte záber.**
	- Po zaostrení sa nasníma záber.

# **■Zrušenie funkcie dotykovej spúšte**

**Dotknite sa [ ].**

• Ak snímanie pomocou dotykovej spúšte zlyhá, oblasť automatického zaostrovania sa zobrazí červená a zmizne.

**Jednoduchá optimalizácia jasu pre špecifickú oblasť (Dotyková automatická expozícia)**

# **Použiteľné režimy: [A]**  $\mathbf{P}$   $\mathbf{A}$   $\mathbf{S}$   $\mathbf{M}$   $\mathbf{F}$   $\mathbf{E}$

Môžete jednoducho optimalizovať jas pre miesto, ktorého sa dotknete. Keď sa tvár snímanej osoby javí ako nedostatočne osvetlená, môžete obrazovku zosvetliť podľa jasu tváre.

MENU

介

扈

╘

# **1 Dotknite sa [ ].**

# **2** Dotknite sa  $\left[\frac{1}{2}\right]$

- Zobrazí sa okno nastavenia pre miesto optimalizácie jasu.
- [Metering Mode] (Režim merania expozície) sa nastaví na možnosť [ $\frac{1}{2}$ ], ktorá sa používa výlučne pre dotykovú automatickú expozíciu.

# **3 Dotknite sa objektu, pre ktorý chcete optimalizovať jas.**

• Dotykom [Reset] (Obnoviť pôvodné nastavenie) vrátite miesto optimalizácie jasu späť do stredu displeja.

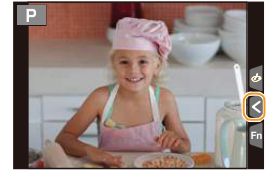

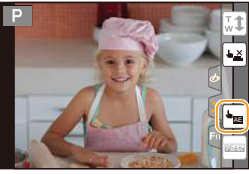

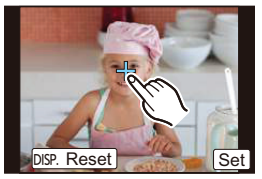

# **4 Dotknite sa [Set] (Nastaviť).**

# **■Zrušenie funkcie dotykovej automatickej expozície Dotknite sa [ ].**

• [Metering Mode] (Režim merania expozície) vráti na pôvodné nastavenie a miesto optimalizácie jasu sa zruší.

# **Nie je dostupné v týchto prípadoch:**

- Táto funkcia nie je dostupná v nasledujúcich prípadoch:
	- Ak používate digitálny zoom
	- Ak je nastavená funkcia [4K Live Cropping] (Orezanie živého náhľadu v rozlíšení 4K)
	- Ak je funkcia [Touch AF] (Dotykové automatické zaostrovanie) v položke [Touch Settings] (Dotykové nastavenia) v menu používateľských nastavení [Custom] nastavená na možnosť [AF+AE] (Automatické zaostrovanie + Automatická expozícia) (str. 101)

# **Položky menu nastavení**

Nastavenie položiek menu môžete vykonať buď tlačidlami alebo dotykom displeja.

# ი **MENU**

# **1 Stlačte tlačidlo [MENU/SET].**

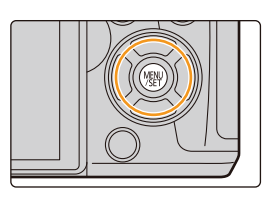

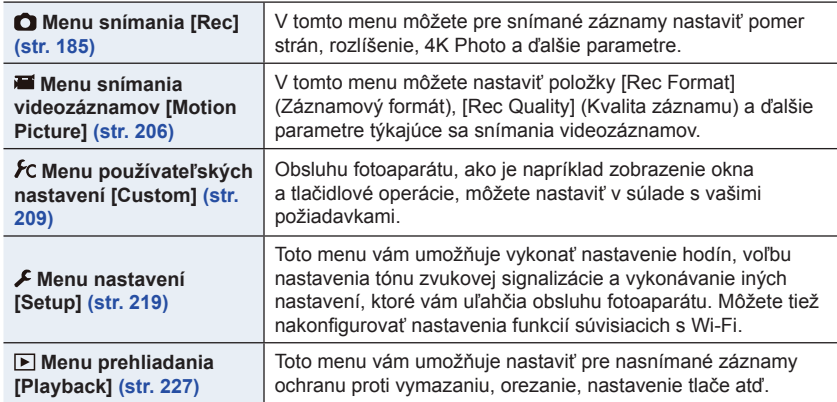

• Menu nastavení [Setup] obsahuje dôležité nastavenia, ktoré sa týkajú hodín a napájania fotoaparátu. Skôr, ako začnete fotoaparát používať, skontrolujte nastavenie položiek v tomto menu.

**2 Tlačidlami kurzora ▲/▼ zvoľte požadovanú položku menu a stlačte tlačidlo [MENU/ SET].**

- Položku menu môžete zvoliť aj otáčaním otočného ovládača.
- Na ďalšiu stránku sa môžete posunúť aj stlačením tlačidla [DISP.].

#### Set compression level of picture Photo Style  $25m$ **Filter Settings**  $F_{\Omega}$  $OEF$ **Aspect Ratio**  $4:3$  $1/s$ N **Picture Size REL** luality A.

# **(Pri dotykovom ovládaní)**

# **Dotknite sa požadovanej položky menu.**

• Stránky je možné meniť dotykom  $\lbrack\langle\land\rbrack\rbrack/\lbrack\langle\lor\rbrack\rbrack$ .

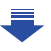

# **3 Tlačidlami kurzora ▲/▼ zvoľte požadované nastavenie a stlačte tlačidlo [MENU/SET].**

- Nastavenie môžete vykonať taktiež otáčaním zadného otočného ovládača.
- V závislosti od konkrétnej položky menu sa môže stať, že sa nastavenia pre danú položku nezobrazia, prípadne sa môžu zobraziť odlišným spôsobom.

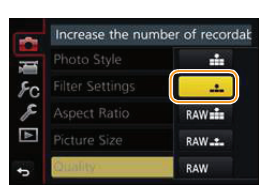

# **(Pri dotykovom ovládaní)**

# **Dotknite sa nastavenia, ktoré chcete použiť.**

• Sú funkcie, ktoré v závislosti od používaného režimu alebo použitých nastavení nebude možné v dôsledku špecifikácií nastaviť alebo použiť.

# **■Prepnutie na iné menu**

- **1 Stlačte tlačidlo ◄.**
- **2 Stláčaním ▲/▼ zvoľte ikonu voľby menu, ako je napríklad [ ].**
	- Otáčaním predného otočného ovládača, môžete prepínať ikony voľby menu.
- **3 Stlačte tlačidlo [MENU/SET].**

# **(Pri dotykovom ovládaní)**

**Dotknite sa ikony voľby menu, ako je napríklad [ ].**

**■Zatvorenie menu**

**Stlačte tlačidlo [ / ] alebo stlačte spúšť do polovice.**

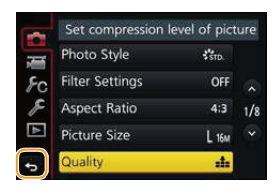

# **(Pri dotykovom ovládaní)** Dotknite sa [**b**].

ი  $\equiv$ MENU ╘

> Set compression level of picture Photo Style  $\mathcal{C}_{\mathrm{SD}}$ **Filter Settings** OFF **Aspect Ratio**  $4:3$  $1/s$ Picture Size  $L$  16 $M$ **Jality** 4

# **Okamžité vyvolanie často používaných menu**

# **(Menu rýchleho nastavenia)**

Menu rýchleho nastavenia vám umožňuje jednoduchým spôsobom vyhľadať niektoré nastavenia.

• Funkcie, ktoré je možné nastaviť pomocou menu rýchleho nastavenia, závisia od režimu alebo spôsobu zobrazenia, ktorý je práve aktívny.

# **MENU**

ᡗ

扈

# **1 Stlačením tlačidla [Q.MENU] zobrazte menu rýchleho nastavenia.**

- Môžete taktiež použiť toho tlačidlo ako funkčné tlačidlo. (str. 55)
- **2 Otočením predného otočného ovládača zvoľte položku menu.**
- **3 Otočením zadného otočného ovládača zvoľte nastavenie.**
- **4 Po dokončení nastavenia menu zatvoríte stlačením tlačidla [Q.MENU].**

• Položky je možné nastaviť aj tlačidlami kurzora ▲/▼/◄/►. **Informácie o snímaní zobrazované na displeji v [ ] (Štýl – displej) (str. 45)**

Položku zvoľte stlačením tlačidla [Q.MENU] a otočením zadného otočného ovládača a potom stlačte zadný otočný ovládač.

• Nastavenie môžete vykonať aj tlačidlami ▲/▼/◄/► a [MENU/SET].

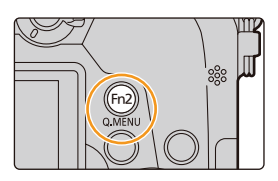

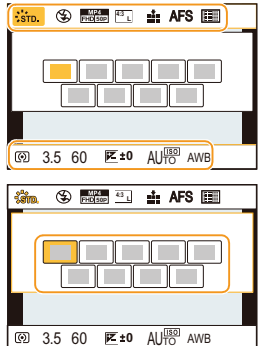

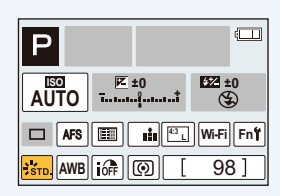

# **Prispôsobenie nastavení menu rýchleho nastavenia**

Keď je položka [Q.MENU] (Menu rýchleho nastavenia) (str. 218) v menu používateľských nastavení [Custom] nastavená na možnosť [CUSTOM] (Používateľské nastavenie), menu rýchleho nastavenia je možné podľa potreby zmeniť.

Do menu rýchleho nastavenia je možné zaradiť maximálne 15 položiek.

**1 Tlačidlom ▼ zvoľte možnosť [ ] a potom stlačte tlačidlo [MENU/SET].**

# $\circ$ **<sup>L</sup> 4:3 AFS** ००

- (A) 2345 বে ଚ  $\overline{G}$   $\overline{S}$   $\overline{S}$   $\overline{B}$   $\overline{B}$   $\overline{$ ®.
- **2 Tlačidlami ▲/▼/◄/► zvoľte požadovanú položku menu v hornom rade a stlačte tlačidlo [MENU/SET].**
- **3 Tlačidlami ◄/► zvoľte prázdne miesto v dolnom rade a stlačte tlačidlo [MENU/SET].**
	- A Položky, ktoré je možné nastaviť
	- B Nastavené položky
	- Položku menu môžete nastaviť aj jej potiahnutím z horného do dolného radu.
	- Ak v dolnom rade nie je žiadne voľné miesto, môžete existujúcu položku nahradiť novou zvolenou položkou voľbou existujúcej položky.
	- $\bullet$  Ak chcete nastavenie zrušiť, stlačením tlačidla  $\nabla$  prejdite do dolného radu a zvoľte položku, ktorú chcete zrušiť, potom stlačte tlačidlo [MENU/SET].
- **4 Stlačte tlačidlo [ / ].**
	- Obnoví sa zobrazenie z kroku **1**. Stlačením tlačidla [MENU/SET] prepnete do okna snímania.

イト

# MENU

# **Priradenie často používaných funkcií tlačidlám**

# **(funkčné tlačidlá)**

仜

**MENU** 

Funkcie snímania atď., je možné priradiť konkrétnym tlačidlám a ikonám. • Niektoré funkcie nie je možné priradiť v závislosti na funkčnom tlačidle.

# **1 Zvoľte menu. (str. 51)**

MENU → **Menu používateľských nastavení [Custom]** → **[Fn Button Set] (Nastavenie funkčného tlačidla)** → **[Setting in REC mode] (Nastavenie v režime snímania)/[Setting in PLAY mode] (Nastavenie v režime prehliadania)**

- **2 Tlačidlami ▲/▼ zvoľte funkčné tlačidlo, ktorému chcete priradiť funkciu a potom stlačte [MENU/SET].**
- **3 Tlačidlami ▲/▼ zvoľte funkciu, ktorú chcete priradiť a potom stlačte [MENU/SET].**
	- Viac informácií o funkciách, ktoré je možné priradiť v [Setting in REC mode] (Nastavenie v režime snímania), je na str. 56.

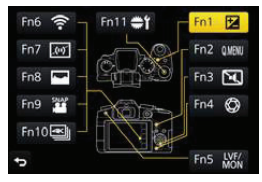

- Viac informácií o funkciách, ktoré je možné priradiť v [Setting in PLAY mode] (Nastavenie v režime prehliadania), je na str. 57.
- Na obnovenie počiatočných nastavení funkčných tlačidiel, zvoľte [Restore to Default] (Obnovenie na počiatočné hodnoty).

# **■Konfigurácia nastavení funkčných tlačidiel v okne informácií o zázname na displeji**

Dotyk tlačidla [Fn] v okne informácií o zázname na displeji (str. 45) vám taktiež umožňuje zobraziť okno v kroku **2**.

# **■Rýchle priradenie funkcií**

Okno priradenia zobrazené v kroku **3** vyššie, je možné zobraziť podržaním funkčného tlačidla (niektoré z [Fn1] až [Fn5] alebo [Fn11]) na 2 sekundy.

• V niektorých prípadoch nie je možné zvoliť okno priradenia funkcie v závislosti na režime alebo zobrazenom okne.

# **Použitie funkčných tlačidiel v priebehu záznamu**

Priradené funkcie môžete použiť stlačením funkčného tlačidla počas záznamu.

- **■Použitie funkčných tlačidiel s pomocou dotykového ovládania.**
- **1 Dotknite sa [ ].**
- **2 Dotknite sa [Fn6], [Fn7], [Fn8], [Fn9] alebo [Fn10].**

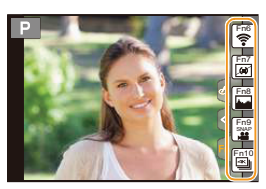

# **■Funkcie, ktoré je možné priradiť v [Setting in REC mode] (Nastavenie v režime snímania)**

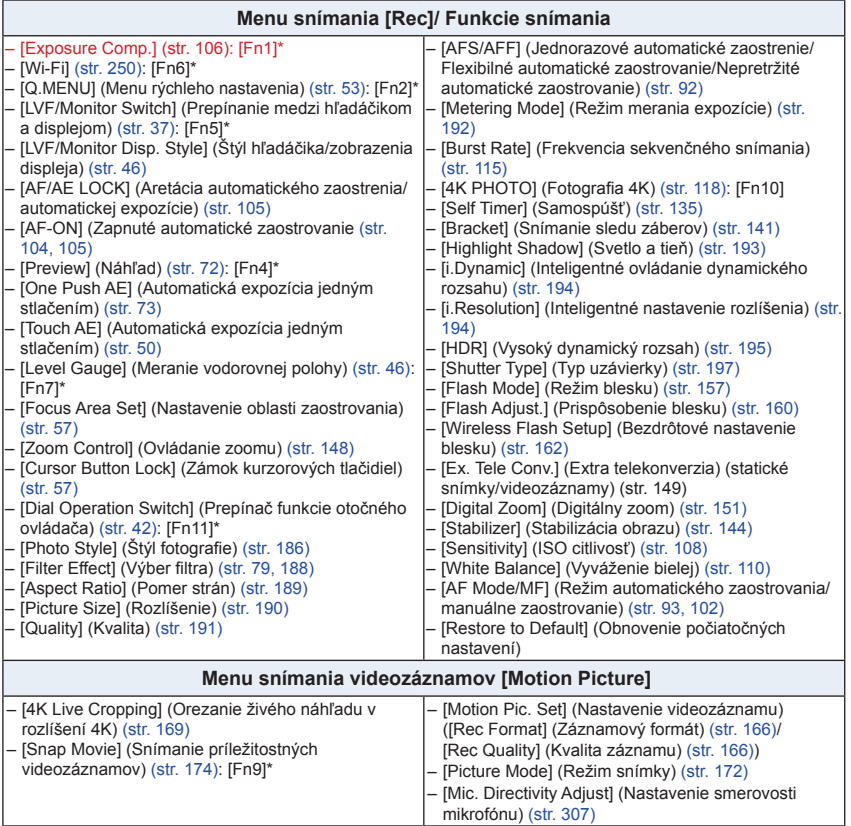

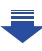

D

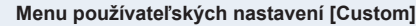

- [Silent Mode] (Tichý režim) (str. 209): [Fn3]\*
- [Peaking] (Špičky) (str. 213) – [Histogram] (Histogram) (str. 214): [Fn8]\*

**MENU** 

- [Guide Line] (Vodiaca čiara) (str. 214)
- [Zebra Pattern] (Zebrovanie) (str. 215)
- [Monochrome Live View] (Čiernobiely živý náhľad) (str. 216) – [Rec Area] (Oblasť snímania) (str. 217)
- [Step Zoom] (Krokový zoom) (str. 152) – [Zoom Speed] (Rýchlosť zoomu) (str. 152)
- [Touch Screen] (Dotykový displej) (str. 218)
- Nastavenia funkčných tlačidiel pri zakúpení.
- Pri nastavení na [Focus Area Set] (Nastavenie oblasti zaostrovania) môžete vyvolať zobrazenie na nastavenie pozície oblasti automatického zaostrovania alebo podpory manuálneho zaostrovania.
- Keď je nastavená funkcia [Cursor Button Lock] (Zablokovanie tlačidiel kurzora), obsluha tlačidlami kurzora, tlačidlom [MENU/SET] a otočným ovládačom je deaktivovaná. Aktivujete ich opätovným stlačením funkčného tlačidla.

# **Nie je dostupné v týchto prípadoch:**

- [Fn2] nemôže byť použité v nasledujúcich prípadoch.
	- Pri snímaní s pomocou [ ] ([4K Burst(S/S)]) funkcie 4K Photo
	- Pri použití funkcie [Time Lapse Shot] (Časozberné snímanie)
- [Fn4] nemôže byť použité v nasledujúcich prípadoch.
	- V režime inteligentného automatického plus snímania
	- V režime kreatívneho ovládania
	- Pri použití funkcie [Multi Exp.] (Viacnásobná expozícia)
	- Pri použití funkcie [4K Live Cropping] (Orezanie živého náhľadu v rozlíšení 4K)
- [Fn6], [Fn7], [Fn8], [Fn9] a [Fn10] nie je možné použiť, pri použití hľadáčika.

# **Použitie funkčných tlačidiel počas prehliadania**

Stlačením funkčného tlačidla počas prehliadania, môžete priamo nastaviť priradenú funkciu k zvolenej snímke. Príklad: Pri nastavení [Fn2] na [Favorite] (Obľúbené)

- **1 Tlačidlami / zvoľte snímku.**
- **2 Stlačte tlačidlo [Fn2] a potom nastavte snímku ako [Favorite] (Obľúbená).**

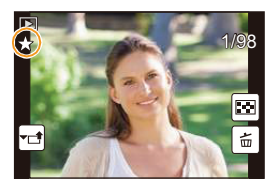

- **■Funkcie ktoré je možné priradiť v [Setting in PLAY mode] (Nastavenie v režime prehliadania)**
- Nasledujúce funkcie je možné priradiť k tlačidlu [Fn1], [Fn2], [Fn5] alebo [Fn11].

# **Menu prehliadania [Playback]/Funkcie prehliadania**

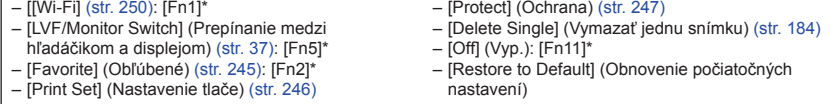

\* Nastavenia funkčných tlačidiel pri zakúpení.

# **Zadávanie textu**

ᡗ

**MENU** 

╘

# **1 Tlačidlami ▲/▼/◄/► zvoľte text a zadajte ho stlačením tlačidla [MENU/SET].**

• Posunutím kurzora na  $\binom{A_{1}}{A_{2}}$  a následným stlačením tlačidla [MENU/SET] prepínate medzi veľkými písmenami [A], malými písmenami [a], číslami [1] a špeciálnymi znakmi [&].

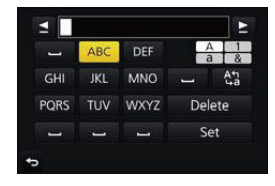

- Ak chcete zadať znova ten istý znak, otočením otočného ovládača doprava posuňte kurzor.
- Nasledujúce úkony môžete vykonať posunutím kurzora na požadovanú položku a stlačením tlačidla [MENU/SET]:
	- –[*?*]: Vloženie medzery
	- –[Delete]: Vymazanie znaku
	- –[ ]: Posunutie kurzora doľava
	- –[ ]: Posunutie kurzora doprava
- Zadať je možné maximálne 30 znakov. (Pri nastavovaní mien vo funkcii [Face Recog.] (Rozoznanie tvárí) je možné zadať maximálne 9 znakov)
- V prípade znakov [\], [[], [*]*], [•] a [-] je možné zadať maximálne 15 znakov. (Pri nastavovaní mien vo funkcii [Face Recog.] (Rozoznanie tvárí) je možné zadať maximálne 6 znakov.)
- **2 Ak chcete ukončiť zadávanie textu, tlačidlami ▲/▼/◄/► posuňte kurzor na položku [Set] (Nastaviť) a stlačte tlačidlo [MENU/SET].**

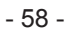

# **3.** Režimy snímania

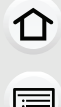

**MENU** 

セ

# **Snímanie v automatickom režime**

# **(Inteligentný automatický režim)**

# **Režim snímania:**

V tomto režime vykoná fotoaparát optimálne nastavenia pre objekt a scenériu, vďaka čomu tento režim odporúčame, keď chcete výber nastavení ponechať na fotoaparát a nahrávať bez toho, aby ste o nich museli premýšľať.

# **1 Nastavte otočný ovládač na [**¦**].**

• Fotoaparát sa prepne do inteligentného automatického režimu alebo do inteligentného automatického režimu plus podľa toho, ktorý bol použitý naposledy. V čase zakúpenia, je režim nastavený na inteligentný automatický režim plus.

**2 Fotoaparát namierte na snímaný objekt tak, aby bol požadovaným spôsobom zobrazený na zobrazovacej ploche.**

• Keď fotoaparát rozpozná typ snímanej scény, symbol danej scény sa na približne 2 sekundy zobrazí modrou farbou a potom sa jeho farba zmení na štandardnú červenú. (Automatické rozoznanie typu scény)

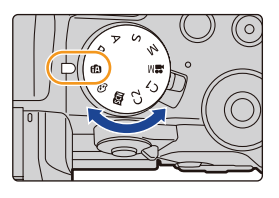

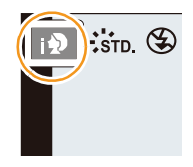

⋒

# **Fotoaparát automaticky rozoznáva typy scén (Rozoznanie typu scény) ( : pri snímaní statických záberov, : pri snímaní videozáznamov)**

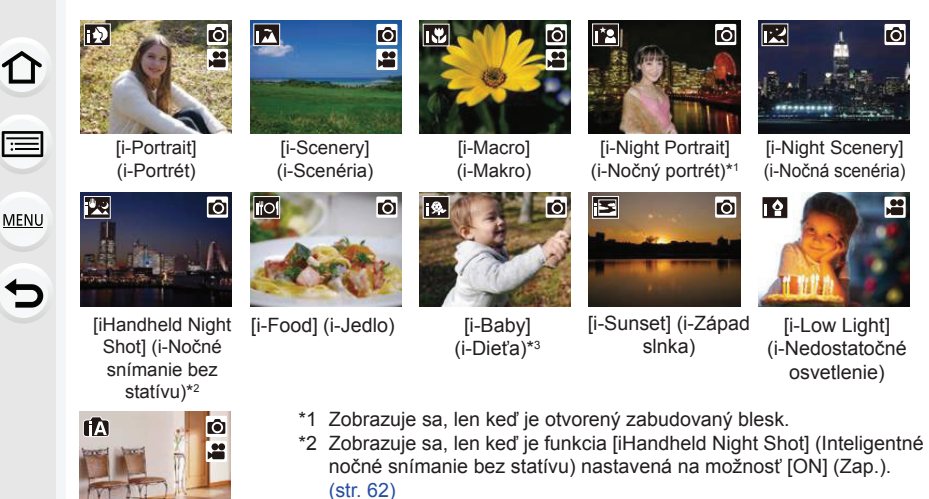

- \*3 Keď je funkcia [Face Recog.] (Rozoznanie tvárí) nastavená na možnosť [ON] (Zap.), symbol [**[3]** sa zobrazí len pri rozoznaní zaregistrovaných tvárí/očí, ktoré majú nastavený dátum narodenia a patria osobám vo veku do 3 rokov.
- Ak žiadny z režimov snímania scén nie je vhodný, aktivuje sa režim [n] a použijú sa štandardné nastavenia.
- Pri snímaní 4K snímok alebo pri snímaní pomocou funkcie [Post Focus] (Zaostrenie po zázname), funguje rozoznanie scény rovnako, ako pri snímaní videozáznamov.
- **■Prepínanie medzi inteligentným automatickým režimom plus a inteligentným automatickým režimom**

Voľbou záložky  $[\cdot]$  alebo  $[\cdot]$  v okne menu a stlačením  $\triangleright$  zvoľte  $[\cdot]$  alebo  $[\cdot]$  a stlačte tlačidlo [MENU/SET].

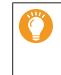

Je taktiež možné zobraziť okno voľby tak, že sa dotknete ikony režimu snímania v okne snímania.

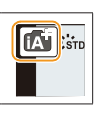

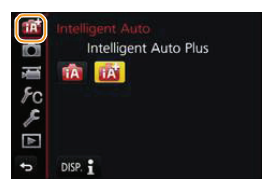

1 I

**MENU** 

Inteligentný automatický režim plus upravuje niektoré nastavenia, ako je nastavenie jasu a nastavenie farebného tónu, pričom môžete taktiež použiť inteligentný automatický režim pre ostatné nastavenia, takže budete môcť zaznamenávať snímky podľa vašich predstáv. Pre oveľa jednoduchšie snímanie, použite inteligentný automatický režim. (O: možné, —: nie je možné)

*<b>R* Inteligentný automatický **režim plus <sup>1</sup>** Inteligentný automatický **režim Nastavenie jasu** O — **Nastavenie farebného tónu** O — **Ovládanie rozostrenia** O O **Menu, ktoré je možné nastaviť Mnoho** Mnoho Zopár

# **■Automatické zaostrovanie, Rozoznanie tvárí/očí a Identifikácia tvárí**

Režim automatického zaostrovania sa automaticky nastaví na [**s**]. Ak sa na displeji dotknete snímaného objektu, aktivuje sa funkcia aretácie zaostrenia na pohybujúci sa objekt. Funkcia aretácie zaostrenia na pohybujúci sa objekt (str. 95) sa aktivuje aj keď stlačíte < a potom stlačíte spúšť do polovice.

• Ak je funkcia [Face Recog.] (Identifikácia tvárí) nastavená na možnosť [ON] (Zap.) a fotoaparát identifikuje tvár podobnú zaregistrovanej tvári, v pravej hornej časti symbolov [b], [**[2]** a [[2] sa zobrazí indikátor [R].

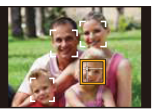

#### **■Blesk**

Keď je blesk otvorený, fotoaparát automaticky nastaví režim [44], [48] (Automatický režim/Odstránenie efektu červených očí), [j. s.] alebo [, s] podľa typu snímaného objektu a jasu.

- **• Ak mienite používať blesk, otvorte ho. (str. 154)**
- Ak je nastavený režim [ $\sharp$ §] alebo [ $\sharp$ §], aktivuje sa funkcia odstránenia efektu červených očí.
- Pri použití režimu [j $\frac{1}{2}$ ] alebo [i $\frac{1}{2}$  sa použije dlhý expozičný čas.

#### **■Rozoznanie typu scény**

- Ak napríklad použijete statív a fotoaparát rozpozná režim snímania scén ako [  $\mathbb{R}$ ] a zároveň vyhodnotí, že chvenie fotoaparátu je minimálne, expozičný čas bude dlhší ako obvykle.
- V závislosti od podmienok snímania, sa môže stať, že pre rovnaký objekt fotoaparát určí rozličné režimy snímania scén.

# **Kompenzácia protisvetla**

• V protisvetle sa snímaný objekt javí tmavší, a tak sa fotoaparát automaticky pokúsi vykonať korekciu zvýšením jasu záberu.

V inteligentnom automatickom režime plus alebo inteligentnom automatickom režime kompenzácia protisvetla funguje automaticky.

⇧

扈

**MENU** 

Ë

# **Snímanie nočných scén ([iHandheld Night Shot] (Inteligentné nočné snímanie bez statívu))**

# **Režim snímania:**

Keď fotoaparát rozozná režim [**[29]** počas nočného snímania s fotoaparátom držaným v ruke, zábery nočnej scenérie sa zhotovia vysokorýchlostným sekvenčným snímaním a kombináciou nasnímaných záberov sa vytvorí jeden záber.

Tento režim je praktický, keď chcete nasnímať úchvatné zábery v noci s minimálnym rozostrením a šumom, bez použitia statívu.

# MENU → **Menu snímania [Rec]** → **[iHandheld Night Shot] (Inteligentné nočné snímanie bez statívu)** → **[ON]/[OFF]**

- Zorný uhol bude o niečo užší.
- Počas nepretržitého snímania po stlačení spúšte nehýbte fotoaparátom.
- Blesk sa pevne nastaví na [Œ] (trvalé vyradenie blesku).

# **Nie je dostupné v týchto prípadoch:**

- Funkcia [iHandheld Night Shot] (Inteligentné nočné snímanie bez statívu) nefunguje pri záberoch snímaných počas snímania videozáznamu.
- Táto funkcia nie je dostupná v nasledujúcich prípadoch:
	- Pri snímaní 4K snímok
	- Pri snímaní s použitím funkcie [Post Focus] (Zaostrenie po zázname)
	- Pri snímaní v režime sekvenčného snímania
	- Pri snímaní s funkciou snímania sledu záberov
	- $-$  Keď je položka [Quality] (Kvalita snímky) nastavená na možnosť [RAW**:** 1], [RAW <sup>1</sup>] alebo [**RAW**]
	- Ak je nastavená funkcia [Ex. Tele Conv.] (Extra telekonverzia) v menu snímania [Rec]
	- Pri použití funkcie [Time Lapse Shot] (Časozberné snímanie)
	- Pri použití režimu [Stop Motion Animation] (Animácia pomocou postupného premiestňovania snímaného objektu) (len keď je nastavené automatické snímanie [Auto Shooting]).

# **Kombinovanie záberov do jediného záberu s bohatou gradáciou ([iHDR] (Inteligentný vysoký dynamický rozsah))**

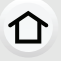

**MENU** 

# **Režim snímania:**

Keď je, medzi pozadím a snímaným objektom existuje napríklad veľký kontrast, nasnímajú sa viaceré statické zábery s odlišnou expozíciou a skombinujú sa do jediného statického záberu s bohatou gradáciou.

Funkcia [iHDR] pracuje automaticky podľa potreby. Vtedy sa na displeji zobrazuje indikátor [**HDR**].

# MENU → **Menu snímania [Rec]** → **[iHDR] (Inteligentný vysoký dynamický rozsah)**  → **[ON] (Zap.)/[OFF] (Vyp.)**

- Zorný uhol bude o niečo užší.
- Počas nepretržitého snímania po stlačení spúšte nehýbte fotoaparátom.
- Pokiaľ sa nedokončí kombinácia záberov, nie je možné snímať ďalší záber.
- Objekt v pohybe sa môže nasnímať s neprirodzeným rozmazaním.

# **Nie je dostupné v týchto prípadoch:**

- Funkcia [iHDR] (Inteligentný vysoký dynamický rozsah) nefunguje pri záberoch snímaných počas snímania videozáznamu.
- Táto funkcia nie je dostupná v nasledujúcich prípadoch:
	- Pri snímaní s bleskom
	- Pri snímaní v režime sekvenčného snímania
	- Pri snímaní 4K snímok
	- Pri snímaní s použitím funkcie [Post Focus] (Zaostrenie po zázname)
	- Pri snímaní s funkciou snímania sledu záberov
	- Keď je položka [Quality] (Kvalita snímky) nastavená na možnosť [**RAW** ], [**RAW** ] alebo [**RAW**]
	- Ak je nastavená funkcia [Ex. Tele Conv.] (Extra telekonverzia) v menu snímania [Rec]
	- Pri použití funkcie [Time Lapse Shot] (Časozberné snímanie)
	- Pri použití režimu [Stop Motion Animation] (Animácia pomocou postupného premiestňovania snímaného objektu) (len keď je nastavené automatické snímanie [Auto Shooting])

# **Snímanie s rozostreným pozadím (Ovládanie rozostrenia)**

# **Režim snímania:**

- **1 Stlačením tlačidla [Fn4] zobrazte okno nastavenia.**
- **2 Otočením zadného otočného ovládača nastavte rozostrenie.**

イト

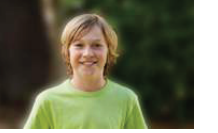

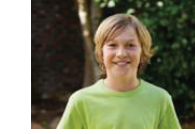

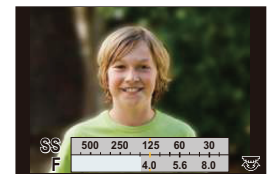

**Silné rozostrenie Slabé rozostrenie**

- Ak stlačíte tlačidlo [MENU/SET], môžete sa vrátiť do okna snímania.
- Stlačením [Fn4] v okne nastavenia rozmazania zrušíte dané nastavenie.
- **■ Ovládanie pomocou dotykovej obrazovky**
- $\bigcirc$  Dotknite sa  $\|\mathbf{x}\|$
- **2** Dotykom [8] zobrazte okno nastavenia.
- 3 Potiahnutím expozimetra nastavte rozostrenie.
	- Ak stlačíte tlačidlo [MENU/SET], môžete sa vrátiť do okna snímania.
	- Stlačením [Fn4] v okne nastavenia rozmazania zrušíte dané nastavenie.

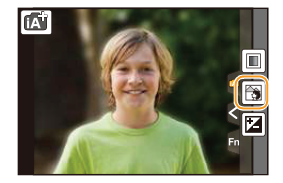

- Režim automatického zaostrovania je nastavený na  $\boxed{\blacksquare}$ . Polohu oblasti automatického zaostrovania môžete nastaviť dotykom obrazovky. (Veľkosť nie je možné zmeniť)
- V závislosti od použitého objektívu sa môže stať, že pri použití funkcie ovládania rozostrenia počuť z objektívu prevádzkové zvuky; tieto zvuky sú však spôsobené prevádzkou clony a nejde o poruchu.
- V závislosti od použitého objektívu sa môže stať, že keď použijete funkciu ovládania rozostrenia, pri snímaní videozáznamu sa zaznamená prevádzkový zvuk funkcie ovládania rozostrenia.

# **Snímanie so zmenou jasu alebo farebného tónu**

# **Režim snímania:**

**■Nastavenie jasu**

1ጉ

**MENU** 

- **1 Stlačte**  $\mathbf{Z}$ .
- **2 Otočením zadného otočného ovládača upravte jas.** • Tlačidlami  $\triangle$ / $\nabla$  môžete nastaviť odstupňovanie expozície
	- počas zobrazenia okna nastavenia jasu. (str. 142)
	- Opätovným stlačením tlačidla [Z] sa vrátite do okna snímania.

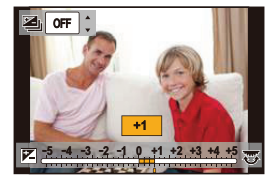

#### **■Nastavenie farieb**

- **1 Stlačte tlačidlo ► na zobrazenie okna nastavenia.**
- **2 Otočením zadného otočného ovládača upravte farebné podanie.**
	- Stlačte tlačidlo [MENU/SET] pre návrat do okna snímania.

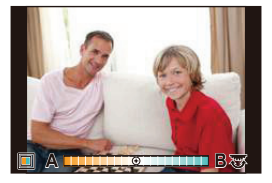

# **■Zmena nastavení s použitím dotykového displeja**

- $\bigcirc$  Dotknite sa  $\lceil \bigcirc$
- 2 Dotknite sa položky, ktorú chcete nastaviť.

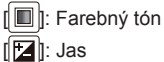

# 3 Nastavenie vykonajte potiahnutím posuvného panelu.

• Stlačte tlačidlo [MENU/SET] pre návrat do okna snímania.

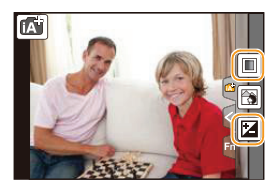

• Pri vypnutí fotoaparátu alebo prepnutí do iného režimu snímania sa obnoví štandardné nastavenie farieb (stred).

# **Snímanie s automaticky nastavenou hodnotou clony a expozičného času**

**(Režim programov automatickej expozície)**

# **Režim snímania:**

Fotoaparát vyhodnotí jas snímaného objektu a na jeho základe automaticky nastaví expozičný čas a hodnotu clony.

Zmenou rôznych nastavení v menu snímania [Rec] môžete snímať s väčšou voľnosťou.

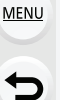

ᡗᠠ

# **1 Nastavte ovládač režimov do polohy [P].**

- **2 Stlačte spúšť do polovice a zobrazte na displeji hodnotu clony a expozičný čas.**
	- A Hodnota clony
	- B Expozičný čas

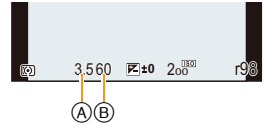

• Ak expozícia nie je správne nastavená, hodnota clony a expozičného času sa po stlačení spúšte do polovice zobrazia v červenej farbe a začnú blikať.

☎

**MENU** 

# **Zmena programu**

V režime programov automatickej expozície môžete upraviť nastavenú hodnotu clony a expozičného času pri zachovaní rovnakej expozície. Táto funkcia sa označuje ako úprava parametrov automatickej expozície.

Umožňuje vám v režime programov automatickej expozície nasnímať záber s rozmazaným pozadím alebo dynamickejšie nasnímať objekt v pohybe.

- **1 Stlačte spúšť do polovice a zobrazte na displeji hodnotu clony a expozičný čas.**
- **2 Počas zobrazenia hodnôt (približne 10 sekúnd) vykonajte otočením zadného otočného ovládača alebo predného otočného ovládača úpravu parametrov automatickej expozície.**

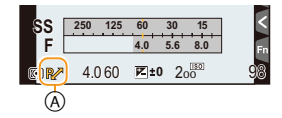

- A Indikátor funkcie úpravy parametrov automatickej expozície
- Ak chcete zrušiť úpravu parametrov automatickej expozície, vypnite fotoaparát alebo otočením predného/zadného otočného ovládača zrušte indikátor funkcie úpravy parametrov automatickej expozície.

Funkciu úpravy parametrov automatickej expozície ľahko zrušíte nastavením funkčného tlačidla na [One Push AE] (Automatická expozícia jedným stlačením). (str. 73)

# **Nie je dostupné v týchto prípadoch:**

- Funkcia úpravy parametrov automatickej expozície nie je dostupná v nasledujúcich prípadoch:
	- Pri snímaní 4K snímok
	- Pri snímaní s pomocou funkcie [Post Focus] (Zaostrenie po zázname)
	- Keď je citlivosť ISO nastavená na [ **ISO**]

⇧

 $\equiv$ 

**MENU** 

 $\mathbf{\mathsf{t}}$ 

# **Snímanie so zadanou hodnotou clony/ expozičného času**

**Režim snímania:** 

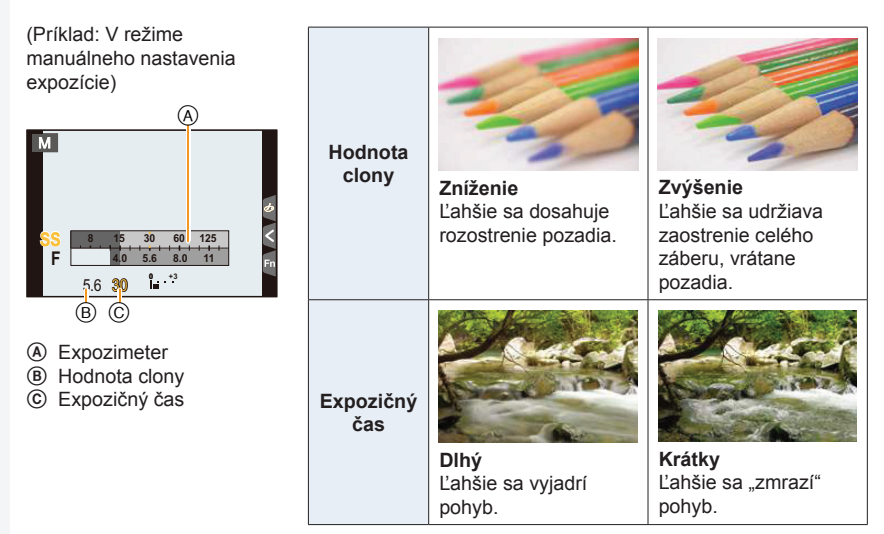

- Účinky nastavenia hodnoty clony a expozičného času nebudú viditeľné v okne snímania. Na kontrolu týchto nastavení v okne snímania použite funkciu [Preview] (Kontrolný náhľad). (str. 72)
- Jas obrazu na displeji sa môže od jasu nasnímaných záberov líšiť. Snímky skontrolujte v okne prehliadania.
- Ak chcete zobraziť expozimeter, otáčajte predný/zadný otočný ovládač. Nevhodné oblasti rozsahu sa zobrazia červenou farbou.
- Ak expozícia nie je správne nastavená, hodnota clony a expozičného času sa po stlačení spúšte do polovice zobrazia v červenej farbe a začnú blikať.

11

⋿

**MENU** 

# **Režim automatickej expozície s prioritou clony**

Keď nastavíte hodnotu clony, fotoaparát automaticky optimalizuje expozičný čas podľa jasu objektu.

**1 Nastavte ovládač režimov do polohy [A].**

**2 Otočením zadného alebo predného otočného ovládača nastavte hodnotu clony.**

- A Hodnota clony
- B Expozimeter

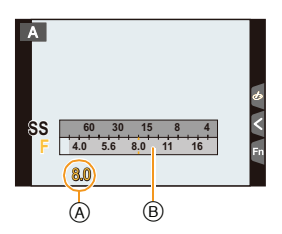

• Keď používate objektív vybavený clonovým krúžkom, nastavením polohy clonového krúžku na [A] aktivujete nastavenie otočným ovládačom. V iných polohách ako [A] bude mať prednosť nastavenie krúžku.

# **Režim automatickej expozície s prioritou expozičného času**

Keď nastavíte expozičný čas, fotoaparát automaticky optimalizuje hodnotu clony podľa jasu objektu.

**1 Nastavte ovládač režimov do polohy [S].**

**2 Otočením zadného alebo predného otočného ovládača nastavte expozičný čas.**

- A Expozičný čas
- B Expozimeter

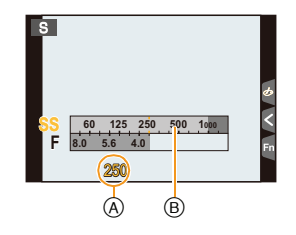

• Keď je aktivovaný blesk, najkratší expozičný čas, ktorý je možné zvoliť, je 1/160 sekundy. (str. 159)

ᡗ

 $\equiv$ 

**MENU** 

╘

# **Režim manuálneho nastavenia expozície**

Požadovanú expozíciu môžete určiť manuálnym nastavením hodnoty clony a expozičného času.

**1 Nastavte ovládač režimov do polohy [M].**

**2 Otočením zadného otočného ovládača nastavte expozičný čas a otočením predného otočného ovládača nastavte hodnotu clony.**

- A Expozimeter
- B Hodnota clony
- C Expozičný čas
- D Pomocný indikátor manuálneho nastavenia expozície

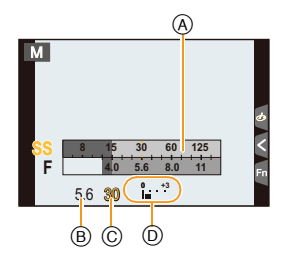

# **Dostupný expozičný čas (sek.)**

[B] (Žiarovka), 60 až 1/4000 (s mechanickou uzávierkou) [B] (Žiarovka), 60 až 1/2000 (s elektronickou prednou lamelou) 1 až 1/16000 (s elektronickou uzávierkou)

# **Optimalizácia citlivosti ISO podľa expozičného času a hodnoty clony**

Keď je citlivosť ISO nastavená na [AUTO] (Automaticky), fotoaparát nastavuje citlivosť ISO automaticky tak, aby sa dosiahla vhodná expozícia pre príslušný expozičný čas a hodnotu clony.

• V závislosti od podmienok pri snímaní sa môže stať, že sa nedosiahne vhodná expozícia alebo sa citlivosť ISO môže zvýšiť.

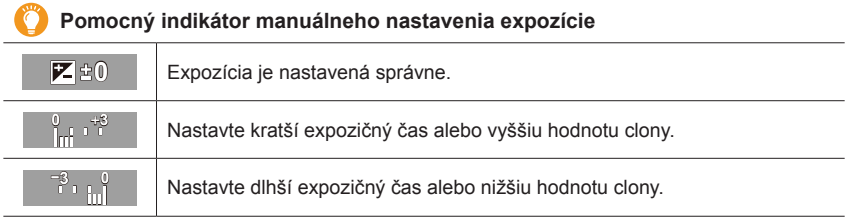

- Pomocný indikátor manuálneho nastavenia expozície uvádza iba približné hodnoty. Odporúčame vám snímky skontrolovať v režime prehliadania.
- Ak používate objektív s clonovým krúžkom, nastavenie clonového krúžku bude mať prednosť pred inými nastaveniami.
- Keď je aktivovaný blesk, najkratší expozičný čas, ktorý je možné zvoliť je 1/160 sekundy. (str. 159)

# **■Informácie o režime [B] (Žiarovka)**

Ak nastavíte expozičný čas na [B], uzávierka zostane otvorená pri úplnom stlačení spúšte (bude trvať približne až do 120 sekúnd).

Ak znovu stlačíte spúšť, expozícia sa ukončí.

Keďže táto funkcia umožňuje nastaviť expozičný čas na požadovanú hodnotu, hodí sa na snímanie záberov ohňostrojov, nočných scén, atď.

- Môže sa použiť iba v režime manuálneho nastavenia expozície.
- **MENU**

≏

- Pri snímaní záberov s expozičným časom nastaveným na [B] odporúčame použitie statívu alebo diaľkového ovládača spúšte (DMW-RSL1: voliteľné príslušenstvo). Viac informácií o diaľkovom ovládači spúšte je na str. 309.
- Keď snímate pri nastavení expozičného času na [B], na snímkach sa môže objaviť šum. Aby ste predišli šumu na snímkach, pred začatím snímania vám odporúčame funkciu [Long Shtr NR] (Tlmenie šumu pri dlhom expozičnom čase) v menu snímania [Rec] nastaviť na možnosť [ON] (Zap.). (str. 200)

# **Nie je dostupné v týchto prípadoch:**

- Táto funkcia nie je dostupná v nasledujúcich prípadoch:
	- Pri snímaní s použitím blesku (len vtedy, ak je [Flash Synchro] (Synchronizácia blesku) nastavená na [2ND])
	- Pri snímaní 4K snímok
	- Pri snímaní s pomocou funkcie [Post Focus] (Zaostrenie po zázname)
	- Pri snímaní s funkciou snímania sledu záberov
	- Keď je funkcia [HDR] (Vysoký dynamický rozsah) nastavená na [ON] (Zap.)
	- Pri používaní elektronickej uzávierky
	- Keď je funkcia [Silent Mode] (Režim tichého snímania) nastavená na [ON] (Zap.)
	- Pri použití funkcie [Time Lapse Shot] (Časozberné snímanie)
	- Pri použití režimu [Stop Motion Animation] (Animácia pomocou postupného premiestňovania snímaného objektu) (len keď je nastavené automatické snímanie [Auto Shooting])

# **Kontrola účinku nastavenia clony a expozičného času (Režim kontrolného náhľadu)**

# **Použiteľné režimy:**

Účinok nastavenia clony a expozičného času môžete skontrolovať pomocou režimu kontrolného náhľadu.

**• Kontrola účinku nastavenia clony:** Pred snímaním môžete skontrolovať účinný rozsah zaostrovania (hĺbku ostrosti) uzavretím lamelovej clony pri nastavenej hodnote clony.

**• Kontrola účinku nastavenia expozičného času:** Je možné skontrolovať pohyb zobrazením aktuálneho záberu, ktorý sa nasníma s daným expozičným časom.

- **1 Nastavte funkčné tlačidlo na možnosť [Preview] (Kontrolný náhľad). (str. 55)**
	- Nasledujúci krok je príkladom, v ktorom je [Preview] priradený k tlačidlu [Fn4].
- **2 Stlačením tlačidla [Fn4] prepnite na kontrolné zobrazenie.**
	- Zobrazenie sa prepne pri každom stlačení tlačidla [Fn4].

**Fn4 Shtr Speed Effect added. In the Fn4 Preview completed. Normálne prostredie snímania Náhľad účinku clony Účinok nastavenia clony:** O **Účinok nastavenia expozičného času: — Náhľad účinku expozičného času Účinok nastavenia clony:** O **Účinok nastavenia expozičného času:** O

# **Vlastnosti nastavenia hĺbky ostrosti**

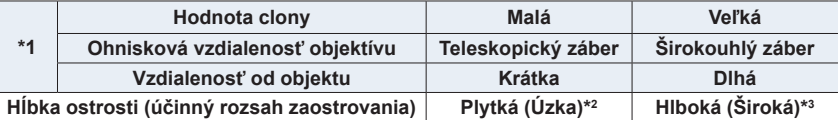

\*1 Podmienky pri snímaní

- \*2 Príklad: Keď chcete nasnímať záber s rozostreným pozadím a podobne.
- \*3 Príklad: Keď chcete nasnímať záber, na ktorom je zaostrené všetko, vrátane pozadia a podobne.

• Počas kontrolného náhľadu je možné snímať.

• Rozsah pre kontrolu účinku expozičného času je 8 sekúnd až 1/16000 sekundy.

# **Nie je dostupné v týchto prípadoch:**

- [iHDR] nefunguje pri snímkach nasnímaných počas snímania videozáznamu.
- Režim kontrolného náhľadu nie je dostupný pri snímaní s pomocou [[編] ([4K Pre-Burst]) pri funkcii 4K snímok.

**MENU** 

⇧
ი

**MENU** 

## **Jednoduché nastavenie clony/expozičného času pre vhodnú expozíciu (Automatická expozícia jedným stlačením)**

**Použiteľné režimy: <b>A F A S M P B** 

Keď je nastavenie expozície veľmi svetlé alebo veľmi tmavé, môžete použitím funkcie Automatická expozícia jedným stlačením dosiahnuť vhodné nastavenie expozície.

### **Ako zistíte, že expozícia nie je nastavená správne**

• Ak po stlačení spúšte do polovice blikajú hodnoty clony a expozičného času načerveno.

- Ak je pomocný indikátor manuálneho nastavenia expozície (str. 70) v režime manuálneho nastavenia expozície iný ako  $\blacktriangledown$   $\phi$  .
- **1 Nastavte funkčné tlačidlo na možnosť [One Push AE] (Automatická expozícia jedným stlačením). (str. 55)**
- **2 (Keď expozícia nie je nastavená správne) Stlačte funkčné tlačidlo.**

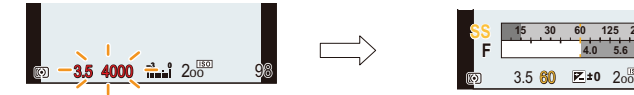

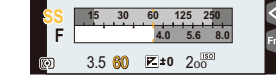

Bliká načerveno **Expozícia** je zmenená na dosiahnutie vhodnej expozície.

- Zobrazí sa expozimeter a hodnota clony a expozičný čas sa zmenia tak, aby sa dosiahla vhodná expozícia.
- V nasledujúcich prípadoch nie je možné nastaviť vhodnú expozíciu.
	- Keď je objekt príliš tmavý a nie je možné dosiahnuť vhodnú expozíciu zmenou hodnoty clony alebo expozičného času
	- Pri snímaní s bleskom
	- V režime kontrolného náhľadu (str. 72)
	- Keď používate objektív vybavený clonovým krúžkom

# **Snímanie zodpovedajúce snímanej scéne**

## **(Režim sprievodcu scénami)**

## **Režim snímania:**

Ak pomocou vzorových záberov zvolíte scénu zodpovedajúcu snímanému objektu a podmienkam pri snímaní, fotoaparát nastaví optimálnu expozíciu, farebné podanie a zaostrenie, čo vám umožní snímať spôsobom vhodným pre danú scénu.

## MENU

介

## **1** Nastavte ovládač režimov do polohy [ScN].

## **2 Tlačidlami / zvoľte požadovanú scénu.**

• Scénu môžete zvoliť aj potiahnutím vzorového záberu alebo posuvného panelu.

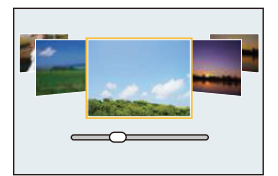

## **3 Stlačte tlačidlo [MENU/SET].**

• Okno voľby je možné zobraziť aj dotykom ikony režimu snímania v Okno voľby je možné zobraziť aj dotykom ikony rezimu snímania v **CEO index**istiv (startilo index oknoci tem index<br>okne snímania.

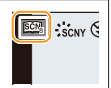

- Ak chcete zmeniť režim sprievodcu scénami, v okne menu zvoľte záložku [ $\widehat{S}$ ], zvoľte možnosť [Scene Switch] (Zmena scény) a stlačte tlačidlo [MENU/SET]. Môžete sa vrátiť ku kroku **2** na str. 74.
- V režime sprievodcu scénami nie je možné nastaviť nasledujúce funkcie, pretože fotoaparát pre ne automaticky zvolí optimálne nastavenie.
	- Iné položky ako nastavenie kvality obrazu vo funkcii [Photo Style] (Štýl fotografie)
	- [Sensitivity] (Citlivosť ISO)
	- [Filter Settings] (Nastavenia filtra)
	- [Metering Mode] (Režim merania expozície)
	- [Highlight Shadow] (Svetlo a tieň)
	- [HDR] (Vysoký dynamický rozsah)
	- [Multi Exp.] (Viacnásobná expozícia)
	- [Digital Zoom] (Digitálny zoom)
- Hoci je vyváženie bielej pre určité typy scén pevne nastavené na [AWB] (Automatické vyváženie bielej), vyváženie bielej môžete jemne doladiť (str. 112) alebo použiť odstupňovanie vyváženia bielej (str. 113) stlačením tlačidla kurzora ▶ v okne snímania.
- V závislosti od scény, sa v okne snímania môže zdať, akoby chýbali snímky.

⇧

三

**MENU** 

## **Typy režimu sprievodcu scénami**

## **Zobrazenie popisu každej scény a typov snímania**

## **Stlačte tlačidlo [DISP.] počas zobrazenia okna voľby scény.**

• Keď je zobrazenie nastavené na zobrazenie sprievodcu, zobrazia sa tipy pre vytvorenie obrazových efektov vhodných pre jednotlivé scény.

**Štandardné zobrazenie Zobrazenie sprievodcu Zobrazenie zoznamu**

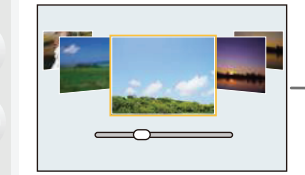

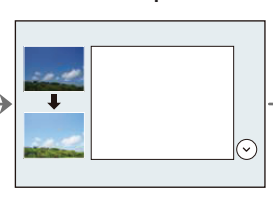

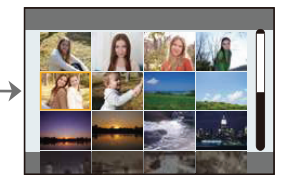

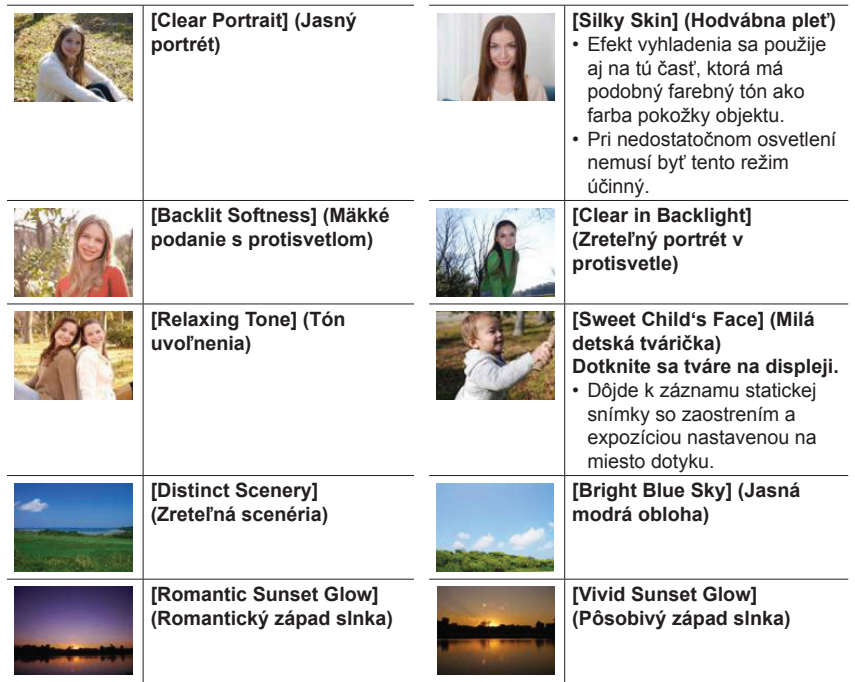

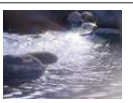

#### **[Glistening Water] (Lesknúca sa voda)**

• Hviezdny filter použitý v tomto režime môže spôsobiť efekt trblietania aj na iných objektoch, než je vodná hladina.

**[Cool Night Sky] (Chladná** 

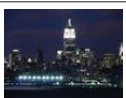

**[Clear Nightscape] (Zreteľná nočná scenéria)**

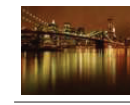

**[Warm Glowing Nightscape] (Teplá žiarivá nočná scenéria)**

**[Glittering Illuminations] (Ligotavé osvetlenie)**

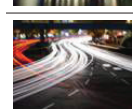

MENU

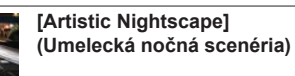

**nočná obloha)**

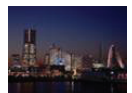

#### **[Handheld Night Shot] (Nočné snímanie bez statívu)**

- Počas nepretržitého snímania po stlačení spúšte nehýbte fotoaparátom.
- Uhol pohľadu bude o niečo užší.

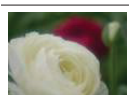

#### **[Soft Image of a Flower] (Mäkký záber kvetu)**

• Pri snímaní z malých vzdialeností vám odporúčame zatvoriť blesk a nepoužívať ho.

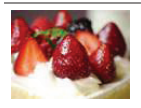

#### **[Cute Dessert] (Chutný dezert)**

• Pri snímaní z malých vzdialeností vám odporúčame zatvoriť blesk a nepoužívať ho.

**[Clear Sports Shot] (Zreteľný športový záber)**

**[Panorama Shot] (Režim panoramatických snímok)**

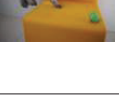

#### **[Monochrome] (Čiernobiely záber)**

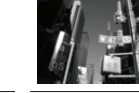

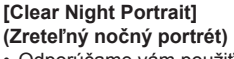

- Odporúčame vám použiť statív a samospúšť.
- Keď zvolíte funkciu [Clear Night Portrait] (Zreteľný nočný portrét), zabezpečte, aby sa snímaný objekt ešte približne 1 sekundu po nasnímaní nehýbal.

#### **[Appetizing Food] (Lákavé jedlo)**

• Pri snímaní z malých vzdialeností vám odporúčame zatvoriť blesk a nepoužívať ho.

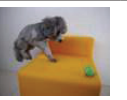

#### **[Freeze Animal Motion] (Zastavenie pohybu zvieraťa)**

• Počiatočné nastavenie pre funkciu prisvetlenia je [OFF] (Vyp.).

**MENU** 

## **Snímanie panoramatických snímok ([Panorama Shot] (Režim panoramatických snímok))**

- V prípade voľby [Panorama Shot] (Režm panoramatických snímok), sa po zobrazení okna s výzvou na kontrolu smeru snímania, zobrazia vodorovné/zvislé vodiace indikátory.
- **1 Stlačením spúšte do polovice zaostrite.**
- **2 Úplne stlačte spúšť a pohybujte fotoaparátom v malom oblúku v smere šípky na displeji.**

Snímanie zľava doprava

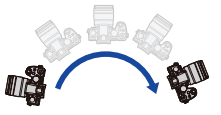

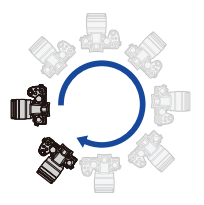

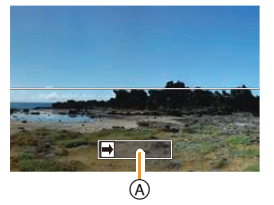

Veľkosť snímky: [STANDARD] Veľkosť snímky: [WIDE]

A Smer snímania a pohybu fotoaparátu (vodiaci indikátor)

• Fotoaparátom pohybujte konštantnou rýchlosťou.

Pri príliš rýchlom alebo pomalom pohybe fotoaparátu sa môže stať, že fotoaparát nedokáže správne nasnímať zábery.

#### **3 Opätovným stlačením spúšte ukončite snímanie.**

- Snímanie môžete ukončiť aj zastavením pohybu fotoaparátu počas snímania.
- Snímanie je možné ukončiť aj posunutím fotoaparátu ku koncu vodiaceho indikátora.
- **■Zmena smeru snímania a uhlu pohľadu (veľkosť snímky) panoramatických snímok**

#### MENU **→ Menu snímania [Rec] → [Panorama Settings] (Nastavenia panorámy)**

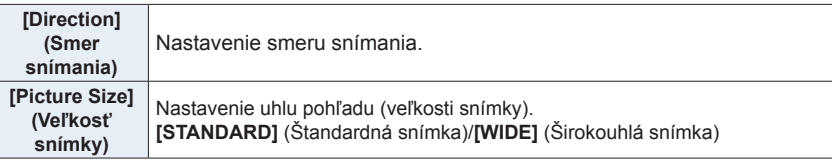

• Počet obrazových bodov panoramatických snímok pri snímaní vo vodorovnom a zvislom smere sa odlišuje v závislosti od smeru snímania a počtu spojených snímok. Maximálny počet obrazových bodov je uvedený nižšie.

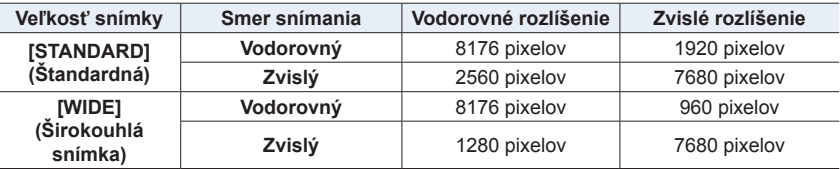

#### **■Technika snímania záberov v režime snímania panoramatických snímok**

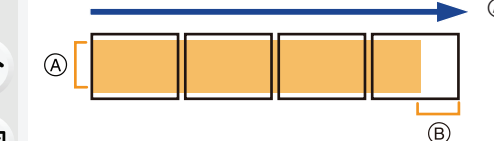

- Fotoaparátom pohybujte v smere snímania, pričom dbajte na to, aby sa fotoaparát netriasol. Ak by sa fotoaparát veľmi triasol, mohlo by sa stať, že snímky nebude možné nasnímať, prípadne by nasnímaná panoramatická snímka mohla byť užšia (menšia).
- B Pohybujte fotoaparátom až po okraj rozsahu, ktorý chcete nasnímať. (Okraj rozsahu sa na poslednej snímke nezaznamená.)

#### **■Informácie o prehliadaní**

MENU

Stlačením tlačidla ▲ spustíte prehliadanie s automatickým posúvaním v rovnakom smere, ako bola nasnímaná snímka.

• Počas prehliadania s posúvaním je možné vykonávanie nasledujúcich činností.

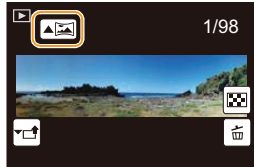

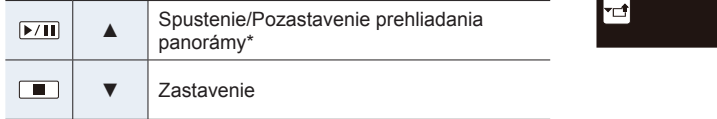

\* Keď je prehliadanie pozastavené, záber môžete posúvať smerom dopredu a dozadu potiahnutím prsta po displeji.

Keď sa dotknete posuvnej lišty, prehliadanie preskočí na pozíciu, ktorej ste sa dotkli.

- Keď je ohnisková vzdialenosť dlhá, ako napríklad pri nasadených teleobjektívoch, pohybujte fotoaparátom pomaly.
- Zaostrenie, vyváženie bielej a expozícia sa pevne nastavia na optimálne hodnoty pre prvú snímku. Ak sa počas snímania výrazne zmení zaostrenie alebo jas, môže sa v dôsledku toho stať, že sa celá panoramatická snímka nezaznamená pri vhodnom zaostrení alebo s vhodným jasom.
- Keď sa na vytvorenie jednej panoramatickej snímky spojí viacero snímok, v niektorých prípadoch môže objekt pôsobiť skreslene alebo môže byť vidieť miesta spojov snímok.

## **Nie je dostupné v týchto prípadoch:**

- Pri snímaní nasledujúcich objektov alebo za nižšie uvedených podmienok pri snímaní sa môže stať, že panoramatickú snímku nebude možné vytvoriť, alebo že sa snímky nespoja správne.
	- Objekty s jednou, rovnomernou farbou alebo s opakujúcim sa vzorom (napríklad obloha alebo pláž)
	- Pohybujúce sa objekty (osoba, domáce zviera, vozidlo, vlny, kvetiny vejúce vo vánku atď.)
	- Objekty, ktorých farba alebo vzory sa rýchlo menia (napríklad obraz na displeji)
	- Tmavé miesta
	- Miesta s blikajúcimi svetelnými zdrojmi, napríklad žiarivkami alebo sviecami

# **Snímanie s rôznymi obrazovými efektmi**

## **(Režim kreatívneho ovládania)**

## **Režim snímania:**

V tomto režime môžete zábery snímať s pridaním obrazových efektov. Efekty, ktoré chcete pridať, môžete nastaviť voľbou vzorových záberov a účinok efektov môžete kontrolovať na displeji.

## **MENU**

## **1 Nastavte ovládač režimov do polohy [ ].**

## **2 Tlačidlami / to zvoľte požadované obrazové efekty (filtre).**

- A zobrazenie kontrolného náhľadu
- Obrazové efekty (filtre) môžete zvoliť aj dotykom vzorových záberov.

• Okno voľby je možné zobraziť aj dotykom ikony režimu snímania v okne snímania.

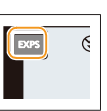

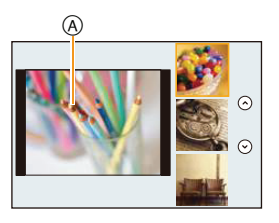

## **3 Stlačením tlačidla [MENU/SET] potvrďte nastavenie.**

- Ak zvolíte záložku [3] v okne menu, budete môcť zvoliť nasledujúce položky menu:
	- [Filter Effect] (Efekt filtra): Zobrazí sa okno voľby obrazového efektu (filtra).
	- [Simultaneous record w/o filter] (Súčasné snímanie bez filtra): Umožňuje nastavenie fotoaparátu na súčasné snímanie záberov s obrazovým efektom a bez obrazového efektu. (str. 189)

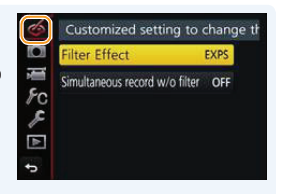

- Vyváženie bielej sa pevne nastaví na [AWB] (Automatické vyváženie bielej) a [Sensitivity] (Citlivosť ISO) sa pevne nastaví na [AUTO] (Automaticky).
- V závislosti na obrazovom efekte, sa v okne snímania môže zdať, akoby chýbali snímky.

⇧

扈

MENU

 $\blacktriangleright$ 

## **Typy obrazových efektov**

#### C  **Zobrazenie popisu každého obrazového efektu**

**Stlačte tlačidlo [DISP.] počas zobrazenia okna voľby obrazového efektu.**

• Keď je okno prostredia voľby obrazového efektu nastavené na zobrazenie sprievodcu, zobrazí sa popis zvoleného obrazového efektu.

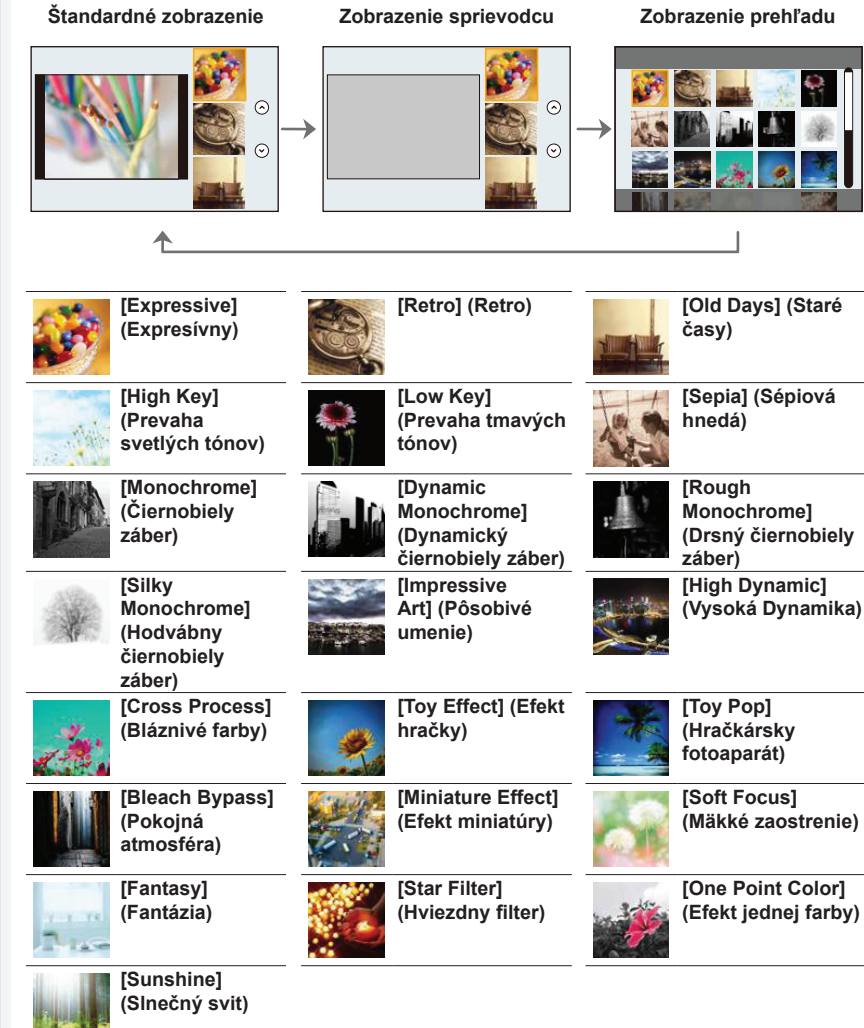

### **■Nastavenie typu rozostrenia ([Miniature Effect] (Efekt miniatúry))**

### **1 Stlačením tlačidla [Fn3] zobrazte okno nastavení.**

• Okno nastavení môžete vyvolať aj dotykom v poradí  $\|\phi\|$  potom  $\|\hat{\mathbf{x}}\|$ .

- **2 Tlačidlami ▲/▼ alebo ◄/► posuňte oblasť, ktorá sa má zaostriť.**
	- Oblasť, ktorá sa má zaostriť, môžete posúvať aj dotykom displeja v okne snímania.
	- Dotyk [ ] vám umožní nastaviť orientáciu snímania (orientáciu rozostrenia).
- **3 Otočením zadného otočného ovládača zmeňte veľkosť oblasti, ktorá sa má zaostriť.**
	- Oblasť môžete zväčšiť/zmenšiť aj roztiahnutím dvoch prstov od seba/stiahnutím dvoch prstov k sebe (str. 48) na displeji.
	- Stlačením tlačidla [DISP.] vrátite nastavenie oblasti, ktorá sa má zaostriť, na počiatočné nastavenie.
- **4 Stlačením tlačidla [MENU/SET] potvrďte nastavenie.**
- Pri snímaní videozáznamov sa nezaznamená žiaden zvuk.
- Zaznamená sa približne 1/8 času snímania.

(Ak snímate 8 minút, výsledný nasnímaný videozáznam bude trvať približne 1 minútu.) Zobrazený disponibilný záznamový čas je približne 8-násobný.

V závislosti na snímkovej frekvencii videozáznamu, sa môže čas záznamu videozáznamu a dostupný čas snímania líšiť od vyššie uvedených hodnôt.

- Ak snímanie videozáznamu ukončíte po krátkom čase, fotoaparát môže ešte určitý čas pokračovať v snímaní.
- **■Nastavenie farby, ktorá sa má v zábere ponechať ([One Point Color] (Efekt jednej farby))**
- **1 Stlačením tlačidla [Fn3] zobrazte okno nastavení.**
	- Okno nastavení môžete vyvolať aj dotykom v poradí  $\|\phi\|$  potom  $\|\mathcal{P}\|$
- **2 Posúvaním rámčeka pomocou tlačidiel ▲/▼/◄/► zvoľte farbu, ktorú chcete ponechať.**
	- Farbu, ktorú chcete ponechať, môžete zvoliť aj dotykom displeja.
	- Stlačením tlačidla [DISP.] vrátite rámček späť do stredu.
- **3 Stlačením tlačidla [MENU/SET] potvrďte nastavenie.**
- V závislosti od objektu sa môže stať, že zvolená farba sa v zábere neponechá.

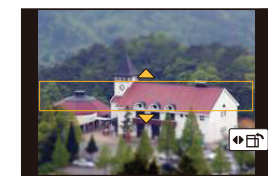

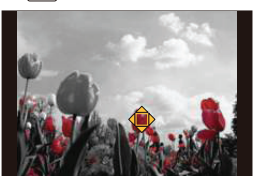

**MENU** 

### **■Nastavenie pozície a veľkosti zdroja svetla ([Sunshine] (Slnečný svit))**

#### **1 Stlačením tlačidla [Fn3] zobrazte okno nastavení.**

• Okno nastavení môžete vyvolať aj dotykom v poradí  $\|\phi\|$  potom  $\|\Re\|$ .

- **2 Tlačidlami ▲/▼/◄/► posúvajte polohu stredu zdroja svetla.**
	- Polohu zdroja svetla môžete posúvať aj dotykom displeja.

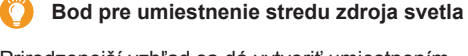

Prirodzenejší vzhľad sa dá vytvoriť umiestnením stredu zdroja svetla mimo záberu.

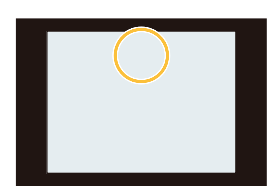

MENU

#### **3 Otočením zadného otočného ovládača nastavte veľkosť zdroja svetla.**

- Zobrazenie je možné zväčšiť/zmenšiť aj roztiahnutím dvoch prstov od seba/stiahnutím dvoch prstov k sebe na displeji.
- Stlačením tlačidla [DISP.] vrátite nastavenie zdroja svetla na počiatočné nastavenie.
- **4 Stlačením tlačidla [MENU/SET] potvrďte nastavenie.**

#### **Nastavenie efektu podľa vašich preferencií**

Intenzitu a farby efektu môžete ľahko nastaviť tak, aby zodpovedali vašim požiadavkám.

- **1 Stlačením tlačidla vyvolajte zobrazenie okna nastavení.**
- **2 Otočením zadného otočného ovládača vykonajte nastavenie.**
	- Stlačením tlačidla [MENU/SET] sa vrátite do okna snímania.

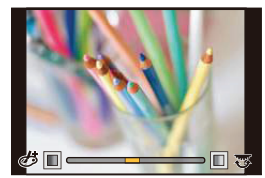

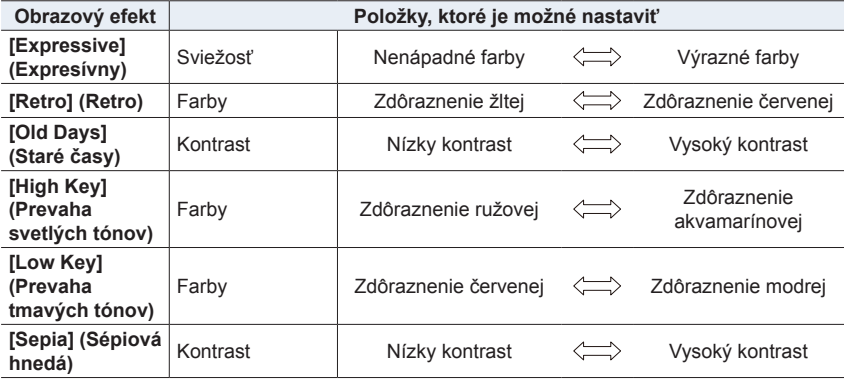

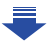

① ■

**MENU** 

 $\blacktriangleright$ 

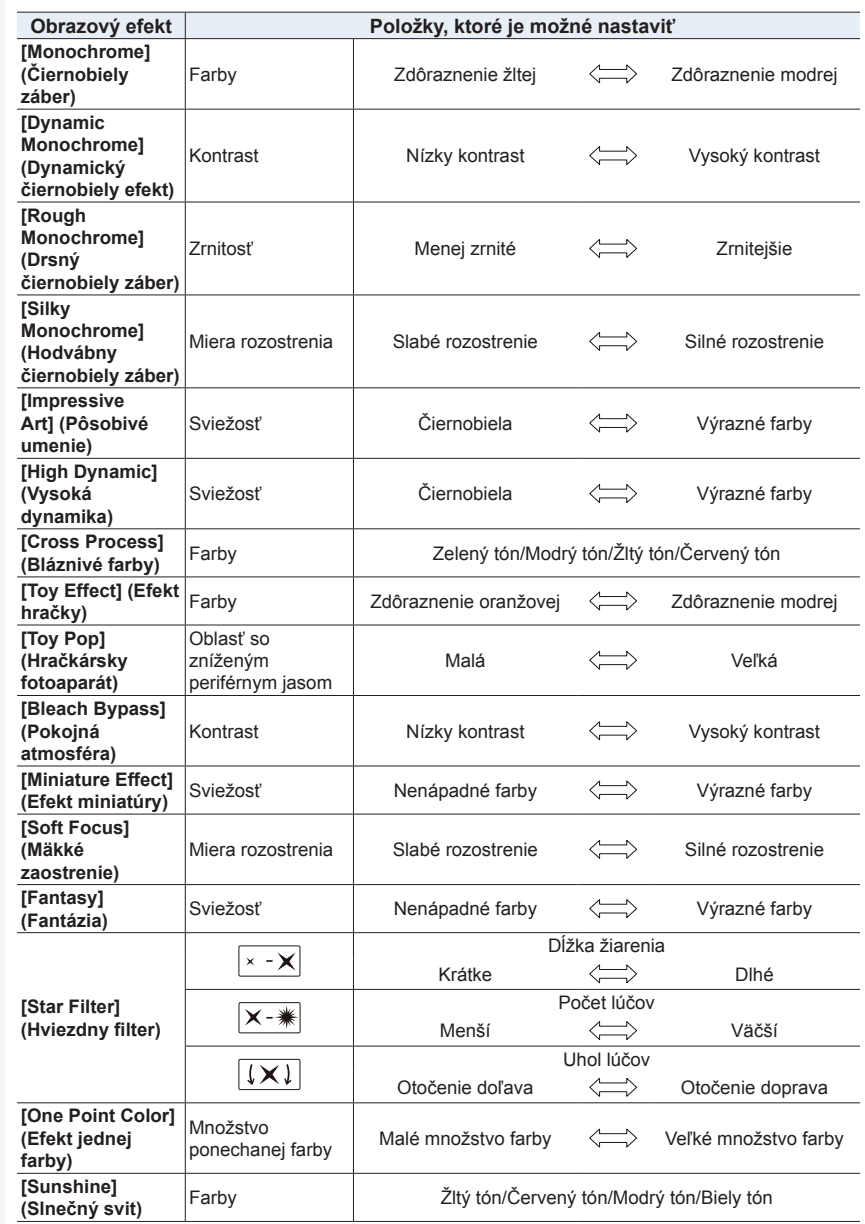

- 83 -

#### **Snímanie s rozostreným pozadím (Ovládanie rozostrenia)**

- **1 Stlačením [Fn4] zobrazte okno nastavenia.**
- **2 Otočením zadného otočného ovládača vykonajte nastavenie.**
	- Do zobrazenia prostredia snímania sa môžete vrátiť stlačením tlačidla [MENU/SET].
	- Stlačením tlačidla [Fn4] v okne nastavenia rozostrenia nastavenie zrušíte.

### **Nie je dostupné v týchto prípadoch:**

- Táto funkcia nie je dostupná v nasledujúcom prípade:
- V režime [Miniature Effect] (Efekt miniatúry) (Režim kreatívneho ovládania)

#### **Nastavenie jasu**

- **1 Stlačte [ ].**
- **2 Otočením zadného otočného ovládača vykonajte nastavenie.**
	- Nastavenie gradácie expozície môžete vykonať stláčaním / počas zobrazenia okna nastavenia jasu. (str. 142)
	- Opätovným stlačením [Z] sa vrátite do okna snímania.

#### **■Zmena nastavení s použitím dotykového displeja**

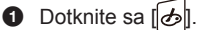

**2** Dotknite sa položky, ktorú chcete nastaviť.

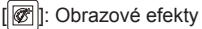

**[**| ]: Úroveň rozostrenia

[ ]: Jas

- **3** Nastavenie vykonajte potiahnutím posuvného panelu.
	- Stlačením tlačidla [MENU/SET] sa vrátite do okna snímania.

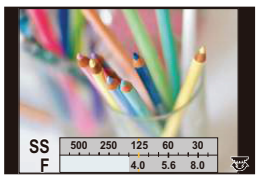

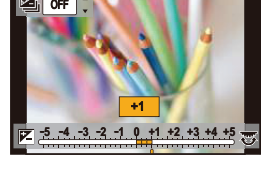

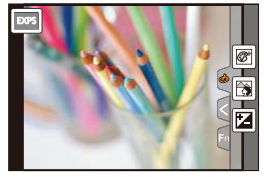

**MENU** 

╘

介

屋

**MENU** 

▀

# **Snímanie videozáznamov s manuálne nastavenou hodnotou clony/expozičným**

**časom (Režim kreatívneho snímania videozáznamov)**

## **Režim snímania:**

Clonu a expozičný čas je možné zmeniť manuálne a snímať videozáznamy.

**1** Nastavte ovládač režimov do polohy [#M].

## **2 Zvoľte menu. (str. 51)**

MENU → **[Motion Picture] (Snímanie videozáznamov)** → **[Exposure Mode] (Režim nastavenia expozície)** → **[P]/[A]/[S]/[M]**

• Obsluha pri zmene hodnoty clony alebo expozičného času je rovnaká ako obsluha pri nastavení ovládača režimov do polohy **P**, **A**, **S** alebo **M**.

Okno voľby je možné zobraziť aj dotykom ikony režimu snímania V okno voľby je mozne zobraziť aj dotykom ikony rezimu snimania.<br>V okne snímania.

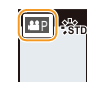

- **3 Snímanie videozáznamu spustíte stlačením tlačidla videozáznamu (alebo tlačidla spúšte).**
- **4 Snímanie videozáznamu zastavíte opätovným stlačením tlačidla videozáznamu (alebo tlačidla spúšte).**
- Pri nastavení funkcie [Exposure Mode] (Režim nastavenia expozície) na [M] sa nastavenie [AUTO] (Automaticky) citlivosti ISO prepne na [200].

## **Minimalizácia prevádzkových zvukov počas snímania videozáznamu**

Keď pri snímaní videozáznamu použijete ovládač zoomu alebo stlačíte tlačidlo, môže sa zaznamenať prevádzkový zvuk daného ovládacieho prvku.

Používanie dotykových ikon vám umožňuje tichú obsluhu počas snímania videozáznamu.

# ⇧ 扈 **MENU** ╘

## **1 Spustite snímanie.**

**2 Dotknite sa [ ].**

## **3 Dotknite sa požadovanej ikony.**

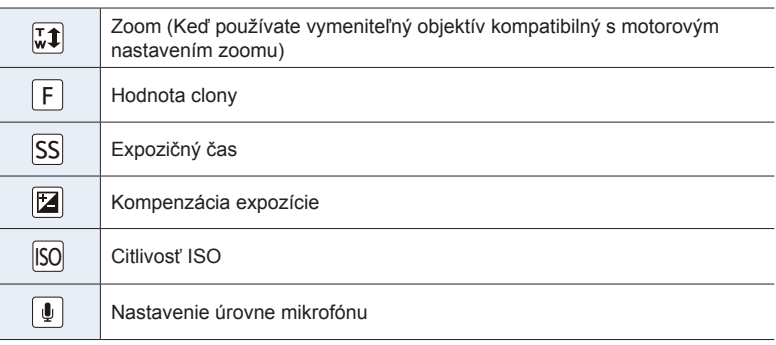

## **4 Nastavenie vykonajte potiahnutím posuvného panelu.**

• Rýchlosť ovládania sa odlišuje v závislosti od polohy, ktorej ste sa dotkli.

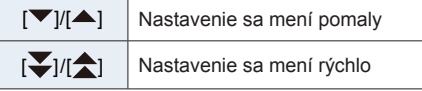

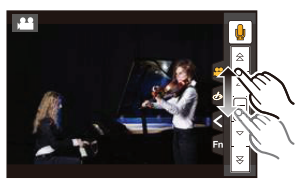

**5 Zastavte snímanie.**

# **Uloženie vlastných obľúbených nastavení**

## **(Režim používateľských nastavení)**

三

**MENU** 

## **Režim snímania:**

### **Uloženie vlastných nastavení funkcií menu (Uloženie používateľských nastavení)**

Aby ste mohli pri snímaní používať rovnaké nastavenia, fotoaparát umožňuje uložiť až 4 aktuálne nastavenia fotoaparátu pomocou funkcie [Cust.Set Mem.] (Pamäť použ. nastavení). **(C1, C2-1, C2-2, C2-3)**

• Ako počiatočné používateľské nastavenie je v pamäti uložené predvolené nastavenie režimu programov automatickej expozície.

#### Príprava:

Vopred nastavte režim snímania, ktorý chcete uložiť a na fotoaparáte zvoľte požadované nastavenia menu.

#### **Zvoľte menu. (str. 51)**

MENU → **Menu používateľských nastavení [Custom]** → **[Cust.Set Mem.] (Pamäť používateľských nastavení)** → **Prispôsobte, kde chcete zaregistrovať nastavenia**

#### • You can register up to three custom sets to **C2** of the mode dial.

• Nastavenie nasledujúcich položiek menu sa neuloží do pamäte používateľských nastavení.

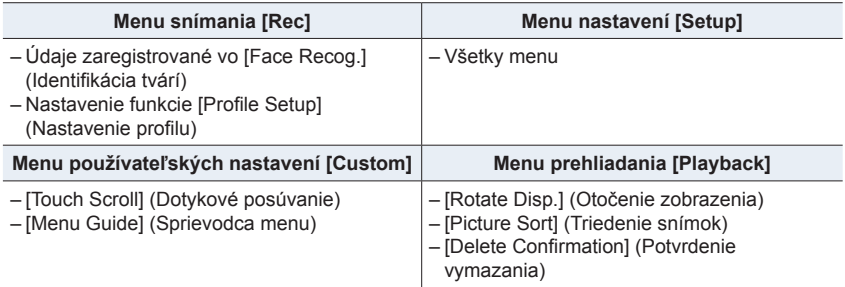

## **Snímanie s použitím uložených používateľských nastavení**

Nastavenia uložené pomocou funkcie [Cust.Set Mem.] (Pamäť použ. nastavení) môžete ľahko vyvolať.

### **Nastavte ovládač režimov do polohy [C1] alebo [C2].**

• Vyvolajú sa vlastné používateľské nastavenia. Ak nastavíte otočný ovládač do pozície **[C2]**, vyvolajú sa naposledy použité vlastné nastavenia.

#### **■Zmena používateľských nastavení [C2]**

- **1 Nastavte ovládač režimov do polohy [C2].**
- **2 Stlačením tlačidla [MENU/SET] vyvolajte menu.**
- **3 Tlačidlami / zvoľte používateľské nastavenie, ktoré chcete použiť a potom stlačte tlačidlo [MENU/SET].**

Okno voľby je možné zobraziť aj dotykom ikony režimu snímania v okne snímania.

• Na displeji sa zobrazí uloženie zvolených používateľských nastavení.

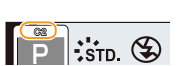

**STD** 

#### **■Zmena uloženého obsahu**

Uložený obsah sa nezmení, keď dočasne zmeníte nastavenie položiek menu, keď je ovládač režimov nastavený do polohy **C1** alebo **C2**. Ak chcete zmeniť uložené nastavenia, prepíšte uložený obsah pomocou funkcie [Cust.Set Mem.] (Pamäť použ. nastavení) v menu používateľských nastavení.

**MENU** 

ᡗᡗ

⋿

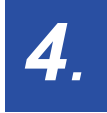

## **Nastavenia zaostreniam jasu (expozícia) a farebného tónu**

⇧ **MENU** 

## **Automatické nastavenie zaostrenia**

Nastavením optimálneho režimu zaostrovania alebo režimu automatického zaostrovania pre snímaný objekt alebo podmienky pri snímaní môžete nechať fotoaparát automaticky zaostrovať v rôznych typoch scén.

- **1 Prepínač režimu zaostrenia nastavte na [AFS/AFF] (Jednorazové automatické zaostrenie/Flexibilné automatické zaostrovanie) alebo [AFC] (Nepretržité automatické zaostrovanie).**
	- Nastaví sa režim zaostrovania. (str. 91)
- **2** Stlačte tlačidlo  $\blacktriangleleft$  ( $\Box$ ).
- **3 Tlačidlami ◄/► zvoľte režim automatického zaostrovania a stlačte tlačidlo [MENU/SET].**
	- Nastaví sa režim automatického zaostrovania. (str. 93)
- **4 Stlačte spúšť do polovice.**
	- Aktivuje sa režim automatického zaostrovania.

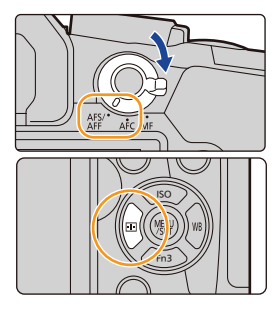

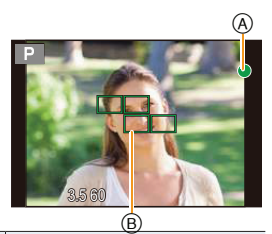

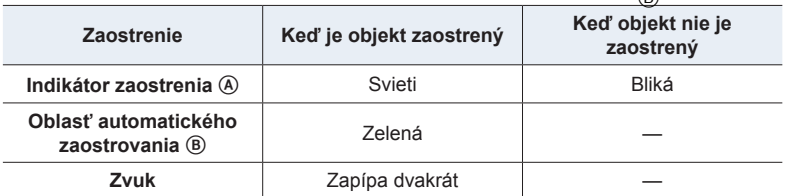

• V tmavom prostredí sa indikátor zaostrenia zobrazí ako [ou] a zaostrovanie môže trvať dlhšie ako zvyčajne.

• Ak fotoaparát rozozná hviezdy na nočnej oblohe po zobrazení [ $\bullet$ ], aktivujete sa automatické zaostrenie hviezdnej oblohy. Po vykonaní zaostrenia, sa zobrazí indikácia zaostrenia [**STAR**] a oblasti automatického zaostrenia. (Rozoznanie s automatickým zaostrením hviezdnej oblohy funguje len pre približne 1/3 stredovej oblasti displeja.)

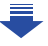

- 4. Nastavenia zaostrenia, jasu (expozícia) a farebného tónu
- Ak záber priblížite/oddialite po zaostrení na snímaný objekt, nastavenie zaostrenia môže byť potom nepresné. V takom prípade znova nastavte zaostrenie.
- ⇧ ╔═ **MENU**

っ

#### **Objekty a podmienky snímania, pri ktorých je problém zaostriť**

- Rýchlo sa pohybujúce objekty, veľmi jasné objekty alebo nekontrastné objekty.
- Pri snímaní objektov cez okno alebo v blízkosti lesklých objektov.
- V tmavom prostredí, alebo ak dochádza k chveniu fotoaparátu.
- Ak sa fotoaparát nachádza príliš blízko snímaného objektu, alebo ak sa v zábere nachádzajú bližšie aj vzdialenejšie objekty.

## **Voľba režimu zaostrovania (AFS (Jednorazové automatické zaostrenie)/ AFF (Flexibilné automatické zaostrovanie)/AFC (Nepretržité automatické zaostrovanie))**

## **Použiteľné režimy: <b>[A] P**]  $\boxed{A}$   $\boxed{S}$   $\boxed{M}$   $\boxed{m}$   $\boxed{S}$

⇧

言

**MENU** 

D

Nastavenie spôsobu zaostrenia pri stlačení spúšte do polovice.

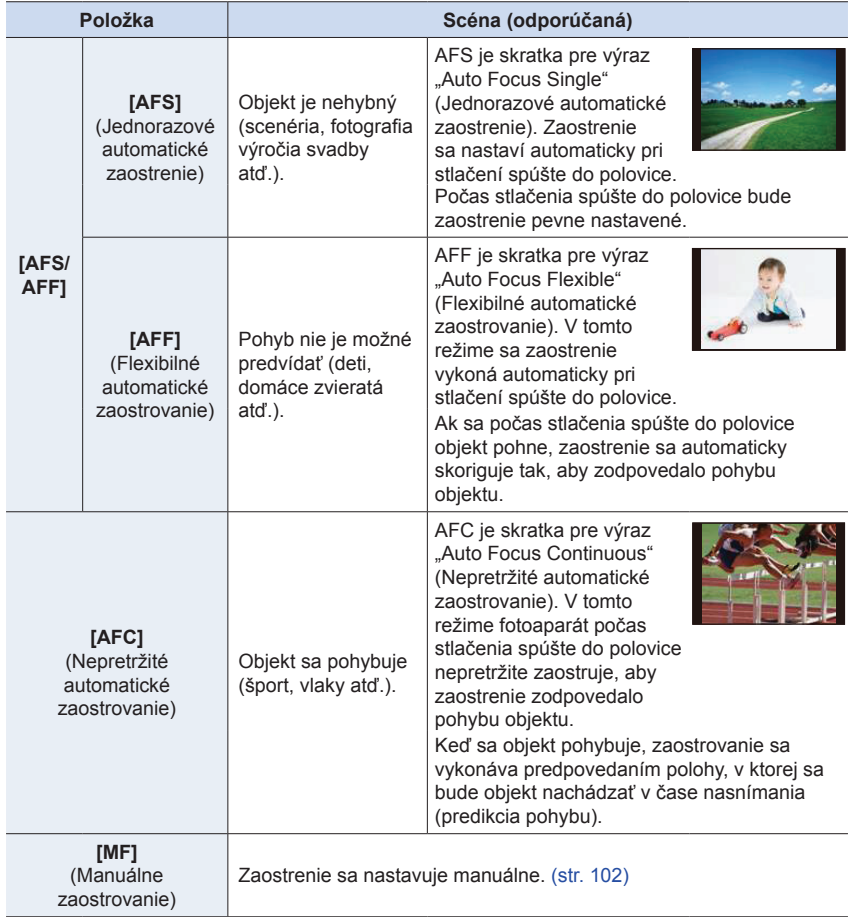

#### **■ Informácie o funkcii [AFS/AFF] prepínača režimu zaostrovania**

V položke [AFS/AFF] (Jednorazové automatické zaostrenie/Flexibilné automatické zaostrovanie) v menu snímania [Rec] alebo v menu snímania videozáznamov [Motion Picture] môžete funkcii [AFS/AFF] prepínača režimu zaostrovania priradiť možnosť [AFS] alebo [AFF].

 $\equiv$ 

**MENU** 

╘

### **Keď snímate s použitím funkcie [AFF], [AFC]**

- V režime [AF Sensitivity] (Citlivosť automatického zaostrovania) v menu používateľských nastavení [Custom], môžete nastaviť citlivosť zaostrovania pre pohyb snímaného objektu. (str. 211)
- Po zmene nastavenia zoomu z polohy širokouhlého záberu do polohy teleskopického záberu alebo po náhlom namierení fotoaparátu zo vzdialeného na blízky objekt môže chvíľu trvať, kým fotoaparát zaostrí na snímaný objekt.
- Keď je zaostrenie na snímaný objekt problematické, uvoľnite spúšť a znova ju stlačte do polovice.
- Keď je spúšť stlačená do polovice, na zobrazovacej ploche môže dochádzať k chveniu obrazu.
- Nastavenia režimu zaostrovania [AFF] a [AFC] fungujú rovnakým spôsobom ako [AFS] v nasledujúcich situáciách:
	- V režime kreatívneho videozáznamu
	- Pri snímaní s nastavením [ ] ([4K Burst(S/S)]) pri funkcii 4K snímania
	- Pri nedostatočnom osvetlení
- Ak je režim sprievodcu nastavím scény nastavený na [Panorama Shot] (Režim panoramatických snímok), [AFF] a [AFC] nie je k dispozícii.
- [AFF] nie je dostupné pri snímaní 4K snímok. [Continuous AF] (Nepretržité automatické zaostrovanie) funguje v priebehu záznamu.
- Nastavenie režimu zaostrovania nie je možné zmeniť pri vykonávaní záznamu pomocou funkcie zaostrenia po snímaní.

## **Režim automatického zaostrovania**

 $\Omega$ 

巨

**MENU** 

 $\blacktriangleright$ 

## **Použiteľné režimy:**

Táto funkcia umožňuje voľbu spôsobu zaostrovania, ktorý najlepšie vyhovuje polohe a počtu snímaných objektov.

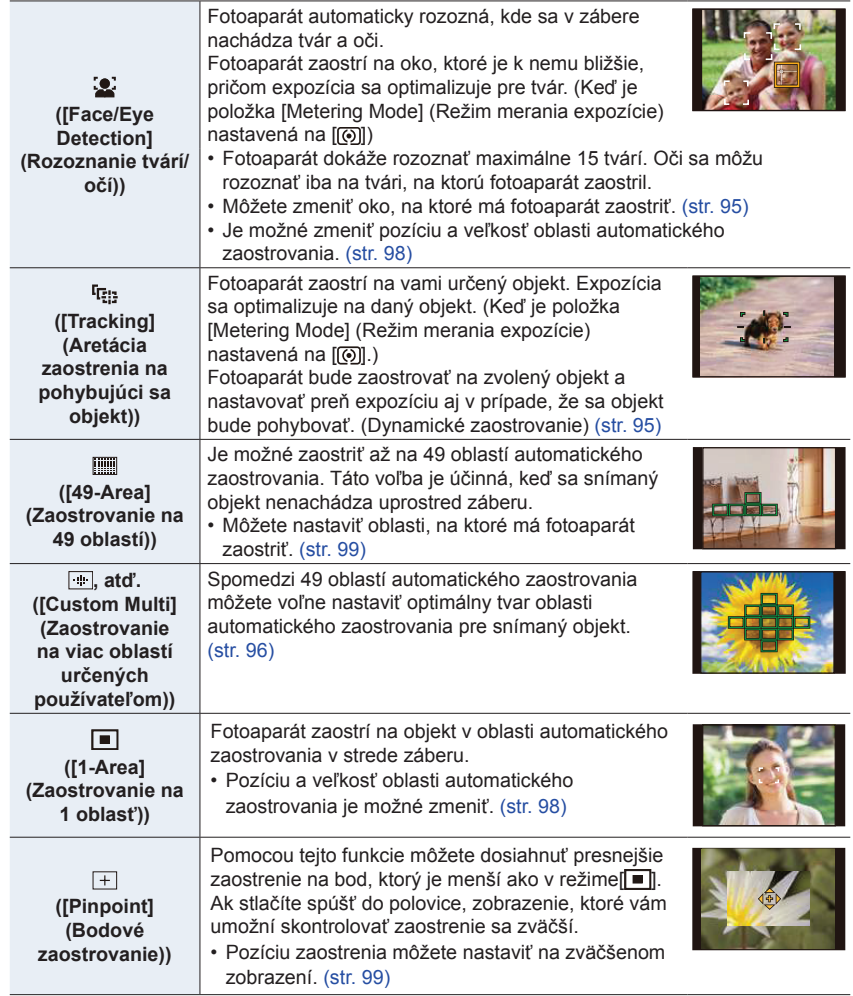

⇧

**MENU** 

#### **Stlačenie spúšte do polovice pre upravenie kompozície**

Ak sa v režime  $\sqrt{ }$ ], snímaný objekt nenachádza v strede kompozície záberu, môžete namieriť oblasť automatického zaostrovania na snímaný objekt, stlačením spúšte do polovice aretovať zaostrenie a expozíciu, posunúť fotoaparát tak, aby ste dosiahli požadovanú kompozíciu (pri stlačení spúšte do polovice) a potom nasnímať záber. (Len ak je režim zaostrovania nastavený na [AFS] (Jednorazové automatické zaostrenie.)

#### **■ Obmedzenia v režime automatického zaostrovania**

- Režim automatického zaostrovania bude pevne nastavený na [ $\blacksquare$ ] v nasledujúcich prípadoch. – Ak používate digitálny zoom
- Ak používate [Miniature Effect] (Efekt miniatúry) (Režim kreatívneho ovládania)
- Režim automatického zaostrovania je pevne nastavený na [ ], pri nastavení [4K Live Cropping] (Orezanie živého náhľadu v rozlíšení 4K).
- Režim automatického zaostrovania nie je možné nastaviť v nasledujúcich prípadoch. – Pri snímaní pomocou funkcie zaostrenie po snímaní
	- Keď je [Pull Focus] (Zaostrenie potiahnutím) v [Snap Movie] nastavené na [ON] (Zap.)

#### **([Face/Eye Detection] (Rozoznanie tvárí/očí))**

- V nasledujúcich prípadoch nie je možné nastavenie [2].
	- [Clear Nightscape] (Zreteľná nočná scenéria)/[Cool Night Sky] (Chladná nočná obloha)/ [Warm Glowing Nightscape] (Teplá žiarivá nočná scenéria)/[Artistic Nightscape] (Umelecká nočná scenéria)/[Glittering Illuminations] (Ligotavé osvetlenie)/[Handheld Night Shot] (Nočné snímanie bez statívu)/[Appetizing Food] (Lákavé jedlo)/[Cute Dessert] (Chutný dezert) (Režim sprievodcu scénami)

#### **([Tracking] (Aretácia zaostrenia na pohybujúci sa objekt))**

- Funkciu  $[**I**z<sub>12</sub>]$  nie je možné používať s funkciou [Time Lapse Shot] (Časozberné snímanie).
- V nasledujúcich prípadoch bude funkcia  $[$ [;;] pracovať ako  $[$  $\blacksquare$ ].
	- [Glistening Water] (Lesknúca sa voda)/[Glittering Illuminations] (Ligotavé osvetlenie)/ [Soft Image of a Flower] (Mäkký záber kvetu)/[Monochrome] (Čiernobiely záber) (Režim sprievodcu scénami)
	- [Sepia] (Sépiová hnedá)/[Monochrome] (Čiernobiely záber)/[Dynamic Monochrome] (Dynamický monochromatický záber)/[Rough Monochrome] (Drsný čiernobiely záber)/[Silky Monochrome] (Hodvábny čiernobiely záber)/[Soft Focus] (Mäkké zaostrenie)/[Star Filter] (Hviezdny filter)/[Sunshine] (Slnečný svit) (Režim kreatívneho ovládania)
	- [Monochrome] (Čiernobiely) ([Photo Style] (Štýl fotografie))

#### **([Pinpoint] (Bodové zaostrovanie))**

- V nasledujúcich prípadoch bude funkcia  $[+]$  pracovať ako  $[$ 
	- Pri snímaní videozáznamu
	- Pri snímaní 4K snímok
- V nasledujúcich prípadoch nie je možné nastavenie  $\Vert + \Vert$ .
- Ak používate [AFF] (Flexibilné automatické zaostrovanie)/[AFC] (Nepretržité automatické zaostrovanie) (režim zaostrovania)

#### **Informácie o [ ] ([Face/Eye Detection] (Rozoznanie tvárí/očí))**

Keď fotoaparát rozozná tvár, zobrazí sa oblasť automatického zaostrovania a značka indikujúca oko, na ktoré fotoaparát zaostrí. A Oko, na ktoré fotoaparát zaostrí

Žltá: Keď stlačíte spúšť do polovice a fotoaparát zaostrí, farba rámčeka sa zmení na zelenú. Biela: Zobrazí sa, keď fotoaparát nájde viac ako jednu tvár. Zaostrené budú aj ostatné tváre, ktoré sú v rovnakej vzdialenosti ako tváre, ktoré sa nachádzajú v žltých rámčekoch oblasti automatického zaostrovania.

**■ Zmena oka, na ktoré má fotoaparát zaostriť**

- **Dotknite sa oka, na ktoré má fotoaparát zaostriť.** Dotknite sa oka v žltom rámčeku. Ak sa dotknete ľubovoľného iného miesta, zobrazí sa prostredie nastavenia oblasti automatického zaostrovania. (str. 98)
- Ak sa dotknete [ ] alebo stlačíte tlačidlo [MENU/SET], nastavenie zaostrenia na oko sa zruší.
- Rozoznanie očí nie je možné zmeniť pri nastavení funkcie [4K Live Cropping].
- Fotoaparát nemusí rozoznať tváre v určitých prípadoch, napríklad ak sa objekty pohybujú rýchlo. V týchto situáciách, uskutoční fotoaparát funkciu [ ].

**Aretácia objektu, ktorý sa bude sledovať ( [Tracking] (Aretácia zaostrenia na pohybujúci sa objekt))**

#### **Ovládanie tlačidlami**

**Fotoaparát namierte tak, aby sa požadovaný objekt nachádzal v rámiku aretácie zaostrenia a spúšť stlačte do polovice.**

- A Rámik aretácie zaostrenia na pohybujúci sa objekt
- Keď fotoaparát rozpozná objekt, farba oblasti automatického zaostrovania sa zmení na zelenú.
- Pri uvoľnení spúšte sa farba oblasti automatického zaostrovania zmení na žltú.
- Keď stlačíte tlačidlo [MENU/SET], aretácia sa zruší.

#### **Dotykové ovládanie**

#### **Dotknite sa zobrazeného objektu.**

- Úkon vykonajte po zrušení funkcie dotykovej spúšte.
- Kým je objekt aretovaný, oblasť automatického zaostrovania sa zobrazuje nažlto.
- Dotykom [ | ] sa aretácia zruší.
- Ak zlyhá aretácia zaostrenia, oblasť automatického zaostrovania zabliká načerveno a potom zmizne.
- Ak aretácia nefunguje správne z dôvodu určitých podmienok snímania, napríklad ak je objekt malý alebo miesto snímania tmavé, uskutoční fotoaparát funkciu [ $\blacksquare$ ].

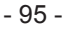

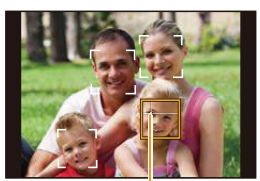

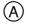

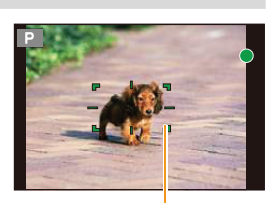

A

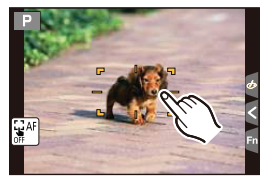

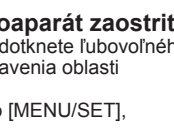

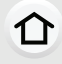

**MENU** 

**Nastavenie tvaru oblasti automatického zaostrovania ([Custom Multi] (Zaostrovanie na viac oblastí určených používateľom))**

Výberom spomedzi 49 oblastí automatického zaostrovania môžete voľne nastaviť optimálny tvar oblasti automatického zaostrovania pre snímaný objekt.

### **1** Stlačte tlačidlo  $\blacktriangleleft$   $(\blacksquare)$ .

⇧

屋

**MENU** 

╘

## **2 Zvoľte ikonu Custom Multi ([ ], atď.) a stlačte tlačidlo ▲.**

**3 Tlačidlami ◄/► zvoľte požadované nastavenie.**

A Aktuálny tvar oblasti automatického zaostrovania

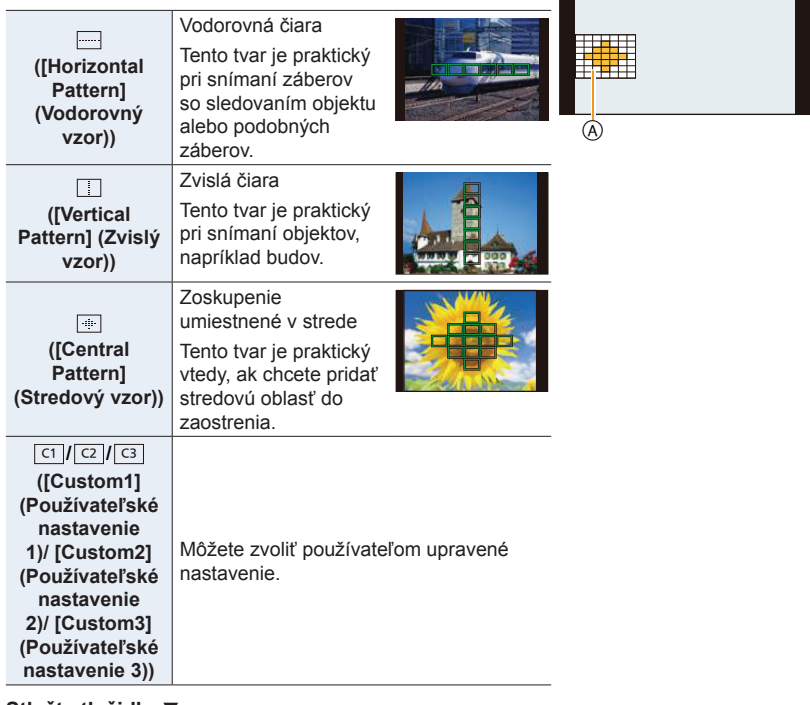

 $\Box$ raa

## **4 Stlačte tlačidlo ▼.**

#### **5 Zvoľte oblasti automatického zaostrovania.**

• Zvolené oblasti automatického zaostrovania sa zobrazia žlté.

4. Nastavenia zaostrenia, jasu (expozícia) a farebného tónu

### **Pri voľbe [ ]/[ ]/[ ]**

⇧

**MENU** 

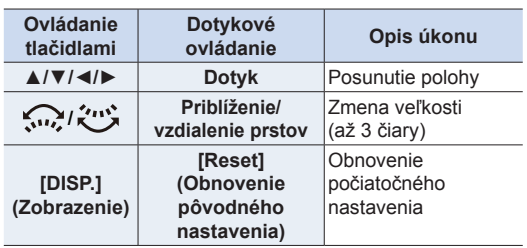

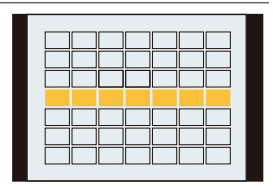

## $Pri vol'be$   $[ C1] / [ C2] / [ C3]$

#### **Dotykové ovládanie**

Potiahnite prst po častiach, ktoré chcete nastaviť ako oblasti automatického zaostrovania.

• Ak sa dotknete jednej zo zvolených oblastí automatického zaostrovania, voľba príslušnej oblasti sa zruší.

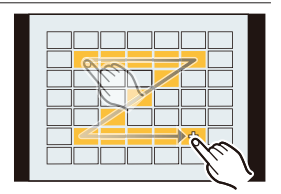

#### **Tlačidlové ovládanie**

Tlačidlami ▲/▼/◄/► zvoľte požadovanú oblasť automatického zaostrovania a nastavenie potvrďte stlačením tlačidla [MENU/SET] (zopakujte pre všetky oblasti).

- Keď znova stlačíte tlačidlo [MENU/SET], nastavenie sa zruší.
- Ak stlačíte tlačidlo [DISP.], všetky voľby sa zrušia.
- **6 Stlačte tlačidlo [Fn2].**

**■ Uloženie nastavenej oblasti automatického zaostrovania do [** ヤヒ **], [** ヤビ **] alebo [** *ヤピ* **]**

- **1 V okne z kroku 3 na str. 96, stlačte tlačidlo ▲.**
- **2 Tlačidlami ▲/▼ zvoľte cieľové miesto, do ktorého chcete nastavenie uložiť a stlačte tlačidlo [MENU/SET].**
- Vypnutím fotoaparátu vrátite nastavenia upravené pomocou [[ | | | | | | | | | | | | | | | | | späť na predvolené hodnoty.

## **Nastavenie pozície/zmena veľkosti oblasti automatického zaostrovania**

## **Použiteľné režimy:** a **F**  $\mathbf{P}[\mathbf{A}|\mathbf{S}|\mathbf{M}]$ **E**  $\mathbb{R}$

Keď v režime automatického zaostrovania zvolíte režim [2], [ ], [ ], [ ] alebo [ + ], budete môcť zmeniť pozíciu a veľkosť oblasti automatického zaostrovania.

- Úkon vykonajte po zrušení funkcie dotykovej spúšte.
- Pri nastavení pomocou dotykového ovládania nastavte funkciu [Touch AF] (Dotykové automatické zaostrovanie) v rámci [Touch Settings] (Dotykové nastavenia) v menu používateľských nastavení [Custom] na [AF] (Automatické zaostrovanie))
- MENU

イト

• Cieľ bodového merania expozície je možné tiež posunúť tak, aby zodpovedal oblasti automatického zaostrovania, keď je položka [Metering Mode] (Režim merania expozície) (str. 192) nastavená na  $\lceil \cdot \rceil$ .

#### **Nie je dostupné v týchto prípadoch:**

- Táto funkcia nie je dostupná v nasledujúcich prípadoch:
- Ak používate digitálny zoom
- Ak je nastavená funkcia [4K Live Cropping] (Orezanie živého náhľadu v rozlíšení 4K)

### **Pri voľbe [ ], [ ]**

Pozíciu a veľkosť oblasti automatického zaostrovania je možné zmeniť.

- **1 Stlačte tlačidlo ◄ ( ).**
- **2 Zvoľte [ ] alebo [ ] a stlačte tlačidlo ▼.**

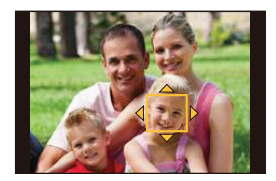

**3 Zmeňte pozíciu a veľkosť oblasti automatického zaostrovania.**

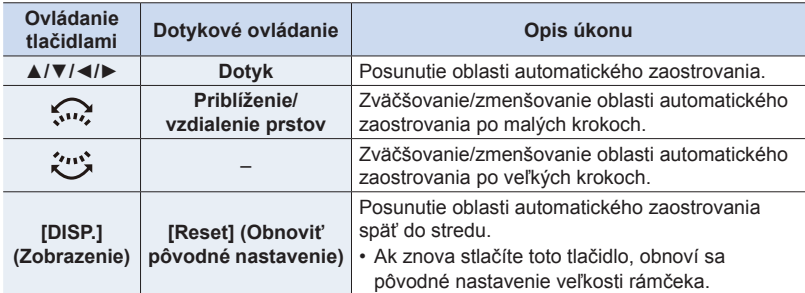

### **4 Stlačením tlačidla [MENU/SET] potvrďte nastavenie.**

• Oblasť automatického zaostrovania s rovnakou funkciou ako  $\sqrt{2}$  sa zobrazí v polohe dotyku, keď ste zvolili [3]. Nastavenie oblasti automatického zaostrovania zrušíte stlačením tlačidla [MENU/SET] alebo dotykom [[ ].

### **Pri voľbe [ ]**

49 oblastí automatického zaostrovania sa rozdelí do skupín, z ktorých Príklady skupiny každá pozostáva z 9 oblastí (na okraji zobrazovacej plochy zo 6 alebo zo 4 oblastí).

- **1 Stlačte tlačidlo ◄ ( ).**
- **2 Zvoľte možnosť [ ] a stlačte tlačidlo ▼.**
- **3 Tlačidlami ▲/▼/◄/► zvoľte skupinu oblastí automatického zaostrovania.**
- **4 Stlačením tlačidla [MENU/SET] potvrďte nastavenie.**
	- Na displeji zostane zobrazené len [+] (stred zvolenej skupiny). • Nastavenie rámčeka oblasti automatického zaostrovania zrušíte
		- stlačením tlačidla [MENU/SET] alebo dotykom [

### **Pri voľbe [ ]**

Zväčšenie zobrazenia vám umožní presne nastaviť pozíciu zaostrenia.

- Nastavenie pozície zaostrenia však nie je možné na okraji displeja.
- **1 Stlačte tlačidlo ◄ ( ).**
- **2 Zvoľte možnosť [ ] a stlačte tlačidlo ▼.**
- **3 Tlačidlami ▲/▼/◄/► nastavte pozíciu zaostrenia a stlačte tlačidlo [MENU/SET].**

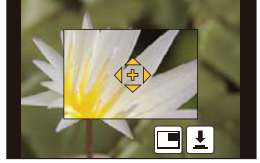

**4 Posuňte [+] na pozíciu, na ktorú má fotoaparát zaostriť.**

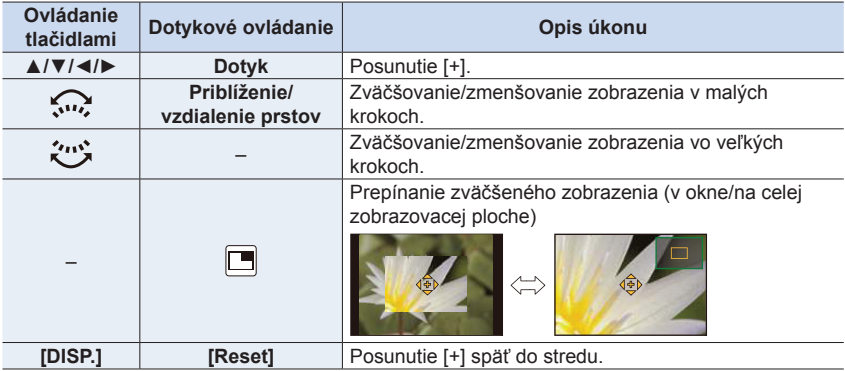

• Keď sa obraz zobrazí v režime okna, môžete ho zväčšiť/zmenšiť približne 3 až 6×; keď sa obraz zobrazí na celej zobrazovacej ploche, môžete ho zväčšiť/zmenšiť približne 3 až 10×.

• V pomocnom zobrazení môžete záber zaznamenať aj dotykom  $\|\mathbf{\cdot}\|$ .

**5 Stlačením tlačidla [MENU/SET] potvrďte nastavenie.**

### Príklady skupiny

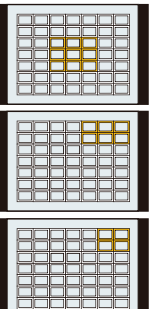

**MENU** 

### **Nastavenie pozície oblasti automatického zaostrovania pomocou dotykovej plochy**

## **Použiteľné režimy:**

ᡗ

MENU

╘

Oblasť automatického zaostrovania v hľadáčiku posuniete dotykom želanej polohy na displeji.

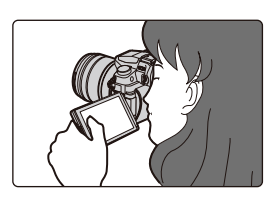

MENU **→ Menu používateľských nastavení [Custom] → [Touch Settings] (Dotykové nastavenia) → [Touch Pad AF] (Automatické zaostrovanie pomocou dotykovej plochy)**

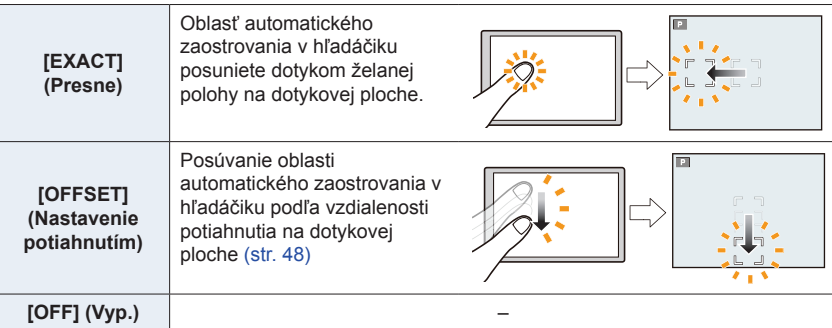

• Stlačením spúšte do polovice určte polohu zaostrenia. Ak stlačíte tlačidlo [DISP.] pred určením polohy zaostrenia, rámček oblasti automatického zaostrovania sa vráti do strednej polohy.

- Ak chcete zrušiť rámček oblasti automatického zaostrovania, keď je režim automatického zaostrovania (str. 93) nastavený na [2] ([Face/Eye Detection] (Rozoznanie tvárí)/očí)), [[1]] ([Tracking] (Aretácia zaostrenia na pohybujúci sa objekt)) alebo [ ] ([49-Area] (Zaostrovanie na 49 oblastí)), stlačte tlačidlo [MENU/SET].
- Funkcia dotykovej spúšte (str. 49) bude pri použití funkcie [Touch Pad AF] (Automatické zaostrovanie pomocou dotykovej plochy) vypnutá.

## **Nie je dostupné v týchto prípadoch:**

- Funkcia [Touch Pad AF] (Automatické zaostrovanie pomocou dotykovej plochy) nefunguje v nasledujúcich prípadoch:
	- Pri nastavení [4K Live Cropping] (Orezanie živého náhľadu v rozlíšení 4K)
	- Keď je možnosť [Pull Focus] (Zaostrenie potiahnutím) v príležitostnom videozázname [Snap Movie] nastavená na [ON] (Zap.)

## **Optimalizácia zaostrenia a jasu pre miesto, ktorého sa dotknete**

## **Použiteľné režimy: <b>f** 原 F F A S M 国 图 A

Môžete optimalizovať zaostrenie a jas pre miesto, ktorého ste sa dotkli.

## **1 Zvoľte požadované menu. (str. 51)**

MENU **→ Menu používateľských nastavení [Custom] → [Touch Settings] (Dotykové nastavenia) → [Touch AF] (Dotykové automatické zaostrovanie) → [AF+AE] (Automatické zaostrovanie + Automatická expozícia)**

# D

**MENU** 

## **2 Dotknite sa objektu, pre ktorý chcete optimalizovať jas.**

• Miesto optimalizácie jasu sa zobrazí v strede oblasti automatického zaostrovania. Toto miesto sleduje pohyb oblasti automatického zaostrovania.

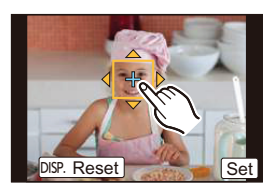

- [Metering Mode] (Režim merania expozície) sa nastaví na možnosť [ $\bullet$ <sub>29</sub>], ktorá sa používa výlučne pre dotykovú AE.
- Po dotyku [Reset] (Obnoviť pôvodné nastavenie) sa miesto optimalizácie jasu a oblasť automatického zaostrovania vrátia do stredu.

## **3 Dotknite sa [Set] (Nastaviť).**

- Oblasť automatického zaostrovania s rovnakou funkciou ako  $[\blacksquare]$  sa zobrazí v mieste dotyku.
- Po dotyku  $\left[\frac{1}{2}n\right]$  ( $\left[\frac{1}{2}n\right]$ ) keď je zvolené  $\left[\frac{1}{2}\right]$ ) bude zrušené nastavenie [AF+AE] (Automatické zaostrovanie + Automatická expozícia).

Keď je pozadie príliš svetlé atď., kontrast jasu s pozadím sa dá upraviť pomocou kompenzácie expozície.

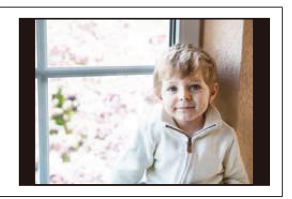

- Pri snímaní pomocou dotykovej spúšte sa zaostrenie a jas optimalizujú pre miesto dotyku pred tým, ako sa uskutoční snímanie.
- Na okraji displeja môže byť meranie ovplyvnené jasom v okolí miesta dotyku.

## **Nie je dostupné v týchto prípadoch:**

- Funkcia [AF+AE] (Automatické zaostrovanie + Automatická expozícia), ktorá optimalizuje zaostrenie a jas, nefunguje v nasledujúcich prípadoch.
	- Ak používate digitálny zoom
	- Ak sa oblasť automatického zaostrovania nastavila pomocou tlačidiel kurzora
	- Ak je nastavená funkcia [4K Live Cropping] (Orezanie živého náhľadu v rozlíšení 4K)

## **Nastavenie manuálneho zaostrovania**

## **Použiteľné režimy: [A] P**  $\boxed{A}$  **S**  $\boxed{M}$  **E**  $\boxed{B}$

Túto funkciu použite, keď chcete zaostrenie pevne nastaviť, alebo keď je presne stanovená vzdialenosť snímaného objektu od objektívu a nechcete použiť automatické zaostrovanie.

## **1 Nastavte ovládač režimu zaostrenia na [MF] (Manuálne zaostrenie).**

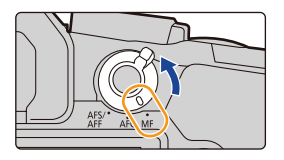

**2** Stlačte tlačidlo  $\blacktriangleleft$  ( $\blacksquare$ ).

⇧

 $\equiv$ 

MENU

D

- **3 Tlačidlami ▲/▼/◄/► určte oblasť, ktorá sa má zväčšiť <sup>a</sup> stlačte tlačidlo [MENU/SET].**
	- Zobrazí sa pomocné zobrazenie so zväčšením oblasti. (Podpora manuálneho zaostrovania)
	- Oblasť môžete zväčšiť aj otočením zaostrovacieho krúžku, posunutím ovládača zaostrovania, odďaľovaním prstov (str. 48) na displeji alebo dvoma dotykmi displeja.
	- Pozíciu zaostrenia môžete upraviť aj posunom (str. 48) zobrazenia.
	- Stlačením tlačidla [DISP.] vrátite pozíciu zaostrenia späť do stredu.

## **4 Nastavte zaostrenie.**

**Ovládanie pri manuálnom zaostrovaní závisí od použitého objektívu.**

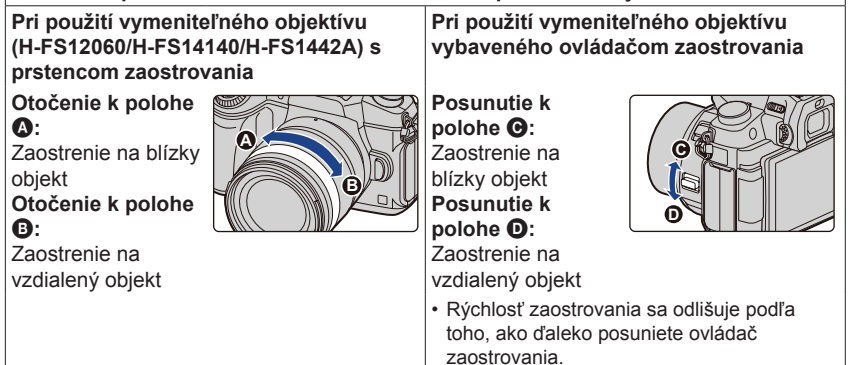

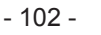

#### **Pri použití vymeniteľného objektívu bez prstenca zaostrovania**

Stlačte ►: Zaostrenie na blízke objekty Stlačte ◄: Zaostrenie na vzdialené objekty

A Posuvný panel

**MENU** 

- Stlačením a podržaním tlačidiel ◄/► zvýšite rýchlosť zaostrovania.
- Zaostrenie môžete upraviť aj potiahnutím posuvného panelu.
	- A Podpora manuálneho zaostrovania (zväčšené zobrazenie)
	- B Zvýraznenie zaostrených častí
	- C Sprievodca manuálnym zaostrovaním
	- Zaostrené časti budú zvýraznené. (Zvýraznenie zaostrených častí)
	- Môžete skontrolovať, či je smer zaostrenia smerom k blízkej alebo vzdialenej strane. (Sprievodca manuálnym zaostrovaním)

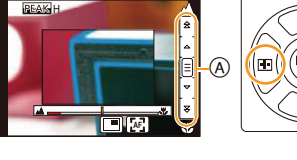

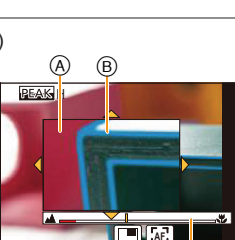

リヴヰ

Fn3

⊚

Môžete vykonávať nasledujúce úkony:

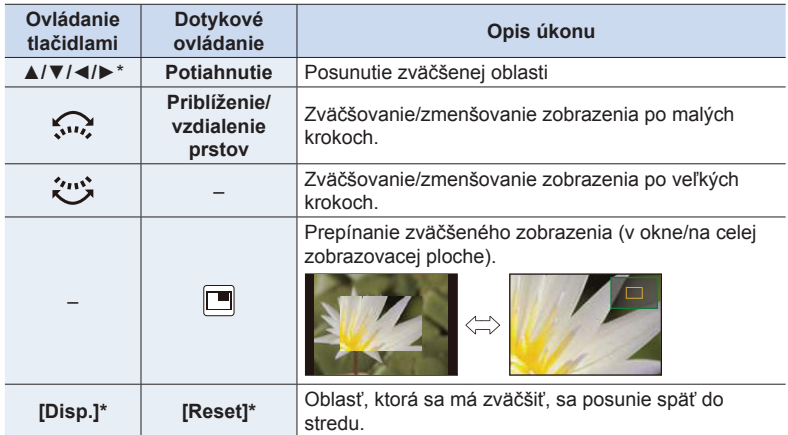

Pri použití vymeniteľného objektívu bez zaostrovacieho krúžku môžete tieto úkony vykonať po stlačení ▼ na zobrazenie okna, ktoré vám umožní nastaviť oblasť, ktorá sa má zväčšiť.

• Keď sa obraz zobrazí v režime okna, môžete ho zväčšiť/zmenšiť približne 3 až 6×; keď sa obraz zobrazí na celej zobrazovacej ploche, môžete ho zväčšiť/zmenšiť približne 3 až 10×.

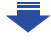

4. Nastavenia zaostrenia, jasu (expozícia) a farebného tónu

## **5 Spúšť stlačte do polovice.**

- Rovnakú činnosť môžete taktiež uskutočniť stlačením [MENU/SET].
- Ak ste obraz zväčšili otočením zaostrovacieho krúžku alebo posunutím ovládača zaostrovania, pomocné zobrazenie sa zatvorí približne 10 sekúnd po tomto úkone.
- Podpora manuálneho zaostrovania alebo sprievodca manuálnym zaostrovaním sa nemusia pri niektorých typoch použitých objektívov zobraziť, ale podporu manuálneho zaostrovania môžete zobraziť priamym ovládaním fotoaparátu, pomocou dotykového displeja alebo tlačidla.
- Referenčná značka vzdialenosti zaostrenia (A) je značka, ktorá slúži na meranie vzdialenosti zaostrenia. Použite ju pri snímaní s manuálnym zaostrením alebo snímaní detailných záberov.

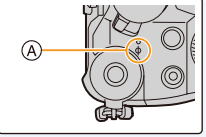

 **Rýchle dosiahnutie zaostrenia pomocou automatického zaostrovania**

MENU **→ Menu používateľských nastavení [Custom] → [AF/AE Lock] (Aretácia automatického zaostrenia/automatickej expozície) → [AF-ON] (Zapnuté automatické zaostrovanie)**

Ak je v režime manuálneho zaostrovania stlačené [AF/AE LOCK], bude fungovať automatické zaostrovanie.

- Automatické zaostrovanie pracuje v strede rámika.
- Automatické zaostrovanie môžete aktivovať aj nasledujúcim ovládaním.
	- Stlačením funkčného tlačidla, ktorému je priradená funkcia [AF-ON] (Zapnuté automatické zaostrovanie)
	- Dotykom [ **AF** ]

ᡗ

MENU

- Potiahnutím zobrazenia na displeji a uvoľnením prsta na mieste, na ktoré chcete zaostriť
- Táto funkcia nie je dostupná vtedy, ak je nastavená funkcia [4K Live Cropping] (Orezanie živého náhľadu v rozlíšení 4K).

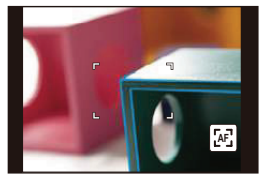

## **Pevné nastavenie zaostrenia a expozície**

#### **(Aretácia automatického zaostrenia/automatickej expozície)**

## **Použiteľné režimy: A PASM**

11

**MENU** 

Táto funkcia je užitočná pri snímaní objektov, ktoré sa nachádzajú mimo oblasti automatického zaostrovania alebo vysoko kontrastných objektov, pri ktorých nie je možné dosiahnuť správnu expozíciu.

## **1 Fotoaparát namierte na snímaný objekt tak, aby bol zobrazený na displeji.**

## **2 Stlačte <sup>a</sup> podržte [AF/AE LOCK] na pevné nastavenie zaostrenia alebo expozície.**

- Ak uvoľníte tlačidlo [AF/AE LOCK], funkciu aretácie automatického zaostrovania a automatickej expozície zrušíte.
- V počiatočnom nastavení je aretovaná len expozícia.

## 3.5 60  $\mathbb{Z}^{60}$  20 AEL **0** </del>

## **3 So súčasným stlačením tlačidla [AF/ AE LOCK], posuňte fotoaparát tak, aby ste dosiahli požadovanú kompozíciu a úplne stlačte spúšť.**

A Indikátor aretácie automatickej expozície

**■ Nastavenie funkcií aretácie automatického zaostrenia/expozície [AF/AE LOCK]** MENU **→ Menu používateľských nastavení [Custom] → [AF/AE Lock] (Aretácia automatického zaostrenia/automatickej expozície)**

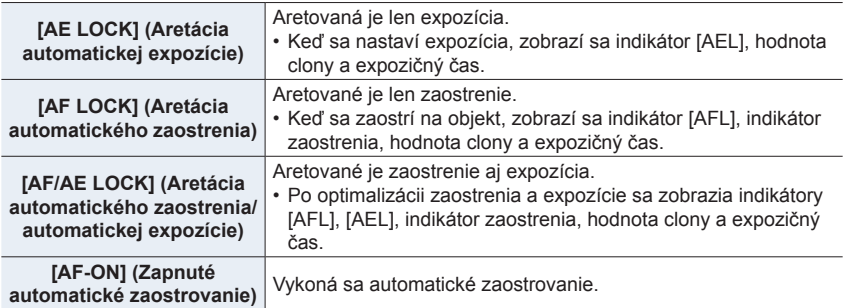

- Aretáciu automatického zaostrenia je možné použiť len pri snímaní v režime manuálneho nastavenia expozície.
- Aretáciu automatickej expozície je možné použiť len pri snímaní v režime manuálneho zaostrovania.
- Aj keď je aretovaná automatická expozícia, stlačením spúšte do polovice môžete znova zaostriť na objekt.
- Úpravu parametrov automatickej expozície môžete uskutočniť aj vtedy, keď je automatická expozícia aretovaná.

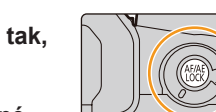

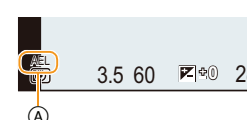

## **Kompenzácia expozície**

## **Použiteľné režimy:** 1 **produkteľné**

Túto funkciu využijete vtedy, ak z dôvodu rozdielneho jasu snímaného objektu a jeho pozadia nie je možné dosiahnuť potrebnú expozíciu.

## **1 Stlačte tlačidlo [ ].**

• Môžete taktiež použiť také tlačidlo, ako je funkčné tlačidlo. (str. 55)

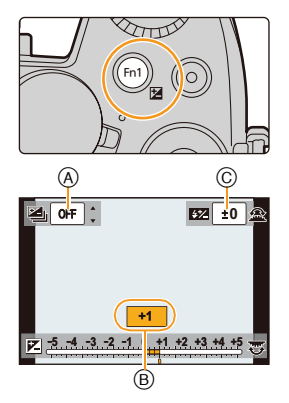

## **2 Otočením zadného otočného ovládača upravte nastavenie kompenzácie expozície.**

- A Gradácia expozície
- B Hodnota kompenzácie expozície
- C [Flash Adjust.] (Nastavenie blesku)
- Nižšie uvedený proces môžete vykonať počas zobrazenia okna kompenzácie expozície.

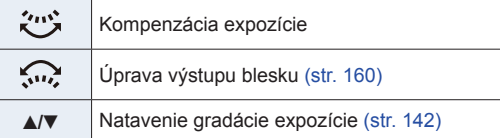

• Funkcie medzi zadným a predným otočným ovládačom môžete prepínať stlačením tlačidla [DISP.].

#### **Nedostatočná expozícia Správna expozícia Vysoká expozícia**

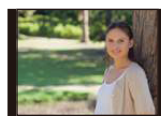

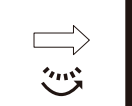

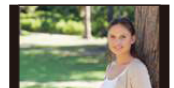

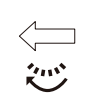

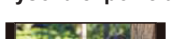

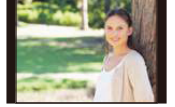

Upravte kompenzáciu expozície smerom ku kladným hodnotám.

U upravte kompenzáciu expozície smerom k záporným hodnotám.

## **3 Stlačením tlačidla [ ] vykonajte nastavenie.**

• Nastavenie môžete potvrdiť aj stlačením spúšte do polovice.

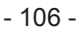

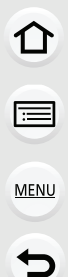

- 4. Nastavenia zaostrenia, jasu (expozícia) a farebného tónu
- Hodnotu kompenzácie expozície môžete nastaviť v rozsahu medzi –5 EV a +5 EV. Môžete nastaviť hodnotu medzi -3 EV až +3 EV počas snímania videozáznamu alebo vykonávania snímania pomocou funkcie 4K fotografie alebo zaostrenia po snímaní.
- Keď je funkcia [Auto Exposure Comp.] (Aut. komp. expozície) v položke [Flash] (Blesk) v menu snímania [Rec] nastavená na [ON] (Zap.), intenzita zabudovaného blesku sa automaticky nastaví na úroveň vhodnú pre zvolenú kompenzáciu expozície. (str. 160)
- Keď je hodnota expozície mimo rozsahu –3 EV až +3 EV, jas zobrazenia v režime snímania sa ďalej nemení.

Pri snímaní vám odporúčame kontrolovať skutočný jas nasnímaného záberu pomocou funkcie automatickej kontroly záberu alebo v režime prehliadania.

• Nastavená hodnota kompenzácie expozície ostane uložená v pamäti aj po vypnutí fotoaparátu (keď je položka [Exposure Comp. Reset] (Vynulovanie nastavenia kompenzácie expozície) (str. 224) nastavená na možnosť [OFF] (Vyp.).)

**MENU** 

 $\Omega$ 

## **Nastavenie citlivosti na svetlo**

## **Použiteľné režimy:**

Tu môžete nastaviť citlivosť obrazového snímača fotoaparátu na svetlo (citlivosť ISO). Ak zvolíte vyššie hodnoty, budete môcť snímať aj v tmavom prostredí bez toho, aby snímky boli tmavé.

## **1 Stlačte ▲ (ISO).**

ᡗᠠ

走

MENU

セ

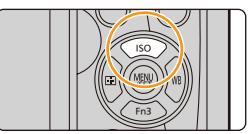

## **2 Citlivosť ISO zvoľte otočením zadného otočného ovládača.**

- Funkcie medzi zadným a predným otočným ovládačom môžete prepínať stlačením tlačidla [DISP.].
- A Nastavenie hranice citlivosti ISO
- B Citlivosť ISO

## **3 Otáčaním predného otočného ovládača nastavte hornú hranicu citlivosti ISO.**

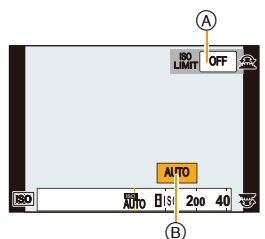

• Táto funkcia bude pracovať, keď je [Sensitivity] (Citlivosť ISO) nastavené na [AUTO] (Automaticky) alebo [BISO].

## **4 Stlačením tlačidla [MENU/SET] potvrďte nastavenie.**

• Nastavenie môžete potvrdiť aj stlačením spúšte do polovice.

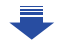
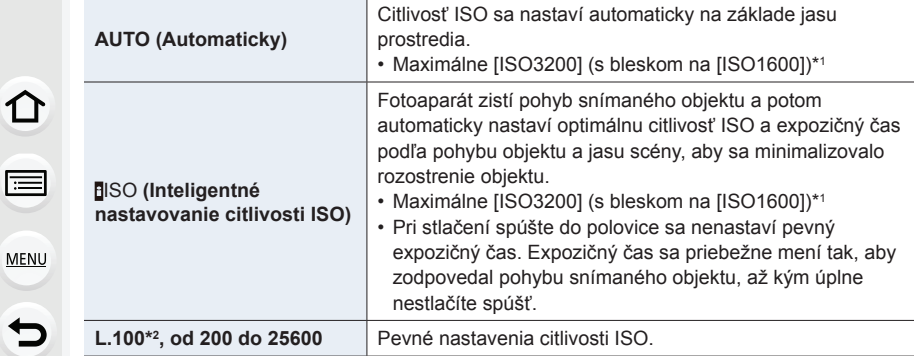

\*1 Keď v menu snímania [Rec] nastavíte položku [ISO Limit Set] (Nastavenie hranice citlivosti ISO) (str. 199) na inú možnosť ako [OFF] (Vyp.), automaticky sa nastaví v rámci hodnoty nastavenej v položke [ISO Limit Set].

\*2 Dostupné, len keď je nastavená funkcia [Extended ISO] (Zvýšená citlivosť ISO).

### **Vlastnosti citlivosti ISO**

 $\overline{\mathbf{t}}$ 

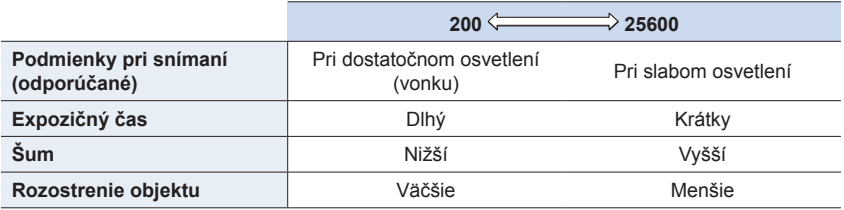

- Informácie o účinnom dosahu blesku pri nastavení [AUTO] (Automaticky) nájdete na str. 155.
- [BISO] nie je dostupné v nasledujúcich prípadoch:
	- V režime automatickej expozície s prioritou expozičného času
	- V režime manuálneho nastavenia expozície
- Keď je nastavená funkcia [Multi Exp.] (Multiexpozícia), maximálne nastavenie je [ISO3200].
- V režime kreatívneho snímania videozáznamov alebo pri vykonávaní snímania pomocou funkcie 4K fotografie alebo zaostrovania po snímaní si budete môcť zvoliť nasledujúce nastavenia:

[AUTO] (Automaticky), [200] až [6400]

• Citlivosť ISO môžete nastaviť v režime sprievodcu scénami len pri používaní režimu [Panorama Shot] (Režim panoramatickej snímky).

# **Nastavenie vyváženia bielej**

**Použiteľné režimy:**

Pri snímaní za slnečného svetla, pri osvetlení žiarovkami alebo v podobných svetelných podmienkach, kde biela farba nadobúda červený alebo modrý nádych, môžete prostredníctvom tejto funkcie nastaviť bielu farbu na základe svetelného zdroja tak, aby sa čo najviac zhodovala s bielou farbou, ktorú vníma ľudské oko.

### **1 Stlačte tlačidlo ▲ (WB).**

⇧

扈

MENU

Ë

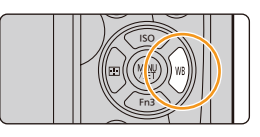

 $M$ **AWB**  $\uparrow$   $\uparrow$ 

# **2 Vyváženie bielej zvoľte otočením zadného alebo predného otočného ovládača.**

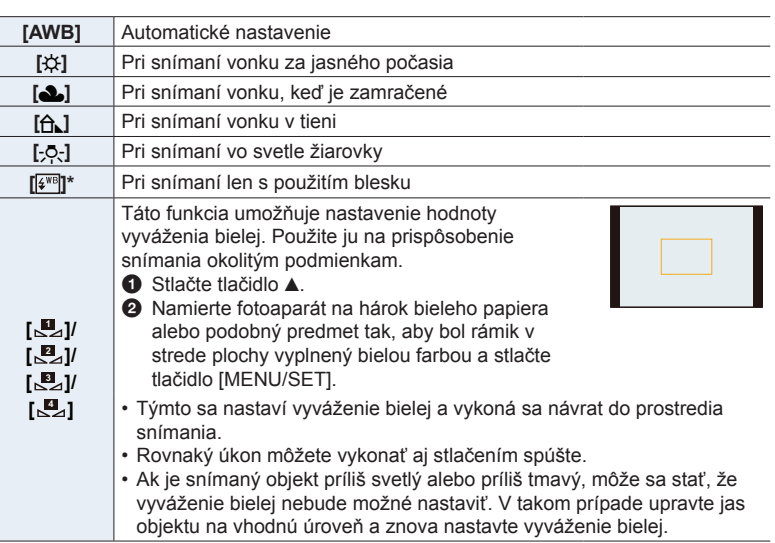

Počas snímania videozáznamu alebo 4K snímok bude fungovať ako [AWB] (Automatické vyváženie bielej).

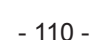

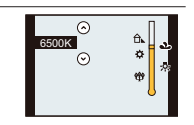

**[ ]**

**1** Stlačte tlačidlo ▲. **2** Tlačidlami ▲/▼ zvoľte teplotu farieb a stlačte tlačidlo [MENU/SET].

Keď snímate v rôznych svetelných podmienkach, fotoaparát vám umožňuje manuálne nastaviť teplotu farieb a snímať tak v prirodzených farbách.

• Teplotu farieb môžete nastaviť v rozsahu [2500K] až [10000K].

**MENU** 

ᡗ

# **3 Stlačením tlačidla [MENU/SET] potvrďte nastavenie.**

• Nastavenie môžete potvrdiť aj stlačením spúšte do polovice.

Pri žiarivkovom osvetlení, LED svietidlách a pod. sa bude správne vyváženie bielej meniť v závislosti od typu osvetlenia, preto použite režim [AWB] (Automatické vyváženie bielej) alebo > @> @> @> @ **<sup>1</sup> <sup>2</sup> <sup>3</sup> <sup>4</sup>** .

- Vyváženie bielej sa vypočíta len pre snímané objekty, ktoré sa nachádzajú v dosahu blesku fotoaparátu. (str. 155)
- Keď v režime sprievodcu scénami, zmeníte scénu alebo režim snímania, nastavenia vyváženia bielej (vrátane nastavenia jemného doladenia vyváženia bielej) sa vrátia späť na možnosť [AWB].
- V režime sprievodcu scénami, sú vykonané nastavenia vhodné pre každú scénu.

#### **■ Automatické vyváženie bielej**

V závislosti od podmienok pri snímaní sa môže stať, že snímky budú mať červený alebo modrý nádych. Okrem toho, ak je snímaná scéna osvetlená viacerými svetelnými zdrojmi, alebo ak sa v zábere nenachádza žiadna farba blízka bielej, automatické vyváženie bielej nemusí fungovať správne. V takom prípade zvoľte iný režim vyváženia bielej ako [AWB].

- 1 Rozsah, pre ktorý dokáže fotoaparát nastaviť vyváženie bielej automaticky.
- 2 Modrá obloha
- 3 Zamračená obloha (dážď)
- 4 Tieň
- 5 Slnečné svetlo
- 6 Biele žiarivkové svetlo
- 7 Svetlo bežnej žiarovky
- 8 Východ a západ slnka
- 9 Svetlo sviečky
- K = stupnica teploty farieb v kelvinoch

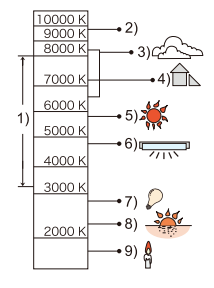

#### **Jemné doladenie vyváženia bielej**

ი

**MENU** 

€

Ak ani po nastavení vyváženia bielej nedosiahnete správny farebný odtieň, vyváženie bielej môžete jemne doladiť.

- **1 Zvoľte vyváženie bielej a potom stlačte tlačidlo ▼.**
- **2 Tlačidlami ▲/▼/◄/► jemne dolaďte vyváženie bielej.**
	- : A (AMBER (Jantárová): oranžový nádych)
	- : B (BLUE (Modrá): modrý nádych)
	- : G (GREEN (Zelená): zelený nádych)
	- : M (MAGENTA (Purpurová): červený nádych)
	- Jemné doladenie môžete vykonať aj dotykom grafu vyváženia bielej.
	- Stlačením tlačidla [DISP.] vrátite polohu späť do stredu.

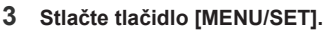

• Ak jemne doladíte vyváženie bielej smerom k označeniu [A] (jantárová), ikona vyváženia bielej na displeji sa zobrazí v oranžovej farbe.

Ak jemne doladíte vyváženie bielej smerom k označeniu [B] (modrá), ikona vyváženia bielej na displeji sa zobrazí v modrej farbe.

• Ak doladíte vyváženie bielej smerom k označeniu [G] (zelená) alebo [M] (purpurová), vedľa ikony vyváženia bielej na displeji sa zobrazí indikátor so znamienkom [+] (zelená) alebo [-] (purpurová).

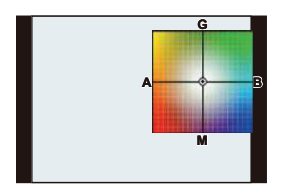

#### **Snímanie sledu záberov s gradáciou vyváženia bielej**

Nastavenie gradácie sa uskutoční na základe hodnôt jemného doladenia vyváženia bielej a pri stlačení spúšte sa nasnímajú 3 zábery s odlišným farebným podaním.

**1 Jemne dolaďte vyváženie bielej v kroku 2 časti "Jemné doladenie vyváženia bielej" a potom otočením zadného otočného zadného ovládača vykonajte nastavenie gradácie.** Otočenie zadného otočného ovládača doprava:

vodorovné ([A] až [B]) Otočenie zadného otočného ovládača doľava: zvislé ([G] až [M])

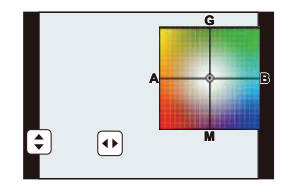

- Gradáciu môžete nastaviť aj dotykom  $[\bigoplus M]$ .
- **2 Stlačte tlačidlo [MENU/SET].**

L

**MENU** 

• Gradáciu vyváženia bielej môžete taktiež nastaviť v [Bracket] (Gradácia) v menu snímania [Rec]. (str. 141)

#### **Nie je dostupné v týchto prípadoch:**

- Snímanie sledu záberov na základe nastavenia vyváženia bielej nebude fungovať v týchto prípadoch:
	- V inteligentnom automatickom režime
	- V inteligentnom automatickom plus režime
	- [Glistening Water] (Lesknúca sa voda)/[Glittering Illuminations] (Ligotavé osvetlenie)/ [Handheld Night Shot] (Nočné snímanie bez statívu)/[Soft Image of a Flower] (Mäkký záber kvetu) (Režim sprievodcu scénami)
	- V režime kreatívneho ovládania
	- Pri snímaní snímok počas snímania videozáznamu
	- Pri snímaní 4K snímok
	- Pri snímaní s pomocou funkcie zaostrenia po snímaní
	- Pri snímaní v režime sekvenčného snímania
	- Keď je položka [Quality] (Kvalita snímky) nastavená na [**RAW** ], [**RAW** ] alebo [**RAW**]
	- Pri použití funkcie [Multi Exp.] (Viacnásobná expozícia)
	- Pri použití funkcie [Time Lapse Shot] (Časozberné snímanie)
	- Pri použití funkcie [Stop Motion Animation] (Animácia pomocou postupného premiestňovania snímaného objektu) (len keď je nastavené automatické snímanie [Auto Shooting])

# 5. Nastavenie 4K snímok a spôsobu snímania **Nastavenie snímok v rozlíšení 4K a spôsobu snímania**

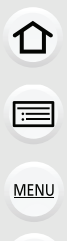

っ

# **Voľba režimu spôsobu snímania**

**Použiteľné režimy: [A]**  $\mathbf{P}[\mathbf{A}|\mathbf{S}]\mathbf{M}$  and  $\mathbb{R}$ 

Môžete zmeniť, aký úkon fotoaparát vykoná pri stlačení spúšte.

### **Otáčanie ovládača režimov spôsobu snímania.**

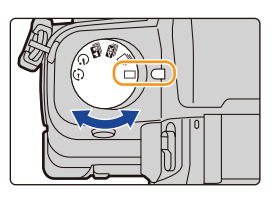

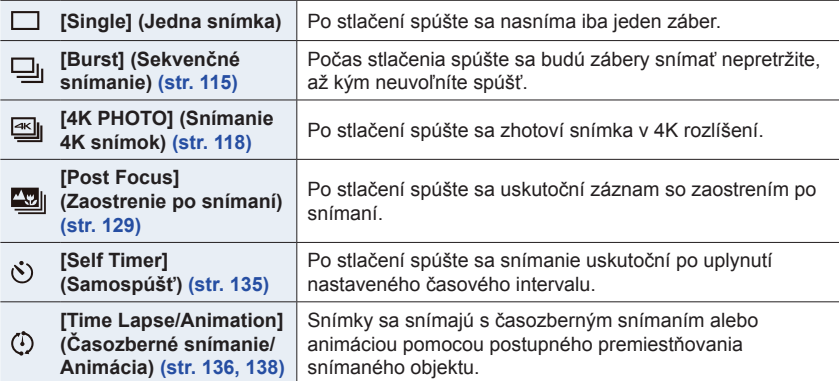

### **Nie je dostupné v týchto prípadoch:**

• Nastavenie režimu je pevne dané na [Single] (Jedna snímka), keď je režim sprievodcu scénami nastavený na [Panorama Shot] (Režim panoramatickej snímky).

# **Sekvenčné snímanie**

### **Použiteľné režimy: [A]**  $\mathbf{F}$   $\mathbf{A}$   $\mathbf{S}$   $\mathbf{M}$   $\mathbf{m}$   $\mathbf{M}$   $\mathbf{B}$

Po stlačení spúšte sa budú zábery snímať nepretržite, až kým neuvoľníte spúšť. • Zábery snímané s frekvenciou sekvenčného snímania [SH] (Super vysoká frekvencia) sa zaznamenajú ako jedna skupina sekvenčných snímok (str. 182).

**1 Nastavte ovládač režimov spôsobu**  snímania do polohy [-**]**.

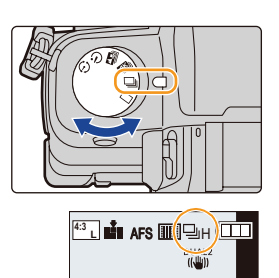

# **2 Zaostrite na objekt a nasnímajte záber.**

• Režim sekvenčného snímania aktivujete úplným stlačením a podržaním spúšte.

#### **■Zmena frekvencie sekvenčného snímania**

**Zvoľte menu. (str. 51)**

MENU **→ Menu snímania [Rec] → [Burst Rate] (Frekvencia sekvenčného snímania)**

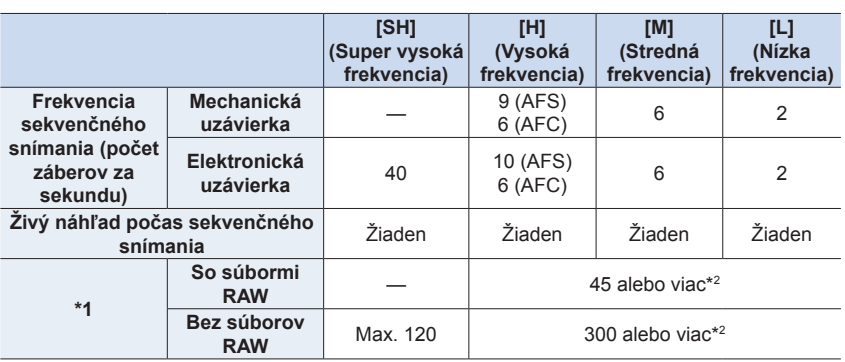

\*1 Počet sekvenčných záberov

\*2 Keď je snímanie uskutočnené na základe preskúšania špecifikovaného Panasonic. Frekvencia sekvenčného snímania sa zníži na polovicu. Avšak, snímky môžu byť snímané dovtedy, pokiaľ sa nenaplní kapacita karty. V závislosti na podmienkach snímania, sa počet snímok sekvenčného snímania zníži.

- Rozlíšenie bude pevne dané na [S] (Malé), keď je [Burst Rate] (Frekvencia sekvenčného snímania) nastavená na [SH] (Super vysoká frekvencia).
- 115 • Nasledujúce nastavenia môžu spôsobiť, že frekvencia sekvenčného snímania bude nižšia. – [Picture Size] (Rozlíšenie) (str. 190)/[Quality] (Kvalita snímky) (str. 191)/[Sensitivity] (Citlivosť ISO) (str. 108)/Focus Mode (Režim zaostrovania) (str. 91)/[Focus/Release Priority] (Priorita zaostrenia/spúšte) (str. 211)

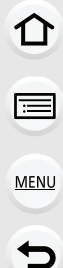

#### **■Maximálny počet snímok, ktoré môžu byť snímané nepretržite**

Keď stlačíte spúšť do polovice, zobrazí sa maximálny počet snímok, ktoré môžete snímať nepretržite. Približný počet snímok, ktoré je možné snímať, si môžete zistiť pred spomalením frekvencie sekvenčného snímania. Príklad: Keď je možné snímať 20 snímok: [r20]

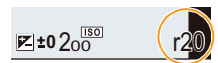

- Keď sa začne snímanie, maximálny počet snímok, ktoré je možné snímať nepretržite, sa zníži. Keď sa zobrazí [r0], frekvencia sekvenčného snímania sa zníži.
- Keď sa zobrazí [r99+], môžete nepretržite snímať 100 alebo viac snímok.

**MENU** 

D

#### **Zaostrovanie v režime sekvenčného snímania**

Spôsob, akým sa zaostruje sa odlišuje v závislosti od nastavenia režimu zaostrovania (str. 91) a nastavenia funkcie [Focus/Release Priority] (Priorita zaostrenia/spúšte) (str. 211) v menu používateľských nastavení [Custom].

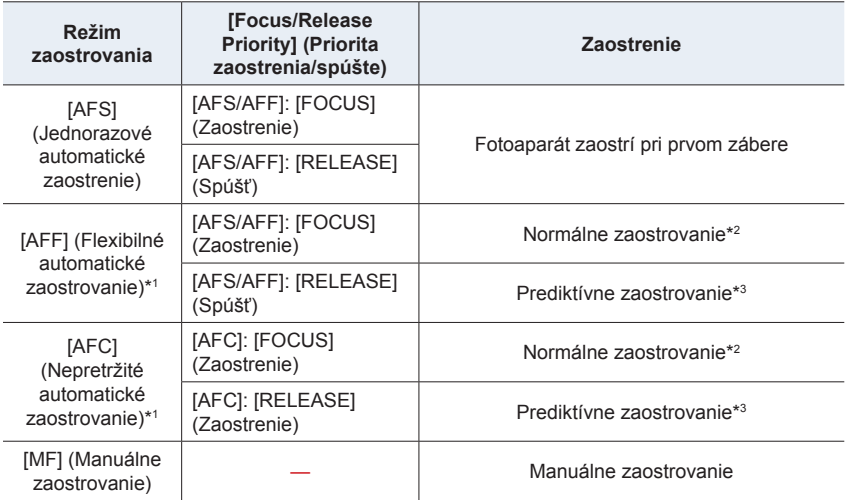

- \*1 Keď je snímaný objekt tmavý alebo frekvencia sekvenčného snímania je nastavená na [SH] (Super vysoká frekvencia), zaostrenie nastavené pri prvom zábere bude použité aj pre všetky ostatné zábery v sekvencii.
- \*2 Frekvencia sekvenčného snímania sa môže znížiť, pretože fotoaparát nepretržite zaostruje na objekt.
- \*3 Frekvencia sekvenčného snímania má prioritu a zaostrenie sa približne nastaví v dostupnom rozsahu.

仜

**MENU** 

- Ak chcete počas sekvenčného snímania držať spúšť úplne stlačenú, odporúčame vám použiť diaľkový ovládač spúšte (DMW-RSL1: voliteľné príslušenstvo) . Informácie o diaľkovom ovládači spúšte nájdete uvedené na str. 309.
- Ak zvolíte nastavenie frekvencie sekvenčného snímania [SH] (Super vysoká frekvencia) alebo [H] (Vysoká frekvencia) (keď je režim zaostrovania nastavený na [AFS] (Jednorazové automatické zaostrenie) alebo [MF] (Manuálne zaostrovanie)), expozícia a vyváženie bielej použité pri prvom zábere sa použijú aj pre všetky ostatné zábery v sekvencii.
- Ak zvolíte nastavenie frekvencie sekvenčného snímania [H] (Vysoká frekvencia) (keď je režim zaostrovania nastavený na [AFF] (Flexibilné automatické zaostrovanie) alebo [AFC] (Nepretržité automatické zaostrovanie)), [M] (Stredne vysoká frekvencia) alebo [L] (Nízka frekvencia), nastavia sa pri každom snímanom zábere.
- Uloženie záberov nasnímaných v režime sekvenčného snímania na kartu môže trvať určitý čas. Ak nepretržite snímate zábery pri ich súčasnom ukladaní, maximálny počet záberov, ktoré je možné nasnímať, sa zníži. Na nepretržité snímanie sa odporúča vysokorýchlostná pamäťová karta.

### **Nie je dostupné v týchto prípadoch:**

- Režim sekvenčného snímania nie je dostupný v nasledujúcich prípadoch.
	- [Glistening Water] (Lesknúca sa voda)/[Glittering Illuminations] (Ligotavé osvetlenie)/ [Handheld Night Shot] (Nočné snímanie bez statívu)/[Soft Image of a Flower] (Mäkký záberkvetu) (Režim sprievodcu scénami)
	- [Rough Monochrome] (Drsný čiernobiely záber)/[Silky Monochrome] (Hodvábny čiernobiely záber)/[Miniature Effect] (Efekt miniatúry)/[Soft Focus] (Mäkké zaostrenie)/[Star Filter] (Hviezdny filter)/[Sunshine] (Slnečný svit) (Režim kreatívneho ovládania)
	- Pri snímaní videozáznamu
	- Pri snímaní s bleskom (s výnimkou prípadu, keď je [Burst Rate] (Frekvencia sekvenčného snímania) nastavené na [SH] (Super vysoká frekvencia))
	- Pri použití funkcie [Multi Exp.] (Multiexpozícia)

# **Záznam snímok v rozlíšení 4K**

### **Použiteľné režimy: [A]**  $\mathbf{F}$   $\mathbf{A}$   $\mathbf{S}$   $\mathbf{M}$   $\mathbf{m}$   $\mathbf{M}$   $\mathbf{B}$

Môžete si vybrať požadovaný moment zo snímok zaznamenaných sekvenčným snímaním v rýchlosti 30 snímok za sekundu a uložiť tento moment ako snímku s 8 miliónmi obrazových bodov (približne.).

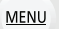

╘

ᡗᡗ

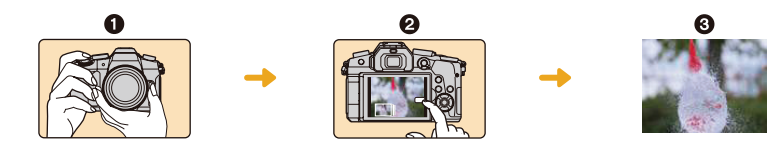

- **1** Zaznamenajte snímku v rozlíšení 4K.
- **2** Zvoľte a uložte snímky.
- **3** Snímka je hotová.
- Na záznam snímok v rozlíšení 4K použite pamäťovú kartu rýchlostnej triedy UHS 3. (str. 26)
- Pri zázname 4K snímok, je uhol pohľadu mierne užší.
	- **1 Nastavte ovládač režimov spôsobu**  snímania do polohy [ $\leq$ ].

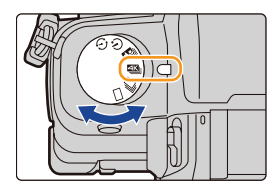

# **2 Zvoľte menu. (str. 51)**

MENU **→ Zvoľte menu [Rec] → [4K PHOTO] Zvoľte menu → [Rec Method] (Spôsob snímania)**

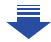

 $\Omega$ 

 $\equiv$ 

**MENU** 

っ

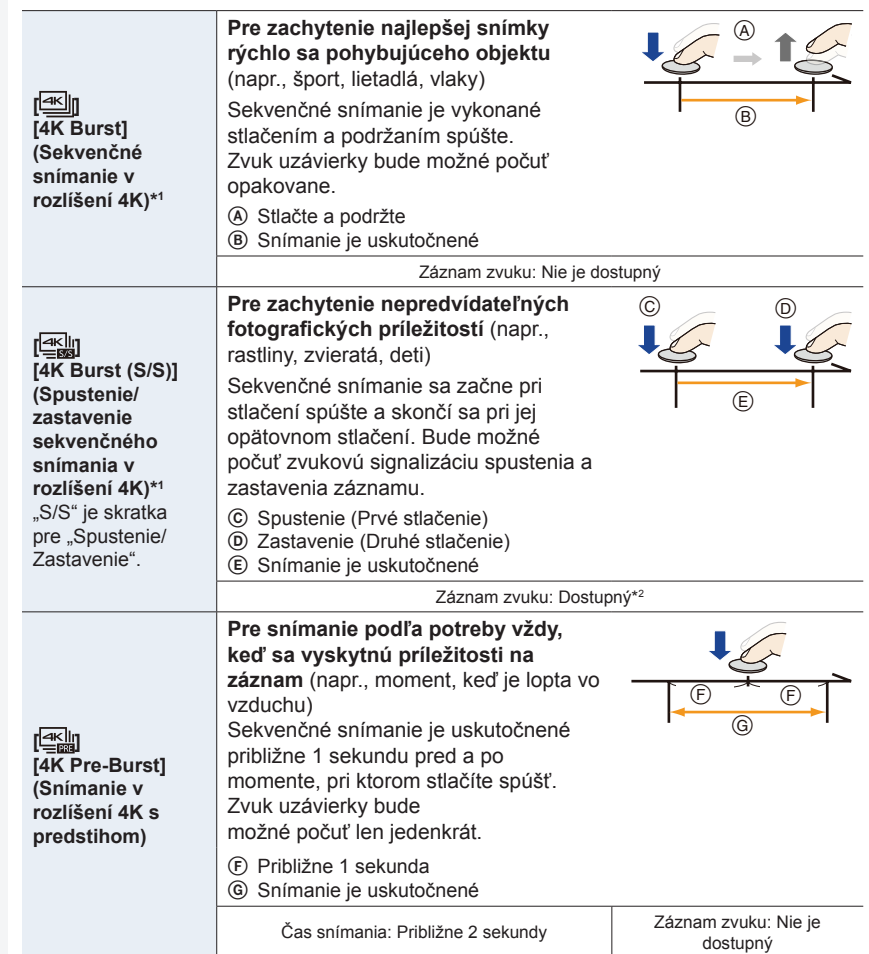

\*1 Snímanie sa zastaví vtedy, keď čas nepretržitého záznamu presiahne 29 minút a 59 sekúnd. – Pri používaní pamäťovej SDHC karty: Záznam bude pokračovať bez prerušenia aj vtedy, ak veľkosť súboru presahuje 4 GB, no tento súbor bude rozdelený a uložený/prehliadaný samostatne.

– Pri používaní pamäťovej SDXC karty: Môžete zaznamenať 4K fotografie v jednom súbore.

\*2 Zvuk sa pri prehliadaní vo fotoaparáte neprehráva.

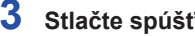

**3 Stlačte spúšť d o polovice na zatvorenie menu.**

 $\Omega$ 

自

MENU

 $\overline{d}$ 

# **4 Zaznamenajte 4K fotografiu.**

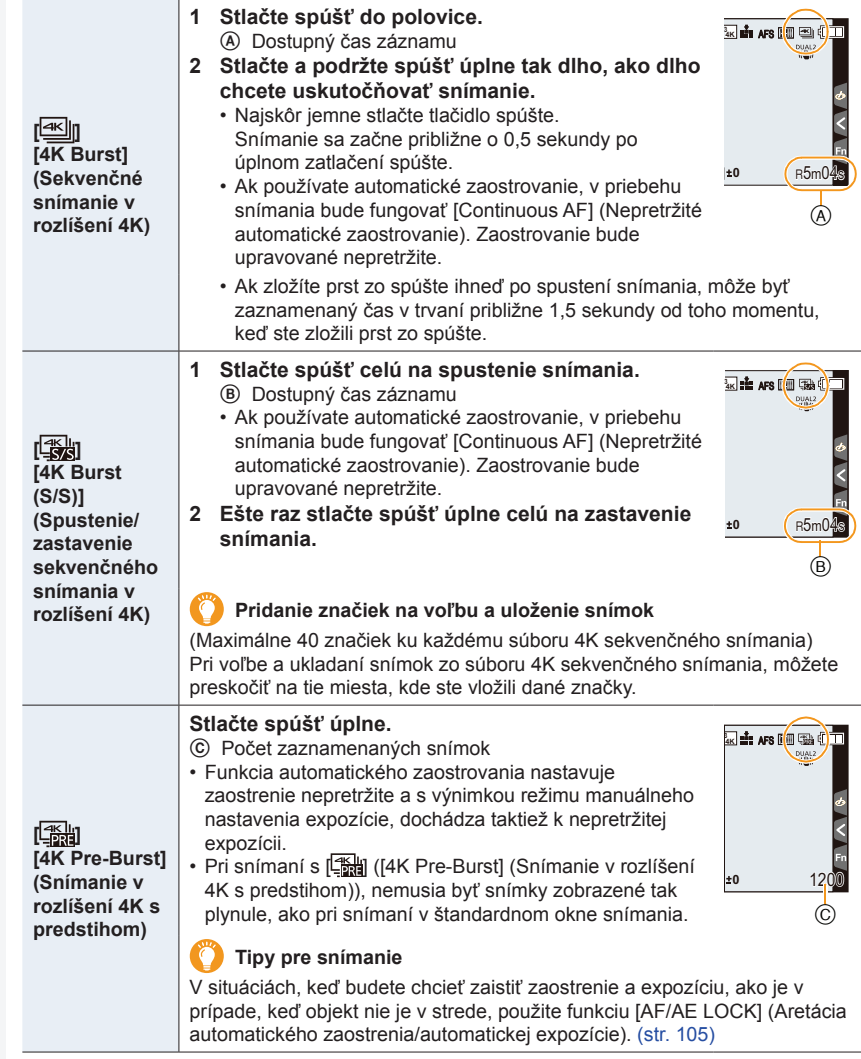

- 5. Nastavenie 4K snímok a spôsobu snímania
- Fotoaparát uskutoční sekvenčné snímanie 4K fotografií a uloží ich ako súbory sekvenčného snímania rozlíšení 4K vo formáte MP4.
- Keď je nastavená možnosť [Auto Review] (Automatické zobrazenie kontrolného náhľadu), automaticky bude zobrazené okno voľby snímky. Pre pokračovanie v snímaní, stlačte spúšť do polovice, na zobrazenie okna snímania.
- Informácie o spôsobe voľby a uloženia snímok zo zaznamenaných súborov 4K sekvenčného snímania nájdete na str. 125.
- Na zníženie chcenia fotoaparátu, odporúčame použiť statí a diaľkový ovládač spúšte (DMW-RSL1: voliteľné) (str. 309) pri používaní funkcie [Light Composition] (Svetelná kompozícia) (str. 236).

#### **MENU**

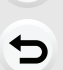

#### **Vybitie batérie a teplota fotoaparátu**

- Ak je okolité teplota veľmi vysoká alebo je snímanie 4K fotografií vykonávané nepretržite, na fotoaparáte sa môže zobraziť [ a snímanie sa môže zastaviť. (Ak je zvolené [  $\frac{1}{2}$  [ [4K Pre-Burst] (Sekvenčné snímanie v rozlíšení 4K s predstihom)), nastavenie sa zmení na [ **3** [4K Burst] (Sekvenčné snímanie v rozlíšení 4K)) pred zastavením snímania.) Počkajte dovtedy, pokiaľ fotoaparát nevychladne.
- **• Pri snímaní s pomocou [ ] ([4K Pre-Burst] (Sekvenčné snímanie v rozlíšení 4K s predstihom)), batéria sa vybíja rýchlejšie a teplota fotoaparátu narastá. Možnosť [ ] ([4K Pre-Burst] (Sekvenčné snímanie v rozlíšení 4K s predstihom)) zvoľte len v prípade snímania.**

#### **■Nastavenie slučky snímania ([4K Burst(S/S)] (Spustenie/zastavenie sekvenčného snímania v rozlíšení 4K))**

Pomocou funkcie [ $\mathbb{R}$ ] ([4K Burst(S/S)] (Spustenie/zastavenie sekvenčného snímania v rozlíšení 4K)), môžete uskutočniť snímanie so súčasným vymazaním predtým zaznamenaných údajov, vďaka čomu môžete pri čakaní na príležitosť na snímku zachytávať snímky bez prestávky a potreby vymeniť kartu.

• Po spustení snímania sa začne nahrávať súbor sekvenčného snímania 4K, ktorý bude približne každé 2 minúty rozdelený.

Uloží sa približne posledných 10 minút (až maximálne približne 12 minút). Predchádzajúca časť bude odstránená.

#### **Zvoľte menu. (str. 51)**

MENU **→ Menu snímania [Rec] → [4K PHOTO] (4K snímanie) → [Loop Recording] (Slučka snímania)**

#### **Nastavenia: [ON] (Zap.)/[OFF] (Vyp.)**

- **• Odporúčame použiť dostatočne nabitú batériu alebo sieťový adaptér (voliteľné príslušenstvo).**
- Je možné vytvoriť maximálne 29 minút 59 sekúnd nepretržitého záznamu.
- V priebehu snímania sa zobrazuje  $[$
- Dostupný čas snímania a uplynulý čas snímania sa počas snímania nezobrazujú.
- [Loop Recording] (Slučka snímania) sa nedá použiť, ak nie je na karte dostatok voľného miesta.

#### **Informácie o funkcii snímok v rozlíšení 4K**

#### **■Zmena pomeru strán**

Voľba možnosti [Aspect Ratio] (Pomer strán) v menu snímania [Rec], vám umožňuje zmeniť pomer strán pre snímky v rozlíšení 4K.

⇧

#### **■Snímanie objektu so zníženým rozmazaním**

Môžete znížiť rozmazanie objektu tak, že nastavíte kratší expozičný čas.

**1 Nastavte otočný ovládač režimov na [S].**

#### **2 Expozičný čas nastavte otáčaním zadného alebo predného otočného ovládača.**

- Približný rýchlosť expozičného času pre snímanie vonku pri peknom počasí: 1/1000 sekúnd alebo menej.
- Ak skrátite expozičný čas, citlivosť ISO bude vyššia, v dôsledku toho môže dôjsť k viditeľnejšiemu šumu na zobrazení.

#### **■Zvuk uzávierky pri zázname snímok v rozlíšení 4K**

• Pri používaní funkcie [ M ([4K Burst] (Sekvenčné snímanie v rozlíšení 4K)) alebo [ ] ([4K Pre-Burst] (Sekvenčné snímanie v rozlíšení 4K)), môžete zmeniť nastavenia zvuku elektronickej uzávierky v [E-Shutter Vol] (Hlasitosť elektronickej uzávierky) a [E-Shutter Tone] (Tón elektronickej uzávierky). (str. 220)

Pri snímaní pomocou funkcie [  $\mathbb{R}$  [ ([4K Burst(S/S)] (Spustenie/Zastavenie sekvenčného snímania v rozlíšení 4K)), môžete spustiť/zastaviť hlasitosť v nastavení [Beep Volume] (Hlasitosť zvukovej signalizácie).

• Vysokorýchlostné sekvenčné snímanie potichu môžete vykonať s pomocou funkcie snímok v rozlíšení 4K v kombinácii s režimom [Silent Mode] (Tichý režim).

#### **■Scény, ktoré nie sú vhodné pre funkciu snímok v rozlíšení 4K**

#### **Snímanie na mimoriadne svetlých miestach alebo v interiéroch**

Keď sú objekty snímané na mimoriadne svetlom mieste alebo vystavené fluorescenčnému/LED osvetleniu, môže dôjsť k zmene farebných tónov alebo jasu snímky, alebo sa na obraze môžu zobraziť vodorovné čiary.

Skrátenie expozičného času môže znížiť efekt vodorovných čiar.

#### **Rýchlo sa pohybujúce objekty vo vodorovnom smere**

Ak snímate objekt, ktorý sa rýchlo pohybuje vo vodorovnom smere, objekt môže pri snímaní vyzerať skreslene.

**MENU** 

╘

#### **■Nastavenia fotoaparátu pre funkciu snímok v rozlíšení 4K**

Nastavenia fotoaparátu sú automaticky optimalizované pre pre snímanie v rozlíšení 4K.

• Nasledujúce položky menu snímania [Rec] sú pevne dané pre nastavenia uvedené nižšie:

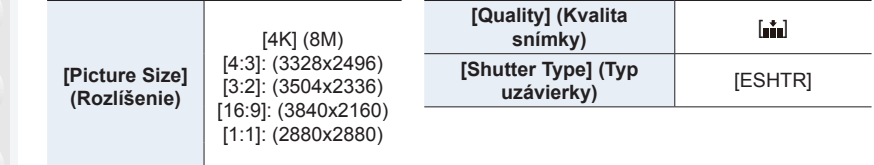

**MENU** 

 $\mathsf{C}$ 

• Súbory 4K sekvenčného snímania sú nasnímané s nižšie uvedenými nastaveniami: Nastavenia v menu videozáznamu [Motion Picture] neplatia pre súbory 4K sekvenčného snímania.

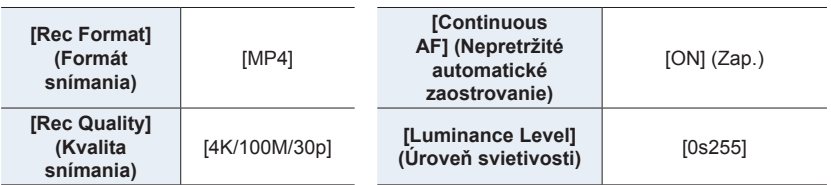

• Pri snímaní pomocou funkcie snímok v rozlíšení 4K, sa rozsahy pre nasledujúce funkcie líšia od tých, ktoré sú k dispozícii pre záznam snímok:

– Expozičný čas: 1/30 až 1/16000

– Kompenzácia expozície: -3 EV až +3 EV

– Citlivosť ISO: [AUTO], 200 až 6400

• Nasledujúce obmedzenia platia pre funkcie snímania uvedené nižšie:

- 
- **Blesk** [AF Mode] (Režim automatického zaostrovania) ( )
- 
- **Snímanie sledu záberov** [MF Assist] (Podpora manuálneho zaostrovania) ( ] (len
- 
- [4K Pre-Burst] (Snímanie v rozlíšení 4K s predstihom))
- Posun programu Vyváženie bielej ( $\sqrt{\frac{4}{n}}$ )
- Režim zaostrovania (AFF) (Flexibilné automatické zaostrovanie)

• Nasledujúce položky menu sú neaktívne:

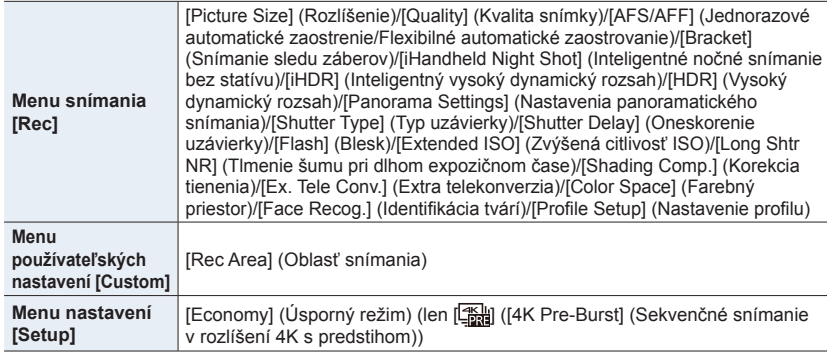

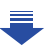

- 5. Nastavenie 4K snímok a spôsobu snímania
- Nasledujúce zmeny sa vyskytnú pri snímaní 4K snímok:
	- Nastavenie [i.Resolution] (Inteligentné nastavenie rozlíšenia) sa zmení z [EXTENDED] (Rozšírené) na [LOW] (Nízke).
	- [Destination] (Cieľové miesto cesty) v [Travel Date] (Dátum cesty) nie je možné použiť. – Funkcia [Simultaneous record w/o filter] (Súčasné snímanie bez filtra) nie je dostupná. – Nie je možné použiť HDMI výstup.
- Pri snímaní s funkciou [ [ 4K Pre-Burst] (Sekvenčné snímanie v rozlíšení 4K s predstihom)), je nastavenie [Step Zoom] (Krokovanie zoomu) pri [Power Zoom Lens] (Objektív s motorovým nastavením zoomu) deaktivované.
- Rozoznanie scény v režime inteligentného automatického snímania funguje rovnako, ako pri snímaní videozáznamu.
- Keď je režim snímania nastavený na snímanie v rozlíšení 4K, nie je možné zaznamenávať snímky počas snímania videozáznamu. (Len pri nastavení [-a] ([Photo Priority]) (Priorita fotografie))

#### **Nie je dostupné v týchto prípadoch:**

- Funkcia snímania v rozlíšení 4K je deaktivovaná pri použití nasledujúcich nastavení:
	- [Clear in Backlight] (Zreteľný portrét v protisvetle)/[Glistening Water] (Lesknúca sa voda)/ [Artistic Nightscape] (Umelecká nočná scenéria)/[Glittering Illuminations] (Ligotavé osvetlenie)/[Handheld Night Shot] (Nočné snímanie bez statívu)/[Clear Night Portrait] (Zreteľný nočný portrét)/[Soft Image of a Flower] (Mäkký záber kvetu)/[Panorama Shot] (Režim snímania panorámy) (Režim sprievodcu scénami)
	- [Rough Monochrome] (Drsný čiernobiely záber)/[Silky Monochrome] (Hodvábny čiernobiely záber)/[Miniature Effect] (Efekt miniatúr)/[Soft Focus] (Mäkké zaostrenie)/[Star Filter] (Hviezdny filter)/[Sunshine] (Slnečný svit) (Režim kreatívneho ovládania)
	- Pri snímaní videozáznamov
	- Pri použití funkcie [Multi Exp.] (Multiexpozícia)

**MENU** 

€

 $\Omega$ 

# **Voľba snímok zo súboru 4K sekvenčného snímania a ich uloženie**

Táto časť popisuje spôsob voľby snímok zo súboru 4K sekvenčného snímania a ich uloženie. Informácie o spôsobe snímania súborov 4K sekvenčného snímania, sú na str. 118.

**1 Zvoľte obrázok s ikonou [ ] v okne prehliadania a stlačte ▲.**

- Túto voľbu môžete taktiež uskutočniť dotykom ikony [▲
- Ak bola snímka zaznamenaná pomocou funkcie [[14K Pre-Burst] (Snímanie v rozlíšení 4K s predstihom)), prejdite ku kroku **3**.
- **2 Potiahnutím posuvnej lišty uskutočnite hrubú voľbu scén.**
	- Informácie o spôsobe použitia posuvného okna, nájdete na str. 126.
	- Ak bola snímka zaznamenaná pomocou  $\boxed{\text{[M]}}$  ( $\boxed{4K}$ Burst] (Sekvenčné snímanie v rozlíšení 4K)) alebo [ ] ([4K Burst(S/S)] (Spustenie/Zastavenie sekvenčného snímania v rozlíšení 4K)), môžete ju zvoliť ako scény v okne prehliadania sekvenčného snímania v rozlíšení 4K dotykom tlačidla [mm] (Fn1). (str. 127)
- **3 Dotknite sa posúvajte rámiky na voľbu toho, ktorý chcete uložiť ako snímku.**
	- Rovnakú činnosť môžete vykonať stláčaním tlačidiel </>>
- **4 Dotykom [ ] uložte snímku.**

Naraz môžete uložiť snímky zaznamenané v priebehu 5 sekúnd pomocou funkcie [4K PHOTO Bulk Saving] v menu prehliadania [Playback]. (str. 235)

- **• Snímka bude uložená vo formáte JPEG.**
- Snímka bude uložená s informáciou o zázname (Exif informácia), vrátane jej informácie o expozičnom čase, clone a citlivosti ISO.

**Zobrazenie posuvného** 

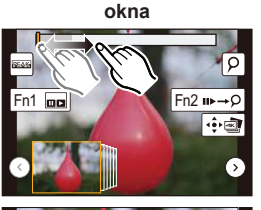

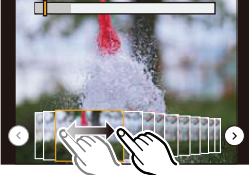

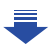

11

**MENU** 

#### **<Zobrazenie posuvného okna>**

Pozícia zobrazeného rámika

企

扈

**MENU** 

っ

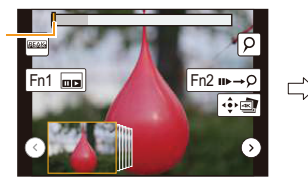

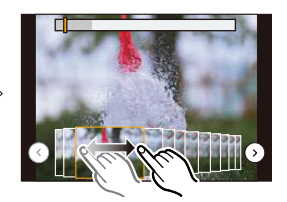

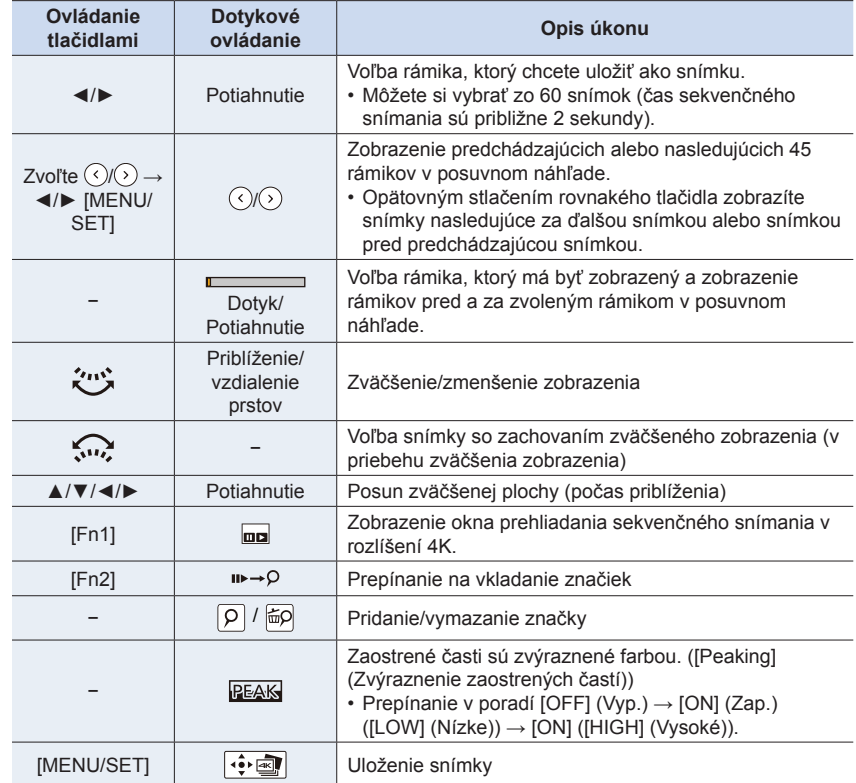

• Počas zadávania značiek, môžete preskočiť na vami pridané značky alebo na začiatok, či koniec súboru 4K sekvenčného snímania. Opätovný stlačením tlačidla [Fn2] sa vrátite k pôvodnej operácii.

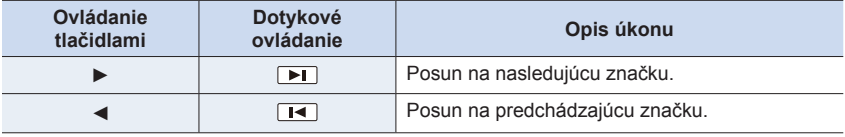

#### **<Okno prehliadania sekvenčného snímania v rozlíšení 4K>**

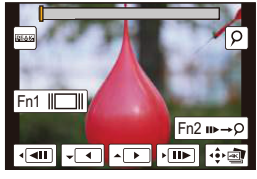

 $\Omega$ 

**后** 

**MENU** 

宝

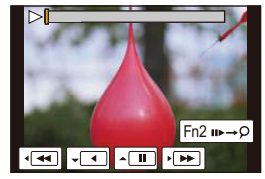

Počas pozastavenia Počas nepretržitého prehliadania

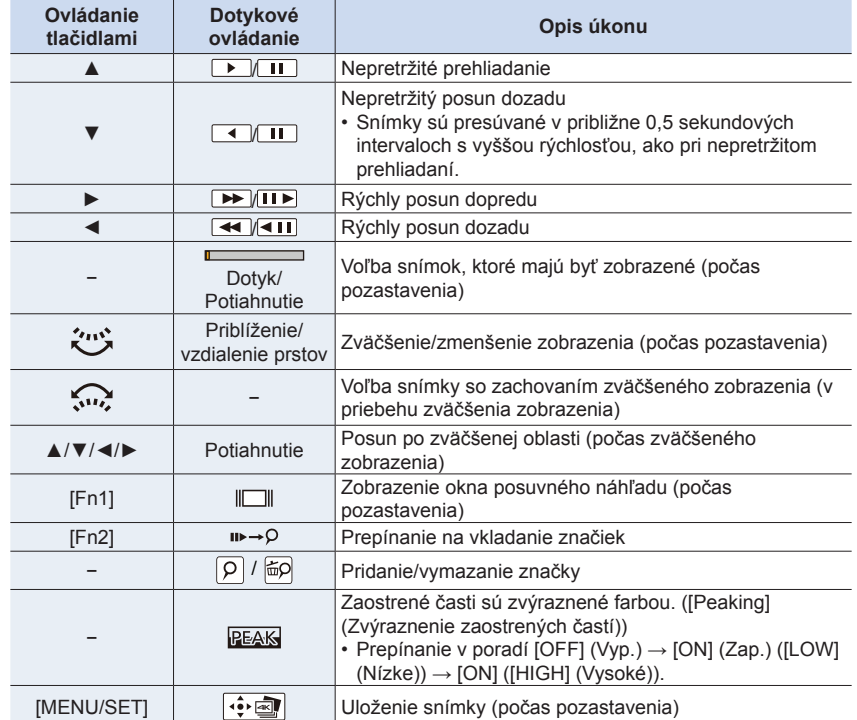

• Dvojnásobným dotykom displeja zväčšíte zobrazenie. Pre návrat k pôvodnému zobrazeniu, sa dvakrát dotknite zväčšeného zobrazenia.

• Ak chcete zvoliť a uložiť snímky zo súborov 4K sekvenčného snímania na počítači, použite na to softvér "PHOTOfunSTUDIO". (str. 295) Pamätajte prosím na to, že nie je možné upraviť súbor 4K sekvenčného snímania ako videozáznam.

#### **■Voľba a uloženie snímok na televíznej obrazovke**

- Nastavte [HDMI režim (Prehliadanie)] (str. 223) na [AUTO] (Automaticky) alebo [4K]. Pri pripojení k televízoru, ktorý nepodporuje videozáznam v rozlíšení 4K, zvoľte možnosť [AUTO] (Automaticky).
- Nastavte [VIERA Link] v [TV Connection] (Pripojenie k televízoru) na [OFF] (Vyp.).
- Ak zobrazíte súbory 4K sekvenčného snímania na televízore, tieto súbory sa zobrazia len v okne prehliadania sekvenčného snímania v rozlíšení 4K.
- Aj keď pripojíte kartu k televízoru kompatibilnému s rozlíšením 4K so slotom pre SD karty, nebudete môcť prehliadať súbory 4K sekvenčného snímania nasnímané pomocou funkcie [Aspect Ratio] (Pomer strán) nastavenej na inú možnosť ako je [16:9].
- (V platnosti k septembru 2016)

MENU

╘

• V závislosti od televízora, ktorý mám byť použitý na pripojenie, nemusia byť súbory 4K sekvenčného snímania prehliadané správne.

- 128 -

# **Ovládanie zaostrenia po snímaní (Zaostrenie po**

### **zázname/Rozšírenie rozsahu zaostrenia)**

# **Použiteľné režimy: <b>A**<br>**P**<br>**A**<br>**B**<br>**A**<br>**B**

Fotoaparát dokáže vykonať sekvenčné snímanie v rovnakej kvalite, ako pri 4K snímaní, so súčasným automatickým posunom zaostrenia na rozličné oblasti. Po snímaní, môžete zvoliť požadovanú oblasť na displeji a uložiť snímku, ktorá je zaostrená v zvolenej oblasti. Môžete zlúčiť viacero snímok s rôznymi oblasťami zaostrenia na rozšírenie rozsahu zaostrenia. (Rozšírenie rozsahu zaostrenia)

Táto funkcia je vhodná na snímanie statických objektov.

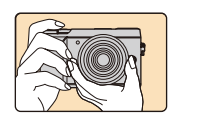

**MENU** 

4K sekvenčné snímanie so súčasným automatickým posunom zaostrenia.

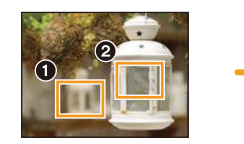

Dotknite sa požadovaného bodu zaostrenia.

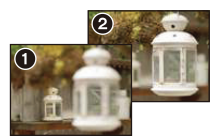

Je vytvorená snímka s požadovaným bodom zaostrenia.

- Pri zázname snímok pomocou rozšírenia rozsahu zaostrenia odporúčame použiť statív.
- Používajte karty rýchlostnej triedy 3 štandardu UHS. (str. 26)
- Pri používaní funkcie zaostrenia po zázname, bude uhol pohľadu užší.

#### **Snímanie s pomocou funkcie zaostrenia po zázname**

- **1 Nastavte ovládač režimov spôsobu snímania do**   $\mathbf{p}$ olohy  $\mathbf{Z}$ .
- MENU

ᡗ

#### **2 Vyberte kompozíciu a stlačte spúšť do polovice.** • Automatické zaostrenie zistí oblasti zaostrenia na displeji. (S výnimkou okrajov displeja)

• Ak nie je možné zaostriť žiadnu z oblastí na displeji, zobrazenie zaostrenia (@) bude blikať. V tomto prípade nie je snímanie možné.

### **3 Úplným stlačením spúšte spustite snímanie.**

• Zmeny oblasti zaostrenia sa zmenia automaticky počas snímania. Keď zmizne ikona (**@**) snímanie sa automaticky ukončí.

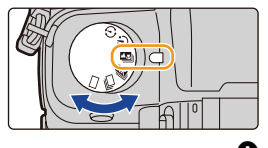

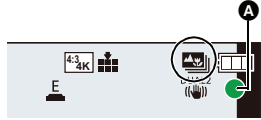

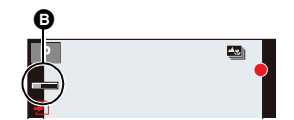

#### **Od stlačenie spúšte do polovice, až do konca snímania:**

- Zachovajte rovnakú vzdialenosť od objektu a rovnakú kompozíciu.
- Nepoužívajte zoom.
- Videozáznam bude nasnímaný vo formáte MP4. (Zvuk nebude zaznamenaný.)
- Ak je aktivovaná funkcia [Auto Review] (Automatické zobrazenie náhľadu), zobrazí sa okno, ktoré vám umožní zvoliť požadovanú oblasť zaostrenia. (str. 132)

#### **Teplota fotoaparátu**

• Ak je vysoká okolitá teplota, alebo je snímanie [Post Focus] (Zaostrenie po zázname) vykonávané nepretržite, alebo sa zvýši teplota fotoaparátu, môže sa zobraziť  $[\hat{A}]$  a snímanie môže byť zastavené v jeho priebehu, na ochranu fotoaparátu. Počkajte dovtedy, pokiaľ fotoaparát nevychladne.

#### **■Obmedzenia v režime [Post Focus] (Zaostrenie po zázname)**

- Vzhľadom na to, že snímanie je vykonané v rovnakej kvalite ako 4K snímanie, určité obmedzenia platia pre funkcie snímania a menu nastavení. Podrobnejšie informácie nájdete v časti "Obmedzenie pre funkcie snímok v rozlíšení 4K" na str. 124.
- Okrem obmedzení pre funkcie snímok v rozlíšení 4K, platia nasledujúce obmedzenia pre snímanie [Post Focus] (Zaostrenie po zázname):
	- Režim zaostrenia je pevne nastavený na [AFS] (Nepretržité automatické zaostrovanie).
	- Režim automatického zaostrovania je vypnutý.
	- Nie je možné snímať videozáznam.
	- Len režim [Single] (Jedna snímka) a [Self Timer] (Samospúšť) ([ $\hat{S}_n$ ] a [ $\hat{S}_n$ ]) je dostupný pre režim činnosti.
	- Funkcia [Digital Zoom] (Digitálny zoom) je vypnutá.

### **Nie je dostupné v týchto prípadoch:**

- Funkcia [Post Focus] (Zaostrenie po zázname) je deaktivovaná pri použití nasledujúcich nastavení:
	- [Clear in Backlight] (Zreteľný portrét v protisvetle)/[Glistening Water] (Lesknúca sa voda)/ [Artistic Nightscape] (Umelecká nočná scenéria)/[Glittering Illuminations] (Ligotavé osvetlenie)/[Handheld Night Shot] (Nočné snímanie bez statívu)/[Clear Night Portrait] (Zreteľný nočný portrét)/[Soft Image of a Flower] (Mäkký záber kvetu) (Režim sprievodcu scénami)
	- [Rough Monochrome] (Drsný čiernobiely záber)/[Silky Monochrome] (Hodvábny čiernobiely záber)/[Miniature Effect] (Efekt miniatúr)/[Soft Focus] (Mäkké zaostrenie)/[Star Filter] (Hviezdny filter)/[Sunshine] (Slnečný svit) (Režim kreatívneho ovládania)
	- Pri použití [Multi Exp.] (Multiexpozícia)
	- Pri použití [Time Lapse Shot] (Časozberné snímanie)
	- Pri použití [Stop Motion Animation] (Animácia pomocou postupného premiestňovania snímaného objektu)

**MENU** 

▀

#### **Voľba požadovanej oblasti zaostrenia a uloženie snímky**

- **1 Snímku zvoľte pomocou ikony [ ] v okne prehrávania a stlačte .**
	- Túto voľbu môžete taktiež uskutočniť dotykom ikony  $[$

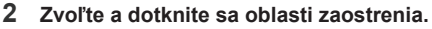

- Zobrazí sa snímka, na ktorej je zaostrená zvolená oblasť.
- Ak snímka, ktorá je zaostrená, nie je dostupná pre zvolenú oblasť, zobrazí sa červený rámik. V tomto prípade nemôžete zložiť snímku.
- Nemôžete zvoliť okraje snímky.

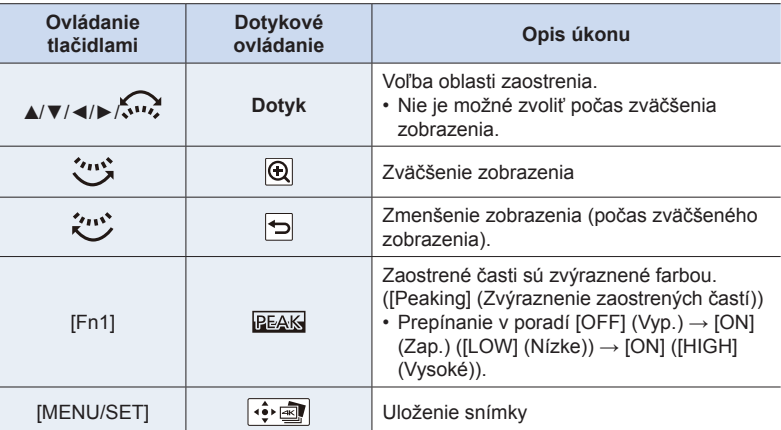

• Zaostrenie môžete jemne doladiť potiahnutím posuvného panelu v priebehu zväčšeného zobrazenia. (Túto voľbu môžete taktiež vykonať stláčaním tlačidiel ◀/▶.)

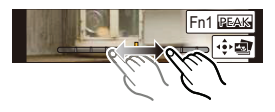

#### **3 Dotknite sa [ ] na uloženie snímky.**

- Snímka bude uložená vo formáte JPEG.
- Po uložení, sa vráťte ku kroku **2**.
- Nemôžete zvoliť a uložiť snímku z televíznej obrazovky ani vtedy, ak je fotoaparát pripojený k televízoru prostredníctvom mikro HDMI kábla.
- Možnosť [Post Focus] (Zaostrenie po zázname) môžete zvoliť v režime prehliadania [Playback Mode] alebo možnosť [Slide Show] (Prezentácia) v menu prehliadania [Playback].

ᡗ

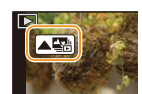

Fn1

**PEAK** 

Θ

#### **Zlučovanie viacerých snímok pre hlbšie pole hĺbky ostrosti (Focus Stacking)**

Môžete spojiť viacero snímok získaných zo snímok zaznamenaných pomocou funkcie následného zaostrenia a vytvoriť tak jedinú snímku s väčšou hĺbkou ostrosti.

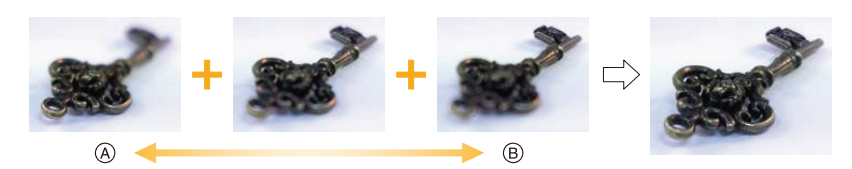

- A Zaostrenie: bližšie
- B Zaostrenie: ďalej

⇧

后

**MENU** 

- **1 V kroku 2 možnosti "Voľba požadovanej oblasti zaostrenia a uloženie snímok" sa dotknite možnosti [ ].**
	- Rovnakú operáciu môžete vykonať stlačením tlačidla [Fn1].
- **2 Dotknite sa spôsobu zlučovania.**

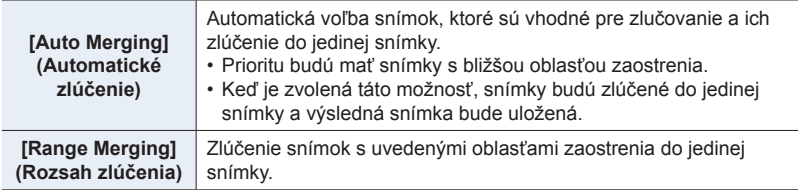

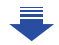

#### **3 (Keď je zvolená možnosť [Range Merging] (Rozsah zlúčenia)) Dotknite sa požadovanej možnosti zaostrenia.**

- Zadajte minimálne dve oblasti.
- Zaostrené oblasti medzi dvoma oblasťami budú taktiež zvolené a bude zvýraznená kombinovaná oblasť zaostrenia.
- Sivé oblasti znázorňujú oblasti, ktoré by v prípade, že ich zvolíte, mohli spôsobiť, že bude snímka po zlúčení vyzerať neprirodzene a taktiež oblasti, ktoré nie je možné zvoliť.
- Na zrušenie voľby sa opäť dotknite oblasti zaostrenia.
- Potiahnutím po displeji môžete zvoliť viac oblastí.

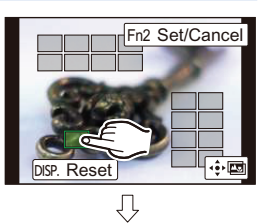

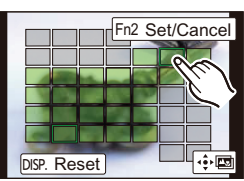

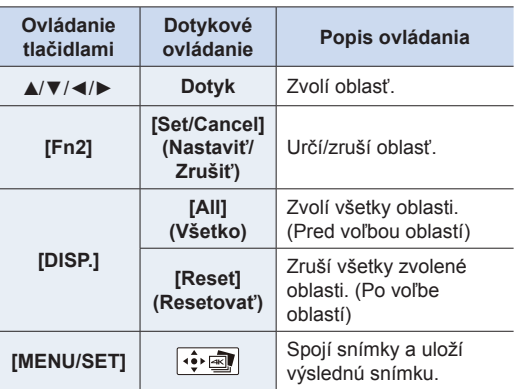

#### **4 Dotykom možnosti [ ] spojíte snímky a uložíte výslednú snímku.**

- Snímka sa uloží vo formáte JPEG. V novej snímke sa taktiež zaznamenajú informácie o zdialenosťou zaostrenia, vrátane expozičného ča
- Fotoaparát môže automatiky opraviť nesprávne zarovnanie snímok spôsobené otrasmi fotoaparátu. Ak dôjde k ich oprave, uhol záberu sa pri zlučovaní snímok mierne zúži.
- Ak sa bude objekt počas záznamu pohybovať alebo ak je vzdialenosť medzi objektmi veľká, môže byť výsledkom neprirodzená snímka.
- Veľmi rozostrené snímky, napríklad snímky zaznamenané makro objektívom, môžu byť zlúčené do neprirodzene pôsobiacej snímky. Ak vykonáte záznam s väčšou hodnotou clony v režimu automatického zaostrovania s prioritou clony alebo v režime manuálnej expozície, môže výsledná snímka vyzerať menej neprirodzene.
- Pri snímkach zaznamenaných inými zariadeniami nemusí byť možné funkciu Focus Stacking použiť.

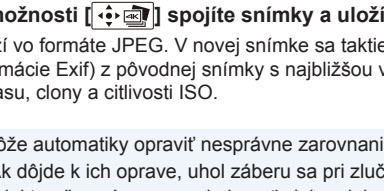

**MENU** 

⊑

# **Snímanie pomocou samospúšte**

**Použiteľné režimy: [A]**  $\mathbf{P}$   $\mathbf{A}$   $\mathbf{S}$   $\mathbf{M}$  =  $\mathbb{R}$   $\mathbf{B}$ 

**1 Nastavte ovládač režimov spôsobu snímania do polohy [** $\circ$ **].** 

**MENU** 

⇧

**2 Stlačením spúšte do polovice zaostrite na zvolený objekt a úplným stlačením spúšte nasnímajte záber.**

- Zaostrenie a expozícia sa nastavia pri stlačení spúšte do polovice.
- Po zablikaní indikátora samospúšte sa začne zaznamenávanie.

#### **■Zmena nastavenia času pre samospúšť**

#### **Zvoľte menu. (str. 51)**

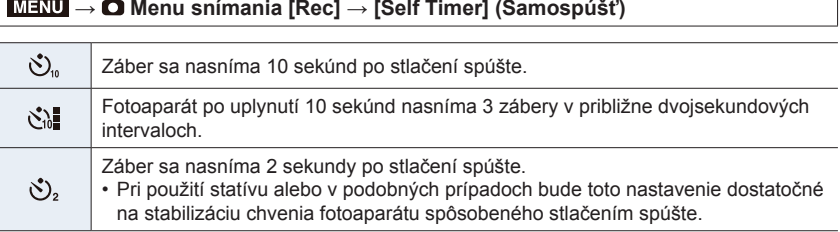

ानि

 $\circ$ 

• Ak budete fotografovať pomocou samospúšte, odporúčame vám použiť statív.

### **Nie je dostupné v týchto prípadoch:**

- V nasledujúcich prípadoch nie je možné nastavenie na  $[\hat{\mathcal{C}}_0]$ .
	- Keď je funkcia [Simultaneous record w/o filter] (Súčasné snímanie bez filtra) v rámci položky [Filter Settings] (Nastavenia filtra) nastavená na možnosť [ON] (Zap.)
	- Keď je nastavená funkcia snímania sledu záberov s gradáciou vyváženia bielej
	- Vo funkcii [Multi Exp.] (Multiexpozícia)
- Funkcia samospúšte nie je dostupná v nasledujúcich prípadoch.
- Pri snímaní videozáznamu

介

MENU

╘

# **Snímanie pomocou funkcie časozberného snímania/animácie pomocou postupného premiestňovania snímaného objektu**

**Použiteľné režimy: [A]**  $\mathbf{P}$   $\mathbf{A}$   $\mathbf{S}$   $\mathbf{M}$   $\mathbf{M}$   $\mathbf{M}$   $\mathbf{M}$   $\mathbf{M}$ 

Snímky môžete zaznamenávať pomocou funkcie časozberného snímania alebo funkcie animácie pomocou postupného premiestňovania snímaného objektu. Okrem toho, zaznamenané snímky môžu byť kombinované do videozáznamu.

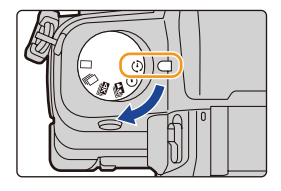

#### **• Vopred nastavte dátum a čas. (str. 34)**

• Zaznamenané snímky sa zobrazia ako séria skupinových snímok. (str. 182)

**■Zobrazenie okna nastavení pred začatím snímania**

- **1 Nastavte ovládač režimov spôsobu snímania do polohy [ ].**
- **2 Zobrazte okno nastavení.**

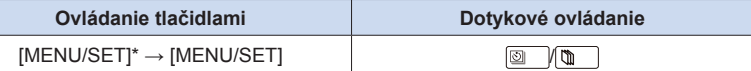

Zobrazí sa okno zvolené pomocou voľby [Time Lapse/Animation] (Časozberné snímanie/ Animácia) v menu snímania. (Toto okno sa zobrazí len vtedy, ak stlačíte tlačidlo [MENU/ SET] prvýkrát po prepnutí ovládača režimov spôsobu snímania do polohy  $\lbrack \cdot \rbrack$ .)

#### **■Prelínanie medzi časozberným snímaním a animáciou pomocou postupného premiestňovania snímaného objektu**

Prepnite nastavenie [Mode] (Režim) v položke [Time Lapse/Animation] (Časozberné snímanie/Animácia) v menu snímania [Rec].

#### **Automatické snímanie v určených intervaloch ([Time Lapse Shot] (Časozberné snímanie))**

## **Použiteľné režimy: [A]**  $\mathbf{P}$   $\mathbf{A}$   $\mathbf{S}$   $\mathbf{M}$  =  $\mathbb{R}$   $\mathbf{B}$   $\mathbf{B}$

Ak nastavíte čas spustenia snímania, interval snímania a počet záberov, fotoaparát môže v nastavených intervaloch automaticky snímať zábery objektov, napríklad zvierat alebo rastlín a vytvoriť z nich videozáznam.

**1 Nastavte ovládač režimov spôsobu snímania do polohy [ ].**

#### **2 Zobrazte okno nastavení. (str. 136)**

• Prepnite nastavenie na [Time Lapse Shot] (Časozberné snímanie), ak nie je zvolené. (str. 136)

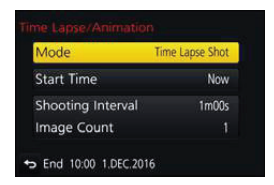

**[Now]** 

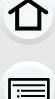

**MENU** 

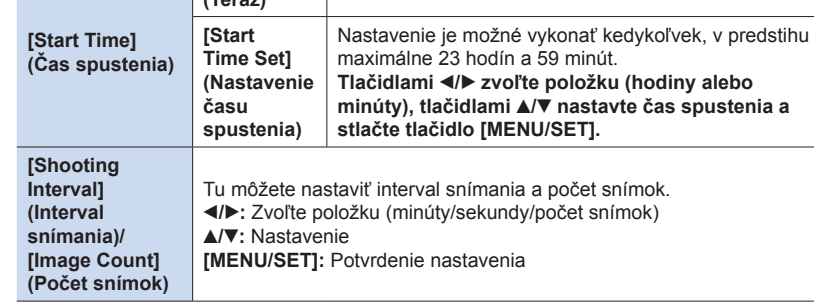

Spustenie snímania úplným stlačením spúšte.

• V závislosti od podmienok snímania, nemusí byť snímanie v súlade s nastaveným intervalom snímania alebo nastaveným počtom snímok.

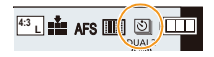

#### **3 Stlačte spúšť do polovice.**

• Zobrazí sa okno snímania. Rovnaký úkon môžete vykonať aj stlačením a podržaním tlačidla  $[\tilde{\mathbf{m}}/\mathbf{S}]$ , až pokiaľ sa nezobrazí okno snímania.

#### **4 Úplne stlačte spúšť.**

- Snímanie sa spustí automaticky.
- Ak v pohotovostnom režime snímania určitý čas nevykonáte žiadny úkon, fotoaparát sa automaticky vypne. Funkcia časozberného snímania je aktívna, aj keď je fotoaparát vypnutý. Keď nastane čas spustenia snímania, fotoaparát sa automaticky zapne. Ak chcete fotoaparát zapnúť manuálne, stlačte spúšť do polovice.
- Úkony v priebehu pohotovostného režimu (Fotoaparát je zapnutý)

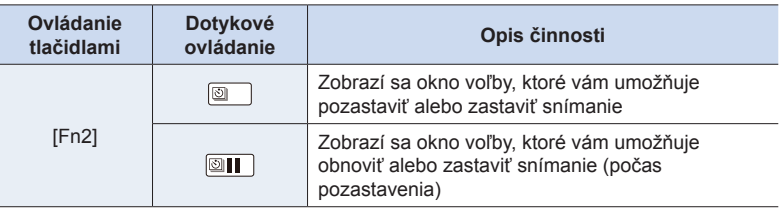

• Keď sa snímanie zastaví, zobrazí sa okno s výzvou na potvrdenie, ktorá sa vás opýta, či chcete pokračovať vo vytváraní videozáznamu.

Na vytvorenia videozáznamu, zvoľte možnosť [Yes] (Áno).

Viac informácií o vytvorení videozáznamu nájdete na str. 140.

#### **■Zmena nastavení funkcie časozberného snímania**

Nastavenia môžete zmeniť vo funkcii [Time Lapse/Animation] (Časozberné snímanie/ Animácia) v menu snímania [Rec].

- 5. Nastavenie 4K snímok a spôsobu snímania
- Táto funkcia nie je určená na použitie v bezpečnostnej kamere.
- Funkcia [Time Lapse Shot] (Časozberné snímanie) sa pozastaví v nasledujúcich prípadoch.
	- Keď sa vybije batéria

MENU

- Keď vypnete fotoaparát
- Počas časozberného snímania môžete vymeniť batériu a pamäťovú kartu, a potom zapnutím fotoaparátu opätovne spustiť snímanie. (Majte na pamäti, že snímky nasnímané po opätovnom spustení snímania sa uložia ako samostatná sada skupinových snímok.) Pred výmenou batérie alebo karty fotoaparát vypnite.
- Keď je položka [Shooting Interval] (Interval snímania) nastavená na dlhšiu hodnotu, ak sa fotoaparát automaticky vypne počas čakania na ďalšie snímanie, odporúčame použiť funkciu časozberného snímania v režime automatického zaostrenia.

### **Nie je dostupné v týchto prípadoch:**

- Táto funkcia nie je dostupná v nasledujúcich prípadoch:
	- [Handheld Night Shot] (Nočné snímanie bez statívu)/[Panorama Shot] (Režim panoramatickej snímky) (Režim sprievodcu scénami)
	- Pri použití funkcie [Multi Exp.] (Viacnásobná expozícia)

#### **Vytvorenie videozáznamu postupným premiestňovaním snímaného objektu ([Stop Motion Animation] (Animácia pomocou postupného premiestňovania snímaného objektu))**

### Použiteľné režimy: **[A] F**  $\left[\mathbf{A}\right]\mathbf{S}$   $\left[\mathbf{M}\right]\mathbf{A}$   $\left[\mathbf{S}\right]$

Videozáznam s postupným premiestňovaním snímaného objektu sa vytvorí spojením jednotlivých záberov.

- **1 Nastavte ovládač režimov spôsobu snímania do**   $\mathbf{p}$ olohy  $\mathbf{r}(\cdot)$ ].
- **2 Zobrazte okno nastavení. (str. 136)**
	- Prepnite nastavenie na [Stop Motion Animation] (Animácia pomocou postupného premiestňovania snímaného objektu), ak nie je zvolené. (str. 136)

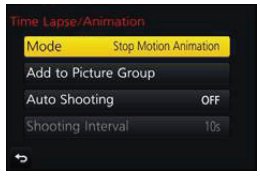

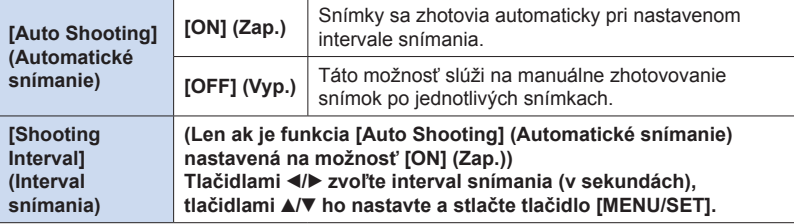

#### **3 Stlačte spúšť do polovice.**

• Zobrazí sa okno snímania. Rovnaký úkon môžete vykonať aj stlačením a podržaním tlačidla  $[\tilde{\mathbf{m}}/\mathbf{\triangle} ]$ , až pokiaľ sa nezobrazí okno snímania.

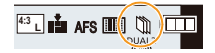

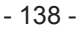

#### **4 Úplne stlačte spúšť.**

**MENU** 

- Nasnímať je možné maximálne 9999 snímok.
- **5 Objekt posúvajte podľa zamýšľanej kompozície.**
	- Snímanie opakujte rovnakým spôsobom.
	- Ak sa fotoaparát počas snímania vypne, po zapnutí sa zobrazí hlásenie o obnovení snímania. Po voľbe možnosti [Yes] (Áno) budete môcť pokračovať v snímaní od bodu prerušenia.

#### **Šikovné snímanie materiálov**

- V okne snímania sa zobrazia maximálne dva predchádzajúce nasnímané zábery. Použite ich ako referenciu na určenie rozsahu pohybu.
- Stlačenie tlačidla [ $\blacktriangleright$ ] vám umožní skontrolovať nasnímané zábery. Nepotrebné zábery je možné vymazať stlačením tlačidla [m]. Opätovným stlačením tlačidla [De] sa vrátite do zobrazenia okna snímania.

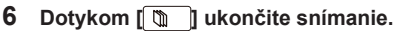

- Snímanie môžete ukončiť taktiež voľbou [Time Lapse/ Animation] (Časozberné snímanie/Animácia) v menu snímania [Rec] a potom stlačte [MENU/SET].
- Keď je funkcia [Auto Shooting] (Automatické snímanie) nastavená na možnosť [OFF] (Vyp.), zobrazí sa okno s výzvou na potvrdenie.

(Ak bola zvolená možnosť [Pause] (Pozastaviť), úplný stlačením spúšte obnovíte snímanie.)

- Keď sa snímanie zastaví, zobrazí sa okno na potvrdenie, s výzvou, či chcete pokračovať
- vo vytváraní videozáznamu.

Na vytvorenie videozáznamu, zvoľte možnosť [Yes] (Áno). Viac informácií o vytváraní videozáznamu nájdete na strane str. 140.

**■Zmena nastavení funkcie animácie pomocou postupného premiestňovania snímaného objektu**

Nastavenia môžete zmeniť vo funkcii [Time Lapse/Animation] (Časozberné snímanie/ Animácia) v menu snímania [Rec].

#### **■Pridanie snímok do skupiny animácie pomocou postupného premiestňovania snímaného objektu**

Po voľbe položky [Add to Picture Group] (Pridať do skupiny snímok) v kroku **2** sa zobrazia skupinové snímky zhotovené pomocou funkcie [Stop Motion Animation] (Animácia pomocou postupného premiestňovania snímaného objektu). Zvoľte sériu skupinových snímok, stlačte tlačidlo [MENU/SET].

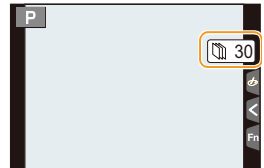

- 5. Nastavenie 4K snímok a spôsobu snímania
- Automatické snímanie nemusí fungovať podľa nastavených intervalov, pretože snímanie zaberie určitý čas pri určitých podmienkach, ako je napríklad v prípade použitia blesku pri snímaní.
- Snímka sa nedá zvoliť z položky [Add to Picture Group] (Pridať do skupiny snímok), keď je len jedna, ktorá bola zhotovená.

### **Nie je dostupné v týchto prípadoch:**

☎

**MENU** 

╘

- Táto funkcia nie je dostupná v nasledujúcich prípadoch:
- Pri použití funkcie [Panorama Shot] (Režim panoramatickej snímky) (Režim sprievodcu scénami)
- Pri použití funkcie [Multi Exp.] (Viacnásobná expozícia)
- Funkcia [Auto Shooting] (Automatické snímanie) v režime [Stop Motion Animation] (Animácia pomocou postupného premiestňovania snímaného objektu) nie je dostupná pre nasledujúce funkcie:

– [Handheld Night Shot] (Nočné snímanie bez statívu) (Režim sprievodcu scénami)

#### **Vytvorenie videozáznamu zo zaznamenaných snímok**

Podľa nižšie uvedených krokov vytvorte videozáznamy po snímaní záberov.

#### **1 Zvoľte spôsob vytvorenia videozáznamu.**

• Záznamový formát sa nastaví na [MP4].

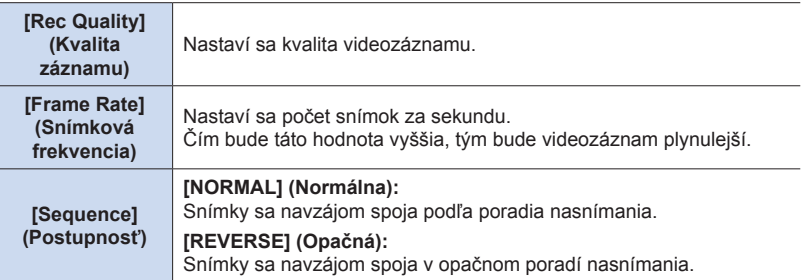

#### **2 Tlačidlami / zvoľte možnosť [OK] a stlačte tlačidlo [MENU/SET].**

- Videozáznamy sa dajú vytvoriť aj pomocou funkcie [Time Lapse Video] (Videozáznam z časozberného snímania) (str. 241) alebo [Stop Motion Video] (Videozáznam z postupného premiestňovania snímaného objektu) (str. 241) v menu prehliadania [Playback].
- Pri vytváraní videozáznamu pomocou [Rec Quality] (Kvalita záznamu) s nastavením [4K/30p], [4K/25p] alebo [4K/24p], bude záznamový čas obmedzený na 29 minút a 59 sekúnd.
	- Pri použití pamäťovej karty SDHC, nemôžete vytvoriť videozáznam ktorého veľkosť súboru presahuje 4 GB.
	- Pri použití pamäťovej karty SDXC, môžete vytvoriť videozáznam ktorého veľkosť súboru presahuje 4 GB.
- Nebude možné vytvoriť videozáznam pomocou [Rec Quality] (Kvalita záznamu) s nastavením [FHD/60p], [FHD/50p], [FHD/30p], [FHD/25p], [HD/30p] alebo [HD/25p], ak záznamový čas presahuje 29 minút a 59 sekúnd, alebo veľkosť súboru presahuje 4 GB.

# **Snímanie počas automatickej úpravy nastavenia (Bracket Recording)**

### **Použiteľné režimy:** 1 **propriet de la company a propriet de la company de la company de la company de la company de la company de la company de la company de la company de la company de la company de la company de la com**

Stlačením spúšte, môžete nasnímať viacero snímok so súčasnou automatickou úpravou nastavenia.

### **1 Zvoľte menu. (str. 51)**

1ጉ

**MENU** 

MENU **→ Menu snímania [Rec] → [Bracket] (Gradácia) → [Bracket Type] (Typ gradácie)**

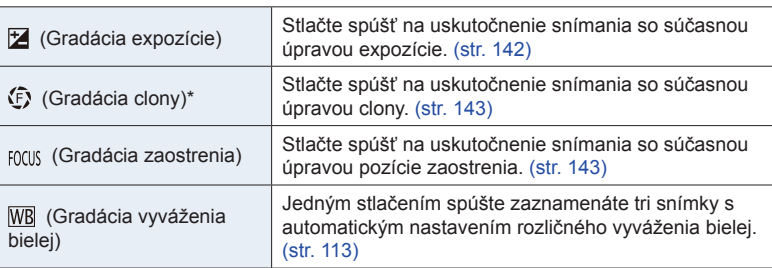

K dispozícii v režime automatickej expozície s prioritou clony alebo pri nastavení citlivosti ISO na [AUTO] (Automaticky) v režime manuálneho nastavenia expozície.

### **2 Tlačidlami / zvoľte [More settings] (Viac nastavení) a potom stlačte tlačidlo [MENU/SET].**

- Informácie o [More settings] (Viac nastavení), nájdete na strane, na ktorej je popísaná každá funkcia.
- Stlačením spúšte do polovice zatvoríte menu.

## **3 Zaostrite snímaný objekt a zaznamenajte snímku.**

• V prípade voľby gradácie expozície, bude zobrazenie gradácie blikať dovtedy, pokiaľ nezaznamenáte všetky snímky, ktoré ste nastavili. Ak zmeníte nastavenia gradácie alebo vypnete fotoaparát ešte pred zaznamenaním všetkých snímok, ktoré ste nastavili, fotoaparát opätovne spustí snímanie od prvej snímky.

#### **■Zrušenie možnosti [Bracket Type] (Typ gradácie)**

V kroku **1** zvoľte [OFF] (Vyp).

#### **Nie je dostupné v týchto prípadoch:**

- Funkcia snímania sledu záberov s automatickou gradáciou expozície nie je dostupná v nasledujúcich prípadoch.
- [Glistening Water] (Lesknúca sa voda)/[Glittering Illuminations] (Ligotavé osvetlenie)/ [Handheld Night Shot] (Nočné snímanie bez statívu)/[Soft Image of a Flower] (Mäkký záber kvetu)/ [Panorama Shot] (Režim panoramatickej snímky) (Režim sprievodcu scénami)
- [Rough Monochrome] (Drsný čiernobiely záber)/[Silky Monochrome] (Hodvábny čiernobiely záber)/[Miniature Effect] (Efekt miniatúry)/[Soft Focus] (Mäkké zaostrenie)/[Star Filter] (Hviezdny filter)/[Sunshine] (Slnečný svit) (Režim kreatívneho ovládania)
- Pri snímaní s bleskom (okrem snímania sledu záberov s gradáciou vyváženia bielej)
- Pri snímaní videozáznamu
- Keď je [Burst Rate] (Frekvencia sekvenčného snímania) nastavené na [SH] (Super vysoká frekvencia)
- Pri snímaní 4K snímok

MENU

- Pri snímaní s [Post Focus] (Zaostrenie po zázname)
- Pri použití funkcie [Multi Exp.] (Viacnásobná expozícia)
- Pri používaní funkcie [Time Lapse Shot] (Časozberné snímanie)
- Pri používaní funkcie [Stop Motion Animation] (Animácia pomocou postupného premiestňovania snímaného objektu) (len pri nastavení [Auto Shooting] (Automatické snímanie))

#### **Gradácia expozície**

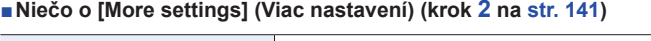

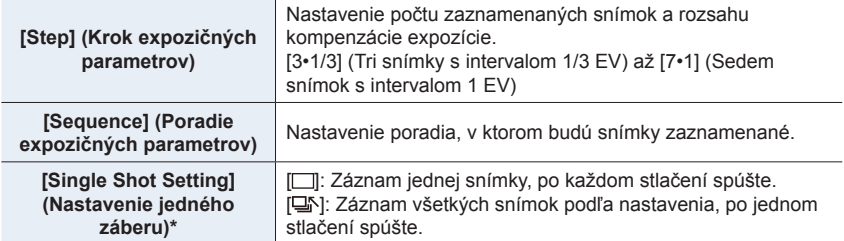

Nie je dostupné pre sekvenčné snímanie. Keď používate sekvenčné snímanie, ak stlačíte a podržíte spúšť, snímanie bude uskutočnené nepretržite dovtedy, pokiaľ nie je zaznamenaný nastavený počet snímok.

**[Step] (Krok expozičných parametrov): [3•1/3], [Sequence] (Poradie expozičných parametrov): [0/**–**/+]**

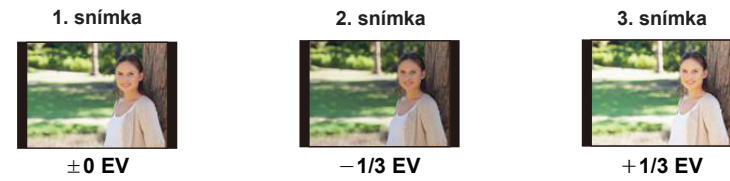

• Ak pred snímaním záberov s použitím funkcie snímania sledu záberov s automatickou gradáciou expozície upravíte hodnotu kompenzácie expozície, pri snímaní záberov sa použije táto upravená hodnota.

#### **Gradácia clony**

仜

**MENU** 

**Režim snímania:** 

#### **■Niečo o [More settings] (Viac nastavení) (krok 2 na str. 141)**

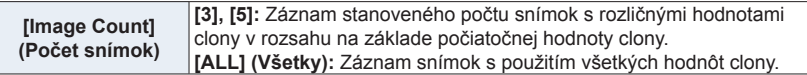

• Pri používaní sekvenčného snímania, ak stlačíte a podržíte spúšť, bude snímanie uskutočnené dovtedy, pokiaľ nie je zaznamenaný stanovený počet snímok.

Dostupné hodnoty nastavenia clony sa líšia podľa typu objektívu. **Príklad: pri používaní vymeniteľného objektívu (H-FS12060)**

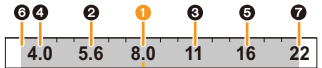

**Keď je počiatočná pozícia nastavená na F8.0:**  $\bullet$  prvá snímka,  $\bullet$  druhá snímka,  $\bullet$  tretia snímka...  $\bullet$  siedma snímka

#### **Gradácia zaostrenia**

**■Niečo o [More settings] (Viac nastavení) (krok 2 na str. 141)**

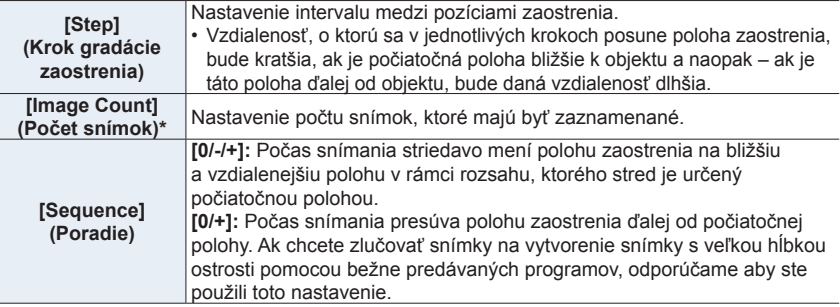

Nie je dostupné pri sekvenčnom snímaní. Pri používaní sekvenčného snímania, ak stlačíte a podržíte spúšť, bude snímanie uskutočnené dovtedy, pokiaľ nie je zaznamenaný stanovený počet snímok.

 $\overrightarrow{e} \cdots$ <sup> $\overrightarrow{e}$ </sup>

**[Sequence] (Poradie): [0/-/+] [Sequence] (Poradie): [0/+]**

- A Zaostrenie: bližšie
- B Zaostrenie: ďalej
- $\bullet$  prvá snímka,  $\bullet$  druhá snímka...  $\bullet$  piata snímka...
- Snímky zaznamenané s funkciou gradácie zaostrenia, sú zobrazené ako séria snímok. (str. 182)
- Ak chcete zlučovať snímky pomocou bežne predávaných programov, odporúčame aby ste pri snímaní upravili nastavenie [Step] (Krok) a [Image Count] (Počet snímok) a aby ste ich kontrolovali. Pro objektívoch s menším maximálnym clonovým číslom je možné, že bude potrebný väčší počet snímok.

# 6. Stabilizácia obrazu, zoom a blesk 6.

⇧

一

**MENU** 

# **Stabilizácia obrazu, zoom a blesk**

# **Stabilizácia obrazu**

Fotoaparát môže aktivovať buď stabilizáciu obrazu v objektíve alebo stabilizáciu obrazu v tele fotoaparátu, alebo môže aktivovať oba druhy a odstrániť tak chcenie ešte účinnejšie. (Duálna stabilizácia obrazu)

Je taktiež podporovaná duálna stabilizácia obrazu  $( \frac{DUAL2}{\sqrt{4M}})$ ,  $( \frac{DUAL2}{\sqrt{4M}})$ , ktorá poskytuje oveľa účinnejšiu korekciu.

Pri videozázname, je dostupná 5-osová hybridná stabilizácia obrazu, ktorá využíva stabilizáciu obrazu v objektíve, stabilizáciu obrazu vo fotoaparáte a elektronickú stabilizáciu obrazu.

• Stabilizácie obrazu, ktoré majú byť aktivované sa líšia v závislosti od vášho objektívu. Ikona pre práve aktivovanú stabilizáciu obrazu, sa zobrazí v okne snímania.

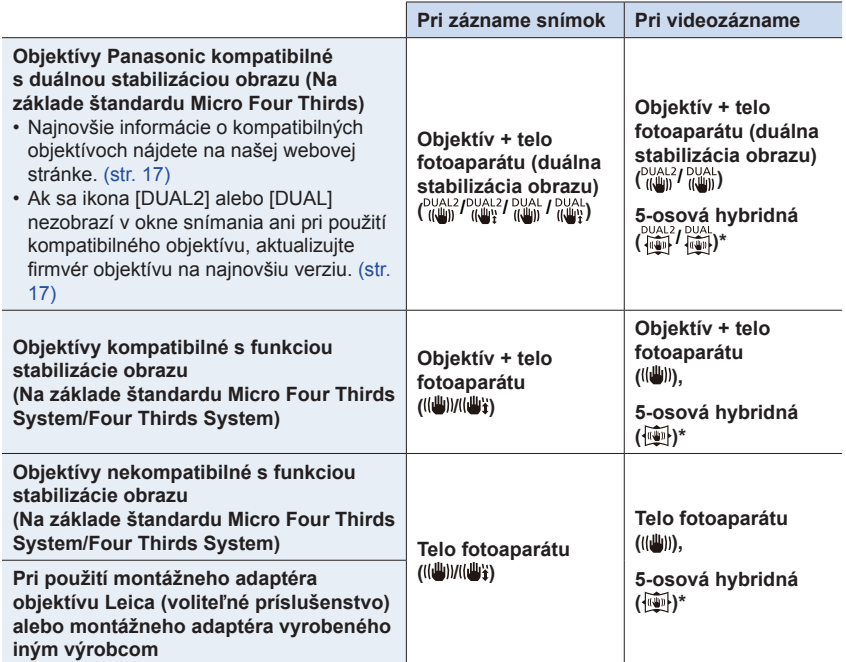

\* Keď je [E-Stabilization (Video)] (Elektronická stabilizácia) nastavená na [ON] (Zap.)
⇧

**MENU** 

### **Predchádzanie rozostreniu (chvenie fotoaparátu)**

Ak sa zobrazí upozornenie na chvenie fotoaparátu [([O])], použite funkciu [Stabilizer] (Stabilizácia obrazu), statív, samospúšť (str. 135) alebo diaľkový ovládač spúšte (DMW-RSL1: voliteľné príslušenstvo). (str. 309)

- Expozičný čas bude dlhší najmä v nasledujúcich prípadoch. Zabezpečte, aby sa fotoaparát v čase medzi stlačením spúšte a zobrazením nasnímaného záberu nehýbal. Odporúčame používať statív.
	- Pri použití funkcie synchronizácie s pomalou uzávierkou
	- Pri použití funkcie synchronizácie s pomalou uzávierkou/tlmenia efektu červených očí
	- [Clear Nightscape] (Zreteľná nočná scenéria)/[Cool Night Sky] (Chladná nočná obloha)/ [Warm Glowing Nightscape] (Teplá žiarivá nočná scenéria)/[Artistic Nightscape] (Umelecká nočná scenéria)/[Glittering Illuminations] (Ligotavé osvetlenie)/[Clear Night Portrait] (Zreteľný nočný portrét) (Režim sprievodcu scénami)
	- Ak ste nastavili dlhší expozičný čas

# **Použiteľné režimy:** 1 **proprint | P | A | S | M | m | 图 | A**

• Keď používate voliteľný vymeniteľný objektív s prepínačom O.I.S. (ako je H-FS14140), môžete nastaviť funkciu stabilizácie obrazu prepnutím prepínača O.I.S. na objektíve na [ON] (Zap.) (Pri zakúpení je štandardne nastavená na  $\left[\begin{matrix} (\vert \psi \vert) \end{matrix} \right]$ )

## **Zvoľte požadované menu. (str. 51)**

## MENU **→ Menu snímania [Rec] → [Stabilizer] (Stabilizácia obrazu)**

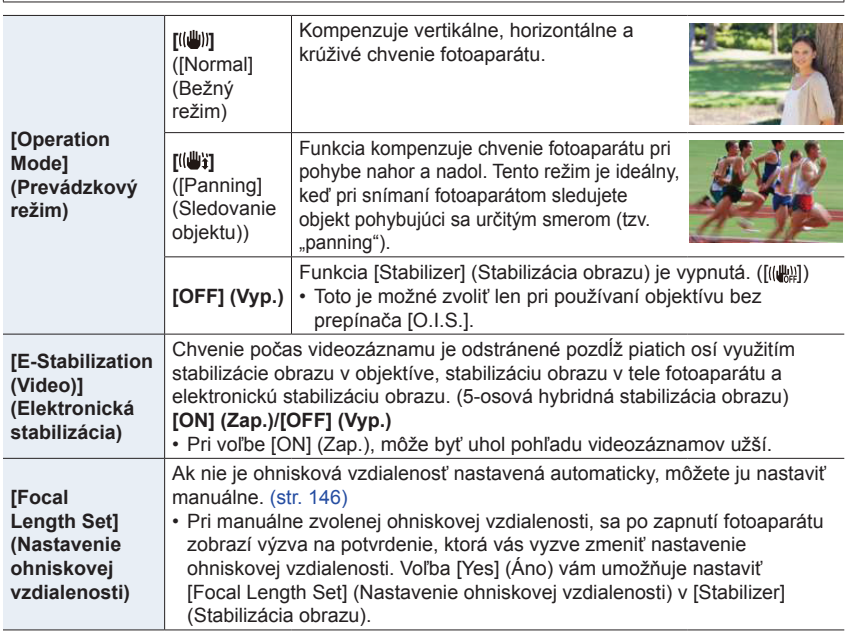

6. Stabilizácia obrazu, zoom a blesk

#### **Nastavenie ohniskovej vzdialenosti objektívu**

**1 Zvoľte menu. (str. 51)**

MENU **→ Menu snímania [Rec] → [Stabilizer] (Stabilizácia obrazu) → [Focal Length Set] (Nastavenie ohniskovej vzdialenosti)**

- **2 Tlačidlami / nastavte ohniskovú vzdialenosť objektívu**
	- Je možné nastaviť ohniskovú vzdialenosť v rozsahu od 8 mm do 1000 mm.
	- Ak nenájdete ohniskovú nastavenie ohniskovej vzdialenosti pre váš objektív, zvoľte zvoľte približnú ohniskovú vzdialenosť pre váš objektív.
- **3 Stlačte tlačidlo [MENU/SET].**

#### **■Registrácia ohniskovej vzdialenosti**

- **1 Vykonajte krok 2 v časti "Nastavenie ohniskovej vzdialenosti objektívu".**
- **2 Stlačte tlačidlo .**
- **3 Tlačidlami /**► **zvoľte ohniskovú vzdialenosť, ktorú chcete prepísať a potom stlačte [DISP.].**
	- Je možné zaregistrovať až 3 nastavenia ohniskovej vzdialenosti.

#### **■Nastavenie zaregistrovanej ohniskovej vzdialenosti**

- **1 Na displeji v kroku 2 v časti "Nastavenie ohniskovej vzdialenosti objektívu", stlačte tlačidlo .**
- **2 Tlačidlami / zvoľte zaregistrovanú ohniskovú vzdialenosť a potom stlačte [MENU/SET].**

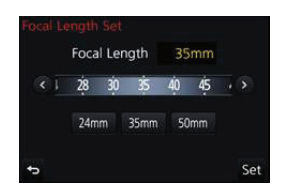

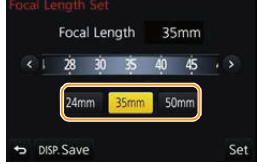

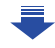

11

**MENU** 

- 6. Stabilizácia obrazu, zoom a blesk
- **• Stabilizácia obrazu môže spôsobiť prevádzkové zvuky alebo vibrácie počas jej používania, ale to nie je porucha.**
- Ak používate statív, funkciu optickej stabilizácie obrazu vám odporúčame vypnúť.
- Stabilizácia nemusí byť účinná v týchto prípadoch.
- Dbajte na to, aby sa pri stlačení spúšte fotoaparát nadmerne nechvel.
- Ak sa fotoaparát nadmerne chveje
- Ak je priblíženie pomocou zoomu veľmi vysoké
- Ak používate digitálny zoom

**MENU** 

- Ak pri snímaní pohybujúcich sa objektov fotoaparátom sledujete pohyb snímaného objektu
- Ak je pri snímaní vnútri alebo v dôsledku slabého osvetlenia expozičný čas dlhý
- Účinok sledovania objektu v [((山)] je komplikovanejšie dosiahnuť v nasledujúcich prípadoch.
	- Pri jasnom osvetlení, napr. za slnečného letného dňa
	- Ak je zvolený kratší expozičný čas ako 1/100 sekundy
	- Ak pohybujete fotoaparátom príliš pomaly, pretože sa snímaný objekt pohybuje pomaly (nedôjde k rozmazaniu pozadia)
	- Ak fotoaparát nedokáže riadne sledovať pohyb objektu

## **Nie je dostupné v týchto prípadoch:**

- Aj keď je funkcia [Stabilizer] (Stabilizácia obrazu) nastavená na [((((((((((((((((()))]) (Bežný režim), ak nastavíte režim sprievodcu scénami na [Panorama Shot] (Režim panoramatickej snímky), nastavenie sa zmení na [((山)] (Sledovanie objektu).
- V nasledujúcich prípadoch, sa [Stabilizer] (Stabilizácia obrazu) prepne na [((())] (Bežný režim), aj keď je nastavená na [((() {) (Sledovanie objektu):
	- V priebehu videozáznamu
	- Pri zázname snímok v rozlíšení 4K
	- Pri snímaní s použitím funkcie [Post Focus] (Zaostrenie po zázname)
- Funkcia 5-osová hybridnej stabilizácie obrazu nie je dostupná v nasledujúcich prípadoch:
- Pri používaní digitálneho zoomu

# **Snímanie so zoomom**

**Optický zoom**

⇧

肩

MENU

セ

# Použiteľné režimy: *IN <b>A* PASM **E**M

Funkcia zoomu vám umožňuje priblíženie snímaných osôb a objektov alebo oddialenie pri snímaní krajín, atď.

 $\bullet$  poloha: Priblíženie vzdialeného objektu

W **poloha:** Rozšírenie zorného uhla

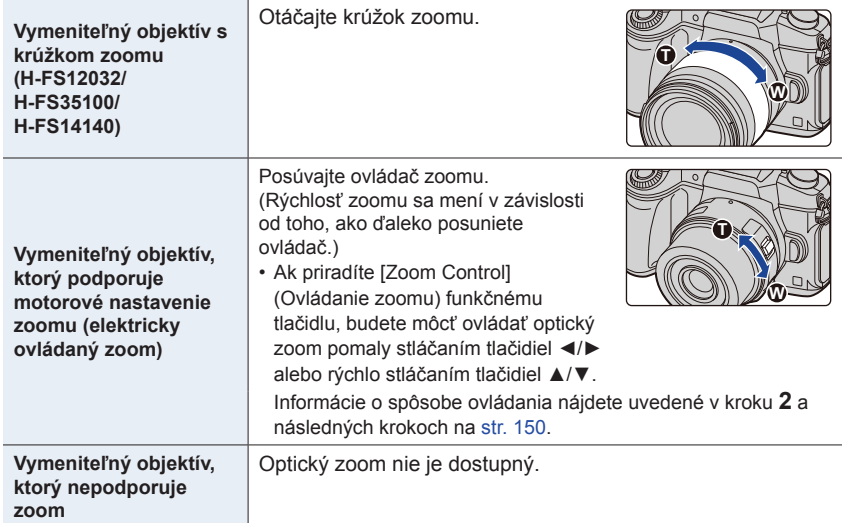

6. Stabilizácia obrazu, zoom a blesk

# **Zvýšenie účinku priblíženia**

## **[Ex. Tele Conv.] (Extra telekonverzia)**

**Použiteľné režimy:** 2 **proprint (B) A** S **M** 国图6

Extra telekonverzia umožňuje snímať zábery, ktoré sú ešte viac zväčšené bez zníženia kvality obrazu.

**MENU** 

כ

⇧

扈

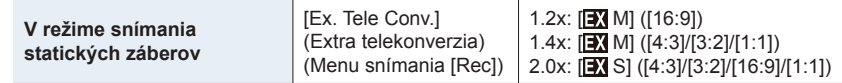

• Rozlíšenie snímky nastavte na [M] alebo [S] (rozlíšenia snímky označené s **EX**) a kvalitu **nastavte na [**A**] alebo [**›**].**

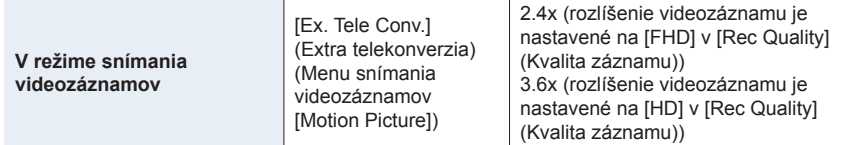

### **■Krokové zvyšovanie veľkosti priblíženia**

- Tento postup sa dá použiť len pri snímaní záberov.
- **1 Zvoľte menu. (str. 51)**

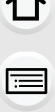

MENU **→ Menu snímania [Rec] → [Ex. Tele Conv.] (Extra telekonverzia) → [ZOOM]**

- **2 Nastavte funkčné tlačidlo na možnosť [Zoom Control] (Ovládanie zoomu). (str. 55)**
- **3 Stlačte funkčné tlačidlo.**

### **4 Používajte tlačidlá** ◄**/**► **alebo** ▲**/**▼**.**

- ▲/►: Tele (Priblíženie vzdialeného objektu)
- ▼/◄: Wide (Rozšírenie zorného uhla)
- Ovládanie zoomu sa ukončí, keď znovu stlačíte funkčné tlačidlo, alebo po uplynutí určitého času.

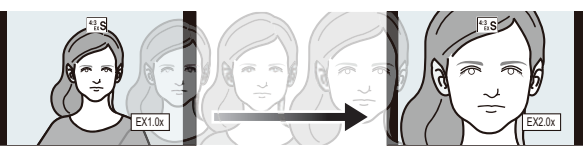

A Rozsah optického zoomu (ohnisková vzdialenosť)\*

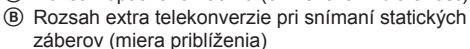

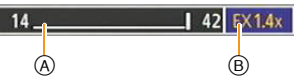

- \* Tento posuvný ovládač zoomu sa zobrazí pri použití vymeniteľného objektívu, ktorý podporuje motorové nastavenie zoomu.
- Nastaví sa konštantná rýchlosť zoomu.
- Uvedená miera priblíženia je približná.

**■Pevné nastavenie priblíženia zoomu na maximálnu úroveň**

**Zvoľte menu. (str. 51)**

MENU **→ Menu snímania [Rec] → [Ex. Tele Conv.] (Extra telekonverzia) → [TELE CONV.] (Telekonverzia)**

MENU **→ Menu snímania videozáznamov [Motion Picture] → [Ex. Tele Conv.] (Extra telekonverzia) → [ON] (Zap.)**

**[OFF] (Vyp.) [TELE CONV.] (Telekonverzia)/[ON] (Zap.)**

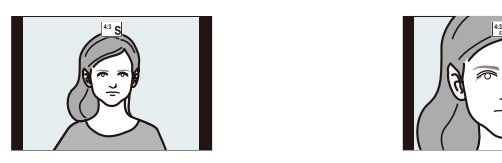

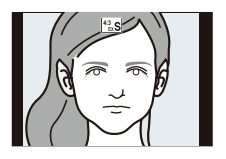

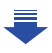

MENU

- 6. Stabilizácia obrazu, zoom a blesk
- Ak priradíte funkciu [Ex. Tele Conv.] (Extra telekonverzia) vo funkcii [Fn Button Set] (Nastavenie funkčného tlačidla) (str. 55) v menu používateľských nastavení [Custom], budete môcť vyvolať zobrazenie prostredia na nastavenie extra telekonverzie pre statické zábery aj videozáznamy stlačením priradeného funkčného tlačidla. Počas zobrazenia tohto prostredia môžete zmeniť nastavenie [Picture Size] (Rozlíšenie) stlačením tlačidla [DISP.].

### **Nie je dostupné v týchto prípadoch:**

- Táto funkcia nie je dostupná v nasledujúcich prípadoch:
	- [Handheld Night Shot] (Nočné snímanie bez statívu)/[Panorama Shot] (Režim panoramatickej snímky) (Režim sprievodcu scénami)
	- [Toy Effect] (Efekt hračky)/[Toy Pop] (Hračkársky fotoaparát) (Režim kreatívneho ovládania)
	- Keď je položka [Quality] (Kvalita snímky) nastavená na [**RAW**A], [**RAW**›] alebo [**RAW**]
	- Keď je položka [Burst Rate] (Frekvencia sekvenčného snímania) nastavená na [SH] (Super vysoká frekvencia)
	- Pri zázname snímok v rozlíšení 4K
	- Pri zázname s použitím funkcie [Post Focus] (Zaostrenie po zázname)
	- Keď je funkcia [HDR] (Vysoký dynamický rozsah) nastavená na možnosť [ON] (Zap.)
	- Pri použití funkcie [Multi Exp.] (Viacnásobná expozícia)
	- Pri nastavení veľkosti videozáznamu na [4K] v [Rec Quality] (Kvalita záznamu)
	- Pri nastavení [4K Live Cropping] (Orezanie živého náhľadu v rozlíšení)
	- Keď je obraz fotoaparátu na výstupe cez HDMI pripojenie (okrem režimu kreatívneho videa)

### **[Digital Zoom] (Digitálny zoom)**

# Použiteľné režimy: **<b>A F**  $\mathbf{P}[\mathbf{A}|\mathbf{S}|\mathbf{M}]$  **E F**

#### (DMC-G80)

⇧

**MENU** 

Hoci sa kvalita obrazu zníži pri každom ďalšom priblížení zoomom, môžete priblížiť až na štvornásobok pôvodného zväčšenia zoomom.

(Súvislý pohyb zoomu nie je možný.)

## MENU **→ Menu snímania [Rec] → [Digital Zoom] (Digitálny zoom) → [4x]/[2x]**

(DMC-G81)

Hoci sa kvalita obrazu zníži pri každom ďalšom priblížení zoomom, môžete priblížiť až na dvojnásobok pôvodného zväčšenia zoomom.

(Súvislý pohyb zoomu nie je možný.)

## MENU **→ Menu snímania [Rec] → [Digital Zoom] (Digitálny zoom) → [2x]**

• Pri snímaní záberov s použitím digitálneho zoomu vám odporúčame použiť statív a funkciu samospúšte (str. 135).

# **Nie je dostupné v týchto prípadoch:**

- Táto funkcia nie je dostupná v nasledujúcich prípadoch:
	- [Toy Effect] (Efekt hračky)/[Toy Pop] (Hračkársky fotoaparát)/[Miniature Effect] (Efekt miniatúry) (Režim kreatívneho ovládania)
	- Pri zázname s použitím funkcie [Post Focus] (Zaostrenie po zázname)
	- Pri použití funkcie [Multi Exp.] (Viacnásobná expozícia)

#### **Zmena nastavení pri objektíve s motorovým nastavením zoomu**

# **Použiteľné režimy:** 1 **M**<sup></sup> **M**<br>**P**  $(A|S)$  **M**  $(B|A)$   $(B)$

Nastavenie zobrazenia na displeji a ovládania objektívu pri použití vymeniteľného objektívu, ktorý podporuje motorové nastavenie zoomu (elektricky ovládaný zoom).

• Túto funkciu je možné zvoliť, len keď používate objektív kompatibilný s funkciou motorového nastavenia zoomu (elektricky ovládaného zoomu).

#### MENU **→ Menu používateľských nastavení [Custom] → [Power Zoom Lens] (Objektív s motorovým nastavením zoomu)**

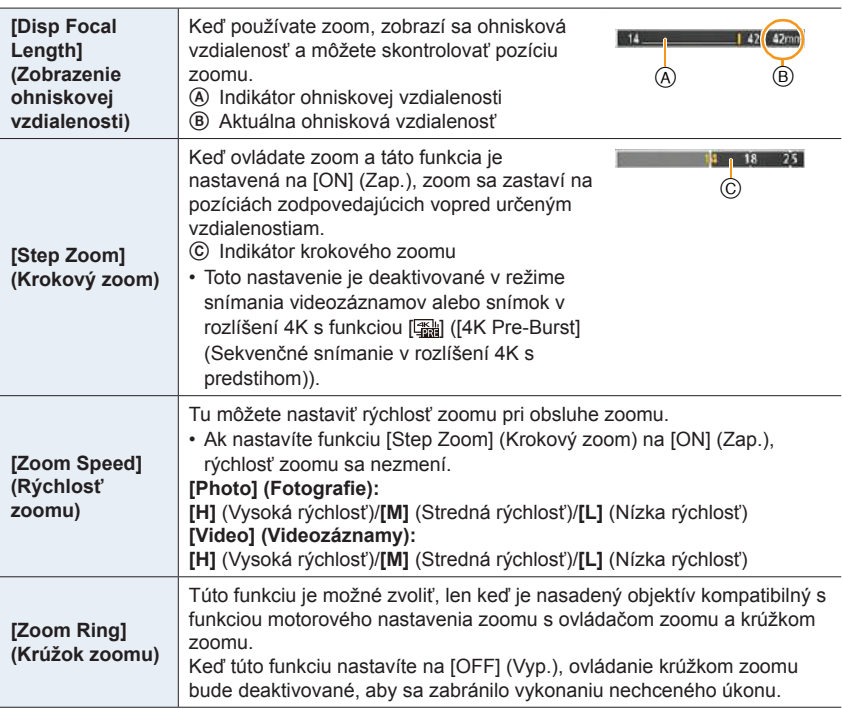

╘

## **Približovanie pomocou dotykovej funkcie (dotykový zoom)**

#### **(Pri snímaní statických záberov je možné používať optický zoom a extra telekonverziu)**

• Keď používate vymeniteľný objektív, ktorý nepodporuje motorové nastavenie zoomu (H-FS12060/H-FS14140/H-FS1442A), funkciu extra telekonverzie pre zábery môžete použiť len nastavením funkcie [Ex. Tele Conv.] (Extra telekonverzia) (str. 149) na [ZOOM].

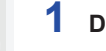

⇧

三

**MENU** 

# **1** Dotknite sa [ $\epsilon$ ].

- $2$  Dotknite sa  $[\overline{w1}]$ .
	- Zobrazí sa posuvný panel.

# **3 Zoom ovládajte potiahnutím posuvného panelu.**

• Rýchlosť zoomu závisí od pozície, ktorej ste sa dotkli.

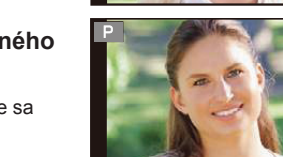

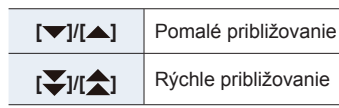

• Opätovným dotykom  $[\cdot,\cdot]$  ukončíte dotykové ovládanie zoomu.

# **Nie je dostupné v týchto prípadoch:**

- Táto funkcia nie je dostupná v nasledujúcich prípadoch:
	- Pri zázname snímok v rozlíšení 4K

# **Snímanie s použitím blesku**

**Použiteľné režimy: <b>A**<br>**P**<br>**A**<br>**S**<br>**M**<br>**a**<br>**M** 

#### **■Otvorenie/zatvorenie zabudovaného blesku**

Snímanie s použitím blesku bude možné, keď otvoríte zabudovaný blesk.

A Otvorenie blesku **Posuňte tlačidlo vysunutia blesku.**

MENU

介

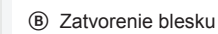

**Blesk zatlačte tak, aby zacvakol.**

- Násilné zatvorenie blesku môže viesť k poškodeniu fotoaparátu.
- Ak zabudovaný blesk nepoužívate, zatvorte ho.
- Keď je blesk zatvorený, je pevne nastavený na [Œ].

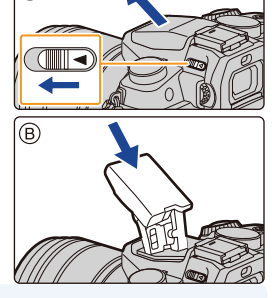

- **• Pri otváraní blesku buďte opatrní, pretože blesk povyskočí.**
- **• Pri zatváraní blesku dávajte pozor, aby ste si nepricvikli prsty.**

 **V nasledujúcich prípadoch bude blesk pevne nastavený na možnosť [**Œ**] (trvalé vyradenie blesku).**

- Pri snímaní videozáznamov
- Pri snímaní v režime sekvenčného snímania (len keď je [Burst Rate] (Frekvencia sekvenčného snímania) nastavená na [SH])
- Pri zázname snímok v rozlíšení 4K
- Pri zázname s funkciou [Post Focus] (Zaostrenie po zázname)
- Pri používaní elektronickej uzávierky
- Keď je funkcia [HDR] (Vysoký dynamický rozsah) nastavená na [ON] (Zap.)
- Keď je funkcia [Silent Mode] (Tichý režim) nastavená na [ON] (Zap.)
- Keď je nastavený obrazový efekt v položke [Filter Select] (Voľba filtra) v rámci [Filter Settings] (Nastavenia filtra)

# **Šikovné používanie blesku**

• Pri snímaní s bleskom a nasadenou slnečnou clonou sa môže stať, že spodná časť záberu bude tmavá a obsluha blesku nebude možná, pretože blesk môže byť zatienený slnečnou clonou. Odporúčame vám slnečnú clonu odmontovať.

**MENU** 

#### **■Účinný dosah blesku (približný)**

**Pri použití určitých objektívov sa môže stať, že svetlo blesku bude blokované alebo nepokryje zorné pole objektívu, v dôsledku čoho sa na výsledných snímkach môžu vyskytnúť tmavé oblasti.**

Vzdialenosť, pri ktorej objektív zacláňa svetlu blesku, a

vzdialenosť, na ktorú pôsobí svetlo blesku, závisí od použitého objektívu. Pred snímaním skontrolujte vzdialenosť medzi fotoaparátom a snímaným objektom.

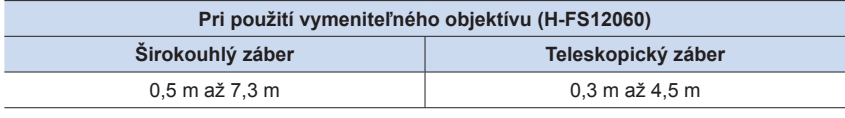

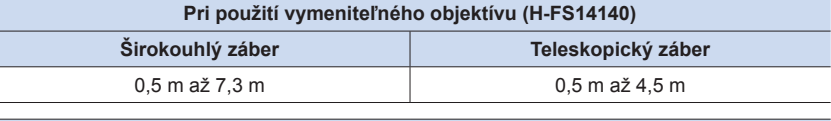

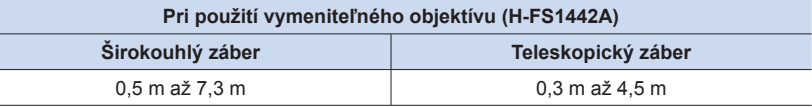

• Tieto rozsahy platia pri nastavení citlivosti ISO na možnosť [AUTO] (Automaticky) a funkcie [ISO Limit Set] (Nastavenie hranice citlivosti ISO) (str. 199) na [OFF] (Vyp.).

- Nepribližujte sa s bleskom veľmi blízko k snímaným objektom, ani blesk nezatvárajte počas jeho aktivácie. V dôsledku teploty a intenzity blesku by mohlo dôjsť k zmene farby objektu.
- Nezatvárajte blesk bezprostredne po jeho aktivácii pred nasnímaním záberov v režime trvalej aktivácie blesku s tlmením efektu červených očí a pod. Mohlo by dôjsť k poruche.
- Pri opakovanom snímaní záberov s bleskom môže chvíľu trvať, kým sa blesk nabije. Kým ikona blesku bliká načerveno, musíte chvíľu počkať, kým budete môcť nasnímať ďalší záber. Ďalší záber nasnímajte až vtedy, keď indikátor prístupu zhasne.
- Ak k fotoaparátu pripojíte externý blesk, bude mať prioritu pred zabudovaným bleskom. Informácie o externom blesku nájdete na str. 306.

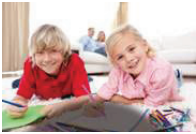

# **Nastavenie funkcií blesku**

## **Zmena režimu odpaľovania**

# **Použiteľné režimy: A P P A S M**  $\Rightarrow$

Zvoľte, či sa má výkon blesku nastaviť automaticky alebo manuálne.

### **1 Zvoľte menu. (str. 51)**

⇧

扈

**MENU** 

っ

MENU **→ Menu snímania [Rec] → [Flash] (Blesk) → [Firing Mode] (Režim odpaľovania)**

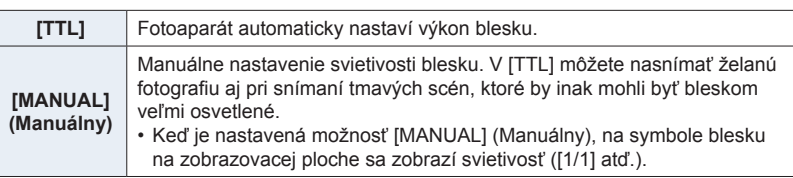

**2 (Pri voľbe možnosti [MANUAL] (Manuálny)) Zvoľte menu.**

> MENU **→ Menu snímania [Rec] → [Flash] (Blesk) → [Manual Flash Adjust.] (Manuálne nastavenie výkonu blesku)**

- **3 Tlačidlami** ◄**/**► **zvoľte požadovanú položku a stlačte tlačidlo [MENU/SET].** • Môžete zvoliť nastavenie v rozsahu [1/1] (plná intenzita) až [1/128] v krokoch po [1/3].
- Táto položka nie je dostupná, pri používaní zabudovaného blesku.

### **Zmena režimu blesku**

**Použiteľné režimy:**  $\text{A} \otimes \text{B}$  **P**  $\text{A} \otimes \text{B}$  **M**  $\text{B} \otimes \text{B}$ 

Blesk nastavte v súlade s podmienkami snímania.

**Zvoľte menu. (str. 51)**

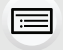

**MENU** 

 $\mathbf{\Xi}$ 

ᡗ

## MENU **→ Menu snímania [Rec] → (Blesk) → [Flash Mode] (Režim blesku)**

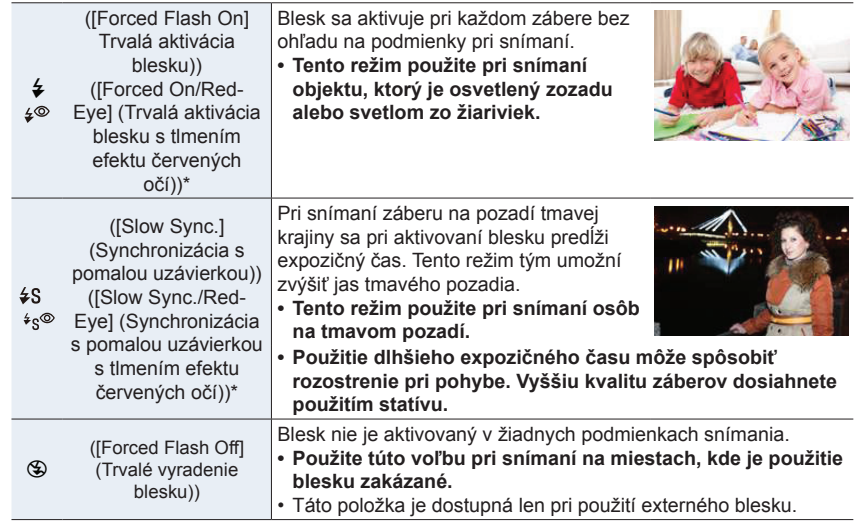

\* Môže sa nastaviť, len keď je položka [Wireless] (Bezdrôtový režim) pod [Flash] (Blesk) nastavená na [OFF] (Vyp.) a položka [Firing Mode] (Režim odpaľovania) je nastavená na [TTL].

• Niektoré režimy blesku nemusia byť dostupné, v závislosti od nastavení externého blesku.

#### **Blesk sa použije dvakrát.**

Ak je zvolené nastavenie [ $\neq$ <sup>®</sup>] alebo [ $\neq$ <sup>®</sup>], interval medzi prvým a druhým zábleskom **bude dlhší. Snímaný objekt by mal až do druhého záblesku zotrvať v nehybnom stave.**

• Účinok funkcie tlmenia efektu červených očí sa môže u jednotlivých osôb odlišovať. Okrem toho, ak bol objekt vzdialený od fotoaparátu alebo nemal pri prvom použití blesku otvorené oči, efekt nemusí byť viditeľný.

⇧

三

**MENU** 

 $\blacktriangleright$ 

#### **■Dostupné nastavenia režimu blesku podľa režimu snímania**

Dostupné režimy blesku závisia od zvoleného režimu snímania. (O: Dostupné, —: Nedostupné, ●: Počiatočné nastavenie režimu sprievodcu scénami)

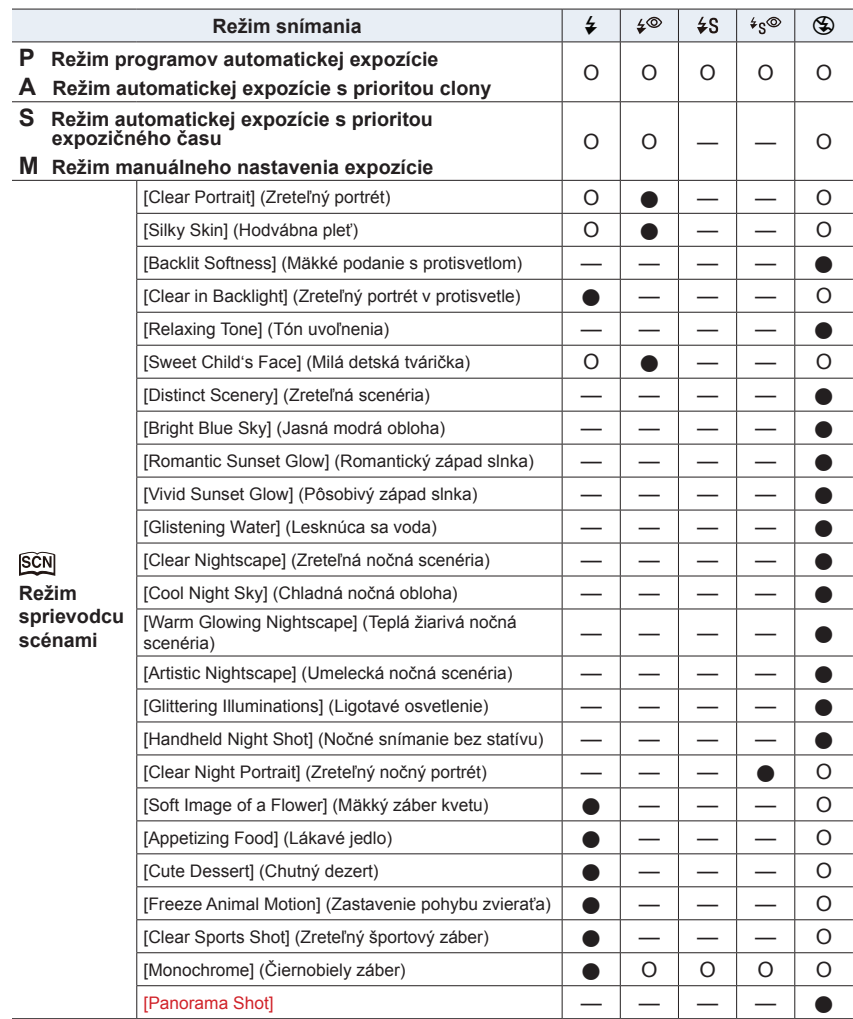

• V inteligentnom automatickom režime ( $\Box$ ) alebo  $\Box$ ), bude blesk nastavený na [ $\angle$ A] alebo  $[$ ( $$$ ) $]$ . (str. 61)

• Pri zmene scény pomocou režimu sprievodcu scénami, sa nastavenie režimu blesku v režime sprievodcu scénami vráti na počiatočnú hodnotu s každou zmenou scény.

6. Stabilizácia obrazu, zoom a blesk

ᡗ

**MENU** 

#### **■Expozičný čas pre jednotlivé režimy blesku**

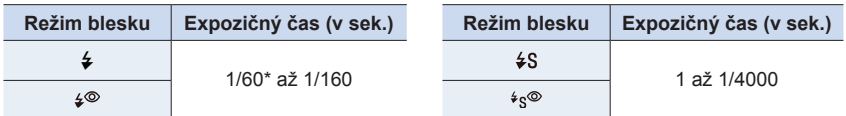

60 sekúnd v režime automatickej expozície s prioritou expozičného času a v režime B (Žiarovka) v režime manuálneho nastavenia expozície.

• Keď je aktivovaný blesk, najkratší expozičný čas, ktorý je možné zvoliť, je 1/160 sekundy.

• V inteligentnom automatickom režime ( $\mathbb{R}$ alebo  $\mathbb{R}^n$ ), sa expozičný čas mení v závislosti od rozoznaného typu scény.

#### **Nastavenie synchronizácie s druhou lamelou uzávierky**

## **Použiteľné režimy: AFPASM**

Ak snímate pohybujúce sa objekty ako napr. autá pri použití dlhého expozičného času, režim synchronizácie s druhou lamelou uzávierky aktivuje blesk tesne pred tým, než sa zatvorí uzávierka.

#### **Zvoľte menu. (str. 51)**

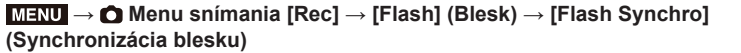

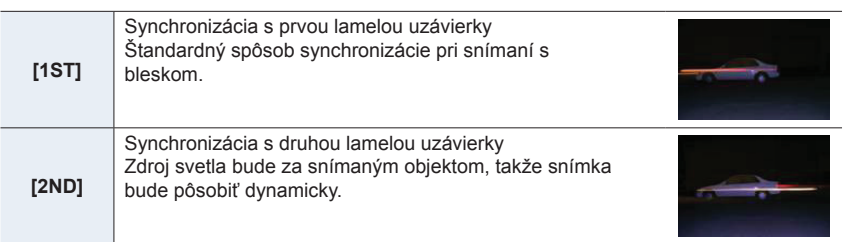

- Ak funkciu [Flash Synchro] (Synchronizácia blesku) nastavíte na možnosť [2ND] (Synchronizácia s druhou lamelou uzávierky), v symbole blesku na zobrazovacej ploche sa zobrazí indikátor [2nd].
- K dispozícii len keď je položka [Wireless] (Bezdrôtový režim) pod [Flash] (Blesk) nastavená na [OFF] (Vyp.). (str. 162)
- Nastavenia funkcie [Flash Synchro] (Synchronizácia blesku) sa vzťahujú aj na externý blesk. (str. 306)
- Ak použijete krátky expozičný čas, môže sa stať, že funkcia [Flash Synchro] (Synchronizácia blesku) nebude mať požadovaný účinok.
- Ak pre funkciu [Flash Synchro] (Synchronizácia blesku) zvolíte nastavenie [2ND] (Synchronizácia s druhou lamelou uzávierky), nebude možné nastaviť možnosť [ ] alebo  $[4e^{\circ}]$ .

## **Nastavenie výkonu blesku**

**Použiteľné režimy: <b>A P A S M**  $\approx$  **E**  $\otimes$ 

Intenzitu blesku upravte, keď sú zábery nasnímané s použitím blesku preexponované alebo podexponované.

### **1 Zvoľte menu. (str. 51)**

介

⋿

**MENU** 

Ë

MENU **→ Menu snímania [Rec] → [Flash] (Blesk) → [Flash Adjust.] (Nastavenie blesku)**

### **2 Tlačidlami** ◄**/**► **nastavte výkon blesku a stlačte tlačidlo [MENU/SET].**

- Môžete zvoliť nastavenie v rozsahu [‒3 EV] až [+3 EV] v krokoch po 1/3EV.
- Voľbou možnosti [±0] obnovíte počiatočné nastavenie výkonu blesku.
- Po upravení výkonu blesku sa na symbole blesku na zobrazovacej ploche zobrazí znamienko [+] alebo [–].
- Môže sa nastaviť, len keď je položka [Wireless] (Bezdrôtový režim) pod [Flash] (Blesk) nastavená na [OFF] (Vyp.) a položka [Firing Mode] (Režim odpaľovania) je nastavená na [TTL]. (str. 156, 162)
- Nastavenie funkcie [Flash Adjust.] (Nastavenie výkonu blesku) sa vzťahuje aj na externý blesk. (str. 306)

## **Synchronizácia výkonu blesku s kompenzáciou expozície**

**Použiteľné režimy: <b>A**  $\mathbb{R}$   $\mathbb{P}[\mathsf{A}|\mathsf{S}|\mathsf{M}]$  $\cong$   $\mathbb{R}$  $\otimes$ 

**Zvoľte menu. (P51)**

MENU **→ Menu snímania [Rec] → [Flash] (Blesk) → [Auto Exposure Comp.] (Automatická kompenzácia expozície)**

## **Nastavenia: [ON] (Zap.)/[OFF] (Vyp.)**

- Podrobné informácie o kompenzácii expozície nájdete na str. 106.
- Nastavenie funkcie [Auto Exposure Comp.] (Automatická kompenzácia expozície) sa vzťahuje aj na externý blesk. (str. 306)

# **Snímanie s bezdrôtovými bleskmi**

# **Použiteľné režimy: <b>A A P A S M E P**

Pri použití bleskov podporujúcich bezdrôtové ovládanie (DMW-FL200L, DMW-FL360L, DMW-FL580L: voliteľné príslušenstvo) môžete samostatne ovládať odpaľovanie zabudovaného blesku (alebo blesku pripojeného k inteligentnej pätke príslušenstva tohto fotoaparátu) a troch skupín bleskov.

### **■Umiestnenie bezdrôtových bleskov**

Bezdrôtový blesk umiestnite so senzorom bezdrôtového ovládania smerom k fotoaparátu. Na obrázku je zobrazený odhadovaný ovládateľný rozsah, keď pri snímaní držíte fotoaparát vo vodorovnej polohe. Ovládateľný rozsah sa odlišuje v závislosti od okolitého prostredia.

### **Rozsah umiestnenia Príklad umiestnenia**

1ጉ

⋿

**MENU** 

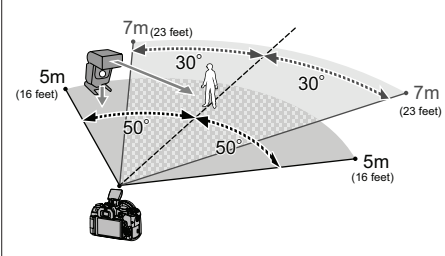

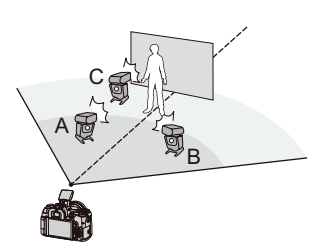

- Pri tomto umiestnení je napríklad blesk C umiestnený tak, aby odstránil tieň objektu, ktorý vytvoria blesky A a B.
- Odporúčaný počet bezdrôtových bleskov pre každú skupinu je tri alebo menej.
- Ak je snímaný objekt príliš blízko, signálny blesk môže ovplyvniť expozíciu. Ak nastavíte položku [Communication Light] (Komunikačné svetlo) na [LOW] (Nízke) alebo znížite výkon rozptyľovačom alebo podobným výrobkom, účinok sa zníži.

## Príprava:

Otvorte blesk posunutím tlačidla otvárania blesku na fotoaparáte. Poprípade, pripojte k fotoaparátu blesk (DMW-FL200L, DMW-FL360L, DMW-FL580L: voliteľné príslušenstvo).

# **1 Nastavte bezdrôtové blesky do režimu diaľkového ovládania a potom ich rozmiestnite.**

• Nastavte kanál a skupiny pre bezdrôtový blesk.

⇧

后

**MENU** 

╘

# **2 Zvoľte menu. (str. 51)**

MENU **→ Menu snímania [Rec] → [Flash] (Blesk) → [Wireless] (Bezdrôtový režim)**

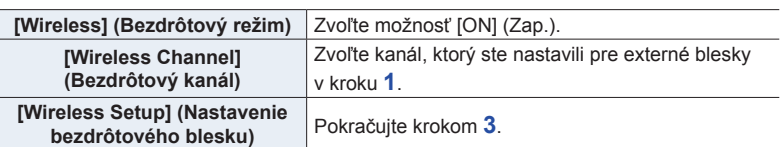

# **3 Tlačidlami** ▲**/**▼ **zvoľte požadovanú položku a stlačte tlačidlo [MENU/SET].**

- Stlačením tlačidla [DISP.] odpáľte skúšobný záblesk
- A Režim odpaľovania
- B Výkon blesku
- C Svietivosť

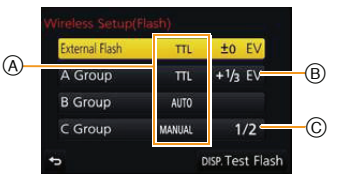

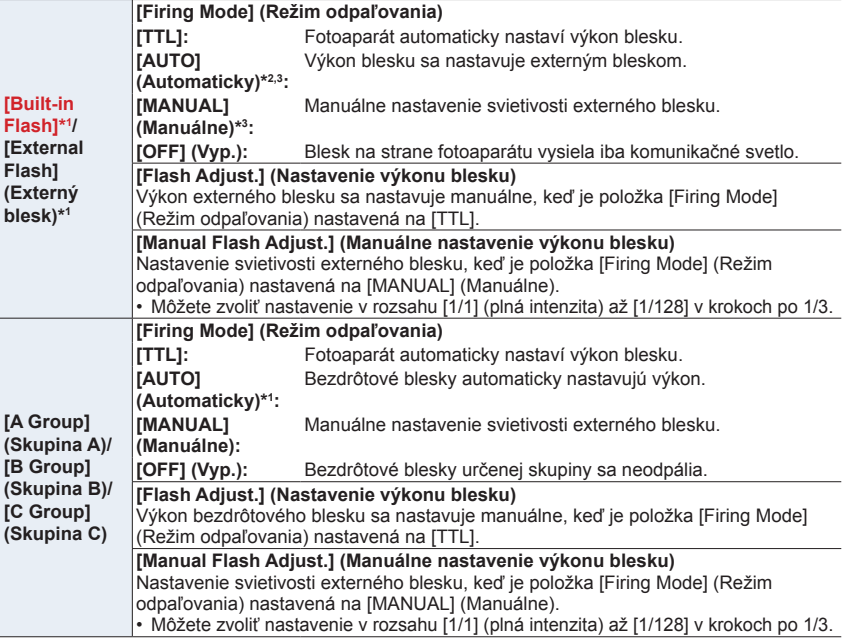

\*1 Nedostupné, keď je položka [Wireless FP] (Bezdrôtový FP) nastavená na [ON] (Zap.).

\*2 Táto možnosť sa nezobrazí vtedy, keď je k fotoaparátu pripojený blesk (DMW-FL200L: voliteľné príslušenstvo).

\*3 Tieto možnosti môžete zvoliť len vtedy, ak je k fotoaparátu pripojený externý blesk.

6. Stabilizácia obrazu, zoom a blesk

## **Používanie iných nastavení pre snímanie s bezdrôtovým bleskom**

#### **Aktivácia FP odpaľovania pre bezdrôtové blesky**

Počas bezdrôtového snímania externý blesk odpaľuje FP blesk (vysokorýchlostné opakovanie odpaľovania blesku). Toto odpaľovanie umožňuje snímanie s bleskom pri krátkom expozičnom čase.

#### **Zvoľte menu. (str. 51)**

⇧

扈

**MENU** 

MENU **→ Menu snímania [Rec] → [Flash] (Blesk) → [Wireless FP] (Bezdrôtový FP)**

**Nastavenia: [ON] (Zap.)/[OFF] (Vyp.)**

**Nastavenie výkonu komunikačného svetla**

**Zvoľte menu. (str. 51)**

MENU **→ Menu snímania [Rec] → [Flash] (Blesk) → [Communication Light] (Komunikačné svetlo)**

**Nastavenia: [HIGH] (Vysoký)/[STANDARD] (Štandardný)/[LOW] (Nízky)**

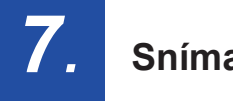

╘

# **Snímanie videozáznamov/videozáznamov v rozlíšení 4K**

# **Použiteľné režimy:**

Tento fotoaparát umožňuje snímanie videozáznamov v plnom vysokom rozlíšení, kompatibilných s formátom AVCHD, alebo videozáznamov vo formáte MP4. Okrem toho, fotoaparát môže zaznamenávať snímky v rozlíšení 4K vo formáte MP4. (str. 166)

Zvuk sa zaznamená stereofónne.

# **1 Stlačením tlačidla videozáznamu spustite snímanie.**

- A Uplynutý záznamový čas
- B Dostupný záznamový čas
- Je možné snímanie videozáznamu zodpovedajúce jednotlivým režimom.
- Počas snímania videozáznamov bliká indikátor stavu snímania (načerveno) C.
- Tlačidlo videozáznamu uvoľnite hneď po stlačení.
- m: minúta, s: sekunda
- **2 Opätovným stlačením tlačidla videozáznamu zastavte snímanie.**

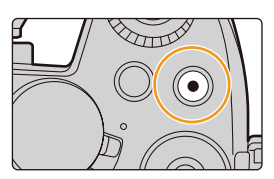

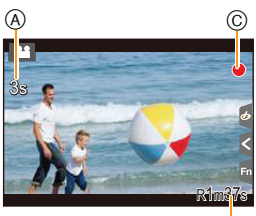

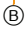

## **Informácie o prevádzkovom zvuku pri zastavení snímania**

Keďže snímanie videozáznamu sa zastaví až po stlačení tlačidla videozáznamu, môže sa zaznamenať prevádzkový zvuk tohto úkonu. Ak vám tento zvuk prekáža, vyskúšajte nasledujúce:

- Nasnímajte videozáznam približne o 3 sekundy dlhší a potom oddeľte poslednú časť videozáznamu pomocou funkcie [Video Divide] (Rozdelenie videozáznamu) (str. 240) v menu prehliadania [Playback].
- Fotoaparát nastavte do režimu kreatívneho snímania videozáznamov a videozáznamy snímajte pomocou diaľkového ovládača spúšte (voliteľné príslušenstvo). (str. 309)

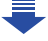

- 7. Snímanie videozáznamov
- Keď vysoká okolitá teplota alebo nepretržité snímanie videozáznamu, na displeji fotoaparátu sa môže zobraziť  $\left[\bigwedge_{i=1}^{\infty}\right]$  a zastaví sa snímanie za účelom ochrany. Počkajte, pokiaľ fotoaparát vychladne.
- Keď pri snímaní videozáznamu použijete ovládač zoomu alebo stlačíte tlačidlo, môže sa zaznamenať prevádzkový zvuk daného ovládacieho prvku.
- V závislosti od typu použitej karty sa po nasnímaní videozáznamu môže na istý čas rozsvietiť indikátor prístupu na kartu. Nie je to porucha.
- Ak sa odlišuje nastavenie pomeru strán pri statickej snímke a videozázname, uhol pohľadu sa zmení na začiatku snímania videozáznamu. Keď je [Rec Area] (Oblasť snímania) nastavená na [19], zobrazí sa uhol pohľadu v priebehu

**MENU** 

- snímania videozáznamu. • Pri snímaní videozáznamov bude položka [Sensitivity] (Citlivosť ISO) nastavená na možnosť [AUTO] (Automaticky) (pre videozáznamy).
- Funkcie dostupné pri videozázname sa líšia, v závislosti na vami používanom objektíve a tak je možné, že dôjde k záznamu prevádzkových zvukov. Na webovej stránke nájdete kompatibilné objektívy.
- V prípade určitých režimov snímania sa videozáznamy zaznamenajú do nasledujúcich kategórií.

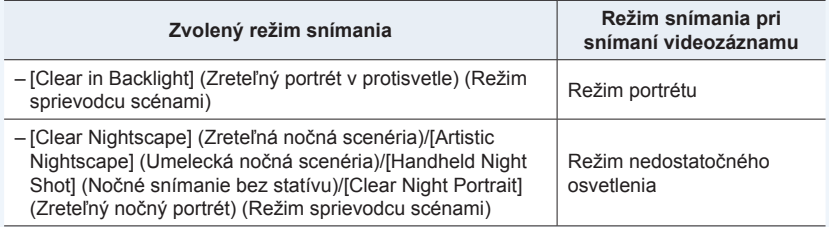

# **Nie je dostupné v týchto prípadoch:**

- Videozáznamy nie je možné snímať v nasledujúcich prípadoch.
	- [Glistening Water] (Lesknúca sa voda)/[Glittering Illuminations] (Ligotavé osvetlenie)/[Soft Image of a Flower] (Mäkký záber kvetu)/[Panorama Shot] (Režim panoramatickej snímky) (Scene Guide Mode)
	- [Rough Monochrome] (Drsný čiernobiely záber)/[Silky Monochrome] (Hodvábny čiernobiely záber)/[Soft Focus] (Mäkké zaostrenie)/[Star Filter] (Hviezdny filter)/[Sunshine] (Slnečný svit) (Režim kreatívneho ovládania)
	- Pri použití funkcie [Post Focus] (Zaostrenie po zázname)
	- Pri použití funkcie [Time Lapse Shot] (Časozberné snímanie)
	- Pri použití funkcie [Stop Motion Animation] (Animácia pomocou postupného premiestňovania snímaného objektu)

#### 7. Snímanie videozáznamov

⇧

肩

**MENU** 

っ

## **Nastavenie formátu, rozlíšenia a snímkovej frekvencie pri zázname**

# **1 Zvoľte menu. (str. 51)**

MENU **→ Menu snímania videozáznamov [Motion Picture] → [Rec Format] (Záznamový formát)**

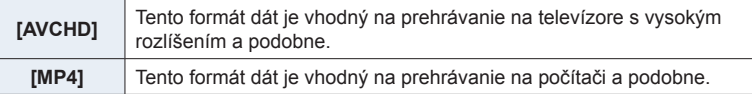

# **2 Tlačidlami** ▲**/**▼ **zvoľte možnosť [Rec Quality] (Kvalita záznamu) a stlačte tlačidlo [MENU/SET].**

### **Keď je zvolený formát [AVCHD]**

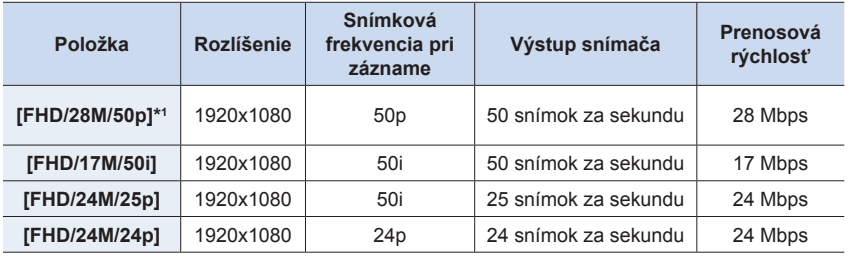

\*1 AVCHD Progressive

## **Keď je zvolený formát [MP4]**

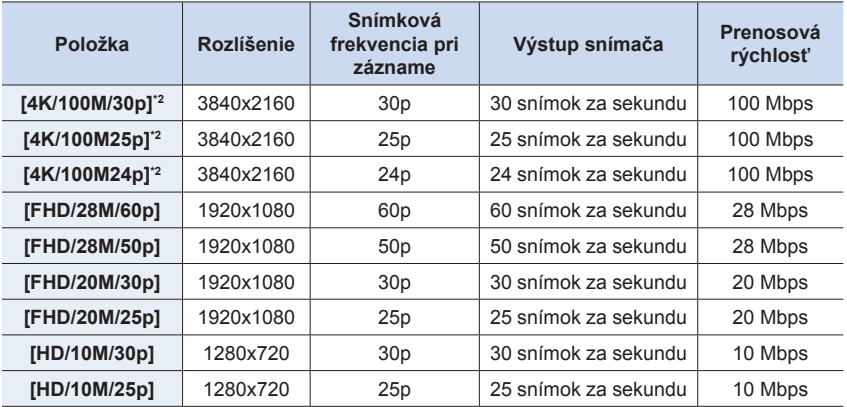

\*2 Video vo formáte 4K

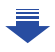

- 7. Snímanie videozáznamov
- Čím je hodnota "prenosovej rýchlosti" vyššia, tým vyššia je kvalita záznamu. Pretože fotoaparát používa pri snímaní premenlivú prenosovú rýchlosť "VBR", prenosová rýchlosť sa mení automaticky na základe snímaného objektu. Výsledkom toho je, že pri snímaní rýchlo sa pohybujúceho objektu sa preto skráti disponibilný záznamový čas.
- Ak je [Miniature Effect] (Efekt miniatúry) zvolený pre režim kreatívneho ovládania, nemôžete zvoliť položky slúžiace pre videozáznamy v rozlíšení 4K.
- Pri snímaní videozáznamov v rozlíšení 4K, použite kartami rýchlostnej triedy 3 štandardu UHS. (str. 26)
- Uhol pohľadu videozáznamu v rozlíšení 4K je užší, ako pri videozázname inej veľkosti.
- Na zaistenie presného zaostrenia, sú videozáznamy v rozlíšení 4K zaznamenané so zníženými rýchlosťami automatického zaostrenia. Môže byť komplikované zaostrenie na objekt s pomocou automatického zaostrenia, ale nie je to porucha.
- V závislosti od pripojeného televízora, nemusia byť videozáznamy vo formáte MP4 zaznamenané v rozlíšení [4K/100M/30p], [FHD/28M/60p], [FHD/20M/30p] alebo [HD/10M/30p] prehrávané správne.

#### **■Kompatibilita nasnímaných videozáznamov**

Aj keď sa použije kompatibilné zariadenie, nasnímaný videozáznam sa môže prehrávať so zníženou kvalitou obrazu a zvuku, alebo sa nemusí dať prehrať vôbec. Môže sa tiež stať, že sa správne nezobrazia informácie o zázname. V takom prípade videozáznam prehrajte prostredníctvom tohto fotoaparátu.

- Ak chcete použiť iné zariadenie na prehrávanie videozáznamov nasnímaných s nastavením [FHD/28M/50p], [FHD/24M/25p] alebo [FHD/24M/24p] v rámci položky [AVCHD], alebo ak ich chcete preniesť do príslušného zariadenia, budete potrebovať kompatibilný Blu-ray rekordér alebo počítač s nainštalovaným softvérom "PHOTOfunSTUDIO" (str. 295).
- Pri videozáznamoch nasnímaných s formátom [MP4] nastaveným na [4K/100M/30p], [4K/100M/25p] alebo [4K/100M/24p], si pozrite časť "Sledovanie videozáznamov v rozlíšení 4K na televízore/Uloženie videozáznamov rozlíšení 4K vo vašom počítači alebo rekordéri" na str. 288.

仜

仚

一

**MENU** 

 $\mathbf{\overline{}}$ 

## **Spôsob zaostrovania pri snímaní videozáznamu ([Continuous AF] (Nepretržité automatické zaostrovanie))**

# Použiteľné režimy: 12 **MPIASME**

Zaostrovanie sa líši podľa nastavení režimu zaostrovania (str. 91) a nastavení [Continuous AF] (Nepretržité automatické zaostrovanie) v menu snímania videozáznamov [Motion Picture].

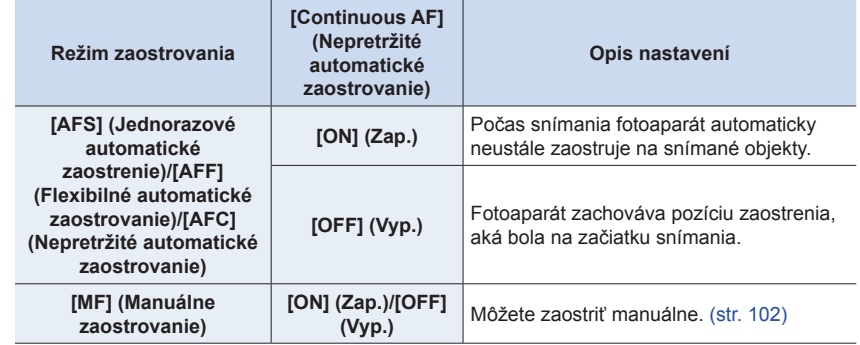

• Keď je režim zaostrovania nastavený na [AFS], [AFF] alebo [AFC] a počas snímania videozáznamu stlačíte spúšť do polovice, fotoaparát opätovne nastaví zaostrenie.

• V závislosti od podmienok pri snímaní alebo použitého objektívu sa môže stať, že sa pri ovládaní automatického zaostrovania počas snímania videozáznamu zaznamená prevádzkový zvuk.

Ak vám prekážajú prevádzkové zvuky a chcete sa vyhnúť zaznamenaniu zvuku objektívu, odporúčame vám snímať s funkciou [Continuous AF] (Nepretržité automatické zaostrovanie) v menu snímania videozáznamov [Motion Picture] nastavenou na [OFF] (Vyp.).

• Ak počas snímania videozáznamu použijete funkciu zoom, zaostrenie môže chvíľu trvať.

# **Snímanie videozáznamu pri sledovaní objektu a zoomovaní so zachovaním pevnej pozície**

**fotoaparátu ([4K Live Cropping] (Orezanie živého náhľadu v rozlíšení 4K))**

# **Režim snímania:**

⇧

一

**MENU** 

Orezaním vášho videozáznamu z 4K uhlu pohľadu na úplné vysoké rozlíšenie, môžete snímať videozáznam pri sledovaní objektu a priblížení/oddialení, so súčasným ponechaním fotoaparátu v nemennej pozícii.

- Držte fotoaparát pevne na svojom mieste v priebehu snímania.
- Videozáznam bude nasnímaný v rozlíšení [FHD/20M/25p] vo formáte [MP4].

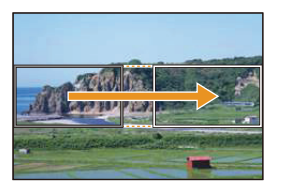

Sledovanie objektu Priblíženie

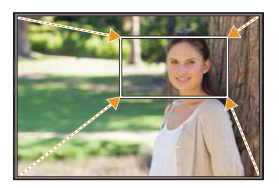

• Ak budete chcieť vykonať priblíženie/oddialenie obrazu, nastavte iný uhol pohľadu pre rámik začiatku a konca orezania. Napríklad, na vykonanie priblíženia, nastavte väčší uhol pohľadu pre rámik začiatku a menší uhol pohľadu pre rámik ukončenia.

**1** Nastavte ovládač režimu na [ $\equiv$ M].

# **2 Zvoľte menu. (str. 51)**

MENU **→ Menu snímania videozáznamov [Motion Picture] → [4K Live Cropping] (Orezanie živého náhľadu v rozlíšení 4K) → [40SEC]/[20SEC]**

• Uhol pohľadu sa zúži.

# **3 Nastavte rámik začiatku orezania.**

- A Rámik začiatku orezania
- Pri prvom vykonávaní nastavení, sa zobrazí rámik začiatku orezania v rozlíšení 1920x1080. (Po nastavení rámika začiatku orezania a rámika ukončenia orezania, sa zobrazí rámik začiatku a rámik konca, ktorý ste nastavili hneď predtým.)
- Fotoaparát si zapamätá pozíciu a veľkosť rámika aj vtedy, ak je fotoaparát vypnutý.

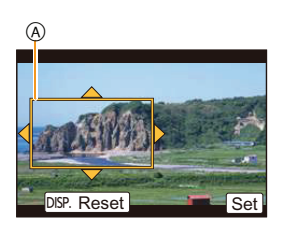

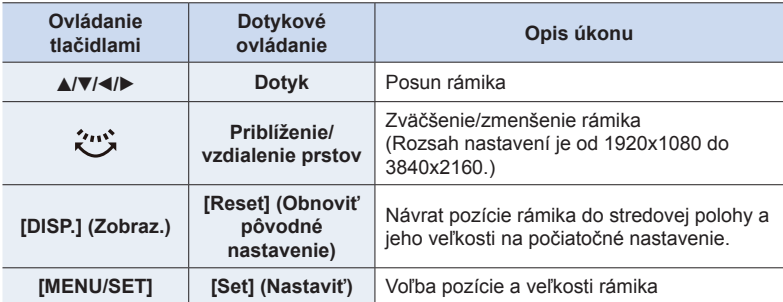

# **4 Opakujte krok 3 a potom nastavte rámik konca orezania.**

B Rámik konca orezania

• Nastavenie režimu automatického zaostrovania, sa prepne na  $\left[\begin{array}{c} 0 \\ \end{array}\right]$ .

(Oko, ktoré má byť zaostrené, nie je označené.)

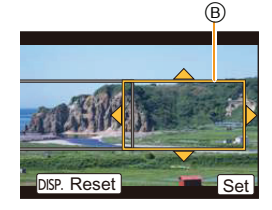

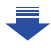

⇧ ⋿ **MENU** 

#### 7. Snímanie videozáznamov

ი

**MENU** 

# **5 Stlačením tlačidla videozáznamu (alebo spúšte) spustite snímanie.**

- A Uplynutý záznamový čas
- B Dostupný záznamový čas
- Tlačidlo videozáznamu (alebo tlačidlo spúšte) uvoľnite hneď po stlačení.
- Po uplynutí dostupného záznamového času, sa snímanie automaticky ukončí. Na ukončenie snímania v jeho priebehu, stlačte opäť tlačilo videozáznamu (alebo tlačidlo spúšte).

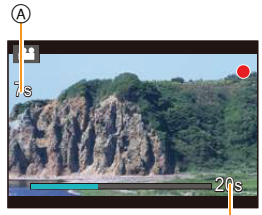

Ġ,

#### **■Zmena pozície a veľkosti rámika orezania**

Stlačte tlačidlo [Fn4] v priebehu zobrazenia okna snímania a vykonajte kroky **3** a **4**.

**■Zrušenie snímania s funkciou [4K Live Cropping] (Orezanie živého náhľadu v rozlíšení 4K)**

V kroku **2** nastavte možnosť [OFF] (Vyp.).

- V rámiku začiatku orezania bude zmeraný jas a vykonané zaostrenie. V priebehu videozáznamu, sú tieto nastavenia vykonané v rámiku orezania. Na zaistenie polohy zaostrenia, nastavte [Continuous AF] (Nepretržité automatické zaostrovanie) na [OFF] (Vyp.), alebo nastavte režim zaostrovania na [MF] (Manuálne zaostrovanie).
- [Metering Mode] (Režim merania expozície) bude [[6]] (Viacbodové meranie).

# **Snímanie statických záberov počas snímania videozáznamu**

**Použiteľné režimy: [A] <br>
<b>P**  $\boxed{A}$   $\boxed{S}$   $\boxed{M}$   $\cong$   $\mathbb{R}$   $\boxed{O}$ 

Statické zábery je možné snímať aj počas snímania videozáznamu. (Súbežné snímanie)

# **Počas snímania videozáznamu nasnímate úplným stlačením spúšte statický záber.**

- Počas snímania statických záberov sa zobrazuje indikátor súbežného snímania.
- Dostupné je aj snímanie s funkciou dotykovej spúšte (str. 49).

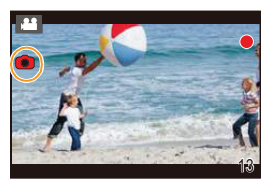

**■Nastavenie priorít videozáznamu a statických záberov**

**Použiteľné režimy:** 1 图 图 **P A S M** ···· 图 8

#### **Zvoľte menu. (str. 51)**

MENU **→ Menu snímania videozáznamov [Motion Picture] → [Picture Mode] (Režim statických záberov)**

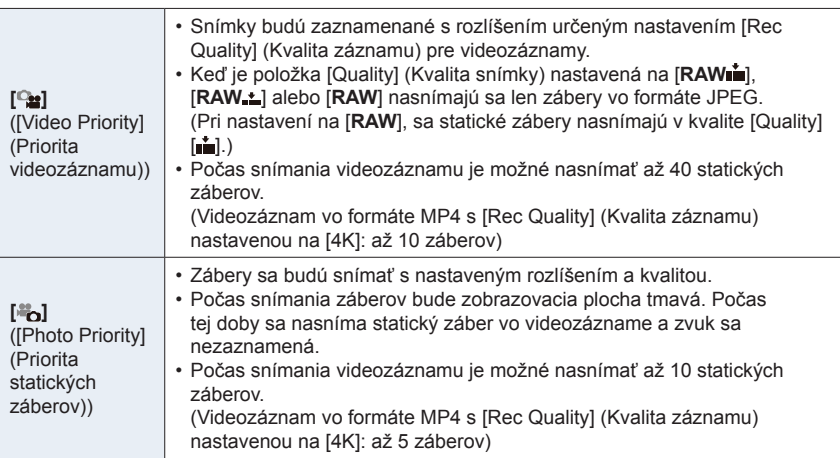

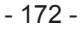

7. Snímanie videozáznamov

**MENU** 

╘

• Pomer strán bude pevne nastavený na [16:9].

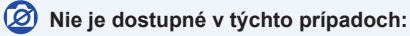

- Táto funkcia nie je dostupná v nasledujúcich prípadoch:
- Keď je [Rec Quality] (Kvalita záznamu) nastavená na [4K/100M/24p] pre videozáznam vo formáte MP4 alebo na [FHD/24M/24p] pre videozáznamy vo formáte AVCHD (len keď je zvolená možnosť [<sup>8</sup>o] ([Photo Priority] (priorita statických záberov))
- Keď je režim spôsobu snímania nastavený na snímanie v rozlíšení 4K (len keď je nastavená možnosť [an] ([Photo Priority] (priorita statických záberov))
- Pri používaní funkcie [Ex. Tele Conv.] v menu snímania videozáznamov [Motion Picture] (len keď je nastavená možnosť [<sup>8</sup>o] ([Photo Priority] (priorita statických záberov))
- Keď je položka [Snap Movie] (Príležitostný videozáznam) nastavená na [ON] (Zap.)

- 173 -

ᡗᠠ

走

MENU

# **Snímanie príležitostných videozáznamov**

# Použiteľné režimy: **[A] F**  $\left| \mathbf{A} \right| \mathbf{S}$  M  $\left| \mathbf{A} \right|$   $\mathbf{M}$   $\left| \mathbf{S} \right|$

Záznamový čas môžete špecifikovať vopred a snímať videozáznamy príležitostne tak ako momentky. Táto funkcia tiež umožňuje posunúť zaostrenie na začiatku snímania a vopred pridať efekt roztmievania/zatmievania.

• Videozáznamy sa nasnímajú s nastavením [FHD/20M/25p] vo formáte [MP4].

• Pomocou aplikácie "Panasonic Image App" určenej pre smartfóny/tablety môžete kombinovať videozáznamy nasnímané pomocou tohto fotoaparátu. Pri ich kombinácii môžete pridať hudbu a vykonať rôzne úpravy. Navyše, skombinovaný videozáznam môžete odoslať na webovú službu. (str. 261)

# **1 Zvoľte menu. (str. 51)**

MENU **→ Menu snímania videozáznamov [Motion Picture] → [Snap Movie] (Príležitostný videozáznam)**

• Menu zatvoríte stlačením spúšte do polovice.

# **2 Stlačením tlačidla videozáznamu spustite snímanie.**

- A Uplynutý záznamový čas
- B Nastavený záznamový čas
- Tlačidlo videozáznamu uvoľnite hneď po stlačení.
- Snímanie videozáznamu sa nedá zastaviť uprostred. Snímanie sa automaticky zastaví po uplynutí nastaveného záznamového času.

### **■Deaktivácia príležitostného videozáznamu**

V kroku **1** zvoľte možnosť [OFF] (Vyp.).

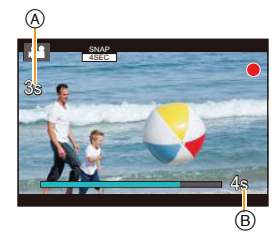

- 174 -

#### 7. Snímanie videozáznamov

#### **■Zmena nastavení príležitostného videozáznamu**

**Zvoľte menu. (str. 51)**

☎

**MENU** 

MENU **→ Menu snímania videozáznamov [Motion Picture] → [Snap Movie] Menu snímania videozáznamov → [SET] (Nastaviť)**

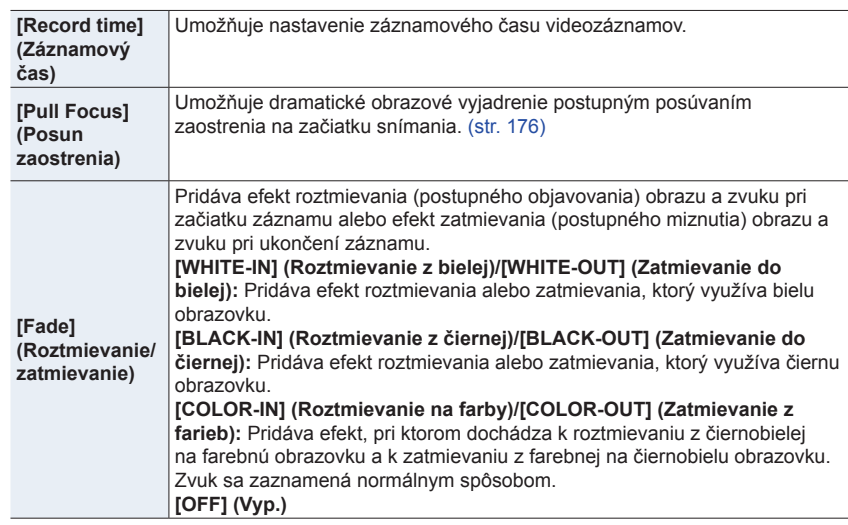

• Videozáznamy nasnímané s efektom [WHITE-IN] alebo [BLACK-IN] sa zobrazia ako celobiele alebo celočierne miniatúrne náhľady v režime prehliadania.

- Ak priradíte funkciu [Snap Movie] (Príležitostný videozáznam) položke [Fn Button Set] (Nastavenie funkčného tlačidla) (str. 55), budete môcť zobraziť prostredie, ktoré umožňuje prepínať funkciu [Snap Movie] (Príležitostný videozáznam) medzi možnosťami [ON] (Zap.)/ [OFF] (Vyp.) stláčaním priradeného funkčného tlačidla. Ak stlačíte [DISP.] počas zobrazenia tohto prostredia, budete môcť zmeniť nastavenia príležitostného videozáznamu.
- Možnosť [Snap Movie] (Príležitostný videozáznam) sa nastaví na [OFF] (Vyp.) pri pripojení prostredníctvom Wi-Fi s pomocou [Remote Shooting & View] (Diaľkové snímanie a zobrazenie).
- Táto funkcia nie je dostupná v nasledujúcich prípadoch:
	- [Miniature Effect] (Efekt miniatúry) (Režim kreatívneho ovládania)
	- Keď je režim spôsobu snímania nastavený na snímanie v rozlíšení 4K
	- Keď je nastavené [4K Live Cropping] (Orezanie živého náhľadu v rozlíšení 4K)

#### 7. Snímanie videozáznamov

### **Nastavenie funkcie [Pull Focus] (Posun zaostrenia)**

Nastavte rámčeky, ktoré určia (prvú) polohu spustenia zaostrenia a (druhú) polohu ukončenia zaostrenia.

#### **Ovládanie tlačidlami**

**1 Stlačte tlačidlo ◄.**

イト

MENU

**2 Tlačidlami ▲/▼/◄/► posúvajte rámik oblasti automatického zaostrovania a stlačte tlačidlo [MENU/SET]. (Prvá poloha)**

- Ak stlačíte [DISP.] pred stlačením [MENU/SET], rámček sa vráti do stredu.
- **3 Zopakujte krok 2. (Druhá poloha)**
	- Ak stlačíte [MENU/SET], nastavenia rámika sa zrušia.

#### **Dotykové ovládanie**

**Dotknite sa zobrazeného objektu (prvá poloha), potiahnite prst do požadovanej polohy (druhá poloha) a uvoľnite prst.**

• Ak sa dotknete  $\left[\mathbb{R}^{\mathbb{N}}\right]$ , nastavenia rámika sa zrušia.

- Väčší efekt sa dá dosiahnuť vytvorením pôsobivého kontrastu zaostrenia medzi polohou spustenia a polohou ukončenia, napríklad, posunutím zaostrenia z pozadia na popredie alebo naopak.
	- Po nastavení zaostrenia sa pokúste zachovať konštantnú vzdialenosť medzi snímaným objektom a fotoaparátom.
- Ak sa fotoaparátu nepodarí nastaviť rámček, vráti sa do prvej polohy.
- Keď je funkcia [Pull Focus] (Posun zaostrenia) nastavená na [ON] (Zap.):
	- Režim automatického zaostrovania sa prepne do [ $\blacksquare$ ], nastavenia zvlášť určeného pre funkciu [Pull Focus] (Posun zaostrenia).
	- Ak nasnímate záber, automatické zaostrovanie  $\square$  sa uvedie do činnosti v polohe prvého rámika.
- Aj keď sa [Metering Mode] (Režim merania expozície) (str. 192) nastaví na [ $\cdot$ ], oblasť bodového merania sa so zaostrením neposunie. Oblasť sa pevne nastaví v polohe spustenia (prvej polohe) funkcie posunu zaostrenia.

## **Nie je dostupné v týchto prípadoch:**

- Táto funkcia nie je dostupná v nasledujúcich prípadoch:
	- Pri manuálnom zaostrovaní
	- Ak používate digitálny zoom

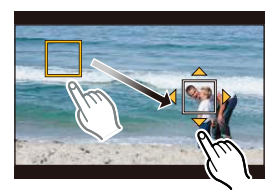

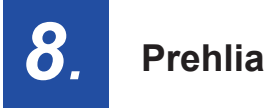

# **Prehliadanie a úpravy snímok**

**MENU** 

# **Prehliadanie snímok**

**1 Stlačte tlačidlo [**(**].**

# **2 Stlačte tlačidlo ◄/►.**

- ►: Zobrazí sa predchádzajúca snímka
- ◄: Zobrazí sa nasledujúca snímka
- • Stlačením a podržaním tlačidiel ◄/► spustíte postupné prehliadanie snímok.

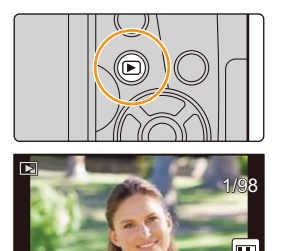

- • Snímky môžete aj zrýchlene posúvať dopredu alebo dozadu otočením predného otočného ovládača alebo vodorovným potiahnutím zobrazenia na displeji. (str. 48)
- • Môžete aktivovať súvislý zrýchlený posun snímok dopredu/dozadu: posuňte sa o jednu snímku dopredu/dozadu a nechajte prst položený na ľavej/pravej strane obrazovky.

## **Odosielanie snímok na webovú službu**

Ak stlačíte tlačidlo ▼ pri zobrazovaní snímok po jednej, môžete jednoducho odoslať snímku na webovú službu. (str. 274)

## **■ Ukončenie prehliadania**

## **Opäť stlačte tlačidlo [**(**] alebo stlačte spúšť do polovice.**

## **Nie je dostupné v týchto prípadoch:**

• Tento fotoaparát používa štandard DCF "Design rule for Camera File system", ktorý stanovila asociácia JEITA "Japan Electronics and Information Technology Industries Association" a formát Exif "ExchangeableImageFileFormat".

 Tento fotoaparát zobrazuje len zábery zodpovedajúce štandardu DCF.

• Môže sa stať, že fotoaparát nezobrazí správne snímky zaznamenané na iných zariadeniach a funkcie fotoaparátu nebudú pre dané snímky dostupné.

11

**MENU** 

# **Prehrávanie videozáznamov**

Tento fotoaparát umožňuje prehrávanie videozáznamov vo formáte AVCHD a MP4.

• Videozáznamy sú zobrazené so symbolom videozáznamu  $(\lceil \cdot \cdot \cdot \rceil).$ 

# **Stlačením tlačidla ▲ spustite prehrávanie.**

A Záznamový čas videozáznamu

• Po spustení prehrávania sa na displeji zobrazí uplynutý čas prehrávania.

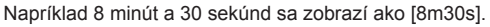

- • V prípade videozáznamov nasnímaných vo formáte [AVCHD] sa nezobrazia niektoré informácie (informácie o zázname a podobne).
- Dotykom  $\left[ \ \blacktriangleright \ \right]$  v strede displeja môžete spustiť prehrávanie videozáznamu.
- • Videozáznamy nasnímané pomocou funkcie [Snap Movie] (Príležitostný videozáznam) sa prehrajú automaticky.

## **■ Úkony počas prehrávania videozáznamu**

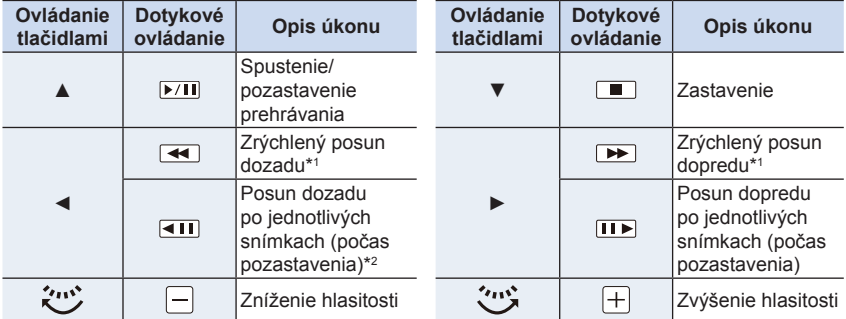

\*1 Keď opäť stlačíte tlačidlo ►/◄, rýchlosť posunu smerom dopredu/dozadu sa zvýši.

\*2 Keď je videozáznam nasnímaný pomocou [AVCHD] posúvaný dozadu po jednotlivých snímkach, jeho snímky budú zobrazené v intervaloch približne 0,5 sekundy.

### **■ Úkony počas automatického prehrávania príležitostného videozáznamu**

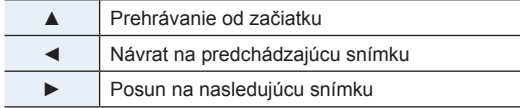

• Ak sa dotknete displeja, automatické prehrávanie sa zastaví.

• Na prehrávanie videozáznamov nasnímaných týmto fotoaparátom na počítači použite softvér "PHOTOfunSTUDIO" (str. 295).

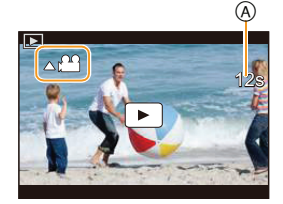

8. Prehliadanie a úpravy snímok

Ω

**MENU** 

## **Vytvorenie statických záberov z videozáznamu**

Z nasnímaného videozáznamu je možné vytvoriť samostatný statický záber.

## **1 Tlačidlom ▲ pozastavte prehrávanie videozáznamu.**

• Stláčaním tlačidiel </>
v priebehu pozastavenia videozáznamu, môžete presne upraviť miesto pre rozdelenie.

# **2 Stlačte tlačidlo [MENU/SET].**

• Rovnaký úkon môžete vykonať aj dotykom  $\lbrack \cdot \cdot \cdot \cdot \rangle$ 

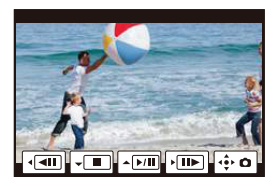

- • Záber sa uloží s funkciou [Aspect Ratio] (Pomer strán) nastavenou na [16:9] a [Quality] [Quality] (Kvalita snímky) nastavenou na [-\*-]. Počet obrazových bodov sa bude odlišovať podľa prehrávaného videozáznamu.
	- Keď je rozlíšenie videozáznamu nastavené v položke [Rec Quality] (Kvalita záznamu) na [4K]: [M] (8 M)
	- Keď je rozlíšenie videozáznamu nastavené v položke [Rec Quality] (Kvalita záznamu) na [FHD], [HD]: [S] (2 M)
- • Statické zábery vytvorené z videozáznamu môžu mať nižšiu kvalitu obrazu ako štandardné statické zábery.
- • Počas prehliadania statických záberov vytvorených z videozáznamov sa zobrazuje symbol [ 2].
- • Ak chcete vytvoriť statické zábery z videozáznamu, keď je fotoaparát pripojený prostredníctvom mikro HDMI kábla k televízoru, nastavte položku [VIERA Link] vo funkcii [TV Connection] (Pripojenie k televízoru) v menu nastavení [Setup] na možnosť [OFF] (Vyp.).

# **Prepínanie spôsobu prehliadania**

# **Priblíženie prehliadaných snímok**

## **Otočte zadný otočný ovládač doprava.**

#### $1x \rightarrow 2x \rightarrow 4x \rightarrow 8x \rightarrow 16x$

- • Ak po zväčšení snímky otočíte zadný otočný ovládač doľava, miera zväčšenia sa zníži.
- • Obraz môžete zväčšiť/zmenšiť aj vzďaľovaním/približovaním prstov (str. 48) na časti, ktorú chcete zväčšiť/zmenšiť.
	- • Zväčšenú oblasť môžete posúvať stláčaním ▲/▼/◄/► alebo potiahnutím po displeji. (str. 48)
	- • Obraz môžete zväčšiť (2×) aj dvojitým dotykom časti, ktorú chcete zväčšiť. Ak sa dvojitým dotykom dotknete zväčšeného obrazu, obnoví sa zväčšenie 1×.
	- • Obraz môžete posúvať dopredu alebo dozadu pri zachovaní rovnakého priblíženia a polohy priblíženého výrezu pri prehliadaní priblížených snímok otočením predného otočného ovládača počas prehliadania priblížených snímok.

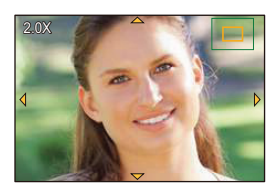
### **Zobrazenie viacerých snímok (Multizobrazenie)**

### **Otočte zadný otočný ovládač doľava.**

1 snímka **→** 12 snímok **→** 30 snímok **→** Zobrazenie v režime kalendára

- • Keď zadný otočný ovládač otočíte doprava, zobrazí sa predchádzajúce zobrazenie prehliadania.
- • Zobrazenie počas prehliadania môžete prepnúť dotykom nasledujúcich ikon.
	- [ *@*]: 1 snímka
	- $\sqrt{2}$ : 12 snímok
	- [ ]: 30 snímok
	- [ **CAL** ]: Zobrazenie v režime kalendára
- • Zobrazenie môžete plynule posúvať ťahom po displeji hore alebo dole.
- Snímky označené symbolom [[!]] nie je možné prehliadať.

### **■ Obnovenie štandardného prehliadania**

**Tlačidlami ▲/▼/◄/► zvoľte požadovanú snímku a stlačte tlačidlo [MENU/SET].**

### **Zobrazenie snímok podľa dátumu nasnímania (Prehliadanie v režime kalendára)**

- **1 Otočením zadného otočného ovládača doľava aktivujete zobrazenie v režime kalendára.**
- **2 Tlačidlami ▲/▼/◄/► zobrazte snímky, ktoré ste nasnímali vo zvolený deň a stlačte tlačidlo IMENU/SET1.** 
	- • Zobrazia sa len snímky nasnímané v daný dátum.
	- • Otočením zadného otočného ovládača doľava obnovíte zobrazenie v režime kalendára.
- **3 Tlačidlami ▲/▼/◄/► zvoľte požadovanú snímku a potom stlačte tlačidlo [MENU/SET].**

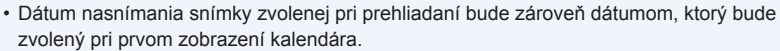

- • V zobrazení kalendára sa môžete pohybovať v rámci rozsahu január 2000 až december 2099.
- • Ak vo fotoaparáte nie je nastavený dátum, dátum nasnímania sa zobrazí ako 1. január 2016.
- • Ak zábery nasnímate po nastavení cieľového miesta cesty vo funkcii [World Time] (Svetový čas), pri prehliadaní formou kalendára sa zobrazia zoradené podľa dátumu v cieľovom mieste cesty.

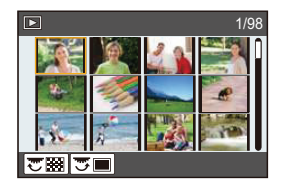

**2016 12**

⊙ ⊙

▽圏

80 B

**9 10**

**SUN MON TUE WED THU FRI SAT**

**14 21 27**

**6**

**12 19 26**

**4**

1 I

**MENU** 

## **Prehliadanie skupinových snímok**

Skupina snímok pozostáva z viacerých snímok. Snímky v skupine môžete prehliadať nepretržite alebo jednu po druhej.

• Všetky snímky v skupine môžete upravovať alebo vymazať súčasne. (Ak napríklad vymažete skupinu snímok, vymažú sa všetky snímky v skupine.)

### $\blacksquare$  :

Skupina snímok pozostávajúca zo snímok nasnímaných v režime sekvenčného snímania s frekvenciou sekvenčného snímania [SH] (Super vysoká frekvencia). (str. 115) Skupina snímok zložených naraz pomocou funkcie [4K PHOTO Bulk Saving] (str. 235)

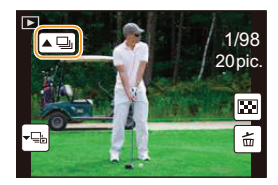

### $[$   $\frac{1}{2}$   $\frac{1}{2}$   $\frac{1}{2$

イト

**MENU** 

╘

Skupina snímok pozostávajúca zo snímok nasnímaných s funkciou gradácie zaostrenia. (str. 143)  $\sqrt{2}$ 

Skupina snímok pozostávajúca zo snímok nasnímaných v jednom časozbernom snímaní. (str. 136)

### [ ]:

Skupina snímok pozostávajúca zo snímok nasnímaných v rámci animácie pomocou postupného premiestňovania snímaného objektu. (str. 138)

• Snímky sa nezoskupia, ak ste snímali bez nastavených hodín.

### **Nepretržité prehliadanie skupinových snímok**

### **Stlačte tlačidlo ▲.**

- Rovnaký úkon môžete vykonať dotykom ikony skupinovej snímky ([ $\square$ ], [ $\square$ ]]. [ $\square$ ]]).
- • Pri prehliadaní skupinových snímok po jednej snímke sa zobrazia voliteľné možnosti. Po voľbe [Burst Play] (Prehliadanie sekvenčného snímania) (alebo [Sequential Play]), zvoľte jeden z nasledujúcich spôsobov prehliadania:

#### **[From the first picture] (Od prvej snímky):**

 Snímky sa budú nepretržite zobrazovať od prvej snímky v skupine.

**[From the current picture] (Od aktuálnej snímky):**

 Snímky sa budú nepretržite zobrazovať od zobrazenej snímky.

### **■ Ovládanie prehliadania skupinových snímok**

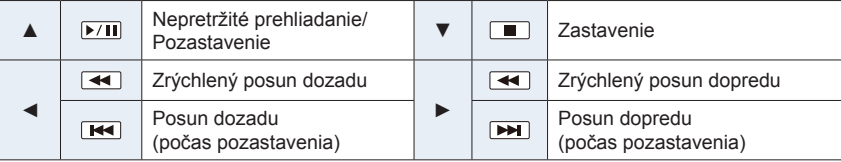

8. Prehliadanie a úpravy snímok

#### **Prehliadanie jednotlivých snímok v skupine**

**1 Stlačte tlačidlo ▼.**

 $\Omega$ 

 $\equiv$ 

**MENU** 

• Rovnaký úkon môžete vykonať aj dotykom [  $\leftarrow$  ], [  $\leftarrow$  ],  $[\overline{\cdot 9}]$ ,  $[\overline{\cdot 1}]$ .

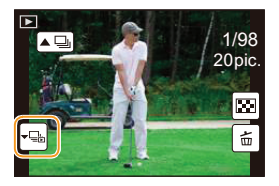

### **2 Tlačidlami ◄/► listujte snímkami.**

- Opätovným stlačením tlačidla ▼ alebo dotykom [ <del>D</del>] sa vrátite do okna normálneho prehliadania.
- • S každou snímkou v skupine sa pri prehliadaní môžu vykonávať rovnaké úkony ako s bežnými snímkami (napríklad zobrazenie viacerých snímok, priblíženie prehliadaných snímok a vymazanie snímok)

# **Vymazávanie snímok**

**Vymazané snímky nie je možné obnoviť.**

### **Vymazanie jednej snímky**

介

MENU

╘

- **1<sup>V</sup> režime prehliadania zvoľte snímku, ktorú chcete vymazať a stlačte tlačidlo [ ].**
	- Rovnaký úkon môžete vykonať aj dotykom  $\|\mathbf{\vec{m}}\|$ .
- **2 Tlačidlom ▲ zvoľte možnosť [Delete Single] (Vymazať jednu snímku) a stlačte tlačidlo [MENU/SET].**

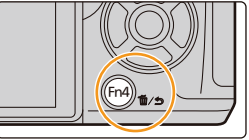

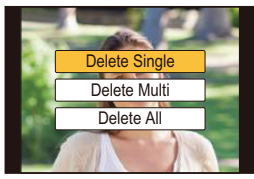

### **Vymazanie viacerých (max. 100\*) alebo všetkých snímok**

\* So skupinami snímok sa zaobchádza ako s jednou snímkou. (Vymažú sa všetky snímky v zvolenej skupine snímok.)

- **1<sup>V</sup> režime prehliadania stlačte tlačidlo [ ].**
- **2 Tlačidlami ▲/▼ zvoľte možnosť [Delete Multi] (Vymazať viacero snímok) alebo [Delete All] (Vymazať všetko) a stlačte tlačidlo [MENU/SET].**
	- • Keď pri nastavení [Delete All] (Vymazať všetko) zvolíte možnosť [All Delete Except Favorite] (Vymazať všetky snímky okrem obľúbených), môžete vymazať všetky snímky okrem tých, ktoré sú nastavené ako obľúbené.
- **3 (Keď ste zvolili možnosť [Delete Multi] (Vymazať viacero snímok)) Tlačidlami ▲/▼/◄/► zvoľte požadovanú snímku a nastavenie potvrďte stlačením tlačidla [MENU/SET].** (Opakujte tento krok.)

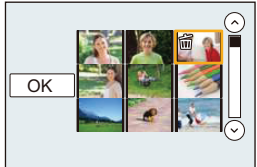

• Zvolené snímky budú označené symbolom [ $\tilde{m}$ ]. Ak opäť stlačíte tlačidlo [MENU/SET], nastavenie sa zruší.

**4 (Keď ste zvolili možnosť [Delete Multi] (Vymazať viacero snímok)) Tlačidlom ◄ zvoľte možnosť [OK] a potom stlačte tlačidlo**

 **[MENU/SET], aby sa úkon vykonal.**

• V závislosti od počtu vymazávaných snímok sa môže stať, že proces vymazania bude chvíľu trvať.

**MENU** 

### **Použitie funkcií menu**

### **Zoznam menu**

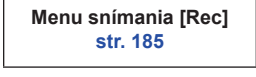

**Menu snímania videozáznamov [Motion Picture] str. 206**

**Menu nastavení [Setup] str. 219**

**Menu prehliadania [Playback] str. 227**

**Menu používateľských nastavení [Custom] str. 209**

• Položky [Photo Style] (Štýl fotografie), [Filter Settings] (Nastavenia filtra), [AFS/AFF] (Jednorazové automatické zaostrenie/Flexibilné automatické zaostrovanie), [Metering Mode] (Režim merania expozície), [Highlight Shadow] (Svetlo a tieň), [i.Dynamic] (Inteligentné ovládanie dynamického rozsahu), [i.Resolution] (Inteligentné nastavenie rozlíšenia), [Diffraction Compensation] (Kompenzácia rozostrenia), [Digital Zoom] (Digitálny zoom) a [Stabilizer] (Stabilizácia obrazu) sú bežné pre menu snímania [Rec] ako aj menu snímania videozáznamov [Motion Picture]. Zmena týchto nastavení v jednom z týchto menu, sa odrazí aj v druhom menu.

### **: Menu snímania [Rec]**

- [Photo Style] (Štýl fotografie) (str. 186)
- [Filter Settings] (Nastavenia filtra) (str. 188)
- [Aspect Ratio] (Pomer strán) (str. 189)
- [Picture Size] (Rozlíšenie) (str. 190)
- [Quality] (Rozlíšenie) (str. 191)
- [AFS/AFF] (Jednorazové automatické zaostrenie/Flexibilné automatické zaostrovanie) (str. 92)
- [Metering Mode] (Režim merania expozície) (str. 192)
- [Burst Rate] (Frekvencia sekvenčného snímania) (str. 115)
- [4K PHOTO] (4K fotografia) (str. 118)
- [Bracket] (Gradácia) (str. 141)
- [Self Timer] (Samospúšť) (str. 135)
- [Time Lapse/Animation] (Časozberné snímanie/Animácia) (str. 136, 138)
- [Highlight Shadow] (Svetlo a tieň) (str. 193)
- [i.Dynamic] (Inteligentné ovládanie dynamického rozsahu) (str. 194)
- [i.Resolution] (Inteligentné nastavenie rozlíšenia) (str. 194)
- [iHandheld Night Shot] (Inteligentné nočné snímanie bez statívu) (str. 62)
- [iHDR] (Inteligentné ovládanie dynamického rozsahu) (str. 63)
- [HDR] (Vysoký dynamický rozsah) (str. 195)
- [Multi Exp.] (Multiexpozícia) (str. 196)
- [Panorama Settings] (Nastavenia panoramatických snímok) (str. 77)
- [Shutter Type] (Typ uzávierky) (str. 197)
- [Shutter Delay] (Oneskorenie uzávierky) (str. 198)
- [Flash] (Blesk) (str. 157)
- [Red-Eye Removal] (Odstránenie efektu červených očí) (str. 198)
- [ISO Limit Set] (Nastavenie hranice citlivosti ISO) (str. 199)
- [ISO Increments] (Prírastky citlivosti ISO) (str. 199)
- [Extended ISO] (Zvýšená citlivosť ISO) (str. 199)
- [Long Shtr NR] (Tlmenie šumu pri dlhom expozičnom čase) (str. 200)
- [Shading Comp.] (Korekcia tienenia) (str. 200)
- [Diffraction Compensation] (Kompenzácia ohybu svetla) (str. 201)
- [Ex. Tele Conv.] (Extra telekonverzia) (str. 149)
- [Digital Zoom] (Digitálny zoom) (str. 151)
- [Color Space] (Farebný priestor) (str. 201)
- [Stabilizer] (Stabilizácia obrazu) (str. 144)
- [Face Recog.] (Identifikácia tvárí) (str. 202)
- [Profile Setup] (Nastavenie profilu) (str. 205)

仚

声

**MENU** 

 $\blacktriangleright$ 

### **[Photo Style] (Štýl fotografie)**

### Použiteľné režimy: **<b>A**<sub>D</sub> $\mathbf{F}$  $\mathbf{A}$  $\mathbf{S}$  $\mathbf{M}$  $\mathbf{F}$

Môžete zvoliť efekty, ktoré vyhovujú typu záberu, ktorý chcete nasnímať. Podľa želania si môžete upraviť položky ako podanie farieb alebo kvalitu obrazu príslušného efektu.

### MENU **→ Menu snímania [Rec] → [Photo Style] (Štýl fotografie)**

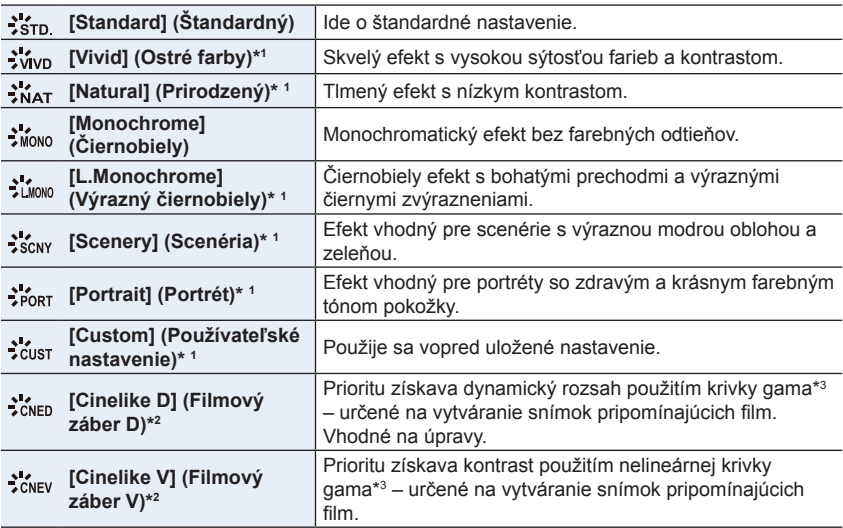

\*1 Túto funkciu nie je možné použiť v inteligentnom automatickom režime plus.

\*2 Túto funkciu je možné použiť iba v kreatívnom režime videozáznamu.

\*3 Keď sú skutočný jas a jas, ktorý má byť zachytený prispôsobené pri každej úrovni jasu, vzťah medzi týmito dvoma druhmi jasu je vykreslený ako nelineárna krivka. Nazývame ju gama krivka.

• V Inteligentnom automatickom režime plus sa obnoví štandardné nastavenie [Standard], keď sa fotoaparát prepne do iného režimu snímania alebo sa zapne a vypne.

• V režime sprievodcu scénami, sa pevne nastaví fotografický štýl zodpovedajúci jednotlivým scénam.

### **■Nastavenie vlastností snímok**

- Vlastnosti snímok nie je možné upraviť v inteligentnom automatickom režime plus.
- 

仜

**MENU** 

- **1 Tlačidlami ◄/► zvoľte štýl fotografie.**
- **2 Tlačidlami ▲/▼ zvoľte požadované položky a tlačidlami ◄/► upravte ich nastavenie.**

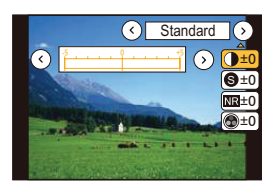

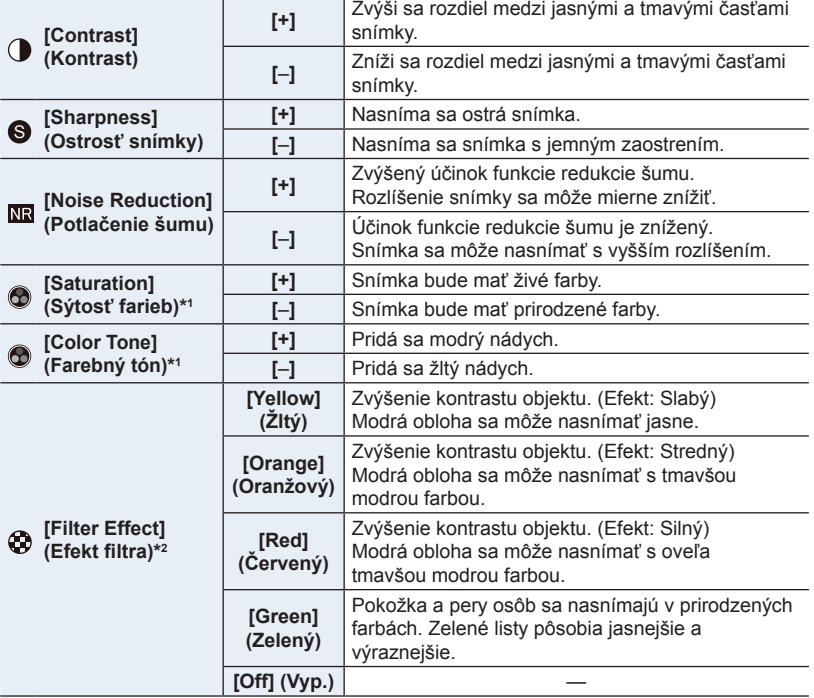

\*1 Položka [Color Tone] (Farebný tón) sa zobrazí len vtedy, keď ste zvolili [Monochrome] (Čiernobiely). V iných prípadoch sa zobrazí [Saturation] (Sýtosť farieb).

- \*2 Zobrazí sa, len ak je zvolená možnosť [Monochrome] (Čiernobiely) alebo [L.Monochrome] (Výrazný čiernobiely).
- Ak upravíte vlastnosti snímky, vedľa ikony štýlu fotografie sa zobrazí symbol [+].
- **3 Stlačte tlačidlo [MENU/SET].**

#### **■Uloženie nastavení do používateľských nastavení [Custom]**

Podľa postupu v kroku 2 časti "Nastavenie vlastností snímok" nastavte vlastnosti **snímky a potom stlačte tlačidlo [DISP.].**

### **[Filter Settings] (Nastavenia filtra)**

### **Použiteľné režimy: <b>A F**  $\mathbf{P}[\mathbf{A}|\mathbf{S}|\mathbf{M}]$ **E** *P*

Môžete použiť efekty snímky (filtre), ktoré sú dostupné v režime kreatívneho ovládania v režime ako je režim automatickej expozície s prioritou clony. (str. 79)

MENU **→ Menu snímania [Rec] → [Filter Settings] (Nastavenia filtra) → [Filter Select] (Voľba filtra)**

**Nastavenia: [ON] (Zap.)/[OFF] (Vyp.)/[SET] (Nastaviť)**

### **■Zmena nastavení s použitím dotykového displeja**

- $\bullet$  Dotknite sa [ $\bullet$ ]
- 2 Na displeji sa dotknite položky, ktorú chcete nastaviť.
	- [ ]: Zapnutie/vypnutie obrazového efektu

⇧

 $\equiv$ 

**MENU** 

<sup>| Exps</sup>l]: Voľba obrazového efektu (filtra)

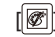

[ ]: Nastavenie obrazového efektu

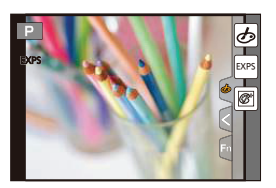

- Efekty [RoughMonochrome] (Drsný čiernobiely záber)/[SilkyMonochrome] (Hodvábny čiernobiely záber)/[Toy Effect] (Efekt hračky)\*/[Toy Pop] (Hračkársky fotoaparát)\*/[Miniature Effect] (Efekt miniatúry)\*/[Soft Focus] (Mäkké zaostrenie)/[Star Filter] (Hviezdny filter)/ [Sunshine] (Slnečný svit) nie sú dostupné v nasledujúcich prípadoch.
	- V režime kreatívneho snímania videozáznamu
	- Pri snímaní videozáznamu
	- \* Keď je funkcia [4K Live Cropping] (Orezanie živého náhľadu v rozlíšení 4K) nastavená na [ON].
- Položka [Filter Settings] (Nastavenia filtra) je dostupná v režime sprievodcu scénami len vtedy, ak je zvolené [Panorama Shot] (Režim panoramatickej snímky). Keď je režim sprievodcu scénami nastavený na [Panorama Shot] (Režim panoramatickej snímky), platia nasledujúce obmedzenia:
	- Obrazové efekty [Toy Effect] (Efekt hračky)/[Toy Pop] (Hračkársky fotoaparát)/[Miniature Effect] (Efekt miniatúry)/[Sunshine] (Slnečný svit) nie sú dostupné.
	- Obrazové efekty [Rough Monochrome] (Drsný čiernobiely záber)/[Silky Monochrome] (Hodvábny čiernobiely záber)/[Soft Focus] (Mäkké zaostrenie)/[Star Filter] (Hviezdny filter) nie sú viditeľné na displeji.
	- Použitie efektu [High Key] (Prevaha svetlých tónov) v režime panoramatických snímok nemusí byť účinné za slabých svetelných podmienok.
- Dostupné nastavenia citlivosti ISO budú obmedzené na maximálnu hodnotu [ISO3200]. Citlivosť ISO sa pre efekt [High Dynamic] (Vysoká dynamika) pevne nastaví na možnosť [AUTO] (Automaticky).
- Pri použití funkcie [Filter Select] (Voľba filtra) nie je možné používať menu ani funkcie snímania, ktoré nie sú dostupné v režime kreatívneho ovládania. Napríklad, vyváženie bielej sa pevne nastaví na [AWB] (Automatické vyváženie bielej) a blesk sa nastaví na [Ha] (trvalé vyradenie blesku).

#### **■Súčasné snímanie záberov s obrazovým efektom a bez obrazového efektu ([Simultaneous record w/o filter] (Súčasné snímanie bez filtra))**

Umožňuje jedným stlačením spúšte súčasne nasnímať dva zábery, a to jeden s obrazovým efektom a jeden bez obrazového efektu.

MENU **→ Menu snímania [Rec] → [Filter Settings] (Nastavenia filtra) → [Simultaneous record w/o filter] (Súčasné snímanie bez filtra)**

### **Nastavenia: [ON] (Zap.)/[OFF] (Vyp.)**

- Najskôr dôjde k zachyteniu snímky s efektom a následne snímky bez neho.
- V rámci automatickej kontroly záberu sa zobrazí len záber s obrazovým efektom.

### **Nie je dostupné v týchto prípadoch:**

- V nasledujúcich prípadoch nebude režim [Simultaneous record w/o filter] (Súčasné snímanie bez filtra) fungovať:
	- V režime sprievodcu scénami
	- Pri snímaní statických záberov počas snímania videozáznamu (len pri nastavení na  $[\mathbb{Q}_2]$ ([Video Priority] (Priorita videozáznamu))
	- Pri snímaní fotografií v rozlíšení 4K
	- Pri snímaní s funkciou [Post Focus] (Zaostrenie po zázname)
	- Pri snímaní v režime sekvenčného snímania
	- Keď je položka [Quality] (Kvalita snímky) nastavená na [RAWiiii], [RAW<sub>iiii</sub>] alebo [RAW]
	- Pri snímaní s funkciou Bracket
	- Pri použití funkcie [Time Lapse Shot] (Časozberné snímanie)
	- Pri použití funkcie [Stop Motion Animation] (Animácia pomocou postupného premiestňovania snímaného objektu)

### **[Aspect Ratio] (Pomer strán)**

### **Použiteľné režimy: [A]**  $\mathbf{F}$ **]**  $\mathbf{F}$  $\mathbf{F}$  $\mathbf{F}$  $\mathbf{F}$  $\mathbf{F}$  $\mathbf{F}$  $\mathbf{F}$  $\mathbf{F}$  $\mathbf{F}$  $\mathbf{F}$  $\mathbf{F}$  $\mathbf{F}$  $\mathbf{F}$  $\mathbf{F}$  $\mathbf{F}$  $\mathbf{F}$  $\mathbf{F}$

V tejto položke môžete nastaviť pomer strán snímky tak, aby vyhovoval formátu papiera pri tlači alebo rozmerom obrazovky pri prehliadaní.

### MENU **→ Menu snímania [Rec] → [Aspect Ratio] (Pomer strán)**

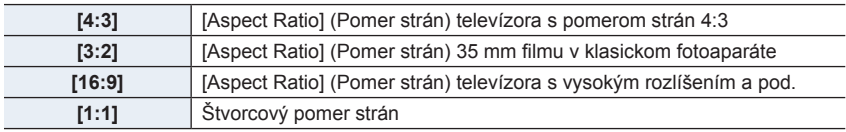

### **Nie je dostupné v týchto prípadoch:**

• Táto funkcia nie je dostupná v nasledujúcich prípadoch:

– [Panorama Shot] (Režim panoramatických snímok) (Režim sprievodcu scénami)

**MENU** 

☎

⇧

**MENU** 

╘

### **[Picture Size] (Rozlíšenie)**

### **Použiteľné režimy:**

V teito položke môžete nastaviť počet obrazových bodov na snímke. Čím väčší je počet obrazových bodov, tým viac detailov dokáže záber zachytiť, čo sa prejaví najmä pri tlači na väčšie formáty.

### MENU **→ Menu snímania [Rec] → [Picture Size] (Rozlíšenie)**

#### **Keď je pomer strán [4:3]. Keď je pomer strán [3:2].**

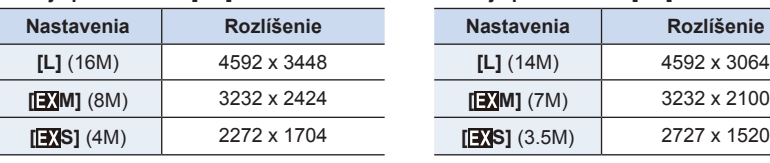

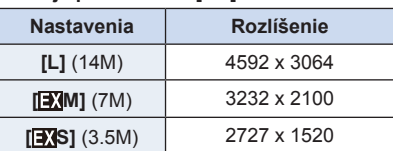

#### **Keď je pomer strán [16:9]. Keď je pomer strán [1:1].**

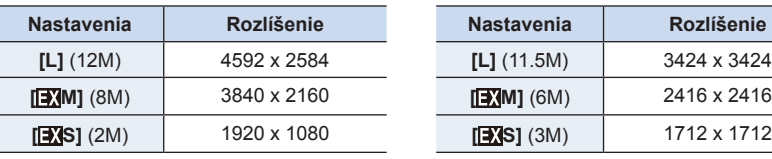

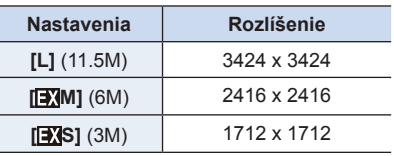

• Keď je nastavená funkcia [Ex. Tele Conv.] (Extra telekonverzia) (str. 149), na rozlíšeniach jednotlivých pomerov strán okrem [L] sa zobrazí indikátor [30].

• Pri snímaní 4K snímok alebo snímaní v režime zaostrenia po zázname, bude rozlíšenie pevne nastavené na [4K] ([4:3]: 3328 x 2496; [3:2]: 3504 x 2336; [16:9]: 3840 x 2160; [1:1]: 2880 x 2880).

- Táto funkcia nie je dostupná v nasledujúcich prípadoch:
- [Panorama Shot] (Režim panoramatických snímok) (Režim sprievodcu scénami)

ᡗᠠ

**MENU** 

 $\mathbf \Xi$ 

### **[Quality] (Kvalita snímky)**

### **Použiteľné režimy: <b>A P A S M**  $\cong$  **E**

Nastavenie miery komprimácie, ktorá sa použije pri ukladaní snímok.

### MENU **→ Menu snímania [Rec] → [Quality] (Kvalita snímky)**

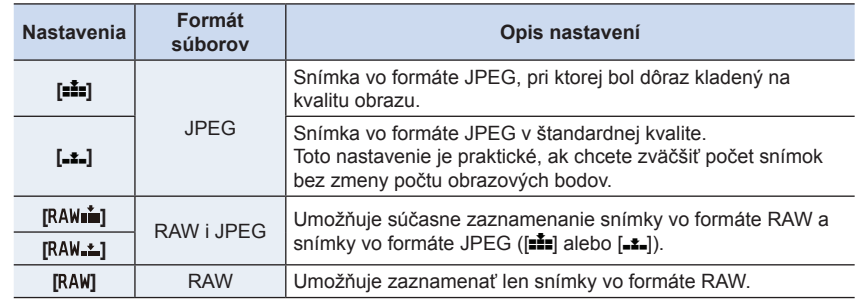

### **Informácie o formáte RAW**

Formát RAW predstavuje pôvodný formát dát, ktoré neboli obrazovo spracované fotoaparátom. Na prehliadanie a úpravy snímok vo formáte RAW je potrebný špecializovaný softvér.

- Snímky v formáte RAW môžete spracovať pomocou [RAW Processing] (Spracovanie vo formáte RAW) v menu prehliadania [Playback]. (str. 233)
- Pomocou softvéru ("SILKYPIX Developer Studio" (str. 296) vyvinutého spoločnosťou Ichikawa Soft Laboratory) môžete vykonávať vývoj a úpravy snímok vo formáte RAW na počítači.
- Snímky v formáte RAW sú vždy nasnínané v pomere strán [4:3] (4592 x 3448) bez ohľadu na nastavenie pomeru stráv v čase snímania.
- Keď vymažete snímku zaznamenanú s pomocou [RAWiiii] alebo [RAW<sub>iii</sub>], snímky vo formáte RAW ako aj JPEG budú vymazané súčasne.
- Pri prehliadaní snímky zaznamenanej s pomocou [RAW], zobrazia sa sivé plochy korešpondujúce s pomerom strán v čase snímania.
- Nastavenie je pevne dané na [ $\pm$ ] pri snímaní 4K snímok alebo snímaní v režime [Post Focus] (Zaostrenie po zázname).

- V nasledujúcich prípadoch sa možnosti [RAWini], [RAWini] alebo [RAW] nedajú nastaviť.
	- V režime [Handheld Night Shot] (Nočné snímanie bez statívu) (Režim sprievodcu scénami)
	- Pri snímaní v režime sekvenčného snímania (len keď je [Burst Rate] (Frekvencia sekvenčného snímania) nastavená na [SH])

### **[Metering Mode] (Režim merania expozície)**

### Použiteľné režimy: **<b>A**  $\mathbb{R}$  P A S M  $\mathbb{R}$   $\mathbb{R}$   $\mathbb{R}$

Táto funkcia umožňuje zmenu spôsobu optického merania jasu.

### MENU **→ Menu snímania [Rec] → [Metering Mode] (Režim merania expozície)**

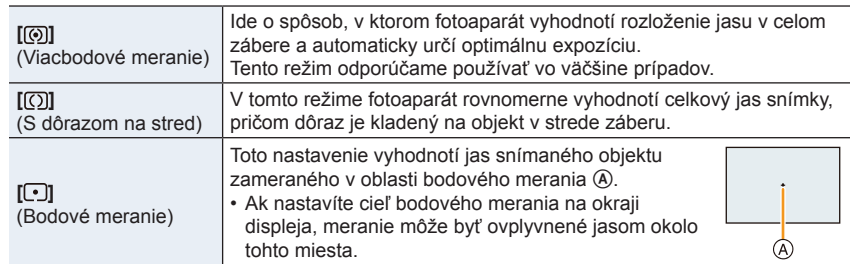

仃

**MENU** 

### **[Highlight Shadow] (Svetlo a tieň)**

**Použiteľné režimy: <b>A F A S M P B** 

Táto funkcia vám umožňuje upraviť jas svetlých a tmavých častí záberu, pričom jas môžete kontrolovať na zobrazovacej ploche.

### MENU **→ Menu snímania [Rec] → [Highlight Shadow] (Svetlo a tieň)**

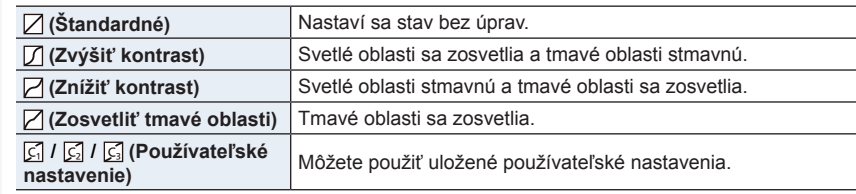

### **1 Otočením predného/zadného otočného ovládača upravte jas svetlých/tmavých častí.**

- A Svetlá časť
- B Tmavá časť
- Zadným otočným ovládačom sa nastavujú tmavé oblasti a predným otočným ovládačom sa nastavujú svetlé oblasti.
- Ak chcete uložiť obľúbené nastavenie, stlačte tlačidlo ▲ a zvoľte cieľové miesto, kde chcete používateľské nastavenie uložiť ([Custom1] (Použ. nastavenie 1) ( $\binom{[r]}{[r]}$ [Custom2] (Použ. nastavenie 2) (<a>[C])/[Custom3] (Použ. nastavenie 3)  $(\vec{S}_3)$ ).
- Úpravy môžete vykonať aj potiahnutím grafu.

### **2 Press [MENU/SET].**

• Zobrazenie môžete prepínať stláčaním tlačidla [DISP.] v okne nastavenia jasu.

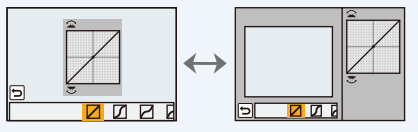

• Vypnutím fotoaparátu vrátite nastavenia upravené pomocou  $\boxtimes$  /  $\boxtimes$  /  $\boxtimes$  /  $\boxtimes$  späť na predvolené hodnoty.

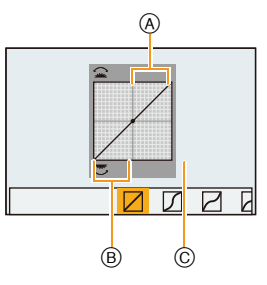

⇧

**MENU** 

**[i.Dynamic] (Inteligentné ovládanie dynamického rozsahu)**

**Použiteľné režimy: (A F P A S M H M**  $\odot$ 

Kontrast a expozícia sa kompenzujú v prípade, že je veľký rozdiel jasu medzi pozadím a objektom atď.

MENU **→ Menu snímania [Rec] → [i.Dynamic] (Inteligentné ovládanie dynamického rozsahu)**

**Nastavenia: [AUTO] (Automatické)/[HIGH] (Vysoké)/[STANDARD] (Štandardné)/ [LOW] (Nízke)/[OFF] (Vyp.)**

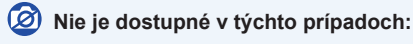

- V závislosti od podmienok pri snímaní sa táto funkcia môže automaticky deaktivovať.
- Táto funkcia nie je dostupná v nasledujúcich prípadoch:
	- [Panorama Shot] (Režim panoramatických snímok) (Režim sprievodcu scénami)
	- Keď je funkcia [HDR] (Vysoký dynamický rozsah) nastavená na možnosť [ON] (Zap.)

**[I.Resolution] (Inteligentné nastavenie rozlíšenia)**

### **Použiteľné režimy: 4 (P A S M**  $\mathbb{R}$  **P M**  $\mathbb{R}$ **)**

Technológia Intelligent Resolution (Inteligentné nastavenie rozlíšenia) umožňuje snímať zreteľné a ostré zábery.

MENU **→ Menu snímania [Rec] → [i.Resolution] (Inteligentné nastavenie rozlíšenia)**

**Nastavenia: [HIGH] (Vysoké)/[STANDARD] (Štandardné)/[LOW] (Nízke)/[EXTENDED] (Rozšírené)/[OFF] (Vyp.)**

- Nastavenie [EXTENDED] (Rozšírené) vám umožňuje snímať prirodzené zábery s vyšším rozlíšením.
- Pri snímaní videozáznamu, 4K snímok alebo snímaní v režime [Post Focus] (Zaostrenie po zázname) [EXTENDED] sa nastavenie [EXTENDED] (Rozšírené) zmení na [LOW] (Nízke).

⇧

**MENU** 

### **[HDR] (Vysoký dynamický rozsah)**

### **Použiteľné režimy: 14 14 PASM**

Môžete skombinovať 3 zábery s rôznou úrovňou expozície do jedinej snímky s bohatou gradáciou.

Môžete minimalizovať stratu gradácie na svetlých a tmavých miestach, keď je napríklad veľký kontrast medzi pozadím a snímaným objektom.

Obraz skombinovaný pomocou HDR sa zaznamená vo formáte JPEG.

#### MENU **→ Menu snímania [Rec] → [HDR] (Vysoký dynamický rozsah)**

### **Nastavenia: [ON] (Zap.)/[OFF] (Vyp.)/[SET] (Nastaviť)**

#### **■Zmena nastavení**

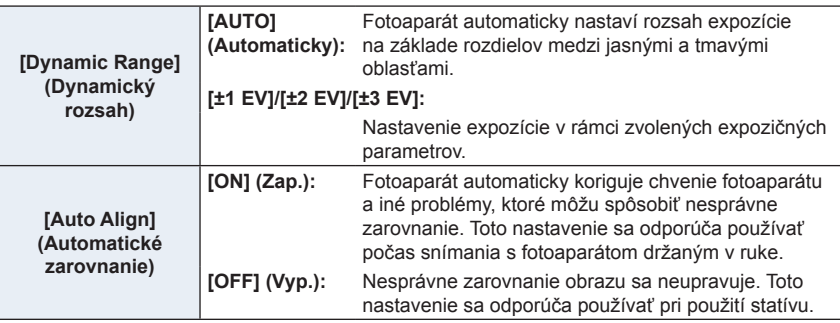

- Počas nepretržitého snímania po stlačení spúšte nehýbte fotoaparátom.
- Pokiaľ sa nedokončí kombinácia záberov, nie je možné snímať ďalší záber.
- Objekt v pohybe sa môže nasnímať s neprirodzeným rozmazaním.
- Keď je funkcia [Auto Align] (Automatické zarovnanie) nastavená na možnosť [ON] (Zap.), uhol pohľadu sa mierne zúži.
- Blesk sa pevne nastaví na [Œ] (trvalé vyradenie blesku).

- Funkcia [HDR] nefunguje pri záberoch snímaných počas snímania videozáznamu.
- Táto funkcia nie je dostupná v nasledujúcich prípadoch:
	- Pri snímaní fotografií 4K
	- Pri snímaní v režime [Post Focus] (Zaostrenie po zázname)
	- Pri snímaní v režime sekvenčného snímania
	- Pri snímaní s funkciou gradácie
	- Keď je položka [Quality] (Kvalita snímky) nastavená na [RAW===i], [RAW===i] alebo [RAW]
	- Pri použití funkcie [Time Lapse Shot] (Časozberné snímanie)
	- Pri použití funkcie [Stop Motion Animation] (Animácia pomocou postupného premiestňovania snímaného objektu) (len keď je nastavené automatické snímanie [Auto Shooting])

ᡗ

MENU

### **[Multi Exp.] (Viacnásobná expozícia)**

### **Použiteľné režimy: <b>A PASM** : **A**

Poskytuje efekt ako viacnásobná expozícia (ekvivalent až 4-násobku na jednu snímku)

### MENU **→ Menu snímania [Rec] → [Multi Exp.] (Viacnásobná expozícia)**

### **1 Tlačidlami ▲/▼ zvoľte [Start] (Spustiť) a stlačte tlačidlo [MENU/SET].**

#### **2 Rozhodnite o kompozícii a nasnímajte prvý záber.**

- Po nasnímaní záberu stlačte spúšť do polovice, aby ste mohli nasnímať ďalší záber.
- Tlačidlami ▲/▼ zvoľte požadovanú položku a potom stlačte [MENU/SET] na vykonanie jedného z nasledujúcich úkonov.
	- [Next] (Nasledujúci): Posun na ďalší záber.
	- [Retake] (Opätovne nasnímať):

Návrat k prvému záberu. – [Exit] (Ukončiť): Zaznamenanie prvého záberu a ukončenie snímania viacnásobnej expozície.

- **3 Snímanie druhej, tretej a štvrtej expozície.**
	- Ak počas snímania stlačíte tlačidlo [Fn4], nasnímané zábery sa uložia do pamäte a dokončí sa viacnásobná expozícia.
- **4 Tlačidlom ▼ zvoľte možnosť [Exit] (Ukončiť) a stlačte tlačidlo [MENU/SET].**
	- Nastavenia môžete dokončiť aj stlačením spúšte do polovice.

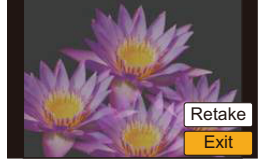

#### **■Zmena nastavení**

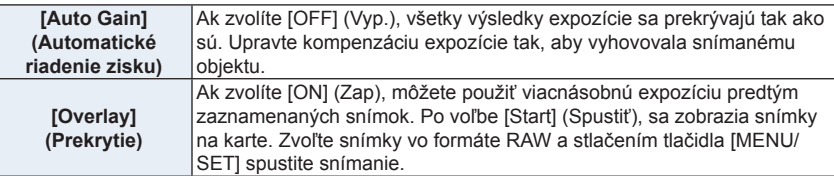

- Informáciami o snímaní zobrazenými pre zábery nasnímané s viacerými expozíciami sú informácie o snímaní pre posledný nasnímaný záber.
- Položky zobrazené v menu sivou farbou (potlačené) nie je možné nastaviť počas viacnásobnej expozície.
- Funkcia [Overlay] (Prekrytie) je dostupná len pre zábery vo formáte RAW nasnímané týmto fotoaparátom.

- Táto funkcia nie je dostupná v nasledujúcich prípadoch:
- Pri použití funkcie [Time Lapse Shot] (Časozberné snímanie)
- Pri použití funkcie [Stop Motion Animation] (Animácia pomocou postupného premiestňovania snímaného objektu)

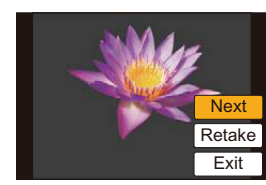

⇧

**MENU** 

╘

### **[Shutter Type] (Typ uzávierky)**

### **Použiteľné režimy:** 1 **The PASM**

Môžete zvoliť typ uzávierky použitej na záznam snímok.

### MENU **→ Menu snímania [Rec] → [Shutter Type] (Typ uzávierky)**

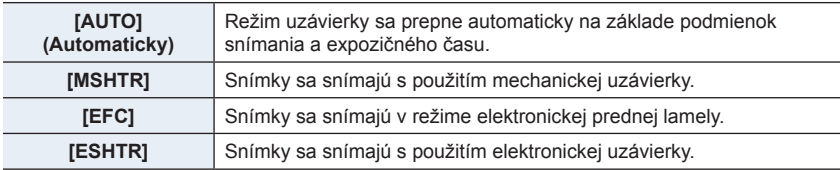

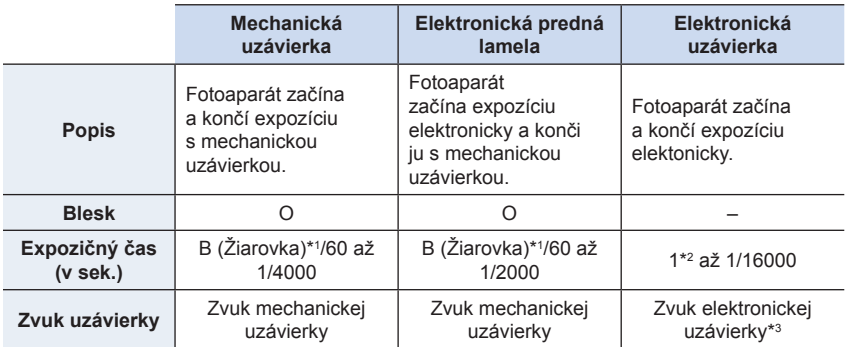

\*1 Toto nastavenie je dostupné len v režime manuálneho nastavenia expozície. (str. 70)

\*2 Maximálne do citlivosti ISO [ISO3200]. Ak je nastavenie vyššie než [ISO3200], expozičný čas bude kratší ako 1 sekunda.

- \*3 Nastavenia zvuku elektronickej uzávierky je možné zmeniť v položke [E-Shutter Vol] (Hlasitosť zvuku elektronickej uzávierky) a [E-Shutter Tone] (Hlasitosť zvuku elektronickej uzávierky). (str. 220)
- V porovnaní s režimom mechanickej uzávierky, vzniká v dôsledku používania režimu elektronickej prednej lamely menej hluku a vibrácií uzávierky. Druhý spôsob použite vtedy, ak chcete potlačiť jemný hluk a vibrácie.
- Režim elektronickej uzávierky vám umožňuje snímať bez vytvárania vibrácií uzávierky.
- Keď sa na displeji zobrazuje symbol  $[£]$ , snímky sa nasnímajú s použitím elektronickej uzávierky.
- **• Keď pohybujúci sa objekt snímate s elektronickou uzávierkou, objekt sa môže na snímke javiť skreslený.**
- **• Keď sa elektronická uzávierka používa pri žiarivkovom osvetlení, LED osvetlení atď., na obraze sa môžu objaviť vodorovné pruhy. V takom prípade sa účinok vodorovných pruhov môže znížiť predĺžením expozičného času. (str. 69)**

⇧

╔═

MENU

╘

#### **[Shutter Delay] (Oneskorenie spúšte)**

### Použiteľné režimy: **<b>PAS**

Aby sa znížil vplyv chvenia ruky alebo vibrácie spúšte, spúšť sa uvoľní až po uplynutí nastaveného času

MENU **→ Menu snímania [Rec] → [Shutter Delay] (Oneskorenie spúšte) Nastavenia: [8SEC] (8 s)/[4SEC] (4 s)/[2SEC] (2 s)/[1SEC] (1 s)/[OFF] (Vyp.)**

### **Nie je dostupné v týchto prípadoch:**

- Táto funkcia nie je dostupná v nasledujúcich prípadoch:
	- [Panorama Shot] (Režim panoramatických snímok) (Režim sprievodcu scénami)
	- Pri snímaní videozáznamu
	- Pri snímaní v režime sekvenčného snímania (len keď je [Burst Rate] (Frekvencia sekvenčného snímania) nastavená na [SH])
	- Pri snímaní 4K snímok
	- Pri snímaní s funkciou gradácie
	- Keď je funkcia [HDR] (Vysoký dynamický rozsah) nastavená na [ON] (Zap.)

**[Red-Eye Removal] (Odstránenie efektu červených očí)**

**Použiteľné režimy:** 1 The P A S M = The E B A

Pri voľbe potlačenia efektu červených očí ([↓⊗], [↓S⊗]), odstránenie efektu červených očí bude použité pri každom použití blesku. Fotoaparát automaticky vyhľadá červené oči a opraví snímku.

### MENU **→ Menu snímania [Rec] → [Red-Eye Removal] (Odstránenie efektu červených očí)**

**Nastavenia: [ON] (Zap.)/[OFF] (Vyp.)**

• V ikone sa zobrazí  $[\mathcal{A}]$ , keď je funkcia nastavená na [ON] (Zap.).

• Za určitých okolností, nie je možné odstrániť efekt červených očí.

⇧

三

**MENU** 

D

#### **[ISO Limit Set] (Nastavenie hranice citlivosti ISO)**

### **Použiteľné režimy: <b>A P A S M**  $\approx$  **E**  $\otimes$

Tu môžete nastaviť hranicu citlivosti ISO. Fotoaparát zvolí optimálnu citlivosť ISO na základe jasu snímaného objektu.

• Funkcia sa použije, ak je funkcia [Sensitivity] (Citlivosť ISO) nastavená na možnosť [AUTO]  $(Automaticky)$  alebo [ $B$ <sub>150</sub>].

#### MENU **→ Menu snímania [Rec] → [ISO Limit Set] (Nastavenie hranice citlivosti ISO)**

**Nastavenia: [400]/[800]/[1600]/[3200]/[6400]/[12800]/[25600]/[OFF] (Vyp.)**

### **Nie je dostupné v týchto prípadoch:**

- Táto funkcia nie je dostupná v nasledujúcich prípadoch:
- [Clear Nightscape] (Zreteľná nočná scenéria)/[Cool Night Sky] (Chladná nočná obloha)/ [Warm Glowing Nightscape] (Teplá žiarivá nočná scenéria)/[Handheld Night Shot] (Nočné snímanie bez statívu) (Režim sprievodcu scénami)
- Pri snímaní videozáznamu

#### **[ISO Increments] (Prírastky citlivosti ISO)**

**Použiteľné režimy:** 1 The **PASM** : M

Nastavenia citlivosti ISO je možné upraviť pre každé 1/3 EV.

### MENU **→ Menu snímania [Rec] → [ISO Increments] (Prírastky citlivosti ISO)**

### **Nastavenia: [1/3 EV]/[1 EV]**

### **[Extended ISO] (Rozšírená citlivosť ISO)**

**Použiteľné režimy: <b>A PASM** = **III** 

Citlivosť ISO sa dá nastaviť na minimálnu hodnotu [ISO100].

### MENU **→ Menu snímania [Rec] → [Extended ISO] (Rozšírená citlivosť ISO) Nastavenia: [ON] (Zap.)/[OFF] (Vyp.)**

- Táto funkcia nie je dostupná v nasledujúcich prípadoch:
- Pri snímaní 4K snímok
- Pri snímaní s funkciou [Post Focus] (Zaostrenie po zázname)

### **[Long Shtr NR] (Tlmenie šumu pri dlhom expozičnom čase)**

### **Použiteľné režimy: <b>A P A S M**  $\approx$  *M*  $\otimes$

Táto funkcia umožňuje automaticky odstrániť šum pri dlhom expozičnom čase, napr. keď snímate nočnú scenériu a podobne. Budete tak môcť nasnímať krásne zábery.

#### MENU **→ Menu snímania [Rec] → [Long Shtr NR] (Tlmenie šumu pri dlhom expozičnom čase)**

### **Nastavenia: [ON] (Zap.)/[OFF] (Vyp.)**

### MENU

Ë

⇧

启

• Hlásenie [Long shutter noise reduction ongoing] (Prebieha tlmenie šumu pri dlhom expozičnom čase) sa zobrazí na rovnako dlhý čas, ako je nastavená dĺžka expozičného času na spracovanie signálu.

### **Nie je dostupné v týchto prípadoch:**

- Táto funkcia nie je dostupná v nasledujúcich prípadoch:
	- [Panorama Shot] (Režim panoramatických snímok) (Režim sprievodcu scénami)
	- Pri snímaní videozáznamu
	- Pri snímaní v režime sekvenčného snímania (len keď je [Burst Rate] (Frekvencia sekvenčného snímania) nastavená na [SH])
	- Pri zázname snímok v rozlíšení 4K
	- Pri snímaní s funkciou [Post Focus] (Zaostrenie po zázname)
	- Pri používaní elektronickej uzávierky

### **[Shading Comp.] (Korekcia tienenia)**

**Použiteľné režimy: <b>A F A S M**  $\cong$  **E P** 

Ak je okrajová časť obrazu tmavšia v dôsledku charakteristík objektívu, môžete vďaka tejto funkcii snímať zábery s korekciou jasu v okrajových častiach.

### MENU **→ Režim snímania [Rec] → [Shading Comp.] (Korekcia tienenia)**

### **Nastavenia: [ON] (Zap.)/[OFF] (Vyp.)**

- Táto funkcia môže byť na základe podmienok pri snímaní automaticky deaktivovaná.
- Pri vyššej citlivosti ISO môže byť na okrajoch snímok výraznejší šum.

- Korekcia nie je možná v nasledujúcich prípadoch:
	- Pri snímaní videozáznamu
	- Pri snímaní statických záberov počas snímania videozáznamu (len pri nastavení na  $[$ ([Video Priority] (priorita videozáznamu))
	- Pri snímaní v režime sekvenčného snímania (len keď je [Burst Rate] (Frekvencia sekvenčného snímania) nastavená na [SH])
	- Pri zázname snímok v rozlíšení 4K
	- Pri snímaní s funkciou [Post Focus] (Zaostrenie po zázname)

### **[Diffraction Compensation] (Kompenzácia ohybu svetla)**

### **Použiteľné režimy:** 1 The PRS **M** PM 图

Fotoaparát zvýši rozlíšenie korekciou rozmazania, ktoré je spôsobené ohybom svetla pri zatvorení clony.

#### MENU **→ Režim snímania [Rec] → [Diffraction Compensation] (Kompenzácia ohybu svetla)**

### **Nastavenia: [AUTO] (Automaticky)/[OFF] (Vyp.)**

### **MENU**

 $\mathbf \Xi$ 

⇧

言

- Účinok kompenzácie nemusí byť možné dosiahnuť v závislosti od podmienok snímania.
- Šum môže vystúpiť pri vyššom nastavení citlivosti ISO.

#### **[Color Space] (Farebný priestor)**

### **Použiteľné režimy: <b>AFP** $[$ **A** $[$ **S** $]$ **M** $]$ **E**M $\otimes$

Túto položku nastavte, ak chcete reprodukciu farieb nasnímaných záberov upraviť na počítači, tlačiarni a podobne.

### MENU **→ Režim snímania [Rec] → [Color Space] (Farebný priestor)**

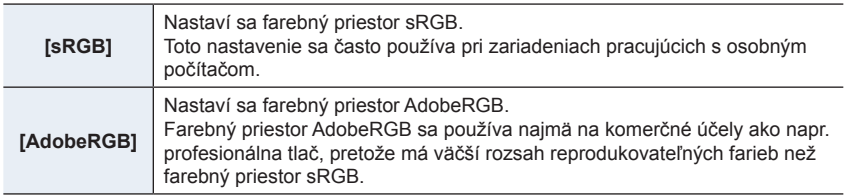

- Ak nemáte skúsenosti s nastavením AdobeRGB, zvoľte nastavenie [sRGB].
- V nasledujúcom prípade sa pevne nastaví možnosť [sRGB].
	- Pri snímaní videozáznamu
	- Pri zázname snímok v rozlíšení 4K
	- Pri snímaní s funkciou [Post Focus] (Zaostrenie po zázname)

⇧

MENU

╘

### **[Face Recog.] (Identifikácia tvárí)**

### **Použiteľné režimy: [A] [A] [A] [S] [M** ] #M [函] [A]

Identifikácia tvárí je funkcia, ktorá vyhľadá tvár podobnú zaregistrovanej tvári a automaticky na ňu prednostne zaostrí a nastaví expozíciu. Fotoaparát dokáže nasnímať zreteľný záber aj v prípade, že sa daná osoba bude nachádzať v zadnej časti skupiny osôb alebo na konci radu osôb.

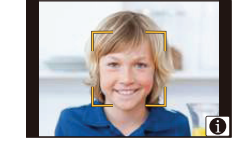

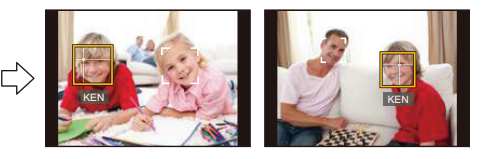

MENU **→ Menu snímania [Rec] → [Face Recog.] (Identifikácia tvárí)**

#### **Nastavenia: [ON] (Zap.)/[OFF] (Vyp.)/[MEMORY] (Pamäť)**

- **• S funkciou identifikácie tvárí tiež budú fungovať nasledujúce funkcie. V režime snímania**
	- Zobrazenie príslušného mena, keď fotoaparát rozozná zaregistrovanú tvár\*

#### **V režime prehliadania**

- Zobrazenie mena a veku
- Selektívne prehliadanie snímok zvolených spomedzi snímok zaregistrovaných funkciou rozpoznania tvárí ([Category Play] (Prehliadanie podľa kategórií) (str. 231))
- \* Zobrazia sa mená maximálne 3 osôb. Pri snímaní sa poradie zobrazovaných mien určuje na základe poradia registrácie.
- **• Funkciu [Face Recog.] (Identifikácia tvárí) je možné použiť, len keď je režim automatického zaostrovania nastavený na [**š**].**
- V režime sekvenčného snímania, je možné informáciu [Face Recog.] (Identifikácia tvárí) priradiť len k prvej snímke.
- Pri prehliadaní skupinových snímok sa zobrazí názov prvej snímky v skupine.
- Aj keď ste informácie funkcie identifikácie tvárí zaregistrovali, zábery nasnímané s položkou [Name] (Meno) nastavenou na [OFF] (Vyp.) nebudú zaradené do kategórií na základe identifikácie tvárí vo funkcii [Category Play] (Prehliadanie podľa kategórií).
- Ak premenujete zaregistrovanú osobu, zábery nasnímané pred zmenou nebudú zaradené do kategórií na základe identifikácie tvárí vo funkcii [Category Play] (Prehliadanie podľa kategórií). Ak chcete zmeniť meno pre nasnímané snímky, vo funkcii [Face Rec Edit] (Úpravy informácií funkcie identifikácie tvárí) zvoľte možnosť [REPLACE] (Nahradiť) (str. 247).

- Táto funkcia nie je dostupná v nasledujúcich prípadoch:
	- [Panorama Shot] (Režim panoramatických snímok) (Režim sprievodcu scénami)
	- V režime [Miniature Effect] (Efekt miniatúry) (Režim kreatívneho ovládania)
	- Pri snímaní videozáznamu
	- Pri zázname snímok v rozlíšení 4K
	- Pri snímaní s funkciou [Post Focus] (Zaostrenie po zázname)
	- Pri použití funkcie [Time Lapse Shot] (Časozberné snímanie)

仃

**MENU** 

### **■Nastavenia funkcie identifikácie tvárí**

K záberom tvárí (pre maximálne 6 osôb) môžete zaregistrovať informácie ako napr. mená a dátumy narodenia.

### **Pri snímaní záberov tváre na registráciu dodržiavajte nasledujúce pokyny**

- Pri registrácii nasmerujte fotoaparát priamo na tvár. Je potrebné, aby snímaná osoba mala otvorené oči a zatvorené ústa. Kontúry tváre, oči a obočie nesmú byť zakryté vlasmi.
- Pri registrácii dávajte pozor, aby na tvári neboli žiadne výrazné tiene.

(Počas registrácie sa nepoužije blesk.)

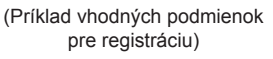

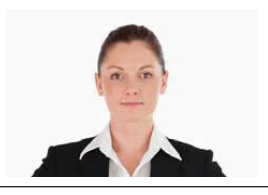

### **Keď fotoaparát pri snímaní neidentifikuje tvár**

- Tvár tej istej osoby zaregistrujte nasnímaním vonku aj vnútri, alebo s odlišnými výrazmi tváre, prípadne z odlišných uhlov. (str. 204)
- Dodatočne vykonajte registráciu na mieste, kde snímate.
- Ak fotoaparát neidentifikuje zaregistrovanú osobu, zaregistrujte ju znovu.
- V závislosti od výrazu tváre a prostredia sa môže stať, že nebude možné identifikovať tvár, prípadne, že tvár nebude identifikovaná správne ani v prípade zaregistrovaných tvárí.
- **1 Tlačidlami ▲/▼ zvoľte položku [MEMORY] (Pamäť) a stlačte tlačidlo [MENU/SET].**
- **2 Tlačidlami ▲/▼/◄/► zvoľte rámik funkcie identifikácie tvárí, ktorý ešte nebol použitý na registráciu, a potom stlačte tlačidlo [MENU/SET].**
- **3 Nasnímajte záber tváre, pričom sa riaďte pomocným zobrazením.**
	- Registrácia iných ako ľudských tvárí (napr. domácich zvierat) nie je možná.
	- Zobrazenie opisu registrácie tvárí vyvoláte stlačením tlačidla ► alebo dotykom  $\left|\bigoplus\right|$ .

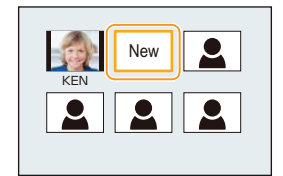

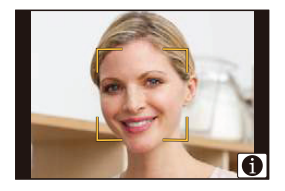

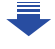

#### **4 Nastavte položku.**

• Zaregistrovať môžete až tri zábery tváre.

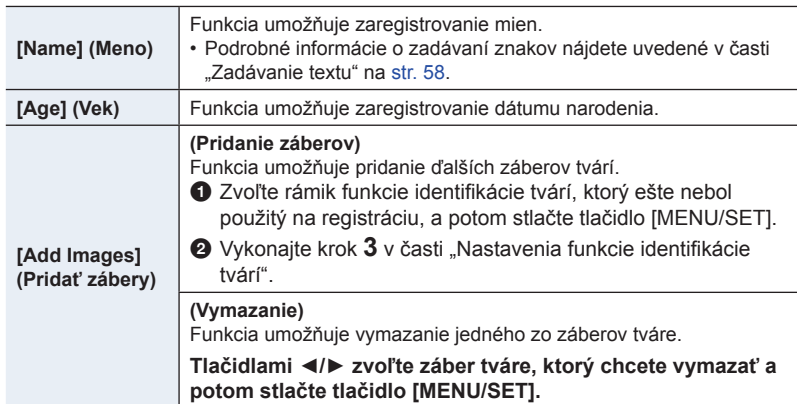

**■Zmena alebo vymazanie informácií o zaregistrovanej osobe**

- **1 Tlačidlami ▲/▼ zvoľte položku [MEMORY] (Pamäť) a stlačte tlačidlo [MENU/ SET].**
- **2 Tlačidlami ▲/▼/◄/► zvoľte záber tváre, ktorý chcete upraviť alebo vymazať a potom stlačte tlačidlo [MENU/SET].**
- **3 Tlačidlami ▲/▼ zvoľte požadovanú položku a potom stlačte tlačidlo [MENU/SET].**

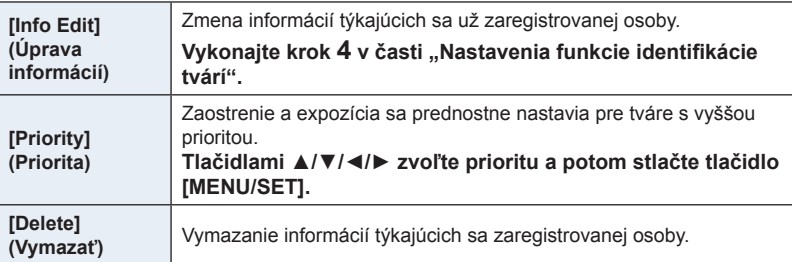

 $\blacktriangleright$ 

**MENU** 

### **[Profile Setup] (Nastavenie profilu)**

### **Použiteľné režimy:** 1 **THP ASM** = 图6

Ak vopred nastavíte meno a dátum narodenia vášho dieťaťa alebo domáceho zvieratka, na snímkach môžete zaznamenať ich meno a vek v mesiacoch a rokoch. Tieto údaje môžete zobraziť pri prehliadaní alebo nimi označiť zaznamenané snímky pomocou funkcie [Text Stamp] (Textová pečiatka) (str. 239).

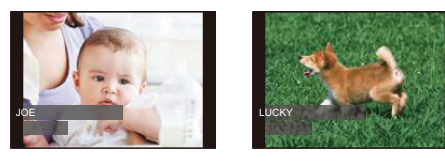

MENU **→ Menu snímania [Rec] → [Profile Setup] (Nastavenie profilu)**

**Nastavenia: [ ] ([Baby1] (Dieťa 1))/[ ] ([Baby2] (Dieťa 2))/[ ] ([Pet] (Domáce zviera))/[OFF] (Vyp.)/[SET] (Nastaviť)**

**■Nastavenie funkcie [Age] (Vek) alebo [Name] (Meno)**

- **1 Tlačidlami ▲/▼ zvoľte možnosť [SET] (Nastaviť) a stlačte tlačidlo [MENU/SET].**
- **2 Tlačidlami ▲/▼ zvoľte možnosť [Baby1] (Dieťa 1), [Baby2] (Dieťa 2) alebo [Pet] (Domáce zviera) a stlačte tlačidlo [MENU/SET].**
- **3 Tlačidlami ▲/▼ zvoľte [Age] (Vek) alebo [Name] (Meno) a stlačte tlačidlo [MENU/SET].**
- **4 Tlačidlami ▲/▼ zvoľte možnosť [SET] (Nastaviť) a stlačte tlačidlo [MENU/ SET]. Zadanie položky [Age] (Vek) (dátum narodenia) Zadanie položky [Name] (Meno)** Podrobné informácie o spôsobe zadávania znakov nájdete uvedené v časti "Zadávanie textu" na str. 58.

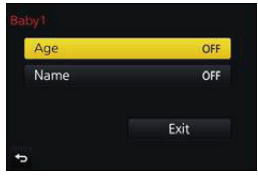

**5 Tlačidlom ▼ zvoľte [Exit] (Ukončiť) a potom stlačte [MENU/SET] na dokončenie.**

### **■Zrušenie funkcií [Age] (Vek) a [Name] (Meno)**

V kroku **1** zvoľte možnosť [OFF] (Vyp.).

• Prostredníctvom softvéru "PHOTOfunSTUDIO", môžete nastaviť tiež tlač snímok s údajom o veku a menom (str. 295).

- [Profile Setup] (Nastavenie profilu) nie je dostupné pre snímky v rozlíšení 4K alebo pri snímaní s funkciou [Post Focus] (Zaostrenie po zázname).
- Vek a mená nie sú zaznamenané v nasledujúcich prípadoch: – Pri snímaní videozáznamu
	- Statické zábery zaznamenané počas snímania videozáznamov ([ ] ([Video Priority] (priorita videozáznamu)) (str. 172)

### **Menu snímania videozáznamov [Motion Picture]**

- [Photo Style] (Štýl fotografie) (str. 186)
- [Filter Settings] (Nastavenia filtra) (str. 188) • [4K Live Cropping] (Orezanie živého náhľadu
- v rozlíšení 4K) (str. 169) • [Snap Movie] (Príležitostný videozáznam)
- (str. 174)
- [Rec Format] (Záznamový formát) (str. 166)
- [Rec Quality] (Kvalita záznamu) (str. 166)
- [Exposure Mode] (Režim nastavenia expozície) (str. 85)
- [AFS/AFF] (Jednorazové automatické zaostrenie/ Flexibilné automatické zaostrovanie) (str. 92)
- [Picture Mode] (Režim statických záberov) (str. 172)
- [Continuous AF] (Nepretržité automatické zaostrovanie) (str. 168)
- [Metering Mode] (Režim merania expozície) (str. 192)
- [Highlight Shadow] (Svetlo a tieň) (str. 193)
- [i.Dynamic] (Inteligentné ovládanie dynamického rozsahu) (str. 194)
- [i.Resolution] (Inteligentné nastavenie rozlíšenia) (str. 194)
- [Diffraction Compensation] (Kompenzácia ohybu svetla) (str. 201)
- [Luminance Level] (Úroveň svietivosti) (str. 206)
- [Ex. Tele Conv.] (Extra telekonverzia) (str. 149)
- [Digital Zoom] (Digitálny zoom) (str. 151)
- [Stabilizer] (Stabilizácia obrazu) (str. 144)
- [Flkr Decrease] (Redukcia blikania) (str. 206)
- [Silent Operation] (Tichá obsluha) (str. 86)
- [Mic Level Disp.] (Zobrazenie úrovne mikrofónu) (str. 207)
- [Mic Level Adj.] (Nastavenie úrovne mikrofónu) (str. 207)
- [Special Mic.] (Špeciálny mikrofón) (str. 307)
- [Mic Level Limiter] (Obmedzovač úrovne mikrofónu) (str. 207)
- [Wind Noise Canceller] (Zrušenie šumu vetra) (str. 208)
- [Wind Cut] (Tlmenie šumu vetra) (str. 308)
- [Lens Noise Cut] (Tlmenie zvuku objektívu) (str. 208)

### **[Luminance Level] (Úroveň svietivosti)**

### **Použiteľné režimy:** 2 **The PASME**

Zvoľte rozsah svietivosti v súlade s použitím videozáznamu.

• [Luminance Level] (Úroveň svietivosti) môže byť nastavená len pri voľbe [MP4], ako nastavení formátu snímania [Rec Format].

#### MENU **→ Menu snímania videozáznamov [Motion Picture] → [Luminance Level] (Úroveň svietivosti)**

#### **Nastavenia: [0-255]/[16-255]**

- [0-255] [Luminance Level] (Úroveň svietivosti) môže byť nastavená len pri voľbe [MP4], ako nastavení formátu snímania [Rec Format].
- [16-255] je vhodné pre štandardné snímanie videozáznamov.

#### **[Flkr Decrease] (Redukcia blikania)**

### **Použiteľné režimy:**  $\text{M} \otimes \text{M}$  $\text{P} \parallel \text{A} \parallel \text{S} \parallel \text{M}$  **and**  $\text{M} \otimes \text{M}$

Expozičný čas môžete pevne nastaviť tak, aby sa znížilo mihanie alebo zobrazovanie pruhov vo videozázname.

#### MENU **→ Menu snímania videozáznamov [Motion Picture] → [Flkr Decrease] (Redukcia blikania)**

**Nastavenia: [1/50]/[1/60]/[1/100]/[1/120]/[OFF] (Vyp.)**

MENU

1 โ

⇧

三

**MENU** 

### **[Mic Level Disp.] (Zobrazenie úrovne mikrofónu)**

### Použiteľné režimy: **<b>A THE P A S M E E**

V tejto funkcii môžete nastaviť, či majú byť úrovne mikrofónu zobrazené na displeji.

#### MENU **→ Menu snímania videozáznamov [Motion Picture] → [Mic Level Disp.] (Zobrazenie úrovne mikrofónu)**

### **Nastavenia: [ON] (Zap.)/[OFF] (Vyp.)**

• Keď je [Mic Level Limiter] (Obmedzovač úrovne mikrofónu) nastavené na [OFF] (Vyp.), [Mic Level Disp.] (Zobrazenie úrovne mikrofónu) je pevne nastavené na [ON] (Zap.).

### **[Mic Level Adj.] (Nastavenie úrovne mikrofónu)**

### **Použiteľné režimy: <b>A**RPASMEM<sub>P</sub>M

Upravte úroveň vstupu zvuku na 19 rozličných úrovní (-12 dB ~ +6dB).

#### MENU **→ Menu snímania videozáznamov [Motion Picture] → [Mic Level Adj.] (Nastavenie úrovne mikrofónu)**

• Zobrazené hodnoty dB sú približné.

### **[Mic Level Limiter] (Obmedzovač úrovne mikrofónu)**

### **Použiteľné režimy: <b>A P A** S **M P B**

Fotoaparát nastavuje vstupnú úroveň zvuku automaticky, čím sa minimalizuje skreslenie zvuku (praskanie), keď je hlasitosť veľmi vysoká.

#### MENU **→ Menu snímania videozáznamov [Motion Picture] → [Mic Level Limiter] (Obmedzovač úrovne mikrofónu)**

**Nastavenia:[ON] (Zap.)/[OFF] (Vyp.)**

### **[Wind Noise Canceller] (Zrušenie šumu vetra)**

### **Použiteľné režimy:** 1 **propriet produktive B**

Táto funkcia znižuje šum vetra prichádzajúci do zabudovaného mikrofónu so súčasným zachovaním kvality zvuku.

### MENU **→ Menu snímania videozáznamov [Motion Picture] → [Wind Noise Canceller] (Zrušenie šumu vetra)**

### **Nastavenia: [HIGH] (Vysoké)/[STANDARD] (Štandardné)/[OFF] (Vyp.)**

- [HIGH] (Vysoké) účinne znižuje šum veta minimalizovaním hlbokého zvuku pri zaznamenaní silného vetra.
- [STANDARD] (Štandardné) vytiahnutie a odstránenie len šumu vetra, bez ovplyvnenia kvality zvuku.
- Nemusíte zaznamenať úplný efekt, v závislosti od podmienok snímania.
- Táto funkcia funguje len pri zabudovanom mikrofóne. Keď je pripojený externý mikrofón, zobrazí sa [Wind Cut] (Tlmenie šumu vetra).

### **[Lens Noise Cut] (Tlmenie zvuku objektívu)**

### **Použiteľné režimy: <b>AFP** $[A]$ **S** $[M]$ **E**<sup>N</sup>**EPB**

Môžete stlmiť zvuk zoomu vymeniteľného objektívu kompatibilného s motorovým nastavením zoomu, ktorý vzniká počas snímania videozáznamu.

### MENU **→ Menu snímania videozáznamov [Motion Picture] → [Lens Noise Cut] (Tlmenie zvuku objektívu)**

### **Nastavenia:[ON] (Zap.)/[OFF] (Vyp.)**

- Táto funkcia je účinná iba pri použití vymeniteľného objektívu, ktorý podporuje motorové nastavenie zoomu.
- Pri použití tejto funkcie sa kvalita zvuku môže odlišovať od kvality zvuku počas bežného snímania.

**MENU** 

イト

 $\Omega$ 

启

**MENU** 

 $\blacktriangleright$ 

### **: Menu používateľských nastavení [Custom]**

### MENU **→ Menu používateľských nastavení [Custom]**

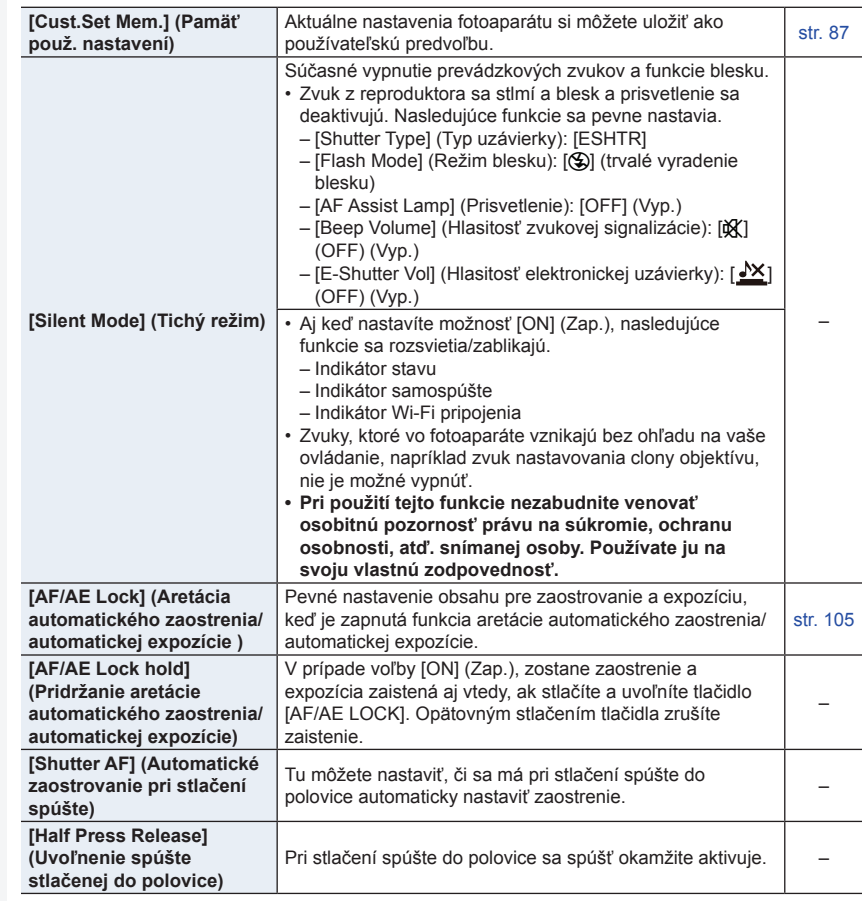

1□ ■

MENU

### MENU **→ Menu používateľských nastavení [Custom]**

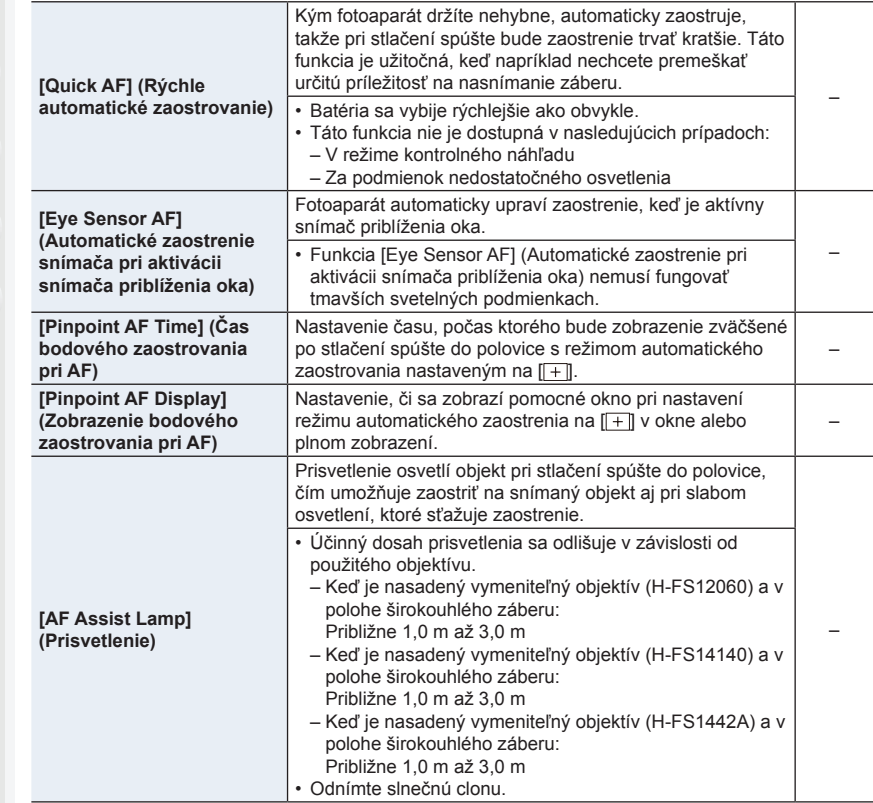

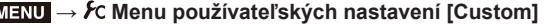

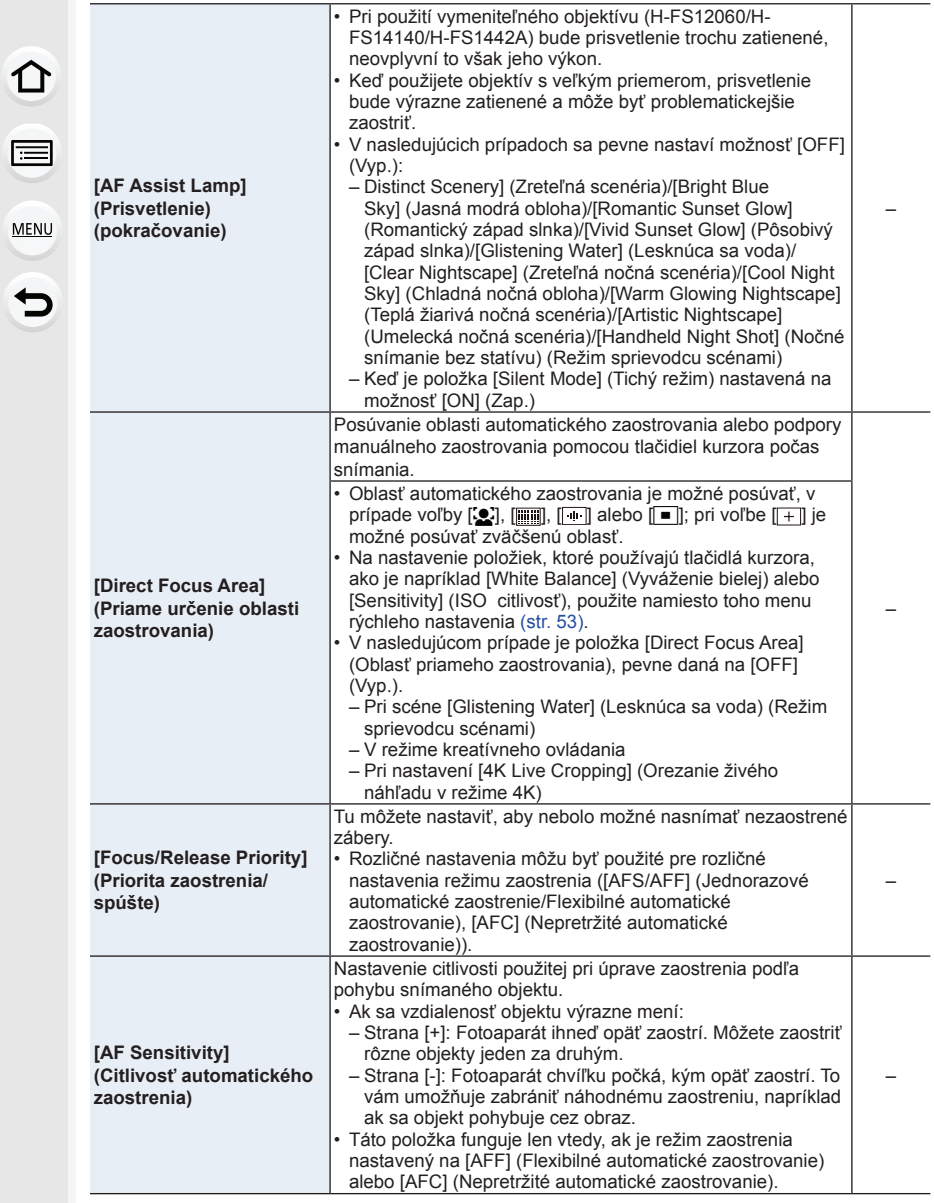

 $\begin{array}{c}\n\bullet \\
\hline\n\end{array}$ 

MENU

 $\overline{\mathbf{C}}$ 

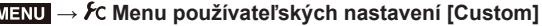

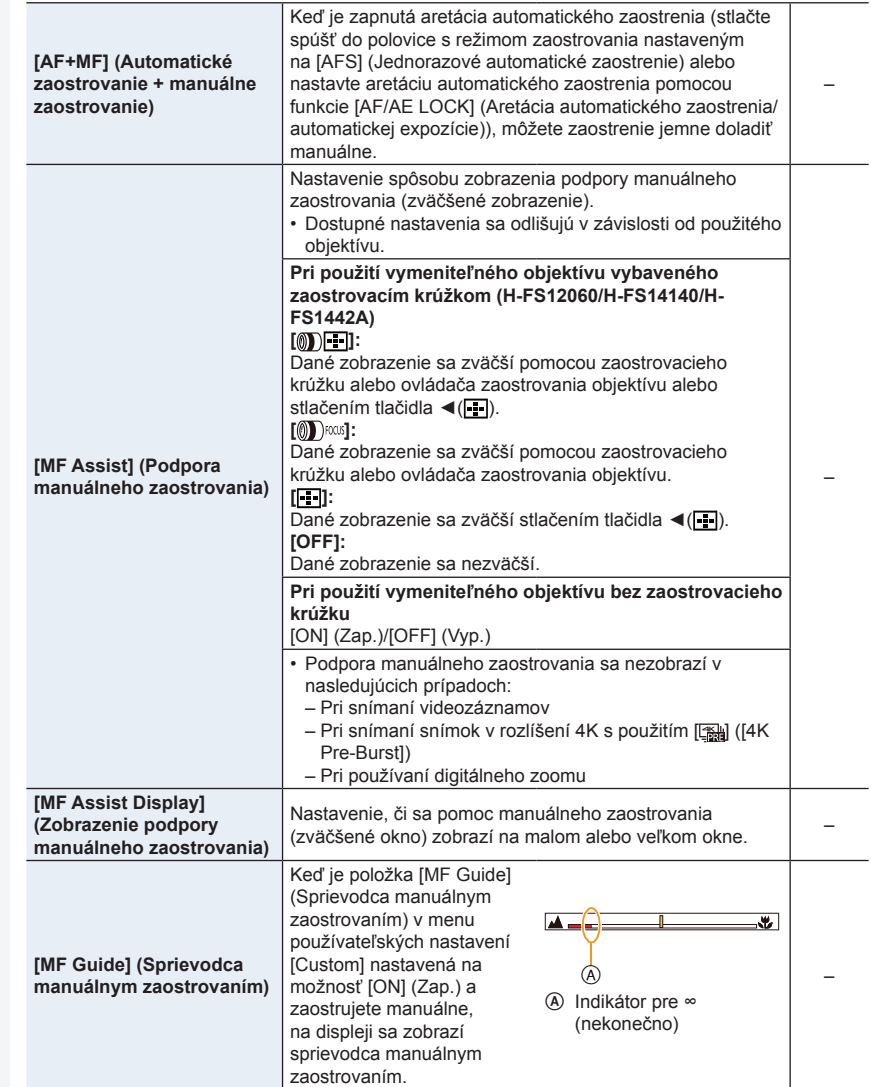

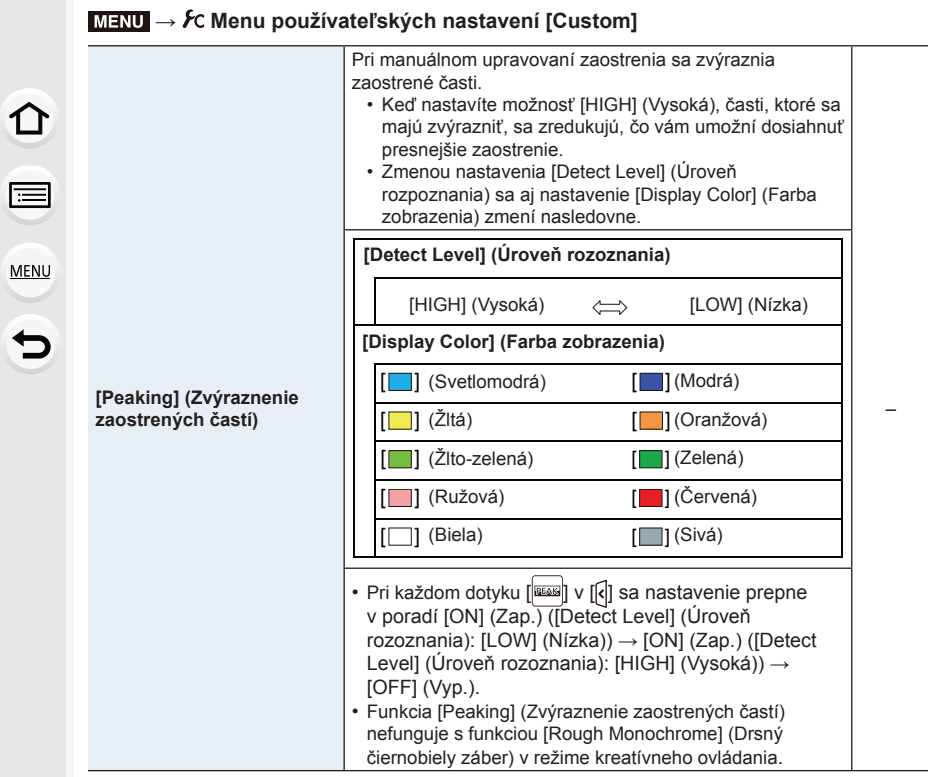

1<br>目

MENU

 $\overline{d}$ 

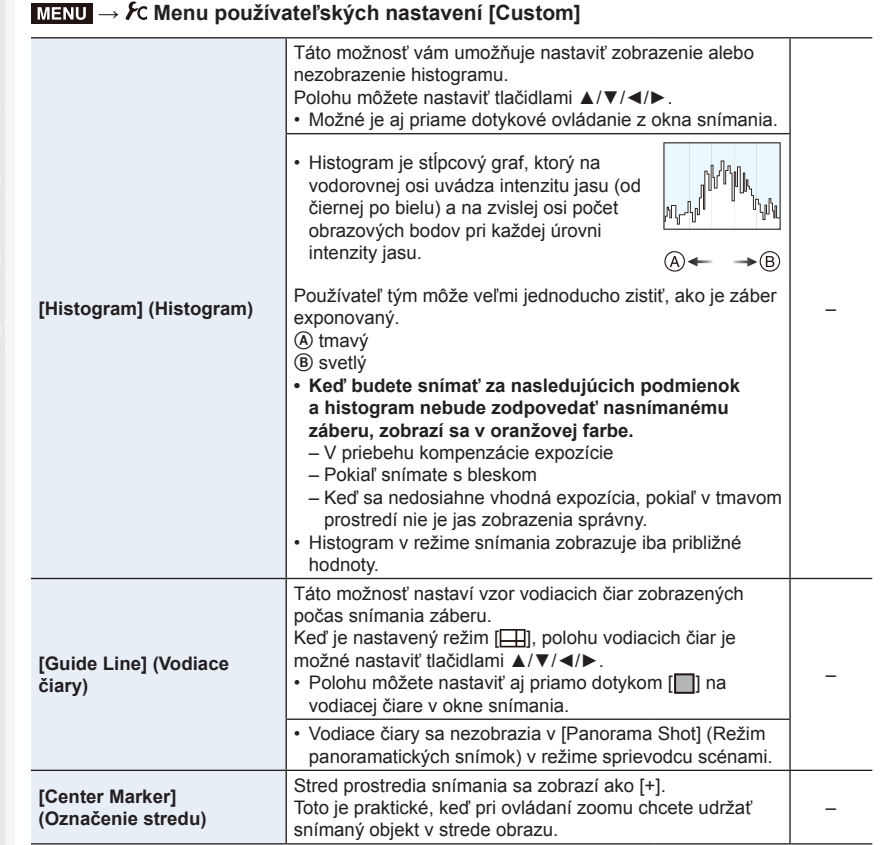

### MENU **→ Menu používateľských nastavení [Custom]**

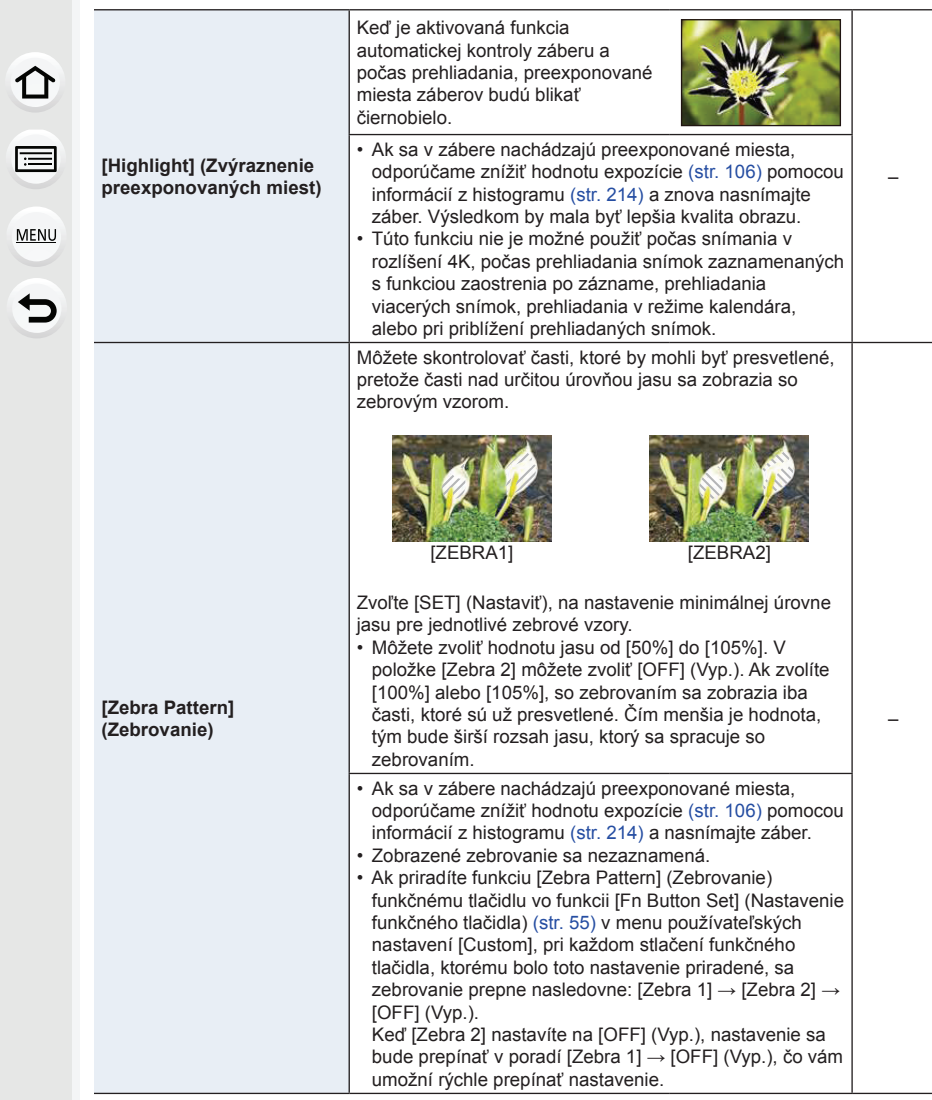

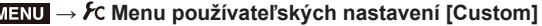

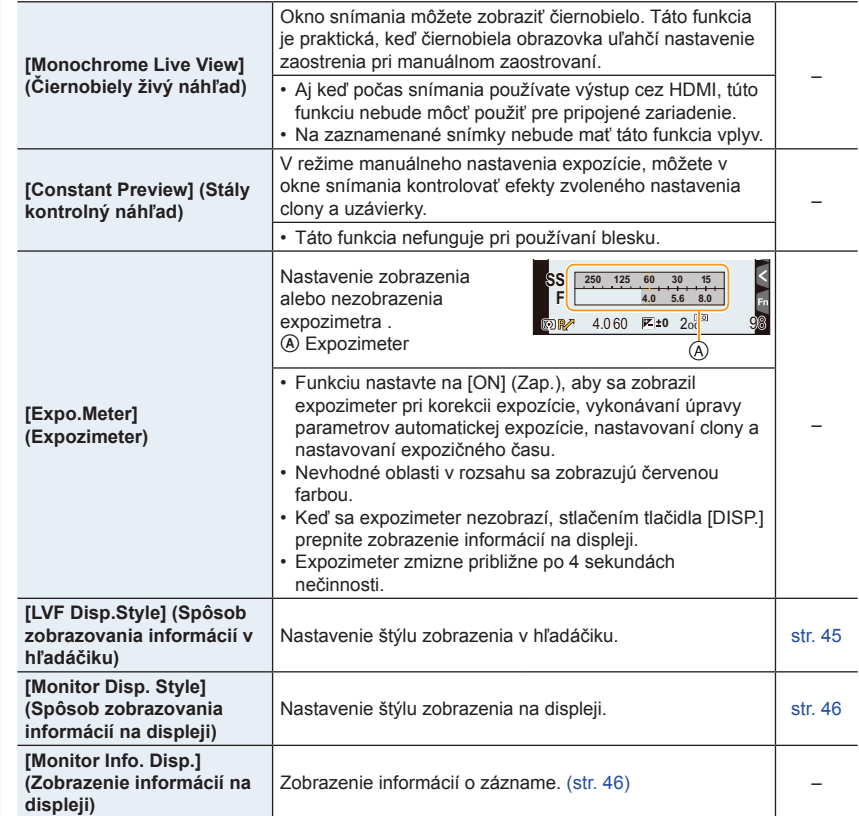

 $\begin{array}{c}\n\bullet \\
\hline\n\end{array}$ MENU  $\overline{\mathbf{C}}$
1<br>三

**MENU** 

 $\blacktriangleright$ 

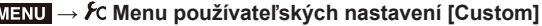

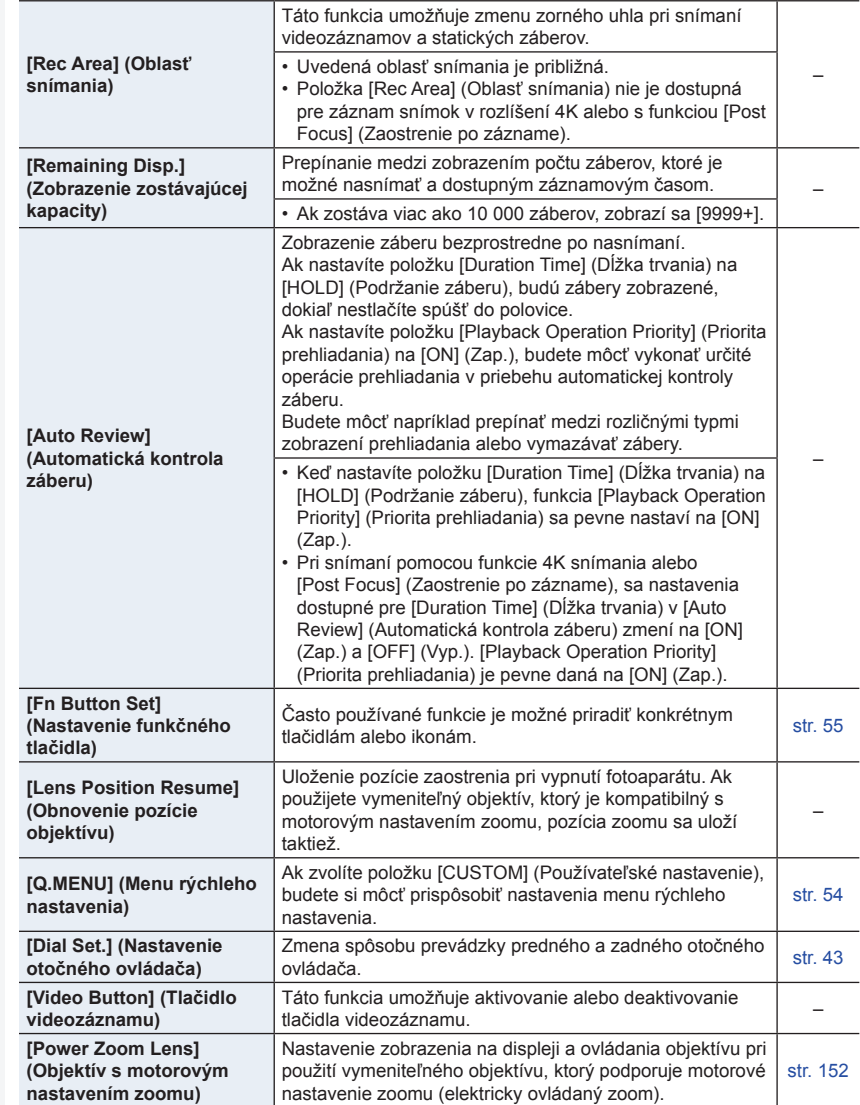

 $\Omega$ 

自

MENU

 $\overline{\mathbf{d}}$ 

# MENU **→ Menu používateľských nastavení [Custom]**

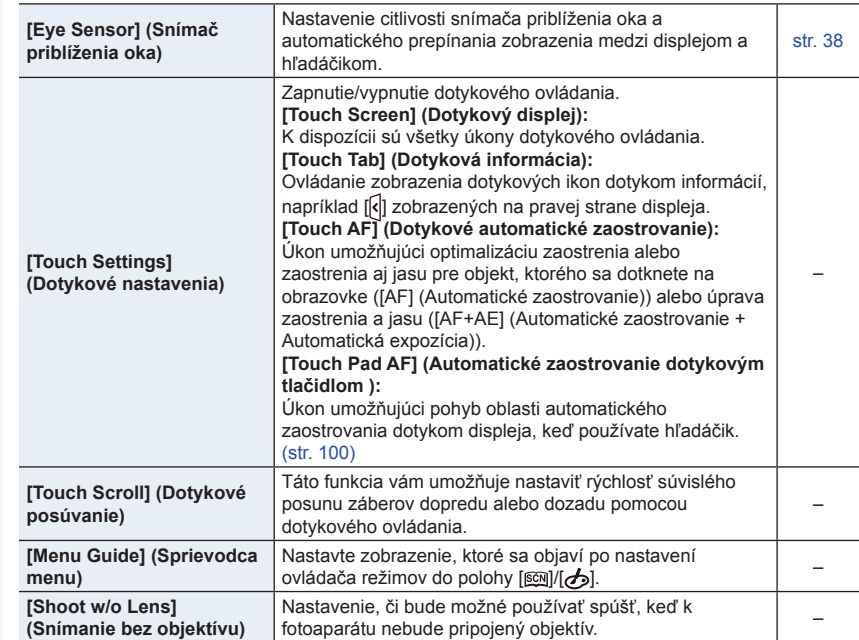

- 218 -

# **: Menu nastavení [Setup]**

# MENU **→ Menu nastavení [Setup]**

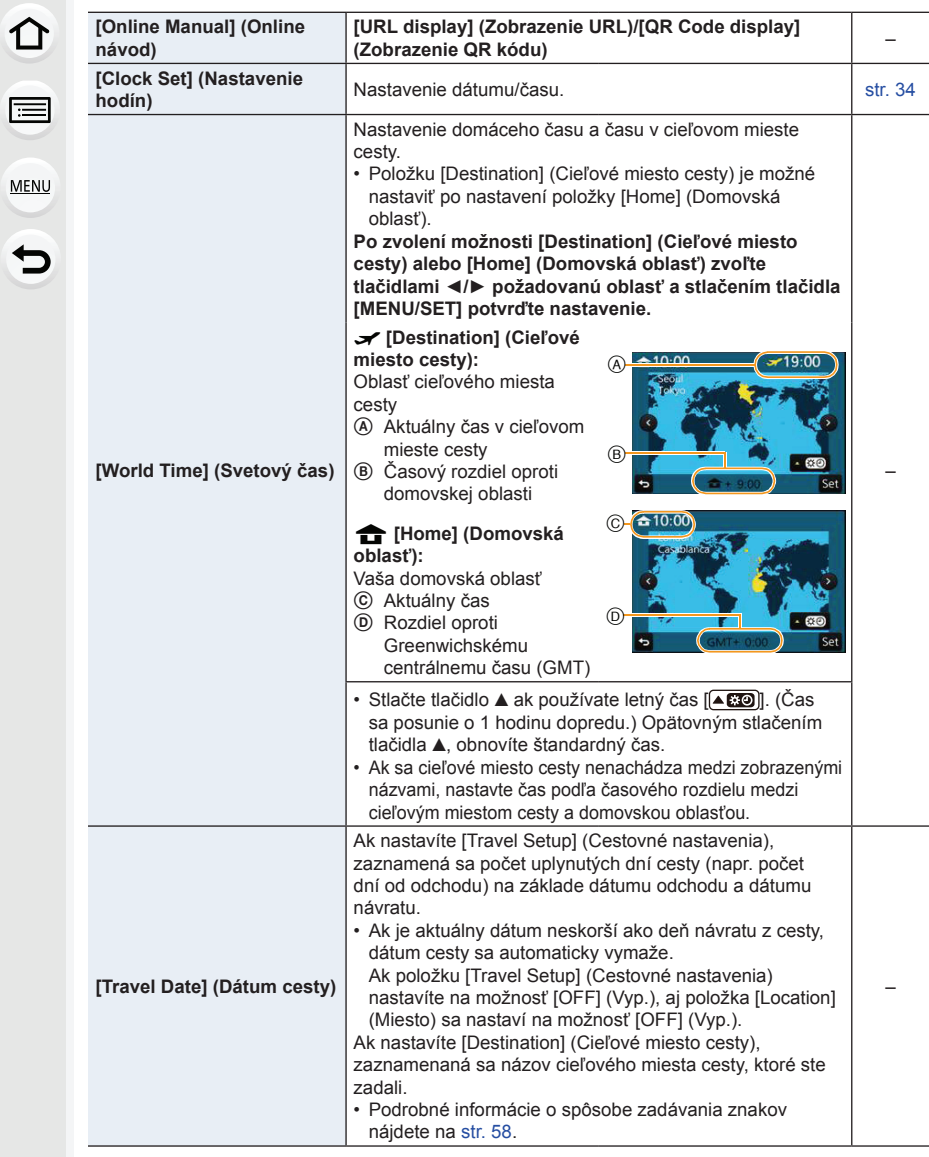

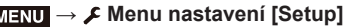

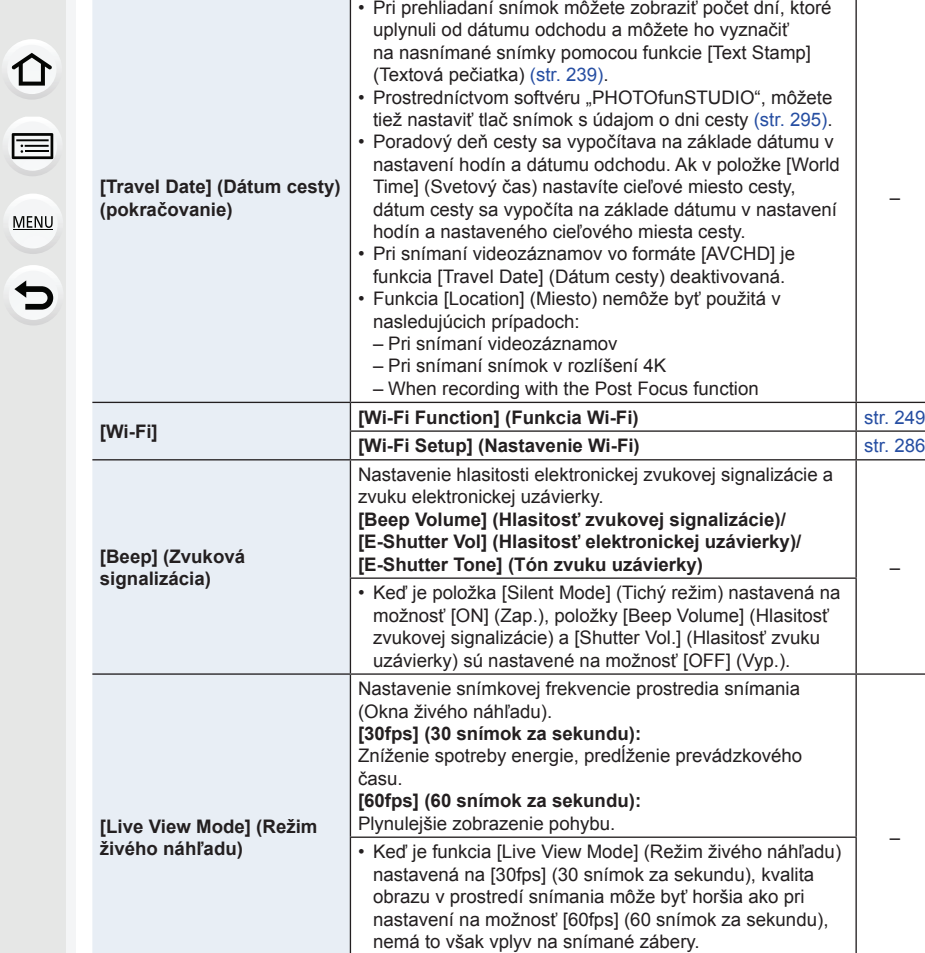

• Snímanie prostredníctvom hľadáčika je pevne nastavené

na [60fps] (60 snímok za sekundu).

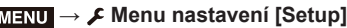

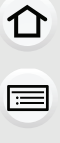

**MENU** 

 $\bigtriangledown$ 

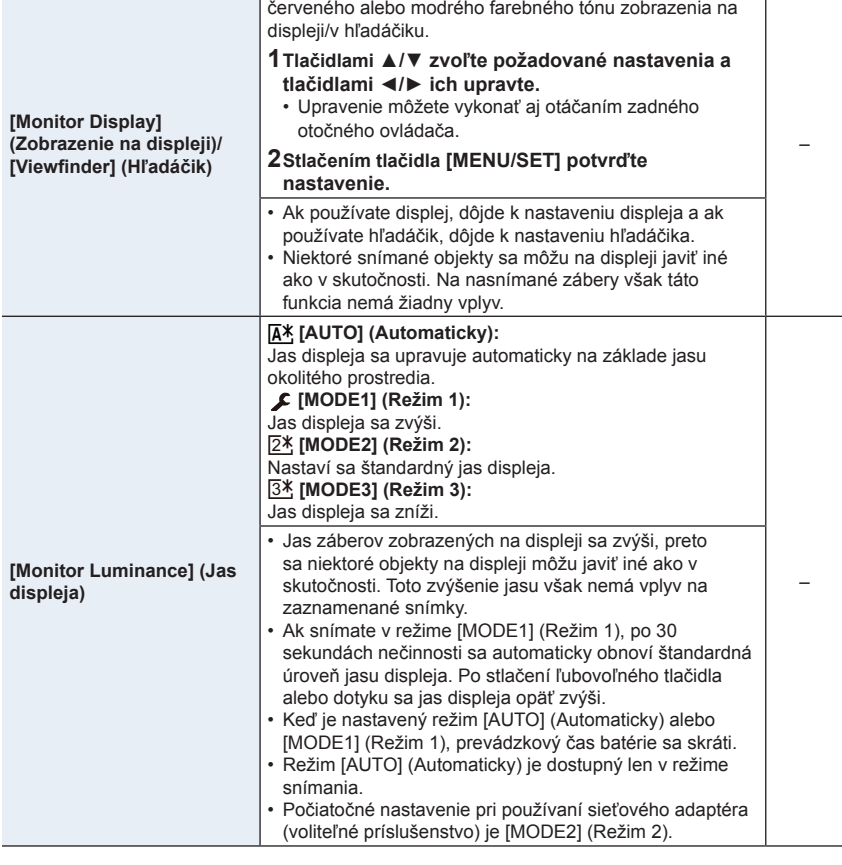

Táto funkcia umožňuje nastavenie jasu, farieb, alebo

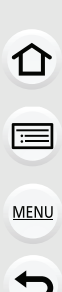

# MENU **→ Menu nastavení [Setup]**

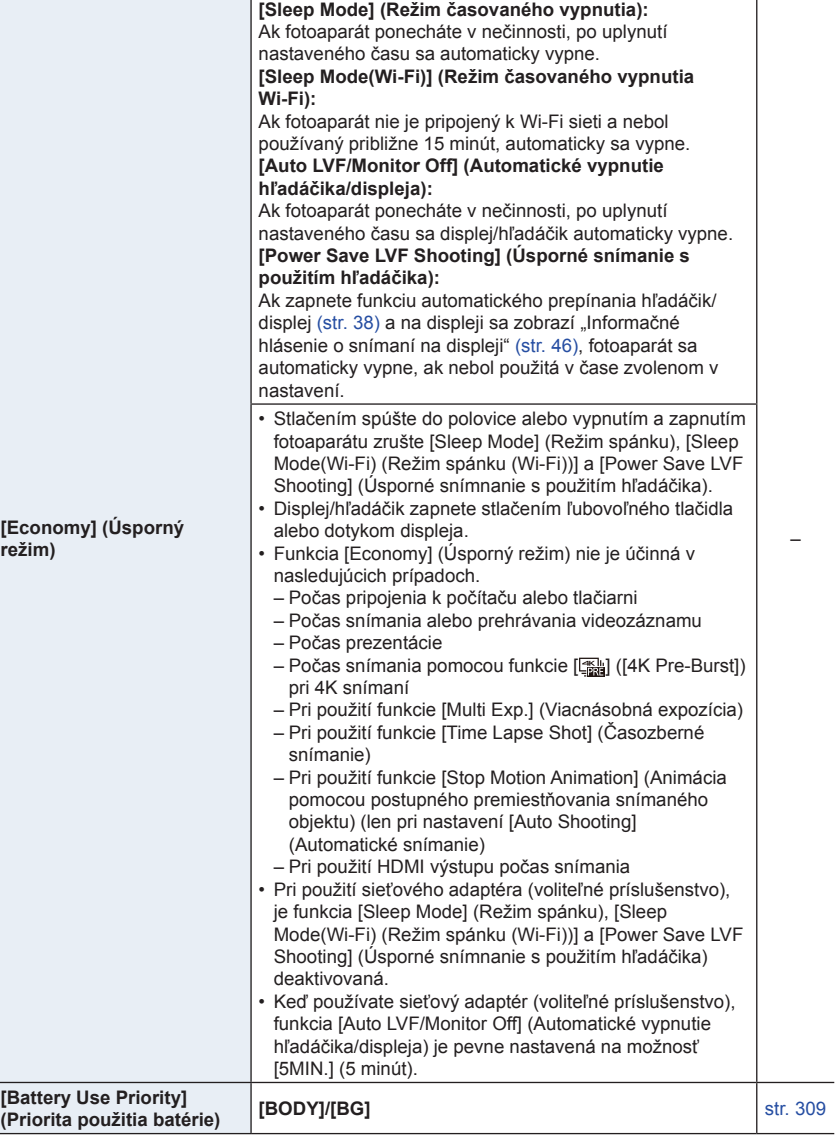

1□ ■

# MENU **→ Menu nastavení [Setup]**

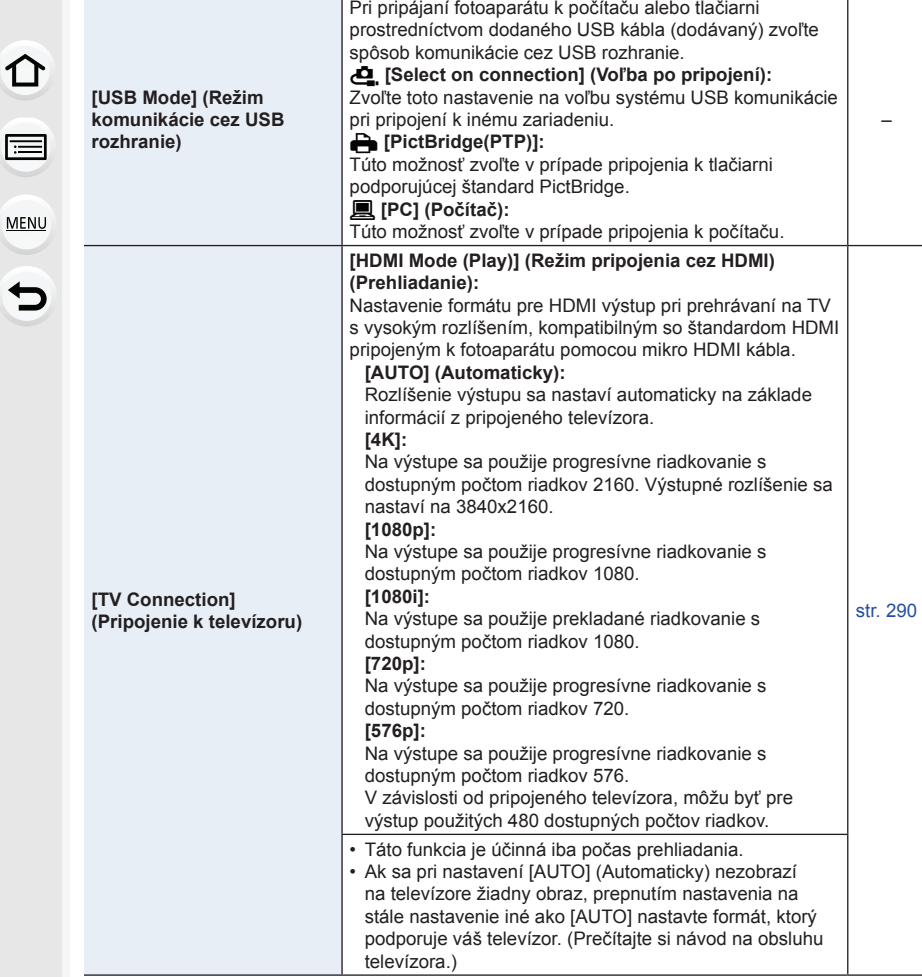

1<br>目

MENU

 $\overline{d}$ 

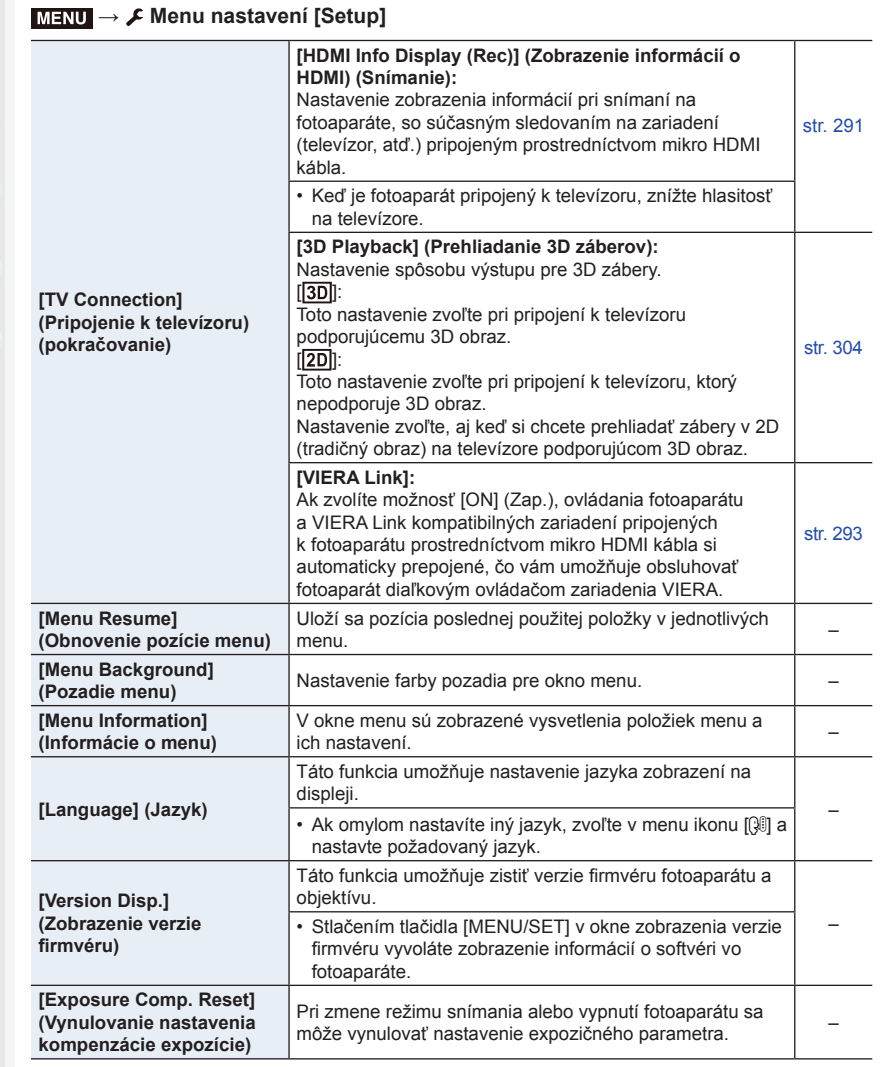

① ■

MENU

 $\overline{d}$ 

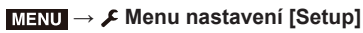

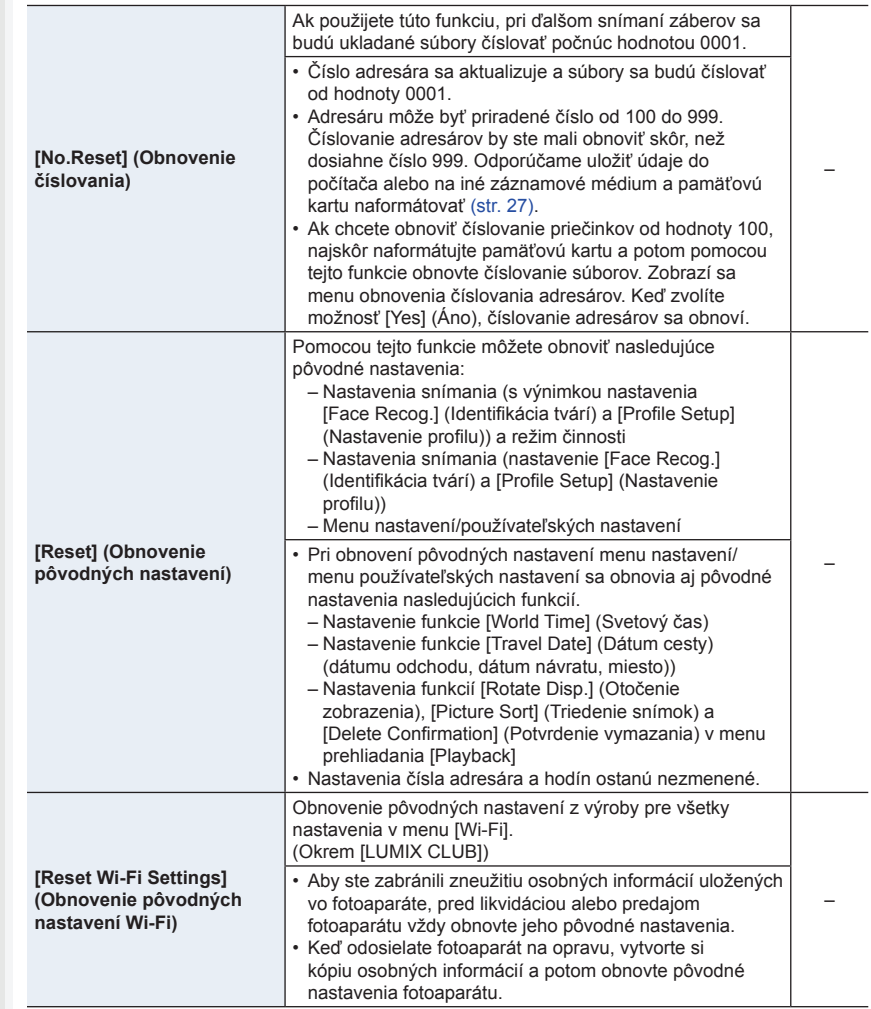

# MENU **→ Menu nastavení [Setup]**

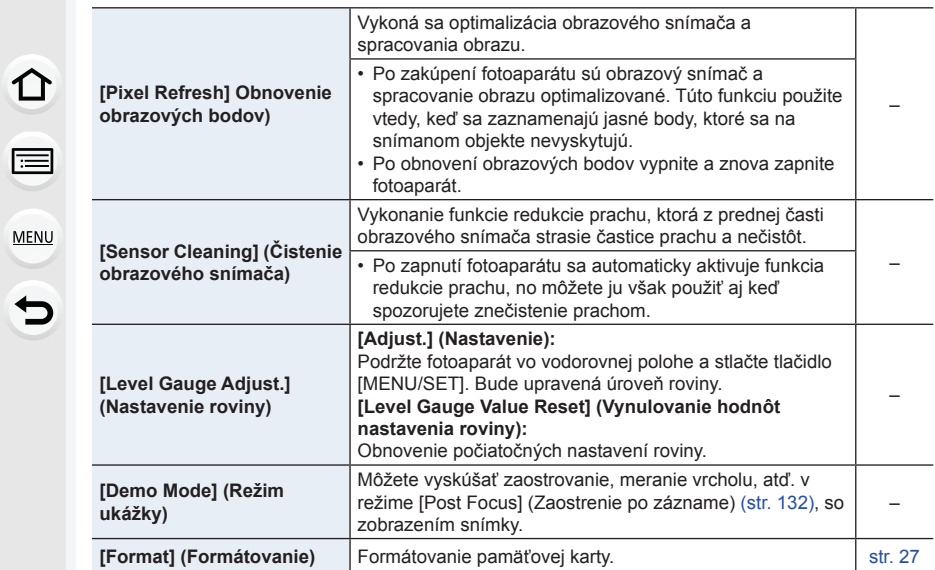

**MENU** 

# **: Menu prehliadania [Playback]**

- [2D/3D Settings] (Nastavenia 2D/3D) (str. 229)
- [Slide Show] (Prezentácia) (str. 229)
- [Playback Mode] (Režim prehliadania) (str. 231)
- [Location Logging] (Zaznamenanie polohy) (str. 232)
- [RAW Processing] (Spracovanie snímok vo formáte RAW) (str. 233)
- [4K PHOTO Bulk Saving] (Hromadné uloženie snímok zo súboru 4K sekvenčného snímania) (str. 235)
- [Light Composition] (Svetelná kompozícia) (str. 236)
- [Clear Retouch] (Retušovanie s vymazaním) (str. 237)
- [Title Edit] (Úprava názvu) (str. 238)
- [Text Stamp] (Textová pečiatka) (str. 239)
- [Video Divide] (Rozdelenie videozáznamu) (str. 240)
- [Time Lapse Video] (Časozberný videozáznam) (str. 241)
- [Stop Motion Video] (Videozáznam z postupného premiestňovania snímaného objektu) (str. 241)
- [Resize] (Zmena rozlíšenia) (str. 242)
- [Cropping] (Orezanie snímky) (str. 243)
- [Rotate] (Otočenie) (str. 244)
- [Rotate Disp.] (Otočenie zobrazenia) (str. 244)
- [Favorite] (Obľúbené snímky) (str. 245)
- [Print Set] (Nastavenie tlače) (str. 246)
- [Protect] (Ochrana proti vymazaniu) (str. 247)
- [Face Rec Edit] (Úpravy informácií funkcie identifikácie tvárí) (str. 247)
- [Picture Sort] (Triedenie snímok) (str. 248)
- [Delete Confirmation] (Potvrdenie vymazania) (str. 248)
- Nižšie uvedené položky menu prehliadania [Playback] ukladajú upravené snímky ako nové súbory. Ak sa na pamäťovej karte nenachádza dostatok voľného miesta, novú snímku nebude možné vytvoriť. Odporúčame vám preto najskôr skontrolovať, či je k dispozícii dostatok voľného miesta a až potom snímku upraviť.
	- V prípade použitia funkcií [RAW Processing] (Spracovanie snímok vo formáte RAW)/[4K PHOTO Bulk Saving] (Hromadné uloženie snímok zo súboru 4K sekvenčného snímania)/ [Light Composition] (Svetelná kompozícia)/[Clear Retouch] (Retušovanie s vymazaním)/[Text Stamp] (Textová pečiatka)/[Time Lapse Video] (Časozberný videozáznam)/[Stop Motion Video] (Videozáznam z postupného premiestňovania snímaného objektu)/[Resize] (Zmena rozlíšenia)/[Cropping] (Orezanie snímky)
- Môže sa stať, že fotoaparát nezobrazí správne snímky zaznamenané na iných zariadeniach a funkcie fotoaparátu nebudú pre dané snímky dostupné.
- 9. Použitie funkcií menu
- **■Spôsob voľby snímky(ok) po voľbe možnosti [Single] (Jedna snímka) alebo [Multi] (Viacero snímok)**
- Ak nie je k dispozícii voľba [Single] (Jedna snímka) a [Multi] (Viacero snímok), zvoľte snímku rovnakým spôsobom, ako v prípade voľby [Single] (Jedna snímka).

#### **Nastavenie [Single] (Jedna snímka)**

- **1 Tlačidlami ◄/► zvoľte snímku.**
- **2 Stlačte tlačidlo [MENU/SET].**
	- Ak sa v pravom dolnom rohu displeja zobrazí [Set/Cancel] (Nastaviť/Zrušiť), nastavenie bude po opätovnom stlačení tlačidla [MENU/SET] zrušené.

#### **Nastavenie [Multi] (Viacero snímok)**

#### **Keď sa zobrazí okno podobné tomu, ktoré je zobrazené vpravo:**

- **1 Tlačidlami ▲/▼/◄/► zvoľte snímku a potom stlačte tlačidlo [MENU/SET]** (opakovane)**.**
	- Pri opätovnom stlačení tlačidla [MENU/SET], bude nastavenie zrušené.
- **2 Tlačidlom ◄ zvoľte [OK] a potom stlačte tlačidlo [MENU/SET] na uskutočnenie voľby.**

**Keď sa zobrazí okno podobné tomu, ktoré je zobrazené vpravo:**

**Tlačidlami ▲/▼/◄/► zvoľte snímku a potom stlačte tlačidlo [MENU/SET] na nastavenie** (opakovane)**.**

• Pri opätovnom stlačení tlačidla [MENU/SET], bude nastavenie zrušené.

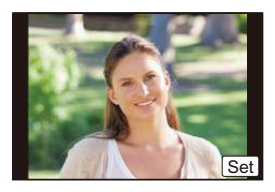

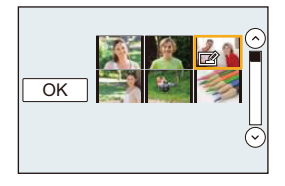

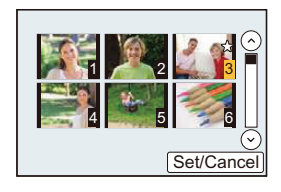

11

**MENU** 

#### **[2D/3D Settings] (Nastavenia 2D/3D)**

Spôsob prehliadania 3D záberov môžete prepnúť.

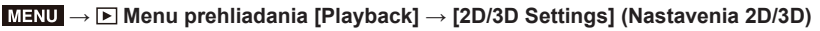

• Toto menu sa zobrazí, len keď je možné zobrazenie 3D záberov. (str. 304)

#### **[Slide Show] (Prezentácia)**

**MENU** 

⇧

三

V tomto režime si nasnímané zábery môžete nechať zobraziť postupne so sprievodnou hudbou so stanoveným časovým odstupom medzi jednotlivými snímkami. Môžete tiež vytvoriť prezentáciu pozostávajúcu len zo statických záberov, alebo len z videozáznamov, len zo snímok v rozlíšení 4K, len z 3D záberov atď. Túto funkciu vám odporúčame použiť, keď si snímky prehliadate na pripojenom televízore.

# MENU **→ Menu prehliadania [Playback] → [Slide Show] (Prezentácia)**

- **1 Tlačidlami ▲/▼ zvoľte požadovanú skupinu snímok na prehliadanie a stlačte tlačidlo [MENU/SET].**
	- Ak zvolíte možnosť [Video Only] (Len videozáznam), súbory 4K sekvenčného snímania zaznamenané pomocou funkcie 4K snímok, budú prehrávané taktiež.
	- Len zaostrená reprezentatívna snímka bude zobrazená zo záberov nasnímaných pomocou funkcie [Post Focus] (Zaostrenie po zázname).
	- Podrobnejšie informácie o kategóriách nájdete na str. 231.

# **2 Tlačidlom** ▲ **zvoľte možnosť [Start] (Spustiť) a stlačte tlačidlo [MENU/SET].**

#### **■Úkony počas prezentácie**

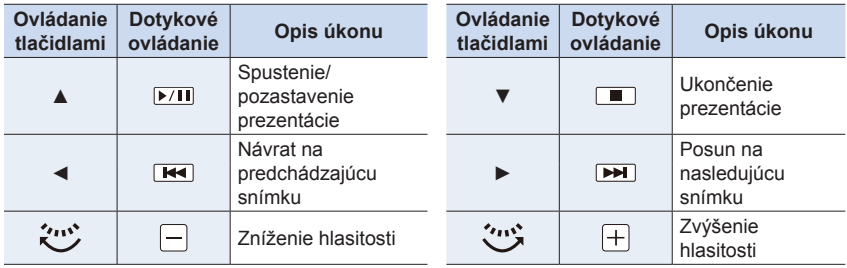

 $\Omega$ 

**III** 

MENU

 $\overline{d}$ 

#### **■Zmena nastavení prezentácie**

Nastavenia prezentácie môžete zmeniť voľbou možnosti [Effect] (Efekt) alebo [Setup] (Nastavenie) v menu prezentácie.

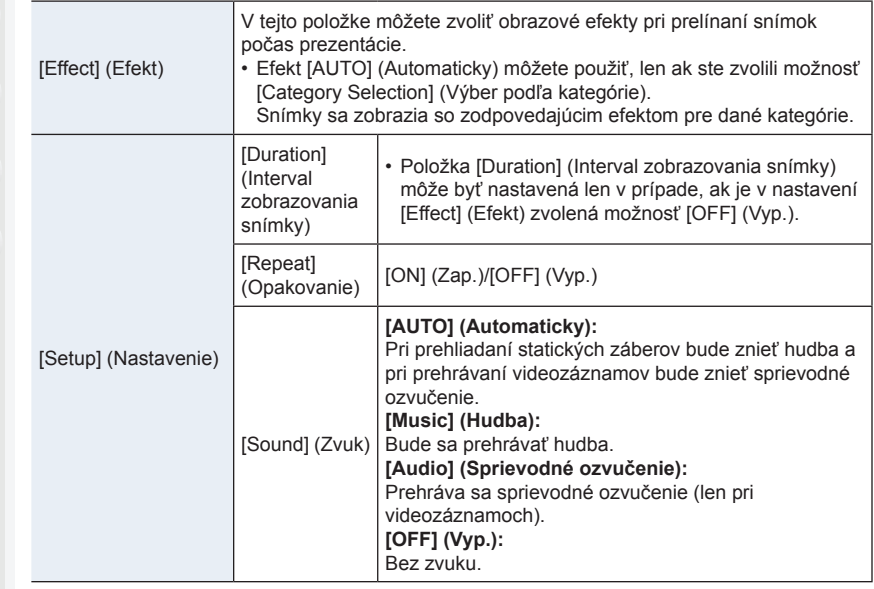

- Ak je aj funkcia [Effect] (Efekt) nastavená, nebude fungovať v priebehu prezentácie súborov 4K sekvenčného snímania, snímok zaznamenaných pomocou funkcie [Post Focus] (Zaostrenie po zázname), alebo snímok v skupinách.
- Pri prehliadaní nasledujúcich snímok je nastavenie [Duration] (Interval zobrazovania snímky) deaktivované.
	- Pri prehrávaní videozáznamov
	- Pri prehliadaní súborov 4K sekvenčného snímania
	- Pri prehliadaní snímok zaznamenaných pomocou funkcie [Post Focus] (Zaostrenie po zázname)
	- Pri prehliadaní panoramatických snímok
	- Pri prehliadaní snímok v skupinách

1 I

**MENU** 

## **[Playback Mode] (Režim prehliadania)**

Môžete zvoliť prehliadanie [Normal Play] (Režim normálneho prehliadania), [Picture Only] (Len statické zábery), [Video Only] (Len videozáznamy), [4K PHOTO] (Snímky v rozlíšení 4K), [3D Play] (Prehliadanie 3D záberov), [Category Play] (Prehliadanie podľa kategórií) alebo [Favorite Play] (Prehliadanie obľúbených snímok).

#### MENU **→ Menu prehliadania [Playback] → [Playback Mode] (Režim prehliadania)**

- **1 Tlačidlami ▲/▼ zvoľte skupinu snímok na prehliadanie a stlačte [MENU/SET].**
	- Ak zvolíte možnosť [Video Only] (Len videozáznam), súbory 4K sekvenčného snímania a snímky zaznamenané pomocou funkcie [Post Focus] (Zaostrenie po zázname) budú prehrávané taktiež.
- **2 (Ak je zvolená možnosť [Category Play] (Prehliadanie podľa kategórií)) Tlačidlami ▲/▼/◄/► zvoľte kategóriu a potom stlačením tlačidla [MENU/SET] potvrďte voľbu.**

• Snímky sa roztriedia do nasledujúcich kategórií.

陧 – [Face Recog.] (Identifikácia tvárí) – [i-Portrait] (Inteligentný režim Portrét)/[i-Night Portrait] (Inteligentný režim Nočný portrét)/[i-Baby] (Inteligentný režim Dieťa) (Rozoznanie typu scény) – [Clear Portrait] (Zreteľný portrét)/[Silky Skin] (Hodvábna pleť)/[Backlit Softness]  $\mathfrak{D}$ (Mäkké podanie s protisvetlom)/[Clear in Backlight] (Zreteľný portrét v protisvetle)/ [Relaxing Tone] (Tón uvoľnenia)/[Sweet Child's Face] (Milá detská tvárička)/[Clear Night Portrait] (Zreteľný nočný portrét) (Režim sprievodcu scénami) – [i-Scenery] (Inteligentný režim Scenéria)/[i-Sunset] (Inteligentný režim západ slnka) (Rozoznanie typu scény)  $\blacktriangleright$ – [Distinct Scenery] (Zreteľná scenéria)/[Bright Blue Sky] (Jasná modrá obloha)/ [Romantic Sunset Glow] (Romantický západ slnka)/[Vivid Sunset Glow] (Pôsobivý západ slnka)/[Glistening Water] (Lesknúca sa voda) (Režim sprievodcu scénami) – (Inteligentný režim Nočný portrét)/[i-Night Scenery] (Inteligentný režim Nočná scenéria)/[iHandheld Night Shot] (Inteligentné nočné snímanie bez statívu) (Rozoznanie typu scény) – [Clear Nightscape] (Zreteľná nočná scenéria)/[Cool Night Sky] (Chladná nočná **. 24** obloha)/[Warm Glowing Nightscape] (Teplá žiarivá nočná scenéria)/[Artistic Nightscape] (Umelecká nočná scenéria)/[Glittering Illuminations] (Ligotavé osvetlenie)/[Handheld Night Shot] (Nočné snímanie bez statívu)/[Clear Night Portrait] (Zreteľný nočný portrét) (Režim sprievodcu scénami) 汉 – [Clear Sports Shot] (Zreteľný športový záber) (Režim sprievodcu scénami) <sup>1</sup> – [i-Food] (Inteligentný režim Jedlo) (Rozoznanie typu scény) – [Appetizing Food] (Lákavé jedlo)/[Cute Dessert] (Chutný dezert) (Režim sprievodcu scénami) m – [Travel Date] (Dátum cesty) – Statické zábery snímané nepretržite s frekvenciou sekvenčného snímania nastavenou na [SH] (Super vysoká frekvencia)  $\Box$ – Snímky uložené hromadne pomocou funkcie [4K PHOTO Bulk Saving] (Hromadné uloženie snímok zo súboru 4K sekvenčného snímania) – [Time Lapse Shot] (Časozberné snímanie)/[Time Lapse Video] (Časozberný  $\overline{\mathbb{S}}$ videozáznam) [Stop Motion Animation] (Animácia pomocou postupného premiestňovania In I snímaného objektu)/[Stop Motion Video] (Videozáznam z postupného premiestňovania snímaného objektu)

# **[Location Logging] (Zaznamenanie polohy)**

Informácie o polohe odoslané zo smartfónu (zemepisná šírka a dĺžka) môžete zapísať na snímky.

- **• Informácie o polohe môžete odoslať a zapísať ich na snímky pomocou smartfónu. (str. 259)**
- Do smartfónu si musíte nainštalovať aplikáciu "Panasonic Image App". (str. 252)
- Prečítajte si [Help] (Pomocník) v menu "Image App", kde nájdete ďalšie informácie o spôsobe obsluhy.

#### Príprava:

介

**MENU** 

Ë

Odosielanie informácií o polohe zo smartfónu do fotoaparátu.

MENU **→ Menu prehliadania [Playback] → [Location Logging] (Zaznamenanie polohy)**

- **1 Tlačidlami ▲/▼ zvoľte [Add Location Data] (Pridať údaje o polohe), potom stlačte tlačidlo [MENU/SET].**
- **2 Tlačidlami ▲/▼ zvoľte čas, v priebehu ktorého chcete zaznamenávať informácie o polohe na snímky, potom stlačte tlačidlo [MENU/SET].**
	- Snímky s informáciami o polohe sú označené symbolom [**GPS**].

#### **■Pozastavenie zaznamenávania informácií o polohe**

#### **Počas zaznamenávania informácií o polohe na snímky stlačte tlačidlo [MENU/SET].**

• V priebehu pozastavenia sa zobrazuje symbol [O].

Ak chcete opätovne spustiť proces zaznamenávania od snímky, kde ste zaznamenávanie pozastavili, zvoľte čas so symbolom [O].

- **■Vymazanie prijatých informácií o polohe**
- **1 Tlačidlami ▲/▼ zvoľte [Delete Location Data] (Vymazať údaje o polohe), potom stlačte tlačidlo [MENU/SET].**
- **2 Tlačidlami ▲/▼ zvoľte čas, ktorý chcete vymazať, potom stlačte tlačidlo [MENU/SET].**

# **Nie je dostupné v týchto prípadoch:**

- Informácie o polohe nie je možné zapísať na nasledujúce snímky alebo v nasledujúcich situáciách:
	- Snímky zaznamenané po odoslaní informácií o polohe do fotoaparátu (str. 259)
	- Videozáznamy nasnímané vo formáte [AVCHD]
	- Snímky, na ktoré už boli zapísané informácie o polohe

ᡗ

**MENU** 

#### **[RAW Processing] (Spracovanie snímok vo formáte RAW)**

Môžete spracovať snímky nasnímané vo formáte RAW. Spracované snímky sa uložia vo formáte JPEG. Počas spracovania môžete kontrolovať, ako sa efekty aplikujú na jednotlivé snímky.

MENU **→ Menu prehliadania [Playback] → [RAW Processing] (Spracovanie snímok vo formáte RAW)**

- **1 Tlačidlami ◄/► zvoľte snímky vo formáte RAW a potom stlačte tlačidlo [MENU/ SET].**
- **2 Tlačidlami ▲/▼ zvoľte požadovanú položku.**

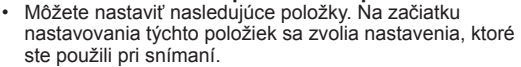

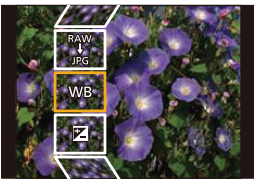

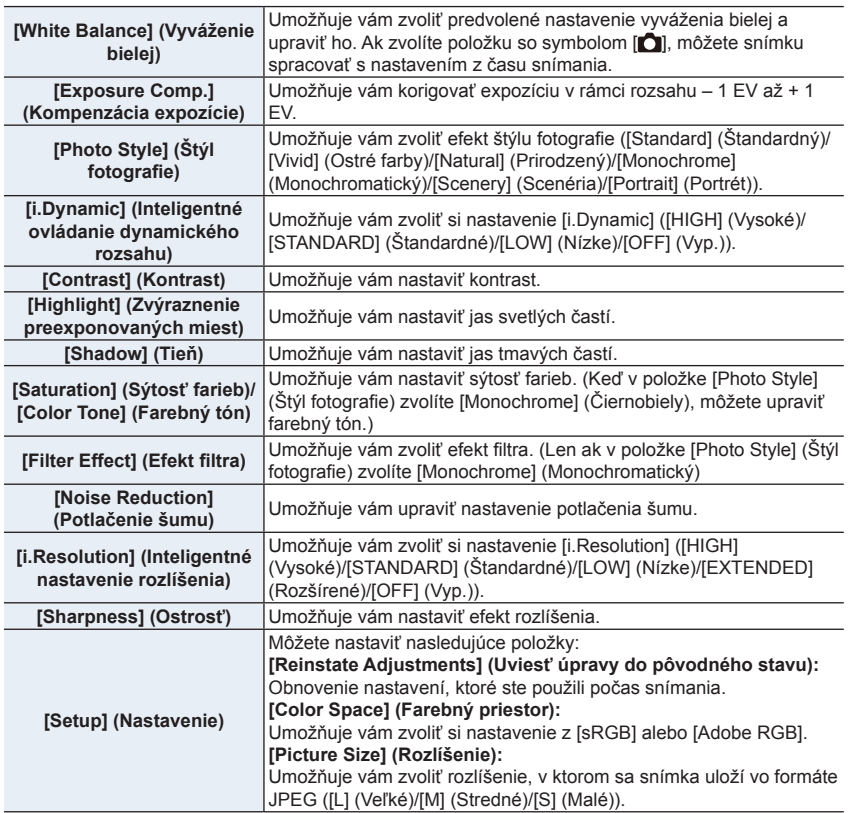

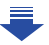

#### **3 Stlačte tlačidlo [MENU/SET] a nastavte.**

• Podrobnejšie informácie nájdete v časti "Nastavovanie jednotlivých položiek" na str. 234.

# **4 Stlačte tlačidlo [MENU/SET].**

• Týmto úkonom sa vrátite do zobrazenia z kroku **2**. Ak chcete nastaviť ďalšie položky, zopakujte kroky **2** až **4**.

## **5 Tlačidlami ▲/▼ zvoľte [Begin Processing] (Spustiť spracovanie) a stlačte tlačidlo [MENU/SET].**

#### **■Nastavovanie jednotlivých položiek**

Keď zvolíte položku, zobrazí sa okno nastavení.

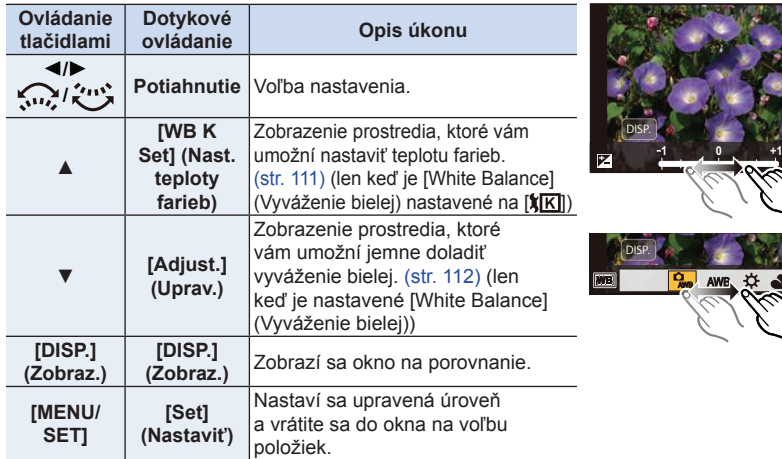

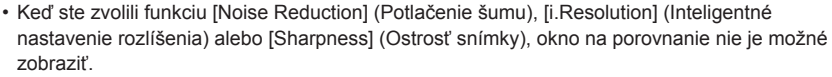

• Ak sa dvakrát dotknete snímky, snímka sa zväčší. Ak sa dvakrát dotknete zväčšenej snímky, zmenší sa na pôvodnú veľkosť.

V okne na porovnanie môžete na vykonávanie úprav používať nasledujúce úkony: A Aktuálne nastavenie

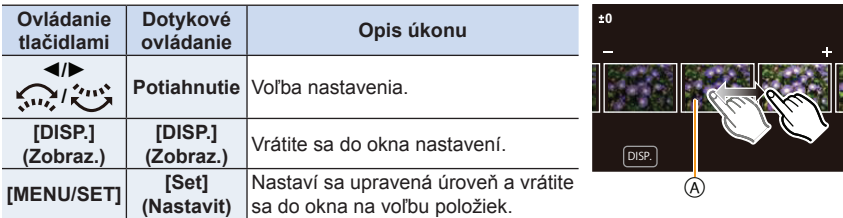

• Ak sa dotknete snímky v strede, snímka sa zväčší. Ak sa dotknete  $[\bigtriangledown]$ , snímka sa zmenší na pôvodnú veľkosť.

ᡗ

#### **Nastavenie položky [Setup] (Nastavenie)**

Keď zvolíte položku, zobrazí sa výzva, aby ste zvolili funkciu [Reinstate Adjustments] (Uviesť úpravy do pôvodného stavu), [Color Space] (Farebný priestor) alebo [Picture Size] (Rozlíšenie).

- **1** Tlačidlami ▲/▼ zvoľte požadovanú položku a potom stlačte tlačidlo [MENU/SET].
	- Ak zvolíte funkciu [Reinstate Adjustments] (Uviesť úpravy do pôvodného stavu), zobrazí sa výzva na potvrdenie. Keď zvolíte možnosť [Yes] (Áno), úkon sa vykoná a vrátite sa do prostredia na voľbu položiek.
- **2** Tlačidlami ▲/▼ zvoľte nastavenie a stlačte tlačidlo [MENU/SET].

#### **MENU**

仜

- Efekty použité prostredníctvom spracovania snímok vo formáte RAW vo fotoaparáte a efekty použité prostredníctvom spracovania snímok vo formáte RAW v softvéri "SILKYPIX Developer Studio" (str. 296) nie sú úplne identické.
- Snímky vo formáte RAW sú vždy zaznamenané v pomere strán [4:3] (4592 x 3448), bez ohľadu na pomer strán v čase snímania, ale ak vykonáte funkciu [RAW Processing] (Spracovanie snímok vo formáte RAW) v menu prehliadania [Playback], budú spracované v pomere strán v čase snímania.
- Nastavenie funkcie [White Balance] (Vyváženie bielej) snímok nasnímaných s viacerými expozíciami sa pevne nastaví na nastavenie v čase snímania.

# **Nie je dostupné v týchto prípadoch:**

- Mikro HDMI kábel, funkcia [RAW Processing] (Spracovanie snímok vo formáte RAW) nie je dostupná.
- Spracovať môžete iba snímky vo formáte RAW nasnímané týmto fotoaparátom.

#### **[4K PHOTO Bulk Saving] (Hromadné uloženie snímok zo súboru 4K sekvenčného snímania)**

Môžete hromadne ukladať snímky zo súboru 4K sekvenčného snímania, ktoré boli získané v priebehu akéhokoľvek úseku 5 sekúnd.

#### MENU **→ Menu prehliadania [Playback] → [4K PHOTO Bulk Saving] (Hromadné uloženie snímok zo súboru 4K sekvenčného snímania)**

- **1 Stláčaním ▲/▼ zvoľte súbory 4K sekvenčného snímania a stlačte [MENU/SET].**
	- Ak je čas sekvenčného snímania 5 sekúnd alebo menej, všetky rámiky budú uložené ako snímky.
- **2 Zvoľte prvý rámik snímok, ktoré majú byť uložené hromadne.**
	- Zvoľte rámik rovnakým spôsobom, ako ste zvolili snímky zo súboru 4K sekvenčného snímania. Viac informácií nájdete na str. 125.
	- Snímky budú uložené ako skupiny snímok režimu sekvenčného snímania vo formáte JPEG. (str. 182)

⇧

 $\equiv$ 

**MENU** 

╘

#### **[Light Composition] (Svetelná kompozícia)**

Zvoľte viacero snímok zo súboru sekvenčného snímania 4K, ktoré chcete skombinovať. Časti obrazu, ktoré sú jasnejšie ako predchádzajúca snímka, sa budú prekrývať na predchádzajúcej snímke na spojenie snímok do jedného obrazu.

MENU **→ Menu prehliadania [Playback] → [Light Composition] (Svetelná kompozícia)**

- **1 Tlačidlami ◄/► zvoľte súbory sekvenčného snímania 4K a stlačte tlačidlo [MENU/SET].**
- **2 Zvoľte spôsob kombinácie a potom stlačte tlačidlo [MENU/SET]. Nastavenie [Composite Merging] (Zlučovanie kompozície)**

Zvoľte snímky, ktoré chcete spojiť na prekrytie svetlejších častí. **1** Zvoľte snímky.

Informácie o tlačidlovom a dotykovom ovládaní, nájdete na str. 127.

- Zobrazené snímky nemôžu byť zväčšené či zmenšené, alebo zobrazené v prezentácii.
- [ $\cdot$  ] v dotykovom ovládaní sa zmení na [ $\cdot \cdot$ OK]].
- **2** Stlačte tlačidlo [MENU/SET].

Zvolené snímky sú zapamätané a zobrazenie prejde na predchádzajúcu snímku.

Tlačidlami **▲**/**▼** zvoľte položky a stlačte tlačidlo [MENU/ SET] na vykonanie nasledujúcich úkonov.

- [Next] (Nasledujúca): Umožňuje vám zvoliť viac snímok pre skombinovanie. Vráťte sa ku kroku  $\bullet$ .
- [Reselect] (Opäť zvoliť): Zrušenie sníky zvolenej tesne predtým a voľba inej snímky.
- [Save] (Uložiť): Ukončenie voľby snímok

**3** Opakujte kroky  $\bullet$  a  $\bullet$  na voľbu viacerých snímok na ich skombinovanie. Zvoliť budete môcť až 40 snímok.

4 Tlačidlom **▼** zvoľte možnosť [Save] (Uložiť) a potom stlačte tlačidlo [MENU/SET]. **Nastavenie [Range Merging] (Rozsah zlučovania)**

Zvoľte prvú a poslednú snímku na vzájomné prekrytie svetlejších častí snímok. 1 Zvoľte rámik prvej snímky a stlačte [MENU/SET].

Spôsob voľby je rovnaký ako v kroku  $\bullet$  nastavenie [Composite Merging] (Zlučovanie kompozície).

- 2 Zvoľte rámik poslednej snímky a stlačte [MENU/SET].
- **3 V okne na potvrdenie zvoľte možnosť [Yes] (Áno) a potom stlačte tlačidlo [MENU/SET].**

Zobrazí sa skombinovaná snímka.

• Snímky budú uložené vo formáte JPEG. Taktiež bude zaregistrovaná informácia o zázname (Exif informácia) prvej snímky, ako je expozičný čas, hodnota clony a citlivosť ISO.

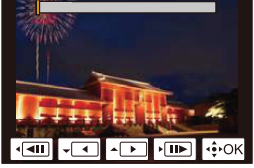

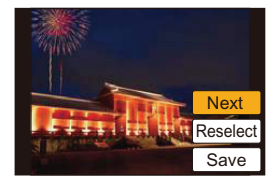

#### **[Clear Retouch] (Retušovanie s vymazaním)**

• Úkon vymazania je možné vykonať len dotykom. Funkciou [Clear Retouch] (Retušovanie s vymazaním) sa automaticky aktivuje dotykové ovládanie.

MENU **→ Menu prehliadania [Playback] → [Clear Retouch] (Retušovanie s vymazaním)** 

**1 Tlačidlami ◄/► zvoľte požadovanú snímku a stlačte tlačidlo [MENU/SET].**

#### **2 Potiahnite prstom cez časť, ktorú chcete vymazať.**

- Časti na vymazanie sa vyfarbia.
- Dotykom [Undo] (Späť) sa vyfarbená časť vráti do predchádzajúceho stavu.

# **Vymazanie detailov (zväčšenie zobrazenia)**

- 1 Dotknite sa položky [SCALING] (Úprava mierky).
	- Vzďaľovanie/približovanie prstov (str. 48) na displeji umožní zväčšenie/zmenšenie zobrazenia.
	- Snímka sa dá priblížiť/oddialiť aj otočením otočného ovládača.
- 2 Dotknite sa položky [REMOVE] (Odstrániť).
	- $\bullet$  Vrátite sa tým späť k operácii potiahnutia prsta cez  $\Box$  Undo

časť, ktorú chcete vymazať. Časť, ktorú chcete vymazať, môžete potiahnuť, aj keď je snímka zväčšená.

# **3 Dotknite sa [Set] (Nastaviť).**

# **4 Dotknite sa položky [Save] (Uložiť) alebo stlačte tlačidlo [MENU/SET].**

- Snímky sa môžu javiť neprirodzene, pretože sa umelo vytvorilo pozadie vymazaných častí.
- Pri skupinových snímkach vykonajte funkciu [Clear Retouch] (Retušovanie s vymazaním) na každej snímke. (Nedajú sa upraviť naraz.)
- Keď sa funkcia [Clear Retouch] (Retušovanie s vymazaním) vykoná na skupinových snímkach, uložia sa ako nové snímky oddelene od pôvodných snímok.

# **Nie je dostupné v týchto prípadoch:**

- Nedostupné pri používaní hľadáčika.
- Táto funkcia nie je dostupná v nasledujúcich prípadoch:
	- Videozáznamy
	- Súbory 4K sekvenčného snímania
	- Snímky nasnímané v režime [Post Focus] (Zaostrenie po zázname)
	- Snímky nasnímané v [Panorama Shot] (Režim panoramatických snímok) v režime sprievodcu scénami
	- Snímky zhotovené s nastavením kvality snímky [RAW]

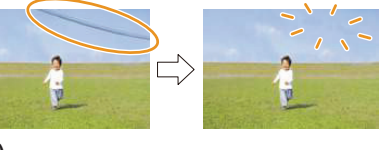

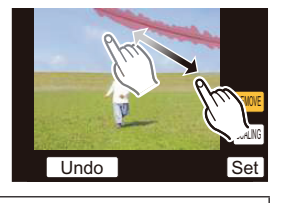

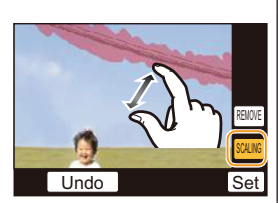

ᡗ

**MENU** 

# **[Title Edit] (Úprava názvu)**

K snímkam môžete pridať text (komentár). Zaznamenaný text sa dá zahrnúť do tlače využitím funkcie [Text Stamp] (Textová pečiatka) (str. 239).

# MENU **→ Menu prehliadania [Playback] → [Title Edit] (Úprava názvu)**

- **2 Zvoľte snímku. (str. 228)**
	- Na snímkach, pre ktoré už bol pridaný názov, sa zobrazí symbol  $[Y_{.s}^2]$ .
- **3 Zadajte text. (str. 58)**
- Ak chcete vymazať názov, vymažte celý text v prostredí na zadávanie textu.
- Prostredníctvom softvéru "PHOTOfunSTUDIO", môžete nastaviť tlač textu (komentára) (str. 295).
- V nastavení viacerých snímok [Multi] môžete súčasne zadať až 100 snímok.

# **Nie je dostupné v týchto prípadoch:**

- Táto funkcia nie je dostupná v nasledujúcich prípadoch:
	- Videozáznamy
	- Súbory 4K sekvenčného snímania
	- Snímky nasnímané v režime [Post Focus] (Zaostrenie po zázname)
	- Snímky zhotovené s kvalitou snímky [Quality] nastavenou na [RAW= i], [RAW= ] alebo [RAW]

仚 **MENU** 

╘

1 ]

**MENU** 

#### **[Text Stamp] (Textová pečiatka)**

Na zaznamenané snímky môžete zaznačiť dátum/čas nasnímania, meno, miesto, dátum cesty alebo názov.

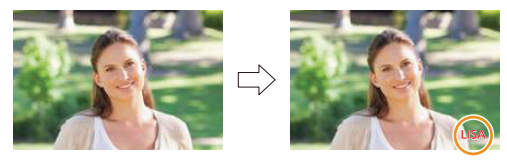

## MENU **→ Menu prehliadania [Playback] → [Text Stamp] (Textová pečiatka)**

#### **1 Zvoľte snímku. (P228)**

- Keď je snímka označená textovými údajmi, zobrazí sa indikátor  $\mathbb{F}\mathbb{M}$ l.
- **2 Tlačidlami ▲/▼ zvoľte možnosť [Set] (Nastaviť) a stlačte tlačidlo [MENU/SET].**

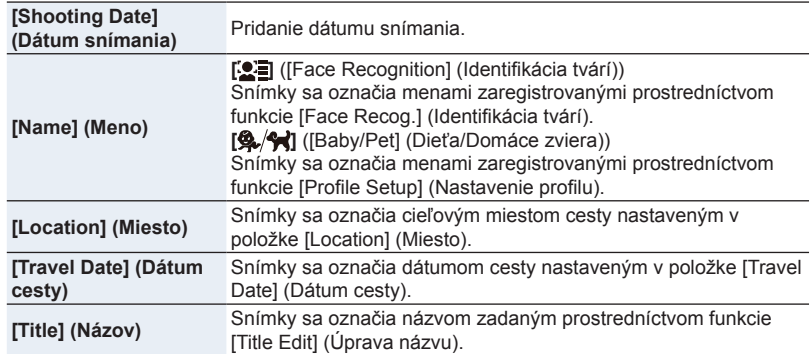

#### **3 Stlačte [ ] pre návrat do predchádzajúceho okna.**

#### **4 Tlačidlom ▲ zvoľte možnosť [OK] a stlačte tlačidlo [MENU/SET].**

- Majte na pamäti, že ak k snímke pridáte text a zároveň vo fotoštúdiu alebo pri tlači na tlačiarni zadáte tlač s dátumom, dátum sa vytlačí cez text.
- V nastavení [Multi] (Viacero snímok) môžete súčasne nastaviť maximálne 100 snímok.
- Pri označení textovými údajmi sa kvalita obrazu môže znížiť.
- Keď označíte snímky v skupine, označené snímky sa uložia oddelene od pôvodných snímok v skupine.

# **Nie je dostupné v týchto prípadoch:**

- Táto funkcia nie je dostupná v nasledujúcich prípadoch:
	- Videozáznamy
	- Súbory 4K sekvenčného snímania
	- Snímky nasnímané v režime [Post Focus] (Zaostrenie po zázname)
	- Snímky nasnímané v [Panorama Shot] (Režim panoramatických snímok) v režime sprievodcu scénami
	- Snímky nasnímané bez nastavenia hodín a názvu
	- Snímky označené funkciou [Text Stamp] (Textová pečiatka)
	- Snímky zhotovené s nastavením kvality snímky [RAW]

ᡗᠠ

⋿

MENU

╘

#### **[Video Divide] (Rozdelenie videozáznamu)**

Nasnímaný videozáznam sa dá rozdeliť na dve časti. Odporúča sa rozdelenie na časť, ktorú potrebujete a časť, ktorú nepotrebujete.

**Rozdelenie videozáznamu je trvalé. Rozdelenie si dobre zvážte!**

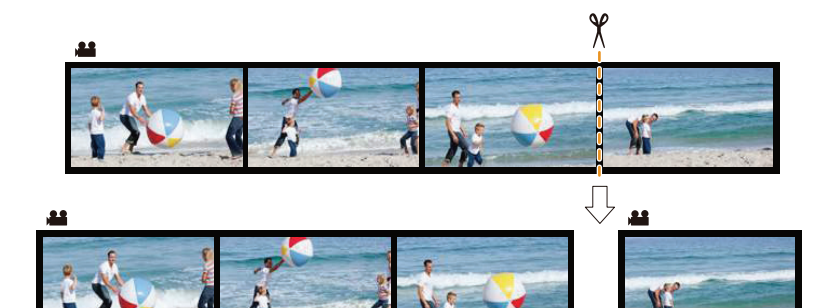

MENU **→ Menu prehliadania [Playback] → [Video Divide] (Rozdelenie videozáznamu)**

- **1 Tlačidlami ◄/► zvoľte videozáznam, ktorý chcete rozdeliť a stlačte tlačidlo [MENU/SET].**
- **2 Na mieste, kde chcete videozáznam rozdeliť, stlačte tlačidlo ▲.**
	- Počas pozastavenia videozáznamu môžete miesto rozdelenia spresniť tlačidlami ◄/►.
- **3 Stlačte tlačidlo ▼.**
	- Ak by ste počas rozdeľovania videozáznamu vybrali pamäťovú kartu alebo batériu, mohli by ste o videozáznam prísť.

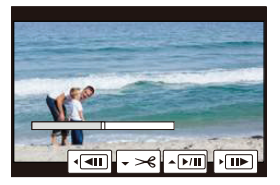

# **Nie je dostupné v týchto prípadoch:**

- Nepokúšajte sa videozáznam rozdeliť v mieste nachádzajúcom sa blízko začiatku alebo konca videozáznamu.
- Táto funkcia nie je dostupná v nasledujúcom prípade:
	- Videozáznamy s krátkym záznamovým časom

**MENU** 

## **[Time Lapse Video] (Časozberný videozáznam)**

Táto funkcia umožňuje vytvoriť videozáznam zo skupiny snímok nasnímaných pomocou funkcie [Time Lapse Shot] (Časozberné snímanie).

Vytvorený videozáznam sa uloží v záznamovom formáte MP4.

MENU **→ Menu prehliadania [Playback] → [Time Lapse Video] (Časozberný videozáznam)**

**1 Tlačidlami ◄/► zvoľte skupinu snímok nasnímaných pomocou funkcie [Time Lapse Shot] (Časozberné snímanie) a stlačte tlačidlo [MENU/SET].**

#### **2 Vytvorte videozáznam voľbou spôsobu na jeho vytvorenie.**

• Viac informácií nájdete na str. 140. Pozrite si aj poznámky na str. 140 ohľadom vytvorených videozáznamov.

#### **[Stop Motion Video] (Videozáznam z postupného premiestňovania snímaného objektu)**

Zo skupinových snímok zhotovených pomocou funkcie [Stop Motion Animation] (Animácia pomocou postupného premiestňovania snímaného objektu) sa vytvorí videozáznam. Vytvorené videozáznamy sa uložia v záznamovom formáte MP4.

MENU **→ Menu prehliadania [Playback] → [Stop Motion Video] (Videozáznam z postupného premiestňovania snímaného objektu)**

- **1 Tlačidlami ◄/► zvoľte skupinu animácie pomocou postupného premiestňovania snímaného objektu a stlačte tlačidlo [MENU/SET].**
- **2 Vytvorte videozáznam voľbou spôsobu na jeho vytvorenie.**
	- Viac informácií nájdete na str. 140. Pozrite si aj poznámky na str. 140 ohľadom vytvorených videozáznamov.

1 โ

MENU

#### **[Resize] (Zmena rozlíšenia)**

Ak chcete snímky použiť na webovej stránke alebo ako prílohu e-mailu a podobne, táto funkcia umožňuje celý proces zjednodušiť zmenšením rozlíšenia snímok (počtu obrazových bodov).

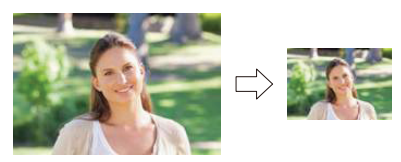

# MENU **→ Menu prehliadania [Playback] → [Resize] (Zmena rozlíšenia)**

# **Zvoľte snímku a veľkosť rozlíšenia.**

#### **Nastavenie [Single] (Jedna snímka)**

- 1 Tlačidlami ◄/► zvoľte požadovanú snímku a stlačte tlačidlo [MENU/SET].
- **2** Tlačidlami ▲/▼ zvoľte požadovanú veľkosť a potom stlačte tlačidlo [MENU/SET].

#### **Nastavenie [Multi] (Viacero snímok)**

- 1 Tlačidlami ▲/▼ zvoľte požadovanú veľkosť a potom stlačte tlačidlo [MENU/SET].
- **2** Tlačidlami ▲/▼/◀/► zvoľte požadovanú snímku a nastavenie potvrďte stlačením tlačidla [MENU/SET] (toto zopakujte pre všetky požadované snímky).
	- Keď opäť stlačíte tlačidlo [MENU/SET], nastavenie sa zruší.
- **③** Tlačidlom < zvoľte možnosť [OK] a potom stlačte tlačidlo [MENU/SET], aby sa úkon vykonal.

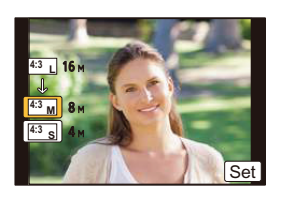

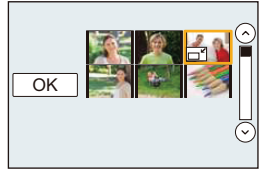

- V nastavení [Multi] (Viacero snímok) môžete súčasne nastaviť maximálne 100 snímok.
- Kvalita snímok so zmenšeným rozlíšením bude nižšia.

# **Nie je dostupné v týchto prípadoch:**

- Táto funkcia nie je dostupná v nasledujúcich prípadoch:
	- Videozáznamy
	- Súbory 4K sekvenčného snímania
	- Snímky nasnímané v režime [Post Focus] (Zaostrenie po zázname)
	- Snímky nasnímané v [Panorama Shot] (Režim panoramatických snímok) v režime sprievodcu scénami
	- Snímky v skupinách
	- Snímky označené funkciou [Text Stamp] (Textová pečiatka)
	- Snímky zhotovené s nastavením kvality snímky [RAW]

ᡗ

**MENU** 

#### **[Cropping] (Orezanie snímky)**

Môžete zväčšiť a potom pripnúť dôležitú časť na zaznamenanej snímke.

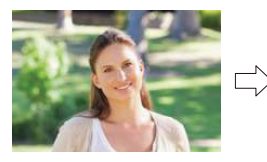

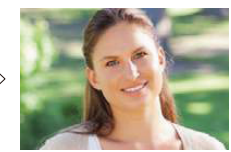

MENU **→ Menu prehliadania [Playback] → [Cropping] (Orezanie snímky)**

- **1 Tlačidlami ◄/► zvoľte požadovanú snímku a stlačte tlačidlo [MENU/SET].**
- **2 Zadným otočným ovládačom a tlačidlami ▲/▼/◄/► zvoľte časti, ktoré chcete orezať.**

Otočenie zadného otočného ovládača doprava: priblíženie Otočenie zadného otočného ovládača doľava: oddialenie ▲/▼/◄/►: posunutie výrezu

- Priblíženie/oddialenie môžete vykonať aj dotykom  $\|\overline{\mathbf{S}}\|$
- Posunutie výrezu môžete vykonať aj potiahnutím po displeji.
- **3 Stlačte tlačidlo [MENU/SET].**
- Kvalita orezaných snímok bude nižšia.
- Ak chcete orezať snímky v skupine snímok, orežte ich po jednej. (Nie je možné upraviť všetky snímky v skupine súčasne.)
- Keď orežete snímky v skupine, orezané snímky sa uložia oddelene od pôvodných snímok v skupine.
- K snímkam, na ktoré použijete funkciu [Cropping] (Orezanie snímky) sa z pôvodnej snímky nepridajú informácie týkajúce sa funkcie identifikácie tvárí.

# **Nie je dostupné v týchto prípadoch:**

- Táto funkcia nie je dostupná v nasledujúcich prípadoch:
	- Videozáznamy
	- Súbory 4K sekvenčného snímania
	- Snímky nasnímané v režime [Post Focus] (Zaostrenie po zázname)
	- Snímky nasnímané v [Panorama Shot] (Režim panoramatických snímok) v režime sprievodcu scénami
	- Snímky označené funkciou [Text Stamp] (Textová pečiatka)
	- Snímky zhotovené s nastavením kvality snímky [RAW]

介

MENU

#### **[Rotate] (Otočenie) (Manuálne otočenie snímky.)**

Manuálne otočenie snímky v krokoch po 90°.

• Keď je funkcia [Rotate Disp.] (Otočenie zobrazenia) nastavená na [OFF] (Vyp.), funkcia [Rotate] (Otočenie) nie je dostupná.

## MENU **→ Menu prehliadania [Playback] → [Rotate] (Otočenie)**

**1 Tlačidlami ◄/► zvoľte požadovanú snímku a stlačte tlačidlo [MENU/SET].**

## **2 Zvoľte smer otočenia.**

 $\rightarrow$ Snímka sa bude otáčať v smere hodinových ručičiek v krokoch po 90°.

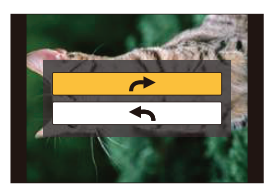

 $\blacklozenge$ : Snímka sa bude otáčať proti smeru hodinových ručičiek v krokoch po 90°.

#### **[Rotate Disp.] (Otočenie zobrazenia) (Snímka sa automaticky zobrazí otočená)**

Táto funkcia umožňuje automaticky zobraziť vertikálne snímky nasnímané s držaním fotoaparátu vo zvislej polohe.

MENU **→ Menu prehliadania [Playback] → [Rotate Disp.] (Otočenie zobrazenia) → [ON] (Zap.)**

# **Nie je dostupné v týchto prípadoch:**

• Pri prehliadaní snímok na osobnom počítači sa snímky zobrazia otočené len vtedy, ak je v ňom nainštalovaný operačný systém alebo iný program, kompatibilný so štandardom Exif. Exif je formát súborov statických záberov, ktoré môžete doplniť o informácie o zázname a ďalšie informácie. Tento formát vytvorila asociácia "JEITA (Japan Electronics and Information Technology Industries Association)".

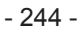

仜

 $\equiv$ 

**MENU** 

# **[Favorite] (Obľúbené snímky)**

Ak ste snímky označili a nastavili ako obľúbené, môžete uskutočniť tieto úkony.

- Prehliadať formou prezentácie len snímky nastavené ako obľúbené.
- Prehliadať len snímky označené ako obľúbené ([Favorite Play] (Prehliadanie obľúbených snímok))
- Vymazať všetky snímky, ktoré nie sú označené ako obľúbené ([All Delete Except Favorite] (Vymazať všetky snímky okrem obľúbených))

# MENU **→ Menu prehliadania [Playback] → [Favorite] (Obľúbené snímky)**

**Zvoľte snímku. (str. 228)**

## **■Zrušenie nastavenia [Favorite] (Obľúbené snímky) pre všetky snímky**

- **Tlačidlami ▲/▼ zvoľte [Cancel] (Zrušiť) a potom stlačte tlačidlo [MENU/SET].**
- V režime prehliadania [Playback Mode] nie je možnosť [Cancel] (Zrušiť) dostupná.
- Medzi obľúbené môžete zaradiť až 999 snímok.

# **Nie je dostupné v týchto prípadoch:**

- Táto funkcia nie je dostupná v nasledujúcom prípade:
- Snímky zhotovené s nastavením kvality snímky [RAW]

⇧

MENU

╘

#### **[Print Set] (Nastavenie tlače)**

DPOF ("Digital Print Order Format") je systém umožňujúci používateľovi zvoliť, ktoré snímky chce nechať vytlačiť, koľko kópií z každej je potrebné vytlačiť a určiť, či sa majú pri tlači na kompatibilnej fototlačiarni alebo vo fotografickom štúdiu snímky vytlačiť aj s označením dátumu

Podrobnejšie sa informujte v príslušnom fotografickom štúdiu.

• Keď nastavíte funkciu [Print Set] (Nastavenie tlače) pre snímky v skupine, nastavenie počtu výtlačkov v nastavení tlače sa použije pre každú snímku v skupine.

#### MENU **→ Menu prehliadania [Playback] → [Print Set] (Nastavenie tlače)**

- **1 Zvoľte snímku. (str. 228)**
- **2 Tlačidlami ▲/▼ nastavte počet výtlačkov a stlačením tlačidla [MENU/SET] nastavenie potvrďte.**
	- Ak ste zvolili možnosť [Multi] (Viacero snímok), opakujte kroky **1** a **2** pri každej snímke. (Nie je možné použiť to isté nastavenie pre viac snímok.)
	- Ak je celkový počet výtlačkov, ktoré ste nastavili pre snímky v skupine vyšší ako 1000 snímok, na zobrazovacej ploche sa zobrazí indikátor [999+].

#### **■Zrušenie nastavenia [Print Set] (Nastavenie tlače) pre všetky snímky Tlačidlami ▲/▼ zvoľte možnosť [Cancel] (Zrušiť) a potom stlačte tlačidlo [MENU/SET].**

#### **■Tlač dátumu**

Po nastavení počtu výtlačkov môžete stlačením tlačidla ► nastaviť/zrušiť tlač dátumu snímania.

- V niektorých fotografických štúdiách alebo na niektorých fototlačiarňach sa dátum nemusí vytlačiť ani vtedy, keď ste nastavili jeho tlač. Ďalšie informácie získate vo fotografickom štúdiu alebo v návode na obsluhu tlačiarne.
- Pre snímky označené textom nie je tlač dátumu dostupná.
- Počet výtlačkov môžete nastaviť v rozsahu 0 až 999.
- Na niektorých tlačiarňach môže mať prioritu nastavenie tlače dátumu na samotnej tlačiarni. Preto pred tlačou skontrolujte stav tohto nastavenia na tlačiarni.

# **Nie je dostupné v týchto prípadoch:**

- Táto funkcia nie je dostupná v nasledujúcich prípadoch:
	- Videozáznamy
	- Súbory 4K sekvenčného snímania
	- Snímky nasnímané v režime [Post Focus] (Zaostrenie po zázname)
	- Snímky zhotovené s nastavením kvality snímky [RAW]

#### **[Protect] (Ochrana proti vymazaniu)**

Jednotlivým snímkam môžete nastaviť ochranu proti náhodnému vymazaniu.

MENU **→ Menu prehliadania [Playback] → [Protect] (Ochrana proti vymazaniu)**

**Zvoľte snímku. (str. 228)**

**■Zrušenie nastavenia [Protect] (Ochrana proti vymazaniu) pre všetky snímky Tlačidlami ▲/▼ zvoľte možnosť [Cancel] (Zrušiť) a potom stlačte tlačidlo [MENU/SET].**

**MENU** 

⇧

Nastavením prepínača ochrany proti vymazaniu a zápisu na pamäťovej karte do polohy [LOCK] (Zablokované) ochránite pred vymazaním aj snímky, pre ktoré nebola ochrana nastavená.

- Funkciu [Protect] je možné použiť len s týmto fotoaparátom.
- Dokonca aj keď nastavíte ochranu snímok na karte, snímky budú vymazané, ak je karta naformátovaná.

**[Face Rec Edit] (Úpravy informácií funkcie identifikácie tvárí)**

Táto funkcia vám umožňuje v zvolených snímkach vymazať a nahradiť všetky informácie týkajúce sa identifikácie tvárí.

MENU **→ Menu prehliadania [Playback] → [Face Rec Edit] (Úpravy informácií funkcie identifikácie tvárí)**

- **1 Tlačidlami ▲/▼ zvoľte možnosť [REPLACE] (Nahradiť) alebo [DELETE] (Vymazať) a potom stlačte tlačidlo [MENU/SET].**
- **2 Tlačidlami ◄/► zvoľte požadovanú snímku a stlačte tlačidlo [MENU/SET].**
- **3 Tlačidlami ◄/► zvoľte požadovanú osobu a stlačte tlačidlo [MENU/SET].**
- **4 (Keď zvolíte možnosť [REPLACE] (Nahradiť)) Tlačidlami ▲/▼/◄/► zvoľte osobu, ktorú chcete nahradiť a stlačte tlačidlo [MENU/SET].**
- Vymazané informácie týkajúce sa funkcie [Face Recog.] (Identifikácia tvárí) sa nedajú obnoviť.
- Snímky, pre ktoré zrušíte všetky informácie týkajúce sa funkcie identifikácie tvárí, nebudú zaradené do kategórií pre funkciu identifikácie tvárí v režime [Category Play] (Prehliadanie podľa kategórií).
- Informácie funkcie identifikácie tvárí snímok v skupine sa musia upraviť súčasne. (Snímky nie je možné upravovať po jednej.)
- Úpravy skupinových snímok je možné uskutočniť len na prvej snímke v každej skupine.

#### **[Picture Sort] (Triedenie snímok)**

Tu môžete nastaviť poradie, v ktorom bude fotoaparát zobrazovať snímky počas prehliadania.

## MENU **→ Menu prehliadania [Playback] → [Picture Sort] (Triedenie snímok)**

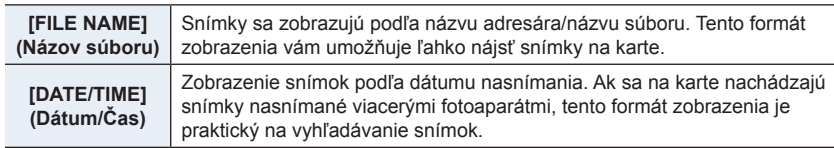

⇆

MENU

⇧

扈

• Keď do fotoaparátu vložíte inú kartu, snímky sa najskôr nemusia zobraziť roztriedené podľa funkcie [DATE/TIME] (Dátum/Čas). Ak chvíľu počkáte, snímky sa zobrazia roztriedené podľa funkcie [DATE/TIME] (Dátum/Čas).

#### **[Delete Confirmation] (Potvrdenie vymazania)**

Týmto sa nastaví predvolené zvýraznenie možnosti [Yes] (Áno) alebo [No] (Nie) pri zobrazení prostredia na potvrdenie vymazania.

Pri zakúpení fotoaparátu je táto funkcia nastavená na možnosť ["No" first] (Najskôr "Nie").

#### MENU **→ Menu prehliadania [Playback] → [Delete Confirmation] (Potvrdenie vymazania)**

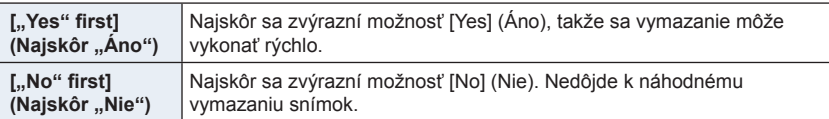

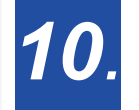

**17** 

⋿

**MENU** 

╘

**Čo môžete robiť pomocou funkcie Wi-Fi®**

**Snímanie prostredníctvom smartfónu**

**Prehliadanie snímok uložených vo**

**(str. 257)**

**fotoaparáte (str. 258)**

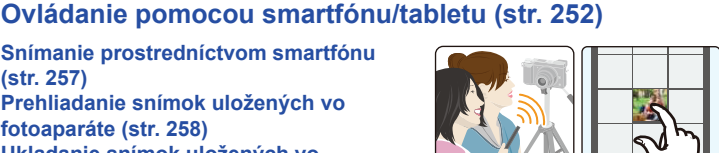

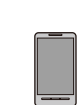

**Ukladanie snímok uložených vo fotoaparáte (str. 258) Odosielanie snímok na SNS (str. 259) Zapisovanie informácií o mieste na snímky uložené vo fotoaparáte (str. 259) Spájanie videozáznamov so Snap Movie podľa požiadaviek na smartfóne (str. 261)**

**Jednoduché pripojenie** Môžete jednoducho nastaviť priame spojenie k smartfónu bez zadania hesla.

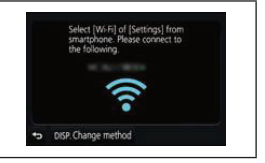

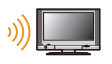

**Zobrazenie snímok na TV obrazovke (str. 262)**

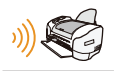

**Bezdrôtová tlač (str. 268)**

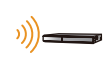

**Odosielanie snímok do AV zariadenia (str. 269)** Snímky a videozáznamy môžete odosielať do AV zariadení vo svojej domácnosti (domácich AV zariadení).

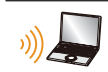

**Odosielanie snímok do počítača (str. 270)**

# **Používanie webových služieb (str. 272)**

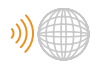

Snímky a videozáznamy môžete odosielať na stránky sociálnych sietí (SNS) atď. prostredníctvom služby "LUMIX CLUB". Pomocou funkcie [Cloud Sync. Service] môžete prijímať snímky a videozáznamy do počítača alebo smartfónu.

Ak nie je uvedené inak, od tohto miesta sa v tomto návode na obsluhu smartfóny aj tablety označujú ako "smartfóny".

# **Funkcia Wi-Fi**

#### **■Pred použitím**

- Vopred nastavte dátum a čas. (str. 4)
- Pre použitie funkcie Wi-Fi na tomto zariadení je potrebný bezdrôtový prístupový bod alebo cieľové zariadenie vybavené funkciou bezdrôtovej LAN.

#### **■O indikátore Wi-Fi pripojenia**

Svieti červenou: Wi-Fi funkcia je zapnutá alebo je pripojené cez Wi-Fi

Bliká červenou: Odosielanie obrazových dát

# **■O tlačidle [Wi-Fi]**

V tomto návode je funkčné tlačidlo, ktorému je pridelené [Wi-Fi], sa uvádza ako tlačidlo [Wi-Fi]. (V čase zakúpenia je [Wi-Fi] pridelené tlačidlu [Fn6] keď je fotoaparát v režime snímania, zatiaľ čo v režime prehliadania, je pridelené k tlačidlu [Fn1].) • Prečítajte si str. 55 pre podrobnosti o funkčnom tlačidle.

#### **Kroky pre stlačenie [Wi-Fi] (v režime snímania)**

- **1 Dotknite sa [ ].**
- **2 Dotknite sa [** Fn6 **].**

**Keď fotoaparát nie je pripojený k Wi-Fi, stlačte tlačidlo [Wi-Fi]. Fotoaparát potom bude pripravený na pripojenie ku smartfónu. Fotoaparát môžete pripojiť priamo k smartfónu. (str. 253).**

• Keď je fotoaparát pripravený na pripojenie, môžete stlačiť tlačidlo [DISP.] na pripojenie s rovnakými nastaveniami, ako boli použité predtým. Ide o pohodlný a rýchly spôsob na vytvorenie pripojenia. (str. 284)

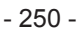

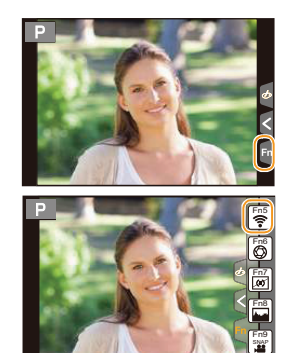

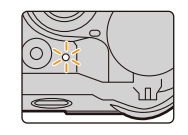

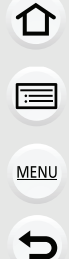

**Keď je fotoaparát pripojený k Wi-Fi, môžete stlačiť [Wi-Fi] a vykonať nasledujúce operácie:**

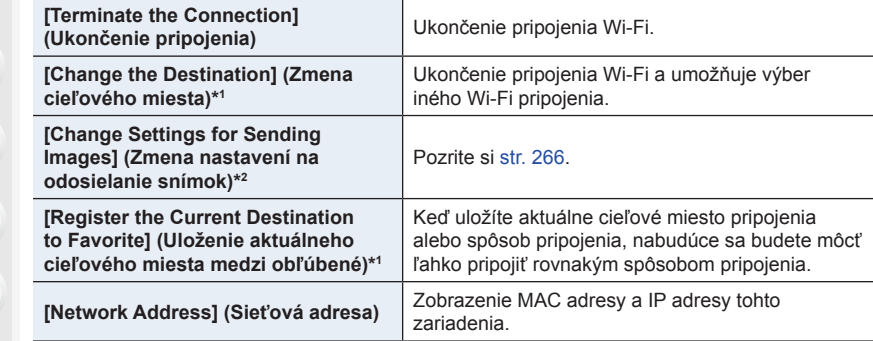

\*1 Tieto položky sa nezobrazia, ak stlačíte ▼ pre odoslanie zobrazenej snímky do web služby. (str. 274)

\*2 Toto sa nezobrazí, keď sa ako cieľové miesto položiek [Remote Shooting & View] (Diaľkové snímanie a zobrazenie), [Playback on TV](Prehliadanie na televízore) alebo [Send Images Stored in the Camera] (Odoslať snímky uložené vo fotoaparáte) nastaví na [Printer] (Tlačiareň).

#### **■Spôsob popisu**

**MENL** 

Keď je v nejakom kroku uvedený úkon "zvoľte [Select a **destination from History] (Voľba cieľového miesta z Histórie)"**, atď. vykonajte niektorý z nasledujúcich úkonov.

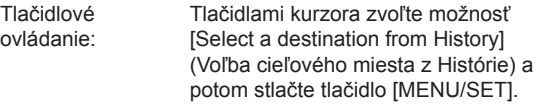

Dotykové ovládanie:Dotknite sa položky [Select a destination from History] (Voľba cieľového miesta z Histórie).

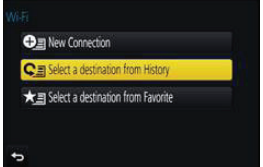

- Fotoaparát nie je možné používať na pripojenie k verejnej bezdrôtovej sieti LAN.
- Pri používaní bezdrôtového prístupového bodu používajte zariadenie kompatibilné so štandardom IEEE802.11b, IEEE802.11g alebo IEEE802.11n.
- Odporúčame vám nastaviť heslovanie pre zachovanie bezpečnosti súkromia.
- Pri odosielaní snímok vám odporúčame používať úplne nabitú batériu.
- Keď indikátor stavu batérie bliká načerveno, pripojenie k inému zariadeniu sa nemusí spustiť alebo sa prepojenie môže prerušiť. (Zobrazí sa hlásenie, napríklad [Communication error] (Chyba komunikácie)).
- Pri odosielaní snímok na mobilnej sieti vám môžu byť účtované vysoké poplatky za paketovú komunikáciu. Závisí to od vašej zmluvy.
- Pri nevhodných podmienkach rádiových vĺn sa snímky nemusia kompletne odoslať. Ak sa počas odosielania snímok ukončí spojenie, snímky sa môžu odoslať s chýbajúcimi časťami.
- **• Počas odosielania snímok nevyberajte pamäťovú kartu ani batériu, ani sa nepremiestňujte do oblasti bez príjmu.**

# **Ovládanie pomocou smartfónu/tabletu**

Pomocou smartfónu môžete diaľkovo snímať zábery, prehliadať ich na fotoaparáte, alebo ich ukladať do smartfónu.

• Do smartfónu je potrebné nainštalovať aplikáciu "Panasonic Image App" (Obrazová aplikácia Panasonic) (ďalej len "Image App").

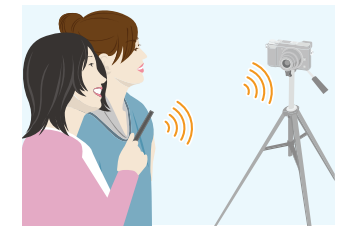

# MENU

┡

イト

## Inštalácia smartfónovej/tabletovej aplikácie "Image App"

- "Image App" je aplikácia, ktorú poskytuje spoločnosť Panasonic.
- **• OS**

App pre Android:™: Android 4.0 a vyššia verzia

App pre iOS: iOS 7.0 a vyššia verzia

- **1 Pripojte smartfón k sieti.**
- **2 (Android) Zvoľte "Google Play™ Store". (iOS) Zvoľte "App Store".**
- **3** Do vyhľadávacieho poľa zadajte "Panasonic Image App" alebo "LUMIX".
- **4 Zvoľte "Panasonic Image App" a inštalujte ju.**
- Použite najnovšiu verziu.
- Podporované OS boli overené v septembri 2016 a môžu sa meniť.
- Prečítajte si [Help] (Pomocník) v "Image App" menu, kde nájdete ďalšie informácie o spôsobe obsluhy.
- Keď používate "Image App" menu na smartfóne, ktorý je pripojený k fotoaparátu prostredníctvom Wi-Fi, [Help] (Pomocník) v "Image App" menu sa nemusí zobraziť v závislosti na type smartfónu. V tomto prípade, po zrušení pripojenia k fotoaparátu, opätovne pripojte smartfón k sieti mobilného telefónu ako je 3G alebo LTE sieť, alebo k Wi-Fi routeru a potom zobrazte [Help] (Pomocník) v "Image App" menu.
- Niektoré zobrazenia a postupy opísané ďalej, sa môžu líčiť od vášho zariadenia v závislosti na podporovanom operačnom systéme a verzii "Image App".
- Na niektorých typoch smartfónov nebude možné riadne používanie tejto služby. Informácie o aplikácii "Image App" nájdete na nižšie uvedenej podpornej stránke. **http://panasonic.jp/support/global/cs/dsc/** (Stránka je k dispozícii len v angličtine.)
- Pri preberaní aplikácie na mobilnej sieti vám môžu byť účtované vysoké poplatky za paketovú komunikáciu. Závisí to od vašej zmluvy.
10. Používanie funkcie Wi-Fi

## **Pripojenie k smartfónu/tabletu**

#### **Pripojenie bez použitia hesla**

Môžete jednoducho nastaviť priame pripojenie k smartfónu bez zadania hesla.

Na fotoaparáte

### **1 Zvoľte menu. (str. 51)**

MENU **→ Menu nastavení [Setup] → [Wi-Fi] → [Wi-Fi Function] (Funkcia Wi-Fi) → [New Connection] (Nové pripojenie) → [Remote Shooting & View] (Diaľkové snímanie a** 

⇧

 $\equiv$ 

**MENU** 

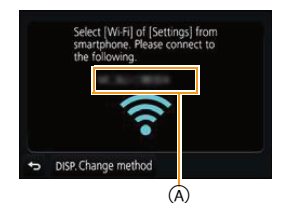

A SSID

**zobrazenie)**

- Zobrazia sa informácie potrebné na pripojenie smartfónu k fotoaparátu (SSID).
- Informácie môžete zobraziť taktiež stlačením [Wi-Fi] na fotoaparáte.

#### Na smartfóne

- **1 Zapnite funkciu Wi-Fi v menu nastavení.**
- **2 V okne nastavenia Wi-Fi v smartfóne, zvoľte SSID zobrazené na fotoaparáte.**
- **3** Spustite aplikáciu "Image App".
	- Keď sa na fotoaparáte zobrazí potvrdenie pripojenia, zvoľte [Yes] (Áno) na vytvorenie pripojenia. (Len pre úplne prvé pripojenie)

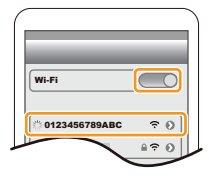

## **V čase zakúpenia, je [Wi-Fi Password] (Wi-Fi heslo) nastavené na [OFF] (Vyp.).**

Ešte pred pripojením k Wi-Fi sieti sa uistite, či je zariadenie zobrazené v okne potvrdenia pripojenia to, ku ktorému sa chcete práve pripojiť. Ak sa zobrazí nesprávne zariadenie, ak zvolíte [Yes] (Áno), fotoaparát sa automaticky pripojí k danému zariadeniu.

Odporúčame vám nastaviť [Wi-Fi Password] (Wi-Fi heslo) na [ON] (Zap.) napríklad vtedy, ak je v blízkosti iné Wi-Fi zariadenie. (str. 254)

#### **Použitie hesla na nastavenie pripojenia**

Pripojenie s pomocou hesla, ešte viac zvyšuje bezpečnosť. Na nastavenie pripojenia, môžete použiť funkciu NFC, naskenovať QR kód alebo manuálne zadať heslo.

#### Príprava:

11

**MENU** 

╘

(Na fotoaparáte) Nastavte [Wi-Fi Password] (Heslo Wi-Fi) na [ON] (Zap.). (str. 286)

#### **■Použitie QR kódu na nastavenie pripojenia**

Na fotoaparáte

#### **Zvoľte menu. (str. 51)**

MENU **→ [Setup] (Nastavenie) → [Wi-Fi] → [Wi-Fi Function] (Funkcia Wi-Fi) → [New Connection] (Nové pripojenie) → [Remote Shooting & View] Diaľkové snímanie a zobrazenie)**

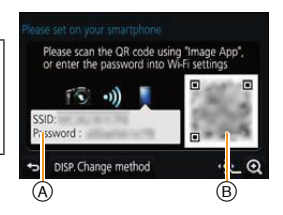

- A SSID a heslo
- B QR kód
- Keď je fotoaparát pripravený na pripojenie k smartfónu, zobrazí sa QR kód, SSID a heslo.
- Informácie môžete zobraziť taktiež stlačením [Wi-Fi] na fotoaparáte.

#### Na smartfóne

- **1** Spustite aplikáciu "Image App".
- **2 Zvoľte [QR code] (QR kód).**
	- Ak je smartfón pripojený k bezdrôtovému prístupovému bodu, môže trvať určitý čas, kým sa zobrazí [QR code] (QR kód).
	- (Pre zariadenia so systémom iOS) Zobrazí sa potvrdzujúca správa. Zvoľte možnosť [OK] pre pokračovanie.
- **3 Pomocou aplikácie "Image App" naskenujte QR kód zobrazený na displeji fotoaparátu.**
	- Ak stlačíte tlačidlo [MENU/SET] na fotoaparáte, QR kód sa zväčší.

**Len pre zariadenia so systémom iOS (iPhone/iPod touch/iPad)**

- **4 Nainštalujte profil do smartfónu.**
	- Ak je smartfón uzamknutý prístupovým kódom, zadajte prístupový kód a odomknite smartfón.
- **5 Keď sa v prehliadači zobrazí správa, stlačením základného tlačidla zatvorte prehliadač.**
- **6 Zapnite funkciu Wi-Fi v menu nastavení smartfónu.**
- **7 V okne nastavení Wi-Fi smartfónu, zvoľte SSID zobrazené na displeji fotoaparátu.**
- **8** Spustite aplikáciu "Image App" na smartfóne.
- (Zariadenia so systémom OS) Kroky **1** až **5** nie je potrebné uskutočniť pri nasledujúcom zapnutí.

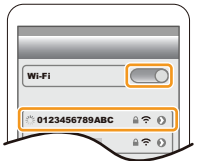

#### 10. Používanie funkcie Wi-Fi

#### **■Manuálne zadanie hesla, na nastavenie pripojenia**

Na fotoaparáte

**Zvoľte menu. (str. 51)**

MENU **→ [Setup] (Nastavenie) → [Wi-Fi] → [Wi-Fi Function] (Funkcia Wi-Fi) → [New Connection] (Nové pripojenie) → [Remote Shooting & View] Diaľkové snímanie a zobrazenie)**

- A SSID a heslo
- B QR kód
- Keď je fotoaparát pripravený na pripojenie k smartfónu, zobrazí sa QR kód, SSID a heslo.
- Informácie môžete zobraziť taktiež stlačením [Wi-Fi] na fotoaparáte.

#### Na smartfóne

- **1 Zapnite funkciu Wi-Fi v menu nastavení smartfónu.**
- **2 V okne nastavenia Wi-Fi v smartfóne, zvoľte SSID zobrazené na displeji fotoaparátu.**
- **3 Do smartfónu zadajte heslo zobrazené na displeji fotoaparátu. (Len keď fotoaparát pripájate prvýkrát)**
	- Ak používate zariadenie so systémom Android a označíte políčko, ktoré povoľuje smartfónu zobraziť heslo, pri zadávaní sa heslo bude zobrazovať, takže ho budete vidieť.
- **4** Spustite aplikáciu "Image App".

#### **Zmena spôsobu pripojenia**

Ak chcete zmeniť spôsob pripojenia, pokračujte podľa nižšie uvedených krokov:

**Zvoľte menu. (str. 51)**

MENU **→ [Setup] (Nastavenie) → [Wi-Fi] → [Wi-Fi Function] (Funkcia Wi-Fi) → [New Connection] (Nové pripojenie) → [Remote Shooting & View] (Diaľkové snímanie a zobrazenie) → [DISP.] button**

**alebo**

W**ieh** → Tlačidlo [DISP.] → [New Connection] (Nové **pripojenie) → [Remote Shooting & View] (Diaľkové snímanie a zobrazenie) → [DISP.] button**

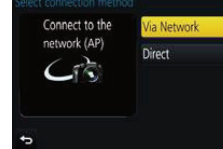

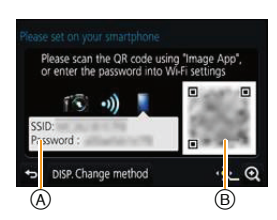

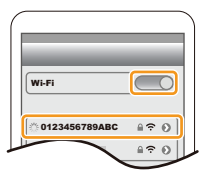

**MENU** 

⇧

 $\equiv$ 

#### **Pri pripojení pomocou funkcie [Via Network] (Prostredníctvom siete):**

Na fotoaparáte

11

#### **1 Zvoľte [Via Network] (Prostredníctvom siete).**

• Uskutočnite postup na strane str. 281 pre pripojenie fotoaparát k bezdrôtovému prístupovému bodu.

#### Na smartfóne

- **2 Zapnite funkciu Wi-Fi.**
- **3 Smartfón pripojte k bezdrôtovému prístupovému bodu, ku ktorému je pripojený fotoaparát.**
- **4 Spustite aplikáciu "Image App". (str. 252)**

#### **Pri priamom pripojení fotoaparátu a smartfónu ([Direct] (Priamo)):**

Na fotoaparáte

#### **1 Zvoľte [Direct] (Priamo).**

- Zvoľte [Wi-Fi Direct] (Wi-Fi priamo) alebo [WPS Connection]\* (WPS pripojenie) a postupujte podľa procesu pripojenia na str. 283 pre pripojenie fotoaparátu k smartfónu.
- \* WPS je funkcia, ktorá vám umožňuje ľahko nastaviť prepojenie so zariadením bezdrôtovej siete LAN a vykonať nastavenia týkajúce sa zabezpečenia. Informáciu o tom, či váš smartfón podporuje túto funkciu, nájdete v jeho návode na obsluhu.

#### Na smartfóne

**2 Spustite aplikáciu "Image App". (str. 252)**

#### **Ukončenie pripojenia**

- **1 Prepnite fotoaparát do režimu záznamu.**
- **2 Zvoľte položky menu fotoaparátu na ukončenie Wi-Fi pripojenia.**

MENU **→ [Setup] (Nastavenie) → [Wi-Fi] → [Wi-Fi Function] (Funkcia Wi-Fi) → [Yes] (Áno)**

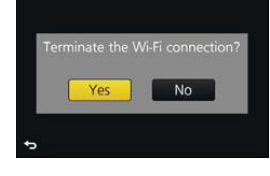

- Spojenie môžete ukončiť taktiež stlačením [Wi-Fi] na fotoaparáte. (str. 251)
- $3$  Na smartfóne zatvorte aplikáciu "Image App".

**(Ak používate zariadenie so systémom iOS) V zobrazení "Image App" stlačením základného tlačidla zatvorte aplikáciu.**

**(Ak používate zariadenie so systémom Android) V zobrazení "Image App" dvomi stlačeniami tlačidla návratu zatvorte aplikáciu.**

MENU

#### 10. Používanie funkcie Wi-Fi

### **Snímanie prostredníctvom smartfónu/tabletu (diaľkové snímanie)**

- **1 Vykonajte pripojenie k smartfónu. (str. 253)**
- **2 Ovládanie vykonávajte na smartfóne.**
	- $\bigcirc$  Zvoľte  $\lceil_{\bigcirc}$ .
	- 2 Nasnímajte snímku.
		- Nasnímané snímky sa ukladajú vo fotoaparáte.
		- Niektoré nastavenia nie sú dostupné.
- Ak snímate pomocou sekvenčného snímania v rozlíšení 4K s predstihom pomocou smartfónu, zrušte pripojenie len po prepnutí na sekvenčné snímanie v rozlíšení 4K s predstihom stlačením  $\left[\overline{\mathbb{u}}\right]$  na fotoaparáte.

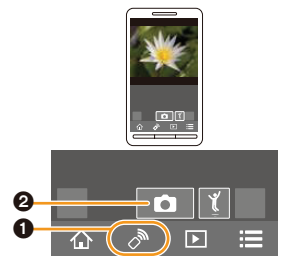

### **Nedostupné v nasledujúcich prípadoch:**

- V nasledujúcich prípadoch diaľkové snímanie nefunguje:
- Pri použití [Panorama Shot] (Režim panoramatických snímok) (Režim sprievodcu scénami)
- Pri použití [Time Lapse Shot] (Časozberné snímanie)

#### **■Snímanie počas skákania**

Ak držíte smartfón a skočíte, uzávierka fotoaparátu sa môže automaticky uvoľniť, keď smartfón detekuje vrchol skoku. Táto funkcia je užitočná pre snímanie záberov počas skoku.

### **Ovládanie vykonávajte na smartfóne.**

 $\lbrack \mathcal{O}^{\mathbb{R}} \rbrack \rightarrow \lbrack \lbrack \vec{\tau} \rbrack \rbrack \rightarrow$  Select the sensitivity.

- [ [ ] sa zobrazí v okne diaľkového ovládania smartfónu.
- Odporúčame vám uskutočniť testovacie snímky pre určenie uhlu fotoaparátu a spôsobu vyskočenia pre potrebné nastavenia.
- Pre podrobnosti si pozrite časť pomoci v menu aplikácie "Image App".

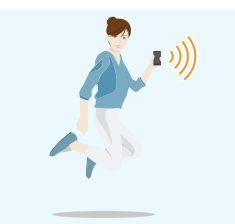

**MENU** 

MENU

### **Prehliadanie snímok uložených vo fotoaparáte**

- **1 Vykonajte pripojenie k smartfónu. (str. 253)**
- **2 Ovládanie vykonávajte na smartfóne.**  $\bullet$  Zvoľte  $\boxed{)}$ .
	- Snímky, ktoré sa majú zobraziť, môžete prepínať pomocou ikony (A) v ľavom hornom rohu displeja. Ak chcete zobraziť snímky uložené vo fotoaparáte, zvoľte [LUMIX].

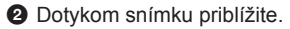

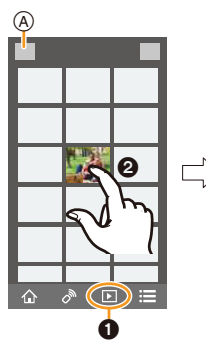

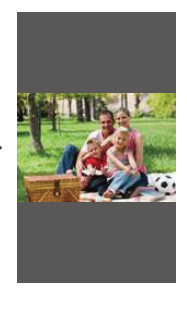

• Pri prehrávaní videozáznamu, ho fotoaparát prenáša do aplikácie "Image App" v zmenšenej dátovej veľkosti. Výsledkom toho je to, je kvalita obrazu sa odlišuje od kvality práve zaznamenaného videozáznamu. Okrem toho, v závislosti na smartfóne alebo podmienkach používania, sa môže zhoršiť kvalita obrazu alebo môže dôjsť k preskočeniu zvuku počas prehrávania videozáznamu alebo prehliadania snímok.

#### **Ukladanie snímok uložených vo fotoaparáte**

- **1 Vykonajte pripojenie k smartfónu. (str. 253)**
- **2 Ovládanie vykonávajte na smartfóne.**  $\bullet$  Zvoľte  $\mathbb{F}$ .
	- Snímky, ktoré sa majú zobraziť, môžete prepínať pomocou ikony (A) v ľavom hornom rohu displeja. Ak chcete zobraziť snímky uložené vo fotoaparáte, zvoľte [LUMIX].
	- 2 Dotknite sa a podržte snímku, a pretiahnutím ju uložte.

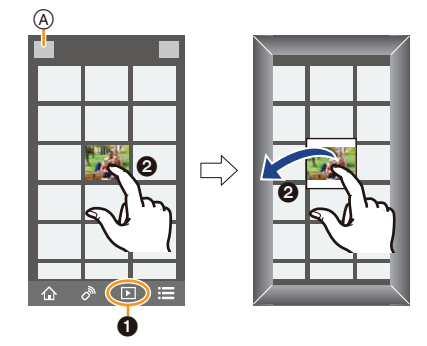

- Snímky vo formáte RAW a videozáznamy vo formáte AVCHD, MP4 s rozlíšením videozáznamu [Rec Quality] nastaveným na [4K] a 4K sekvenčné zábery nie je možné uložiť.
- 3D zábery (formát MPO) sa uložia ako 2D zábery (formát JPEG).

### **Odosielanie snímok vo fotoaparáte na SNS**

- **1 Vykonajte pripojenie k smartfónu. (str. 253)**
- **2 Ovládanie vykonávajte na smartfóne.**  $\bullet$  Zvoľte  $\mathbb{F}$ l.
	- Snímky, ktoré sa majú zobraziť, môžete prepínať pomocou ikony (A) v ľavom hornom rohu displeja. Ak chcete zobraziť snímky uložené vo fotoaparáte, zvoľte [LUMIX].
	- 2 Dotknite sa a podržte snímku, a pretiahnutím ju odošlite na SNS a pod.
		- Snímka sa odošle na webovú službu, napríklad SNS (stránky sociálnych sietí).

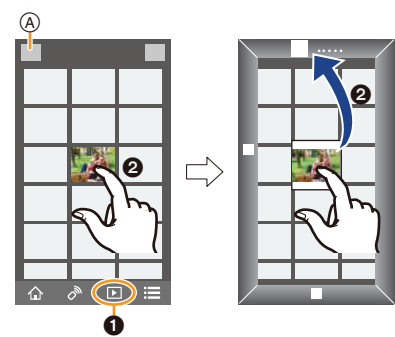

### **Pridávanie informácií o mieste zo smartfónu/tabletu k snímkam uloženým vo fotoaparáte**

Informácie o mieste získané smartfónom môžete posielať do fotoaparátu. **Po odoslaní môžete informácie aj zapísať na snímky uložené vo fotoaparáte.**

• Po odoslaní informácie o polohe do fotoaparátu ich môžete zapísať taktiež na snímky uskutočnením [Location Logging] (Načítanie pozície) (str. 232) v menu prehliadania [Playback].

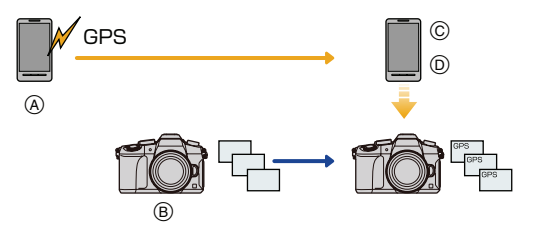

- A Spustenie zaznamenávania informácií o mieste
- B Spustenie snímania snímok C Skončenie zaznamenávania informácií o mieste
- D Odoslanie a zapísanie informácií o mieste
- Môžu sa zapísať odlišné informácie o mieste ako boli v čase snímania. Majte na pamäti nasledovné:
	- Položku [Home] (Domovská oblasť) v rámci funkcie [World Time] (Svetový čas) vo fotoaparáte nastavte na váš región.
	- Po spustení zaznamenávania informácií o mieste prostredníctvom smartfónu nemeňte nastavenie položky [Home] (Domovská oblasť) v rámci funkcie [World Time] (Svetový čas) vo fotoaparáte.
- Informácie o mieste nie je možné zapísať na snímky, ktoré boli nasnímané, keď neboli nastavené hodiny.

**MENU** 

#### **■Zaznamenávanie informácií o mieste a snímok**

- **1 Spustite zaznamenávanie informácií o mieste pomocou smartfónu.**
	- **1** Spustite aplikáciu "Image App". (str. 252)
	- **2** Zvoľte  $\hat{A}$ ].
	- 3 Zvoľte [Geotagging] (Určovanie polohy).

4 Zvoľte [ $\chi$ <sup>1</sup>] na spustenie zaznamenávania informácií o mieste.

- **2 Zaznamenajte snímky pomocou fotoaparátu.**
- **3 Zastavte zaznamenávanie informácií o mieste pomocou smartfónu. 1** Zvoľte [ $\angle$ ] na zastavenie zaznamenávania informácií o mieste.

#### **■Zapísanie informácií o mieste k snímke**

(Príprava na fotoaparáte) Pripojte fotoaparát k smartfónu. (str. 253)

- **4 Ovládanie vykonávajte na smartfóne:**
	- **1** Spustite aplikáciu "Image App". (str. 252)
	- **2** Zvoľte  $\{\hat{\mathbb{A}}\}$ .
	- 3 Zvoľte [Geotagging] (Určovanie polohy).
	- **4** Zvoľte [ $\bigcirc$ ] na odoslanie a zapísanie informácií o mieste.
		- Pri obsluhe smartfónu postupujte podľa zobrazovaných hlásení.
		- Snímky s informáciou o polohe sú označené [**GPS**].

#### **• Upozornenia týkajúce sa používania:**

**Pri použití tejto funkcie nezabudnite venovať osobitnú pozornosť právu na súkromie, ochranu osobnosti, atď. snímanej osoby. Používate ju na svoju vlastnú zodpovednosť.**

- Batéria smartfónu sa vybije rýchlejšie, ak sa nahrávajú dáta o polohe. Ak nie sú tieto informácie potrebné, vypnite funkciu.
- Na smartfóne môžete nastaviť interval získavania informácií o mieste a kontrolovať stav prenosu informácií o mieste.

Podrobnejšie informácie nájdete pod položkou [Help] (Pomocník) v menu "Image App".

## **Nie je dostupné v týchto prípadoch:**

- Informáciu o polohe nie je možné zapísať na nasledujúce snímky alebo v nasledujúcich prípadoch:
	- Snímky nasnímané po odoslaní informácie o polohe do fotoaparátu
	- Videozáznamy nasnímané v [AVCHD]
	- Snímky s už zapísanou informáciou o polohe

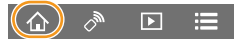

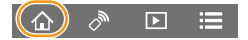

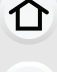

MENU

╘

1 I

**MENU** 

## **Spájanie videozáznamov zaznamenaných pomocou Snap Movie podľa požiadaviek na smartfóne/tablete**

Pomocou smartfónu môžete spájať videozáznamy nasnímané funkciou fotoaparátu [Snap Movie] (str. 174). K videozáznamom je možné pridať hudbu. Okrem toho, spojené videozáznamy môžete uložiť alebo načítať na webové služby.

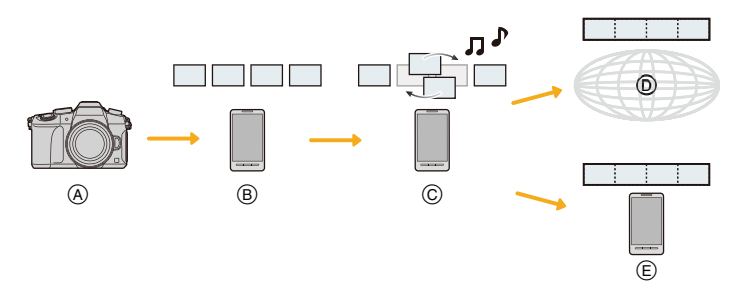

- A Nasnímanie videozáznam pomocou [Snap Movie] (Príležitostný videozáznam).
- B Odoslanie zaznamenaných videozáznamov.
- C Editovanie videozáznamov.
- D Spojenie videozáznamov, uloženie kombinovaných videozáznamov a odoslanie do webovej služby.
- E Spojenie videozáznamov a uloženie spojeného videozáznamu.

#### **■Kombinovanie videozáznamov pomocou smartfónu**

- **1 Vykonajte pripojenie k smartfónu. (str. 253)**
- **2 Ovládanie vykonávajte na smartfóne.**
	- $\bullet$  Zvoľte  $\hat{A}$ .

2 Zvoľte [Snap Movie] (Príležitostný videozáznam).

• [Snap Movie] videozáznamy budú posledné záznamy a automaticky budú odoslané do smartfónu.

 $\overline{P}$ 

- Ak nie sú dostupné videozáznamy s posledným dátumom záznamu, zobrazí sa okno umožňujúce výber videozáznamov. Zvoľte videozáznamy a odošlite ich.
- **3** Edituite videozáznamy.
	- Pomocou smartfónu editujte videozáznamy, ako je ich zoradenie, vymazanie nepotrebných alebo pridanie hudby.
	- Môžete kombinovať editované videozáznany a uložiť ich na smartfóne alebo načítať na web službu.
	- Prečítajte si časť [Help] (Pomocník) v menu aplikácie "Image App" pre podrobnosti o ovládaní.
- Snap Movie] aplikácie "Image App" vyžaduje smartfón podporujúcu Android OS 4.3 a vyšší.
- iPhone 4 nepodporuje [Snap Movie] (Príležitostný videozáznam) aplikácie "Image App".

## **Zobrazenie snímok na TV obrazovke**

Obrazové záznamy môžete zobraziť na televízore, ktorý podporuje funkciu DMR (Digital Media Renderer) štandardu DLNA.

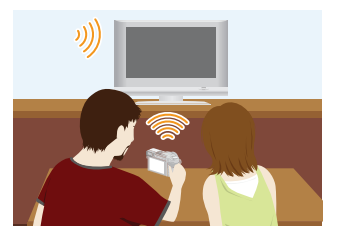

#### Príprava

1 ነ

MENU

Na televízore nastavte režim čakanja na DLNA. • Prečítajte si návod na obsluhu televízora.

#### **1 Zvoľte menu. (str. 51)**

MENU **→ [Setup] (Nastavenie) → [Wi-Fi] → [Wi-Fi Function] (Funkcia Wi-Fi) → [New Connection] (Nové spojenie) → [Playback on TV] (Prehliadanie na TV)**

**2 Zvoľte možnosť [Via Network] (Prostredníctvom siete) alebo [Direct] (Priamo) a vykonajte pripojenie. (str. 280)**

#### **3 Zvoľte zariadenie, ktoré chcete pripojiť.**

- Po vytvorení prepojenia sa zobrazí obrazovka.
- **4 Snímajte alebo prehliadajte snímky na fotoaparáte.**
	- Pre ukončenie spojenia postupujte nasledovne:

MENU  $\rightarrow \mathcal{L}$  [Setup] (Nastavenie)  $\rightarrow$  [Wi-Fi]  $\rightarrow$  [Wi-Fi Function] (Funkcia Wi-Fi)  $\rightarrow$  [Yes] Áno) (Spojenie môžete ukončiť taktiež stlačením [Wi-Fi]. (str. 251))

- Ak prehliadate snímky pomocou funkcie Wi-Fi, nemôžu byť s rozlíšením 4K. Pre ich výstup v 4K rozlíšení pripojte fotoaparát a TV pomocou HDMI micro kábla. (str. 290)
- Po pripojení televízora k fotoaparátu sa môže na televíznej obrazovke dočasne obnoviť stav pred pripojením. Keď nasnímate alebo prehráte snímky, opäť sa zobrazia snímky.
- Funkcie [Effect] (Efekt) a [Sound] (Zvuk) prezentácie sú vypnuté.

## **Nie je dostupné v týchto prípadoch:**

- Videozáznamy a 4K sekvenčné zábery nie je možné prehliadať.
- Počas zobrazenia viacerých snímok alebo prehliadania v režime kalendára sa snímky zobrazené na displeji fotoaparátu nezobrazia na televízore.

## **Odosielanie snímok**

Pri odosielaní snímok, zvoľte spôsob na ich odoslanie po voľbe [New Connection] (Nové pripojenie).

Po dokončení pripojenia, je taktiež možné zmeniť nastavenia pre odoslanie, ako je rozlíšenie snímky na odoslanie.

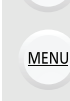

►

1 I

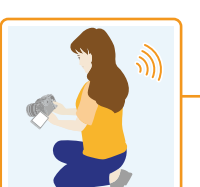

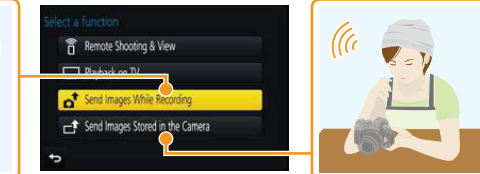

#### **■Snímky, ktoré je možné odoslať**

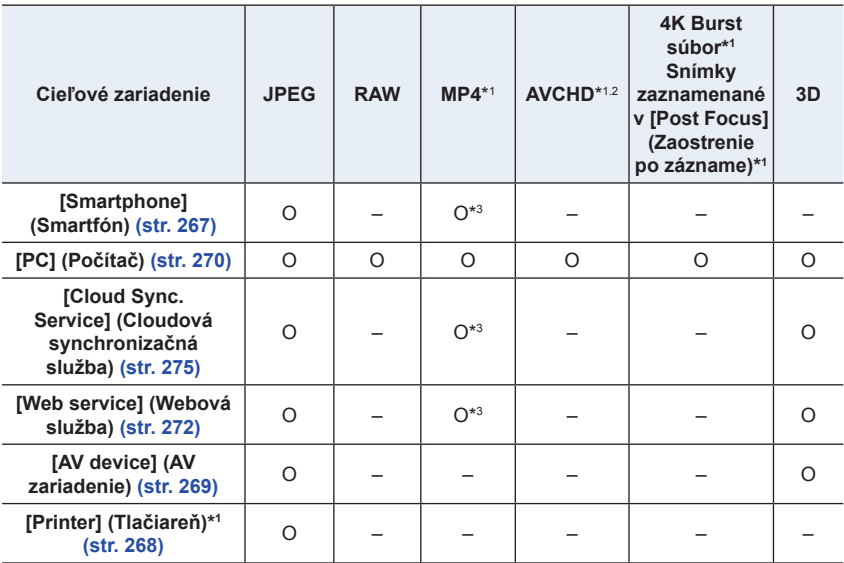

\*1 Odosielanie prostredníctvom voľby [Send Images While Recording] (Odosielanie snímok počas snímania) nie je dostupné.

\*2 Videozáznamy nasnímané v rozlíšení [AVCHD] môžu byť odoslané do [PC] (Počítač), ak je veľkosť súboru 4 GB alebo menej. Tento súbor nie je možné odoslať, ak je jeho veľkosť viac ako 4 GB.

\*3 S výnimkou videozáznamov nasnímaných s rozlíšením nastaveným na [4K] v položke [Rec Quality] (Kvalita záznamu)

• Niektoré snímky sa nemusia dať zobraziť alebo odoslať, v závislosti od zariadenia.

• Informácie o prehliadaní snímok nájdete v návode na obsluhu cieľového zariadenia alebo webovej služby.

⇧

**MENU** 

#### **Odosielanie snímok počas snímania**

Snímka môže byť vždy po jej nasnímaní automaticky odoslaná do určeného zariadenia.

- Pri pripojení s pomocou [Send Images While Recording] (Odosielanie snímok počas snímania), sa na displeji zobrazí  $\lceil \widehat{\mathbf{S}} \rceil$  a počas odosielania súboru sa zobrazí  $\lceil \cdot \rceil$ .
- Pre zrušenie spojenia postupujte nasledovne: MENU →  $f$  [Setup] (Nastavenie) → [Wi-Fi] → [Wi-Fi Function] (Funkcia Wi-Fi) → [Yes] (Áno)
- Stlačením tlačidla [Wi-Fi] môžete ukončiť spojenie alebo zmeniť nastavenia odosielania. (P251)

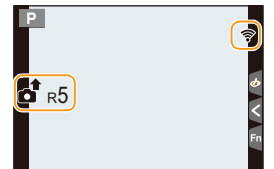

Tieto nastavenia nemôžete zmeniť počas odosielania snímok. Počkajte do ukončenia odosielania.

- Keďže fotoaparát dáva prednosť snímaniu, odosielanie môže trvať dlhšie v priebehu snímania.
- Ak vypnete fotoaparát alebo Wi-Fi pripojenie pred dokončením odoslania, neodoslané snímky nebudú opätovne odoslané.
- V priebehu odosielania, nebudete môcť vymazať súbory ani používať menu prehrávania.

## **Nedostupné v nasledujúcich prípadoch:**

• Videozáznamy, 4K sekvenčné zábery zaznamenané pomocou funkcie 4K snímok a snímky zaznamenané vo funkcii [Post Focus] (Zaostrenie po zázname).

#### **Odosielanie snímok uložených vo fotoaparáte**

Snímky je možné pom ich nasnímaní vybrať a odoslať.

**■Spôsob voľby snímky(ok) po voľbe [Single] (Jedna snímka) alebo [Multi] (Viacero snímok)**

### **Nastavenie [Single Select] (Voľba jednej snímky)**

**1 Zvoľte snímku.**

**MENU** 

**2 Zvoľte položku [Set] (Nastaviť).**

## **Nastavenie [Multi Select] (Voľba viacerých snímok)**

- **1 Zvoľte snímku.** (opakujte pre všetky požadované snímky)
	- Nastavenie sa zruší opätovnou voľbou snímky.
- **2 Zvoľte [OK].**
	- Počet snímok, ktoré je možné odoslať vo funkcii [Multi Select] (Voľba viacerých snímok) je obmedzený.

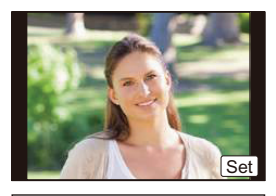

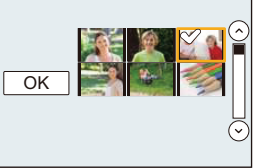

- Pre zmenu nastavení odoslania na displeji zobrazenom po odoslaní snímky stlačte [DISP.]. Pre zrušenie spojenia zvoľte [Exit] (Ukončiť).
- Detaily menu prehrávania [Favorite] (Obľúbené) alebo nastavenia [Print Set] (Nastavenie tlače) nebudú odoslané.

## **Nedostupné v nasledujúcich prípadoch:**

- Niektoré snímky nasnímané iným fotoaparátom, nemusia byť odoslané.
- Snímky, ktoré boli upravené alebo editované počítačom, nemusia byť odoslané.

⇧

三

**MENU** 

 $\blacktriangleright$ 

#### **Zmena nastavení na odosielanie snímok**

Stlačenie tlačidla [DISP.] po dokončení pripojenia vám umožní zmeniť nastavenia na odoslanie, ako je rozlíšenie snímok na odoslanie.

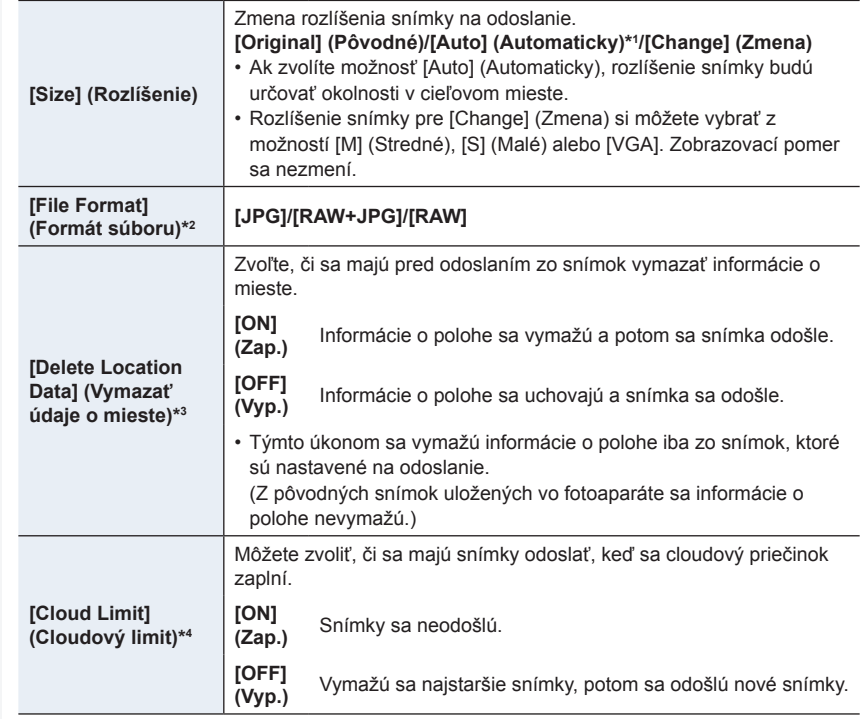

\*1 Dostupné, len keď je cieľové miesto nastavené na [Web service] (Webová služba).

\*2 Dostupné, len keď je cieľové miesto nastavené na [PC] (Počítač).

\*3 Dostupné, len keď je cieľové miesto nastavené na [Cloud Sync. Service] (Cloudová synchronizačná služba) alebo [Web service] (Webová služba).

\*4 Dostupné, len keď je cieľové miesto nastavené na [Cloud Sync. Service] (Cloudová synchronizačná služba).

 $\Omega$ 

巨

# **Odosielanie snímok do smartfónu/tabletu**

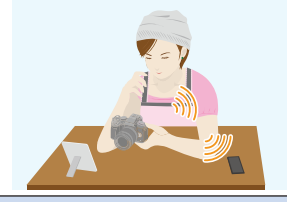

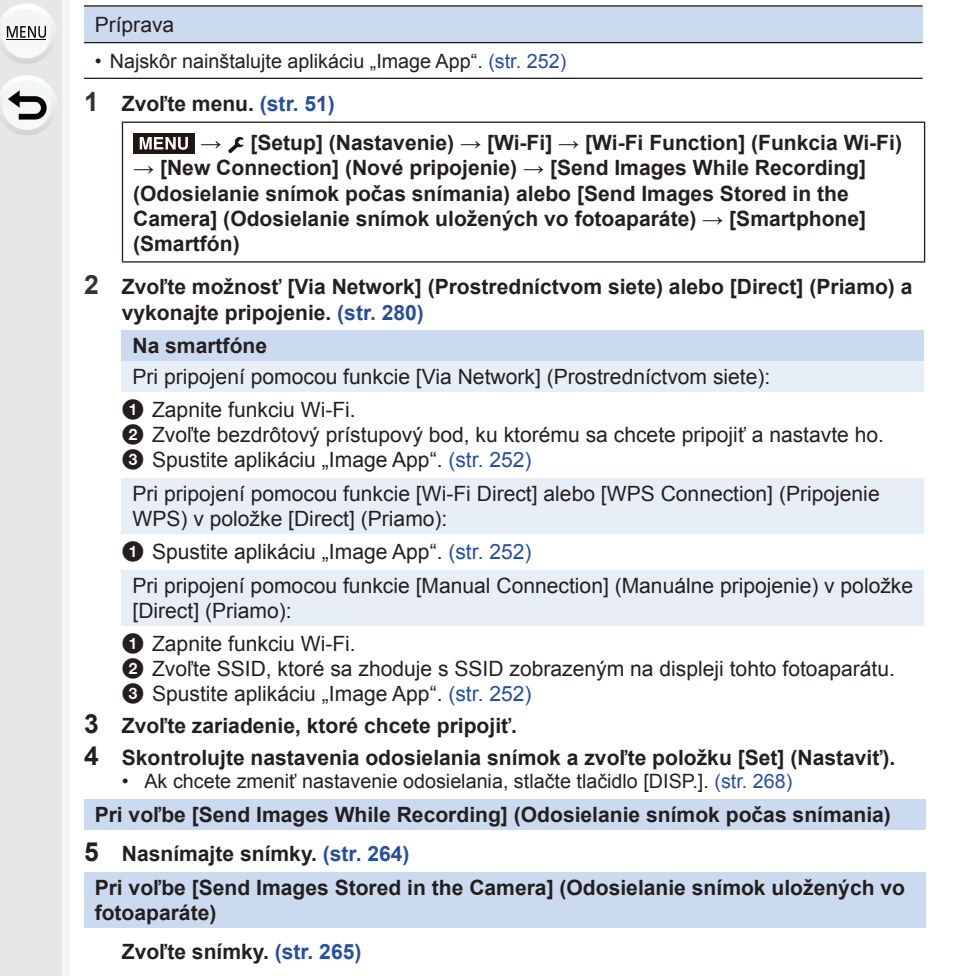

## **Bezdrôtová tlač**

Snímky je možné odoslať do kompatibilnej tlačiarne a vytlačiť ich bezdrôtovo.

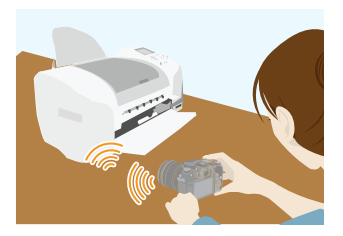

#### Príprava

イー

MENU

Zaznamenané snímky môžete vytlačiť bezdrôtovým pripojením z tlačiarne PictBridge (kompatibilná s bezdrôtovou sieťou LAN)\*.

- \* Kompatibilná so štandardmi DPS over IP.
- Podrobnosti o tlačiarni podporujúcej štandard PictBridge (bezdrôtovou, kompatibilnou so sieťou LAN) si vyžiadajte od príslušnej spoločnosti.
- **1 Zvoľte menu. (str. 51)**

MENU **→ [Setup] (Nastavenie) → [Wi-Fi] → [Wi-Fi Function] (Funkcia Wi-Fi) → [New Connection] (Nové pripojenie) → [Send Images Stored in the Camera] (Odosielanie snímok uložených vo fotoaparáte) → [Printer] (Tlačiareň)**

- **2 Zvoľte [Via Network] (Prostredníctvom siete) alebo [Direct] (Priamo) a vykonajte pripojenie. (str. 280)**
- **3 Zvoľte tlačiareň, ktorú chcete pripojiť.**
- **4 Zvoľte snímky a spustite tlač.**
	- Postup pri voľbe snímok je rovnaký ako ten, ktorý sa používa pri pripojení prepojovacieho USB kábla. (str. 301).
	- Pre ukončenie spojenia stlačte  $[\widehat{\mathbf{w}}/\mathbf{\hat{\mathcal{D}}}]$ . (Spojenie môžete ukončiť taktiež stlačením [Wi-Fi]. (str. 251))

## **Nedostupné v nasledujúcich prípadoch:**

• Videozáznamy, 4K sekvenčné zábery a snímky zaznamenané pomocou [Post Focus] (Zaostrenie po zázname) nie je možné vytlačiť.

## **Odosielanie snímok do AV zariadenia**

11

**MENU** 

Snímky a videozáznamy môžete odosielať do AV zariadení vo svojej domácnosti (domácich AV zariadení).

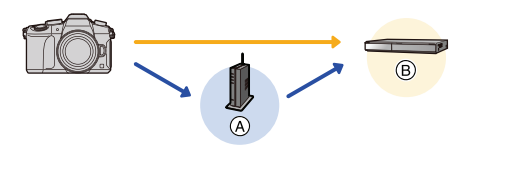

(A) Bezdrôtový prístupový bod (B) Domáce AV zariadenie

#### Príprava

Pri odosielaní snímky do AV zariadení nastavte vaše zariadenie na režim čakania na DLNA.

• Podrobnejšie informácie nájdete v návode na obsluhu daného zariadenia.

**1 Zvoľte menu. (str. 51)**

MENU **→ [Setup] (Nastavenie) → [Wi-Fi] → [Wi-Fi Function] (Funkcia Wi-Fi) → [New Connection] (Nové pripojenie) → [Send Images While Recording] (Odosielanie snímok počas snímania) alebo [Send Images Stored in the Camera] (Odosielanie snímok uložených vo fotoaparáte) → [AV device] (AV zariadenie)**

- **2 Zvoľte [Via Network] (Prostredníctvom siete) alebo [Direct] (priamo) a pripojte. (str. 280)**
- **3 Zvoľte zariadenie, ktoré chcete pripojiť.**
- **4 Skontrolujte nastavenia odoslania a zvoľte [Set] (Nastaviť).**
	- Pre zmenu nastavení stlačte [DISP.]. (str. 266)

**Pri voľbe [Send Images While Recording] (Odosielanie snímok počas snímania)**

**5 Nasnímajte snímky. (str. 264)**

**Pri voľbe [Send Images Stored in the Camera] (Odosielanie snímok uložených vo fotoaparáte)**

**Zvoľte snímky. (str. 365)**

• Odosielanie môže zlyhať v závislosti na prevádzkovom stave AV zariadenia. Odosielanie môže taktiež určitý čas trvať.

## **Odosielanie snímok do počítača**

Snímky a videozáznamy nasnímané týmto fotoaparátom môžete odoslať do počítača.

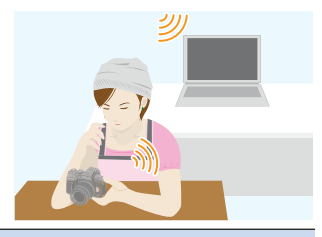

#### Príprava

11

MENU

#### (Na fotoaparáte)

• Ak sa pracovná skupina cieľového počítača zmenila zo štandardného nastavenia, bude tiež potrebné zmeniť nastavenie tohto fotoaparátu vo funkcii [PC Connection] (Pripojenie k počítaču). (str. 286)

#### (Na počítači)

- Zapnite počítač.
- Pred odoslaním snímky do počítača pripravte na počítači adresáre na prijímanie snímok. (str. 270)

#### **Vytvorenie adresára na prijímanie snímok**

• Vytvorte si na počítači používateľské konto [názov konta (max. 254 znakov) a heslo (max. 32 znakov)] pozostávajúce z alfanumerických znakov. Pokus o vytvorenie adresára na prijímanie môže byť neúspešný, ak konto obsahuje iné ako alfanumerické znaky.

### **■Keď používate softvér "PHOTOfunSTUDIO"**

- **1 Nainštalujte softvér "PHOTOfunSTUDIO" do počítača. (str. 295)**
- **2 Vytvorte adresár na prijímanie snímok pomocou softvéru "PHOTOfunSTUDIO".**
	- Ak chcete, aby sa adresár vytvoril automaticky, zvoľte funkciu [Auto-create] (Automatické vytvorenie). Ak chcete určiť adresár, vytvoriť nový adresár alebo nastaviť heslo na adresár, zvoľte funkciu [Create manually] (Vytvoriť manuálne).
	- Podrobnejšie informácie nájdete v návode na obsluhu softvéru "PHOTOfunSTUDIO" (vo formáte PDF).

### **■Keď nepoužívate softvér "PHOTOfunSTUDIO"**

#### (Pre Windows)

Podporovaný operačný systém: Windows 7/Windows 8/Windows 8.1/Windows 10 Príklad: Windows 7

- **1 Zvoľte adresár, ktorý chcete používať na prijímanie, potom naň kliknite pravým tlačidlom na myške.**
- **2 Zvoľte možnosť [Properties] (Vlastnosti), potom umožnite zdieľanie adresára.**
	- Podrobnejšie informácie nájdete v návode na obsluhu počítača alebo v Pomocníkovi v operačnom systéme.

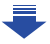

#### 10. Používanie funkcie Wi-Fi

#### (Pre Mac) Podporované operačné systémy: OS X v10.5 až v10.11 Príklad: OS X v10.8

**MENU** 

┍

**1 Zvoľte adresár, ktorý chcete používať na prijímanie, potom kliknite na položky v poradí:**

### **[File] (Súbor) → [Get Info] (Získať informácie)**

#### **2 Umožnite zdieľanie adresára.**

• Podrobnejšie informácie nájdete v návode na obsluhu počítača alebo v Pomocníkovi v operačnom systéme.

#### **Odoslanie snímok do počítača**

**1 Zvoľte menu. (str. 51)**

MENU **→ [Setup] (Nastavenie) → [Wi-Fi] → [Wi-Fi Function] (Funkcia Wi-Fi) → [New Connection] (Nové pripojenie) → [Send Images While Recording] (Odosielanie snímok počas snímania) alebo [Send Images Stored in the Camera] (Odosielanie snímok uložených vo fotoaparáte) → [PC] (Počítač)**

- **2 Zvoľte možnosť [Via Network] (Prostredníctvom siete) alebo [Direct] (Priamo) a vykonajte pripojenie. (str. 280)**
- **3 Zvoľte počítač, ku ktorému sa chcete pripojiť.**
	- Keď sa počítač, ku ktorému chcete fotoaparát pripojiť, nezobrazí, zvoľte [Manual Input] (Manuálne zadanie) a zadajte názov počítača PC (názov NetBIOS pre počítače Apple Mac).
- **4 Zvoľte adresár, ktorý chcete odoslať.**
- **5 Skontrolujte nastavenia odoslania a zvoľte [Set] (Nastaviť).**
	- Pre zmenu nastavení odoslania stlačte [DISP.]. (str. 266)

**Pri voľbe [Send Images While Recording] (Odosielanie snímok počas snímania)**

**6 Nasnímajte snímky. (str. 264)**

**Pri voľbe [Send Images Stored in the Camera] (Odosielanie snímok uložených vo fotoaparáte)**

**Zvoľte snímky. (str. 265)**

- V určenom adresári sa vytvoria adresáre roztriedené podľa dátumu odoslania a snímky sa uložia do príslušných adresárov.
- Ak sa zobrazí okno zadania používateľského konta a hesla, zadajte to, ktoré ste nastavili na počítači.
- Keď názov počítača (názov NetBIOS pre počítače Apple Mac) obsahuje medzeru (prázdny znak) atď., nemusí sa rozpoznať správne. Ak pokus o pripojenie zlyhá, odporúčame, aby ste zmenili názov počítača (alebo názov NetBIOS) na názov, ktorý obsahuje len alfanumerické znaky, s maximálne 15 znakmi.
- Ak je aktivovaný firewall operačného systému, bezpečnostný softvér, atď., pripojenie k počítaču nemusí byť možné.

## **Použitie Webových služieb**

Snímky a videozáznamy môžete odosielať na stránky sociálnych sietí (SNS) atď. prostredníctvom služby "LUMIX CLUB". Nastavením automatického prenosu snímok a videozáznamov do služby Cloud Sync. Service môžete prijímať prenesené snímky alebo videozáznamy do počítača alebo smartfónu.

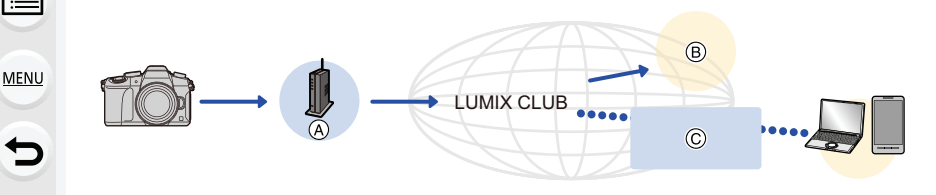

A Bezdrôtový prístupový bod B Webová služba C Cloud Sync Service

#### Príprava

介

**Aby ste mohli odosielať snímky na webovú službu alebo do cloudového priečinka, je**  potrebné, aby ste sa zaregistrovali v službe "LUMIX CLUB" (str. 276). **Ak chcete odosielať snímky na webovú službu, je potrebné, aby ste webovú službu zaregistrovali. (str. 273)**

**Odosielanie snímok na webovú službu str. 272** str. 272

**Odosielanie snímok na Cloudovú synchronizačnú službu [Cloud Sync. Service] str. 275**

## **Odosielanie snímok na webovú službu**

- Snímky prenesené na webovú službu nie je možné zobraziť alebo vymazať prostredníctvom tohto fotoaparátu. Snímky skontrolujte prístupom na webovú službu prostredníctvom smartfónu alebo počítača.
- Ak odosielanie snímok nie je úspešné, na e-mailovú adresu zaregistrovanú v službe "LUMIX CLUB" vám bude zaslaný e-mail s hlásením, informujúcom o zlyhaní.
- Snímky môžu obsahovať osobné informácie, ktoré je možné použiť na identifikáciu používateľa, ako napríklad názov, čas a dátum, kedy boli snímky nasnímané, a miesto, kde boli snímky nasnímané. Pred prenesením snímok na webové služby skontrolujte tieto informácie.
- Spoločnosť Panasonic nezodpovedá za škody spôsobené únikom, stratou atď. snímok prenesených na webové služby.
- Pri prenášaní snímok na webovú službu snímky nevymažte z fotoaparátu ani po dokončení odosielania dovtedy, kým neskontrolujete, že boli správne prenesené na webovú službu. Spoločnosť Panasonic nezodpovedá za škody vyplývajúce z vymazania snímok uložených v tomto fotoaparáte.

#### **Zaregistrovanie webových služieb**

Keď odosielate snímky na webové služby, webová služba, ktorú používate, musí byť zaregistrovaná v službe "LUMIX CLUB". (str. 276)

• Informácie o kompatibilných webových službách nájdete v časti "FAQ/Contact us" (Časté otázky/Kontaktujte nás) na nasledujúcej webovej stránke. **http://lumixclub.panasonic.net/eng/c/lumix\_faqs/**

#### Príprava:

仜

⋿

**MENU** 

╘

Uistite sa, že ste si vytvorili účet na webovej službe, ktorú chcete používať, a majte dostupné prihlasovacie údaje.

**1 Pripojte sa na stránku služby "LUMIX CLUB" prostredníctvom smartfónu alebo počítača.**

**http://lumixclub.panasonic.net/eng/c/**

- **2 Zadajte svoj prihlasovací ID a heslo pre službu "LUMIX CLUB" a prihláste sa na službu. (str. 276)**
- **3 Zaregistrujte svoju e-mailovú adresu.**
- **4 Zvoľte webovú službu, ktorú chcete používať a zaregistrujte ju.**
	- Službu zaregistrujte podľa zobrazovaných pokynov.

#### **Odoslanie snímok**

**1 Zvoľte menu. (str. 51)**

MENU **→ [Setup] (Nastavenie) → [Wi-Fi] → [Wi-Fi Function] (Funkcia Wi-Fi) → [New Connection] (Nové pripojenie) → [Send Images While Recording] (Odosielanie snímok počas snímania) alebo [Send Images Stored in the Camera] (Odosielanie snímok uložených vo fotoaparáte) → [Web service] (Webové služby)**

- **2 Zvoľte možnosť [Via Network] (Prostredníctvom siete) a vykonajte pripojenie. (str. 280)**
- **3 Zvoľte webovú službu, ktorú chcete pripojiť.**
- **4 Skontrolujte nastavenia odoslania a zvoľte [Set] (Nastaviť).**
	- Pre zmenu nastavení odoslania stlačte [DISP.]. (str. 266)

**Pri voľbe [Send Images While Recording] (Odosielanie snímok počas snímania)**

**5 Nasnímajte snímky. (str. 264)**

**Pri voľbe [Send Images Stored in the Camera] (Odosielanie snímok uložených vo fotoaparáte)**

**Zvoľte snímky. (str. 265)**

### **■Odoslanie snímok z fotoaparátu do webovej služby jednoduchým postupom**

Po odoslaní snímky môžete odoslať ostatné snímky do webovej služby jednoduchým postupom ako na smartfóne v prostredí, kde je dostupný bezdrôtový prístupový bod. **(Pokyny predpokladajú, že už ste zaregistrovaní v "LUMIXCLUB" a fotoaparát má záznam o pripojení k bezdrôtovému prístupovému bodu.)**

**1 Zobrazte snímku.**

### **2 Stlačte ▼.**

MENU

╘

(Ak zvolíte skupinu snímok, stlačte **▲** a zvoľte [Upload(Wi-Fi)] (Odoslať (Wi-Fi)) alebo [Upload All(Wi-Fi)]. (Odoslať všetko (Wi-Fi))

• Rovnakú operáciu môžte uskutočniť stlačením  $\mathbb{I}$ <sup>-</sup> (Keď je zvolená skupina snímok, zvoľte [Upload(Wi-Fi)] (Odoslať(Wi-Fi)) alebo [Upload All(Wi-Fi)] (Odoslať

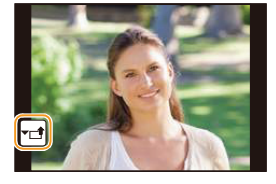

- všetko(Wi-Fi)) po stlačení [|<sub>▼</sub>यಾ|], [|-ணு|], [|-] alebo [|-্ॎৣ]] a potom stlačte [|<sub>า</sub>].)
- **3 Na okne potvrdenia zvoľte [Yes] (Áno).**
- **4 Zvoľte webovú službu.**

### **5 Skontrolujte nastavenia odoslania a zvoľte [Set].**

- Fotoaparát sa pripojí k predchádzajúcemu bezdrôtovému prístupovému bodu a odošle snímky do webovej služby.
- Pre zmenu nastavení odoslania stlačte [DISP.]. (str. 266)
- Kroky **4**, **5** nie sú potrebné, ak pokračujete v odoslaní ďalších snímok. Snímka sa odošle do rovnakej webovej služby s rovnakými nastaveniami odoslania.
- Pre ukončenie pripojenia stlačte [MENU/SET] alebo použite ostatné ovládače na zatvorenie okna prehliadania. Pripojenie môžete ukončiť taktiež stlačením [Wi-Fi]. (str. 251)

## **Zmena nastavení pre odoslanie snímok alebo webovej služby**

Ukončite Wi-Fi pripojenie a pokračujte opäť krokom **1**.

- Nastavenia odoslania môžete zmeniť taktiež stlačením [Wi-Fi] počas použitia Wi-Fi pripojenia. (str. 251)
- Ak fotoaparát nemá záznamy o pripojení k bezdrôtovému prístupovému bodu, ktoré sú dostupné, zobrazí sa okno vyžadujúce výber spôsob pripojenia. Zvoľte spôsob pripojenia a pripojte fotoaparát k bezdrôtovému prístupovému bodu. (str. 281)
- Ak nie ste zaregistrovaní v "LUMIX CLUB", zobrazí sa okno vyžadujúce nové prihlasovacie ID. Získajte prihlasovacie ID a nastavte heslo. (str. 276)
- Ak sú zobrazované snímky po skupinách, všetky snímky v skupine budú odoslané. Keď sú skupinové snímky zobrazené po jednej, odošle sa aktuálne zobrazená snímka.

### **Odosielanie snímok na Cloudovú synchronizačnú službu**

#### **■Používanie funkcie [Cloud Sync. Service] (Cloudová synchronizačná služba) (september 2016)**

#### Príprava

Aby ste mohli odosielať snímky do cloudového adresára, je potrebné, aby ste sa zaregistrovali v službe "LUMIX CLUB" (str. 276) a nakonfigurovali nastavenie Cloud Sync.

**MENU** 

仜

V prípade počítača použite na konfiguráciu nastavení Cloud Sync softvér "PHOTOfunSTUDIO" (str. 295). V prípade smartfónu použite na konfiguráciu nastavení aplikáciu "Image App".

╘

- Ak nastavíte cieľové miesto snímok na [Cloud Sync. Service] (Cloudová synchronizačná služba), odoslané snímky sa dočasne uložia do cloudového adresára a môžu sa synchronizovať s používaným zariadením, napríklad s počítačom alebo smartfónom.
- Cloudový adresár uchováva prenesené snímky počas 30 dní (max. 1000 snímok). Prenesené snímky sa po 30 dňoch od prenosu automaticky vymažú. Navyše, keď počet uložených snímok presiahne 1000, niektoré snímky sa môžu podľa nastavenia položky [Cloud Limit] (Cloudový limit) (str. 266) vymazať aj v priebehu 30 dní od prenosu.
- Po prevzatí snímok z cloudového adresára do všetkých určených zariadení sa snímky môžu z cloudového adresára vymazať aj v priebehu 30 dní od prenosu.

#### **1 Zvoľte menu. (str. 51)**

MENU **→ [Setup] (Nastavenie) → [Wi-Fi] → [Wi-Fi Function] (Funkcia Wi-Fi) → [New Connection] (Nové pripojenie) → [Send Images While Recording] (Odosielanie snímok počas snímania) alebo [Send Images Stored in the Camera] (Odosielanie snímok uložených vo fotoaparáte) → [Cloud Sync. Service] (Cloudová synchronizačná služba)**

- **2 Zvoľte [Via Network] (Prostredníctvom siete) a vykonajte pripojenie. (str. 280)**
- **3 Skontrolujte nastavenia odoslania a zvoľte [Set] (Nastaviť).**
	- Pre zmenu nastavení odoslania stlačte [DISP.]. (str. 266)

**Pri voľbe [Send Images While Recording] (Odosielanie snímok počas snímania)**

**4 Nasnímajte snímky. (str. 264)**

**Pri voľbe [Send Images Stored in the Camera] (Odosielanie snímok uložených vo fotoaparáte)**

**Zvoľte snímky. (str. 265)**

介

 $\equiv$ 

MENU

╘

# **Registrácia v "LUMIX CLUB"**

Ak tento fotoaparát zaregistrujete v službe "LUMIX CLUB", budete môcť synchronizovať snímky medzi zariadeniami, ktoré používate, alebo tieto snímky prenášať na webové služby. Službu "LUMIX CLUB" použite pri prenášaní snímok na webové služby.

## **Informácie o službe [LUMIX CLUB]**

Získajte prihlasovací identifikátor ID služby "LUMIX CLUB" (bezplatne).

• Môžete nastaviť rovnaký prihlasovací ID služby "LUMIX CLUB" pre tento fotoaparát a smartfón. (str. 2878)

#### Podrobnejšie informácie nájdete na stránke služby "LUMIX CLUB".

http://lumixclub.panasonic.net/eng/c/

Pamätajte prosím, že:

- Služba môže byť pozastavená kvôli pravidelnej údržbe alebo neočakávaným problémom, pričom obsah služby sa môže zmeniť alebo rozšíriť bez predchádzajúceho upozornenia používateľov.
- Služba ako celok alebo jej časť môže byť ukončená s upozornením v primeranom predstihu.

**Získanie nového prihlasovacieho identifikátora ID ([New account] (Nový účet))**

#### **1 Zvoľte menu. (str. 51)**

MENU **→ [Setup] (Nastavenie) → [Wi-Fi] → [Wi-Fi Setup] (Nastavenie Wi-Fi) → [LUMIX CLUB] → [Set/Add Account] (Nastaviť/pridať účet) → [New account] (Nový účet)**

• Pripojte sa k sieti.

Voľbou [Next] (Ďalej) prejdite na nasledujúcu stránku.

• Ak ste pre fotoaparát už získali prihlasovací ID, zobrazí sa výzva na potvrdenie. Zvoľte [Yes] (Áno), ak chcete získať nový prihlasovací ID, alebo [No] (Nie), ak nepotrebujete získať nový prihlasovací ID.

#### **2 Zvoľte spôsob pripojenia k bezdrôtovému prístupovému bodu a nastavte ho. (str. 281)**

- Okno nastavení sa zobrazí len pri prvom pripojení. Spôsob pripojenia sa po nastavení uloží vo fotoaparáte a použije sa pri ďalšom pripojení. Ak chcete zmeniť bezdrôtový prístupový bod, ku ktorému sa chcete pripojiť, stlačte tlačidlo [DISP.] a zmeňte cieľové miesto pripojenia.
- Voľbou [Next] (Ďalej) prejdite na nasledujúcu stránku.
- **3 Prečítajte si podmienky používania služby "LUMIX CLUB" a zvoľte [Agree] (Súhlasím).**
	- Tlačidlami ▲/▼ môžete prepínať medzi stránkami.
	- Zobrazenie môžete zväčšiť (2×) otočením zadného otočného ovládača doprava.
	- Zväčšené zobrazenie zmenšíte na pôvodnú veľkosť (1×) otočením zadného otočného ovládača doľava.
	- Polohu zväčšeného zobrazenia môžete posúvať tlačidlami ▲/▼/◄/►.
	- Stlačením tl  $\left[\overline{\mathbb{u}}\diagup\right]$  zrušíte proces bez získania prihlasovacieho ID.

#### 10. Používanie funkcie Wi-Fi

#### **4 Zadajte heslo.**

- Ako heslo zadajte ľubovoľnú kombináciu 8 až 16 znakov a čísel.
- Podrobnejšie informácie o zadávaní znakov, si pozrite na str. 58.

#### **5 Skontrolujte prihlasovací ID a zvoľte [OK].**

- **• Poznačte si prihlasovacie ID a heslo.**
- Prihlasovací ID (12-ciferné číslo) sa zobrazí automaticky. Pri prihlasovaní na službu "LUMIX CLUB" prostredníctvom počítača bude stačiť zadať len tieto čísla.
- Po dokončení pripojenia sa zobrazí hlásenie. Zvoľte možnosť [OK].

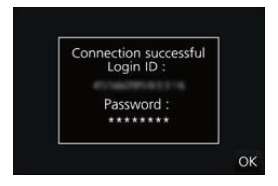

#### **Používanie získaného prihlasovacieho identifikátora ID/Kontrola alebo zmena prihlasovacieho identifikátora ID alebo hesla ([Set Login ID] (Nastaviť prihlasovací ID))**

#### Príprava:

Pri používaní získaného prihlasovacieho identifikátora ID skontrolujte ID a heslo. Ak chcete zmeniť heslo pre službu "LUMIX CLUB" na fotoaparáte, prejdite na stránku služby "LUMIX CLUB" zo smartfónu alebo z počítača a vopred zmeňte heslo pre službu "LUMIX CLUB".

• Prihlasovací ID a heslo zaregistrované pre "LUMIX CLUB" sa nedajú zmeniť v tomto fotoaparáte.

## **1 Zvoľte menu. (str. 51)**

MENU **→ [Setup] (Nastavenia) → [Wi-Fi] → [Wi-Fi Setup] (Nastavenie Wi-Fi) → [LUMIX CLUB] → [Set/Add Account] (Nastaviť/pridať účet) → [Set Login ID] (Nastaviť prihlasovací ID)**

- Zobrazí sa prihlasovací ID a heslo.
- Heslo sa zobrazí vo forme znakov .. $\star$ ".
- Ak ste iba kontrolovali prihlasovací ID, zatvorte menu.
- **2 Zvoľte položku, ktorá sa má zmeniť.**

#### **3 Zadajte prihlasovací ID alebo heslo.**

- Podrobnejšie informácie o zadávaní znakov, si pozrite na str. 58.
- Do fotoaparátu zadajte nové heslo, ktoré ste vytvorili na smartfóne alebo počítači. Ak sa heslo odlišuje od hesla, ktoré ste vytvorili na smartfóne alebo počítači, nebudete môcť preniesť snímky.

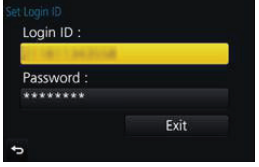

**MENU** 

#### **Nastavenie rovnakého prihlasovacieho ID pre fotoaparát a smartfón/tablet**

Nastavenie rovnakého prihlasovacieho ID na fotoaparáte a smartfóne/tablete je praktické pre odosielanie snímok z fotoaparátu do iných zariadení alebo na webové služby.

#### **Keď fotoaparát alebo smartfón/tablet získal prihlasovací identifikátor ID:**

- **1 Fotoaparát pripojte k smartfónu. (str. 253)**
- **2 V menu "Image App" nastavte spoločný prihlasovací identifikátor ID.**
	- Prihlasovací identifikátor ID fotoaparátu a smartfónu je teraz rovnaký.
- Keď po pripojení fotoaparátu k smartfónu zobrazíte prostredie prehliadania, môže sa zobraziť prostredie nastavenia spoločného prihlasovacieho identifikátora ID. Spoločný prihlasovací ID môžete nastaviť aj podľa zobrazovaných pokynov.
	- Tento úkon nie je dostupný pre pripojenie pomocou [Wi-Fi Direct].

**Keď fotoaparát a smartfón/tablet získali odlišný prihlasovací identifikátor ID:**

**(Keď chcete prihlasovací ID smartfónu používať pre fotoaparát) Zmeňte prihlasovací ID a heslo pre fotoaparát na prihlasovací ID a heslo, ktoré získal smartfón.**

**(Keď chcete prihlasovací identifikátor ID tohto fotoaparátu používať pre smartfón) Zmeňte prihlasovací ID a heslo pre smartfón na prihlasovací ID a heslo, ktoré získal tento fotoaparát.**

#### Kontrola podmienok používania služby "LUMIX CLUB"

Ak boli podmienky používania aktualizované, skontrolujte si podrobnosti.

**Zvoľte menu. (str. 51)**

MENU **→ [Setup] (Nastavenie) → [Wi-Fi] → [Wi-Fi Setup] (Nastavenie Wi-Fi) → [LUMIX CLUB] → [Terms of use] (Podmienky použitia)**

• Fotoaparát sa pripojí k sieti a zobrazia sa podmienky používania. Po prečítaní podmienok používania zatvorte menu.

**MENU** 

╘

⇧

#### **Vymazanie vášho prihlasovacieho ID a účtu zo služby "LUMIX CLUB"**

Keď fotoaparát odovzdávate inej osobe alebo sa ho chystáte vyhodiť, vymažte svoj prihlasovací identifikátor ID z fotoaparátu. Môžete vymazať aj svoj účet v službe "LUMIX CLUB".

#### **1 Zvoľte menu. (str. 51)**

11

**MENU** 

╘

MENU **→ [Setup] (Nastavenie) → [Wi-Fi] → [Wi-Fi Setup] (Nastavenie Wi-Fi) → [LUMIX CLUB] → [Delete account] (Vymazať účet)**

- Zobrazí sa hlásenie. Zvoľte [Next] (Ďalej).
- **2 Vo výzve na potvrdenie vymazania prihlasovacieho ID zvoľte možnosť [Yes] (Áno).**

• Zobrazí sa hlásenie. Zvoľte [Next] (Ďalej).

- **3** Vo výzve na potvrdenie vymazania účtu v službe "LUMIX CLUB" zvoľte **možnosť [Yes] (Áno).**
	- Ak chcete službu naďalej používať, voľbou možnosti [No] (Nie) vymažete len prihlasovací ID. Po vykonaní úkonu zatvorte menu.
- **4 Zvoľte [Next] (Ďalej).**
	- Prihlasovací ID sa vymaže a potom sa zobrazí hlásenie informujúce o vymazaní vášho účtu. Zvoľte možnosť [OK].
- Zmeny a iné úkony s prihlasovacími ID je možné vykonávať len na prihlasovacom ID získanom fotoaparátom.

## **Informácie o možnostiach pripojenia**

Ak ste zvolili [New Connection] (Nové pripojenie), zvoľte Wi-Fi funkciu a cieľové miesto, potom zvoľte spôsob pripojenia.

Ak ste zvolili [Select a destination from History] (Zvoliť cieľové miesto z histórie) alebo [Select a destination from Favorite] (Zvoliť cieľové miesto z obľúbených), môžete sa pripojiť s rovnakými nastaveniami pripojenia Wi-Fi ako predtým.

Táto časť popisuje spôsoby pripojenia.

• Ak sa pripájate s rovnakými nastaveniami ako predtým, prečítajte si str. 284.

**MENU** 

╘

⇧

声

Ak sa zobrazí okno podobné tomu nižšie, zvoľte spôsob pripojenia. • Príklad krokov pre zobrazenie okna:

MENU **→ [Setup] (Nastavenie) → [Wi-Fi] → [Wi-Fi Function] (Funkcia Wi-Fi) → [New Connection] (Nové pripojenie) → [Send Images While Recording] (Odoslanie snímok počas snímania) → [Smartphone] (Smartfón)**

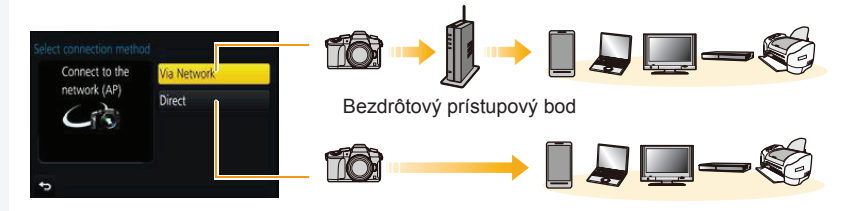

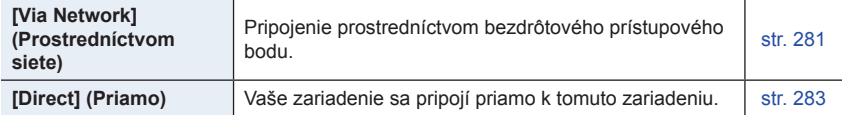

Uskutočnenie priameho pripojenia je užitočné, ak ste na mieste bez domáceho prístupového bodu alebo pre tých, ktorí sa pripájajú dočasne k zariadeniu, ktoré zvyčajne nepoužívajú.

## **Pripojenie k bezdrôtovému prístupovému bodu (prostredníctvom siete)**

Môžete zvoliť spôsob pripojenia k bezdrôtovému prístupovému bodu.

k bezdrôtovému prístupovému bodu.

WPS označuje funkciu, ktorá vám umožňuje ľahko nakonfigurovať nastavenia týkajúce sa pripojenia a zabezpečenia zariadení bezdrôtovej siete LAN. Ak chcete zistiť, či je bezdrôtový prístupový bod, ktorý

používate, kompatibilný s WPS, prečítajte si návod priložený

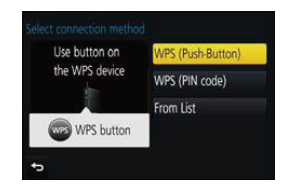

后 **MENU** 

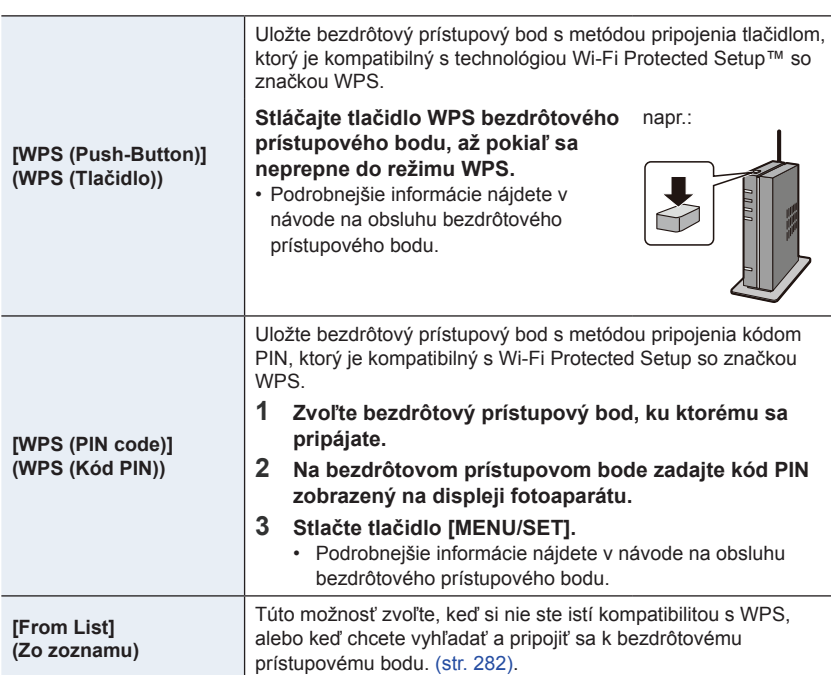

### **Ak si nie ste istí kompatibilitou s WPS (pripojenie pomocou [From List] (Zo zoznamu))**

Vyhľadajte dostupné bezdrôtové prístupové body.

- Ak je sieťová autentifikácia zašifrovaná, potvrďte šifrovací kľúč zvoleného bezdrôtového prístupového bodu.
- Pri pripájaní pomocou [Manual Input] (Manuálne zadanie) potvrďte SSID, typ šifrovania a šifrovací kľúč bezdrôtového prístupového bodu, ktorý používate.
- **1 Zvoľte bezdrôtový prístupový bod, ku ktorému sa pripájate.**
	- Stlačením tlačidla [DISP.] znovu spustíte vyhľadávanie bezdrôtového prístupového bodu.
	- Ak sa nenájde žiadny bezdrôtový prístupový bod, prečítajte si časť "Pri pripájaní pomocou [Manual Input] (Manuálne zadanie)" na str. 282.
- **2 (Ak je sieťová autentifikácia zašifrovaná) Zadajte šifrovací kľúč.**

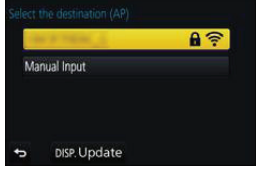

• Podrobnejšie informácie o zadávaní znakov, si pozrite na str. 58.

**■Pri pripájaní pomocou [Manual Input] (Manuálne zadanie)**

- **1 V zobrazení z kroku 1 časti "Ak si nie ste istí kompatibilitou s WPS (pripojenie pomocou [From List] (Zo zoznamu))" zvoľte [Manual Input] (Manuálne zadanie).**
- **2 Zadajte SSID bezdrôtového prístupového bodu, ku ktorému sa pripájate, potom zvoľte možnosť [Set] (Nastaviť).**
	- Podrobnejšie informácie o zadávaní znakov, si pozrite na str. 58.
- **3 Zvoľte typ sieťovej autentifikácie.**
	- Informácie o sieťovej autentifikácii nájdete v návode priloženom k bezdrôtovému prístupovému bodu.

#### **4 Zvoľte typ šifrovania.**

• Typ nastavení, ktoré je možné zmeniť, sa môže líšiť v závislosti od podrobností nastavení sieťovej autentifikácie.

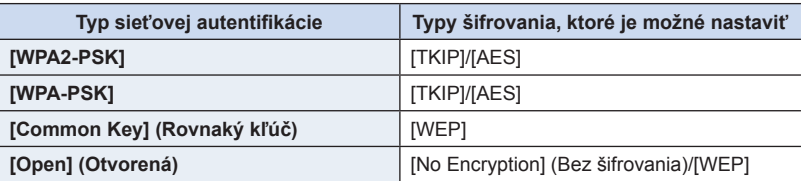

**5 (Keď zvolíte inú možnosť než [No Encryption] (Bez šifrovania)) Zadajte šifrovací kľúč.**

1 ነ

MENU

╘

10. Používanie funkcie Wi-Fi

仜

**MENU** 

- Pred uložením bezdrôtového prístupového bodu si prečítajte jeho návod na obsluhu a nastavenia.
- Ak nie je možné vytvoriť pripojenie, dôvodom môžu byť príliš slabé rádiové vlny bezdrôtového prístupového bodu. Podrobnejšie informácie nájdete v časti "Zobrazované hlásenia" (str. 318) a "Riešenie problémov". (str. 320).
- V závislosti od prostredia, v ktorom zariadenia používate sa môže prenosová rýchlosť znížiť alebo prenos nebude možný. Okrem toho, nemusí byť možné použiť bezdrôtový prístupový bod.

### **Priame pripojenie fotoaparátu a iného zariadenia (priame pripojenie)**

Môžete zvoliť spôsob pripojenia k zariadeniu, ktoré používate. Zvoľte spôsob pripojenia podporovaný vaším zariadením.

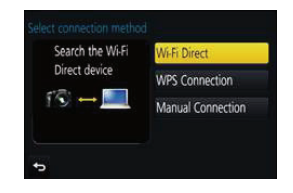

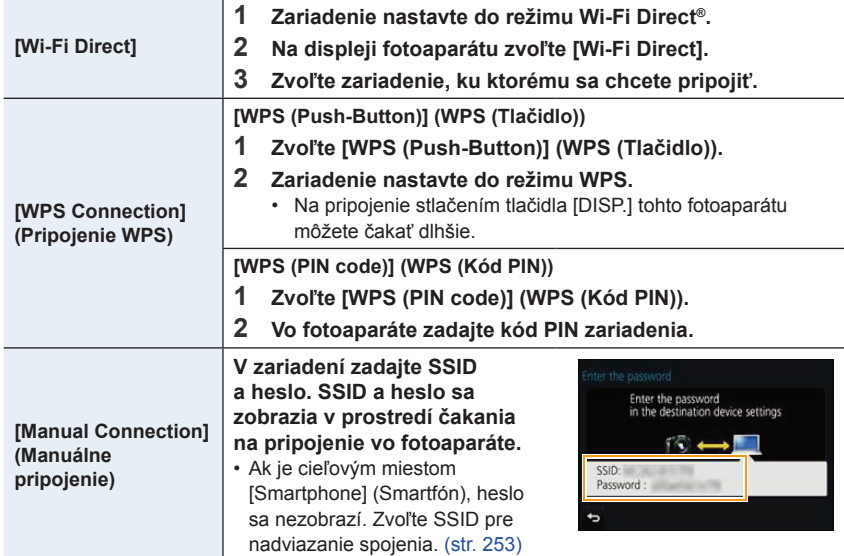

• Prečítajte si návod na obsluhu pripájaného zariadenia.

### **Rýchle pripojenie s rovnakými nastaveniami, ako boli predchádzajúce nastavenia ([Select a destination from History] (Voľba cieľového miesta z Histórie)/[Select a destination from Favorite] (Voľba cieľového miesta z Obľúbených))**

Pri použití funkcie Wi-Fi sa do histórie uloží záznam. Záznamy môžete zaregistrovať ako obľúbené. Pripojenie z histórie alebo z obľúbených položiek umožňuje jednoduché pripojenie s rovnakými nastaveniami, ako sa použili predtým. Skontrolujte, či sú nastavenia Wi-Fi predtým pripojeného zariadenia rovnaké.

• Ak sa nastavenia pripájaného zariadenia zmenili, nemusí byť možné sa pripojiť k zariadeniu.

## **1 Zvoľte menu. (str. 51)**

MENU **→ [Setup] (Nastavenie) → [Wi-Fi] → [Wi-Fi Function] (Funkcia Wi-Fi)**

╘

ᡗ

⋿

MENU

**2 Zvoľte [Select a destination from History] (Voľba cieľového miesta z Histórie) alebo [Select a destination from Favorite] (Voľba cieľového miesta z Obľúbených).**

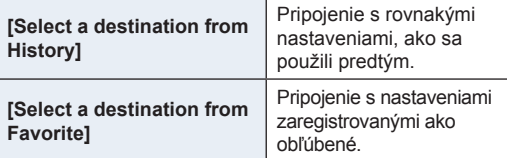

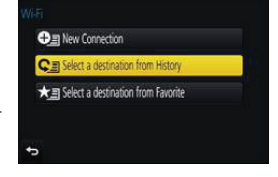

## **3 Zvoľte požadovanú položku.**

• Ak je zariadenie, ku ktorému sa chcete pripojiť (smartfón, a pod.) pripojené k bezdrôtovému prístupovému bodu inému ako fotoaparát, nie je možné pripojiť zariadenie k

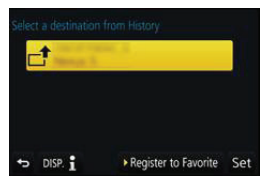

fotoaparátu pomocou [Direct]. Zmeňte nastavenia Wi-Fi pripájaného zariadenia tak, aby bol použitý prístupový bod nastavený podľa fotoaparátu. Môžete zvoliť taktiež [New Connection] (Nové pripojenie) a pripojiť zariadenia opäť. (str. 253)

#### **Registrácia záznamov ako obľúbených**

**1 Zvoľte menu. (str. 51)**

MENU **→ [Setup] (Nastavenie) → [Wi-Fi] → [Wi-Fi Function] (Funkcia Wi-Fi) → [Select a destination from History] (Voľba cieľového miesta z histórie)**

**2 Zvoľte položku, ktorú chcete uložiť medzi obľúbené a potom stlačte tlačidlo ►.**

### **3 Zadajte názov uloženia.**

- Podrobnejšie informácie o zadávaní znakov, si pozrite na str. 58.
- Zadať je možné maximálne 30 znakov. Dvojbajtový znak sa považuje za dva znaky.

#### **Úprava položiek uložených medzi obľúbené**

#### **1 Zvoľte menu. (str. 51)**

ᡗ

**MENU** 

MENU **→ [Setup] (Nastavenie) → [Wi-Fi] → [Wi-Fi Function] (Funkcia Wi-Fi) → [Select a destination from Favorite] (Voľba cieľového miesta z Obľúbených)**

### **2 Zvoľte obľúbenú položku, ktorú chcete upraviť a stlačte tlačidlo ►.**

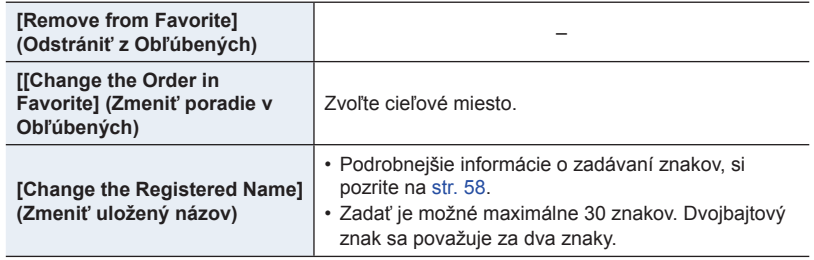

## **Uložte často používané nastavenia Wi-Fi pripojenia ako obľúbené**

Počet nastavení, ktoré môžu byť uložené v histórii, je obmedzený. Odporúčame uložiť často používané nastavenia Wi-Fi pripojenia ako obľúbené. (str. 284)

## **Kontrola podrobností pripojenia z histórie alebo obľúbeného nastavenia**

Po stlačení [DISP.] pri voľbe položky v histórii alebo v obľúbených nastaveniach je možné zobraziť podrobnosti pripojenia.

- Vykonaním funkcie [Reset Wi-Fi Settings] (Obnovenie východiskových nastavení Wi-Fi) vymažete históriu a obsah uložený v [Select a destination from Favorite] (Voľba cieľového miesta z Obľúbených).
- Pri pripojení k sieti, ku ktorej je pripojených mnoho počítačov pomocou funkcie [Select a destination from History] (Voľba cieľového miesta z Histórie) alebo [Select a destination from Favorite] (Voľba cieľového miesta z Obľúbených) môže pokus o pripojenie zlyhať, pretože z mnohých zariadení sa identifikuje naposledy pripojené zariadenie. Ak pokus o pripojenie zlyhá, znova sa pripojte pomocou možnosti [New Connection] (Nové pripojenie).

# **Menu [Wi-Fi Setup] (Nastavenie Wi-Fi)**

Konfigurujte nastavenia potrebné pre funkciu Wi-Fi. Po pripojení k Wi-Fi nie je možné zmeniť nastavenia.

#### **Zvoľte menu. (str. 51)**

启

⇧

MENU **→ [Setup] (Nastavenie) → [Wi-Fi] > [Wi-Fi Setup] (Nastavenie Wi-Fi) → Požadovaná položka, ktorá sa má nastaviť**

**MENU** 

╘

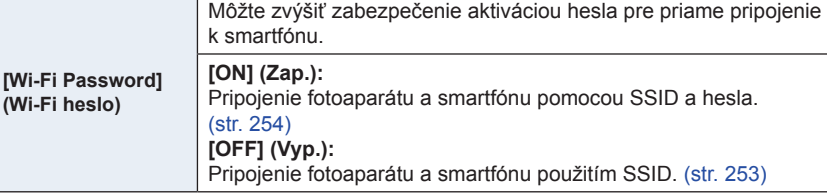

• Keď zvolíte [ON] (Zap.), môžete taktiež nastaviť pripojenie oskenovaním QR kódu. (str. 254)

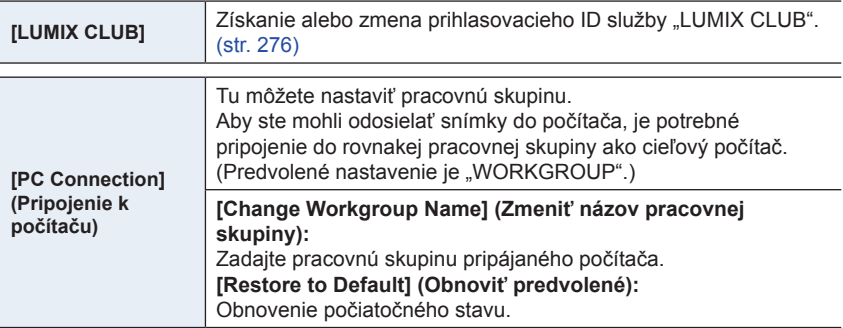

• Podrobnejšie informácie o zadávaní znakov, si pozrite na str. 58.

• Ak používate počítač so štandardnými nastaveniami, nie je potrebné meniť pracovnú skupinu.

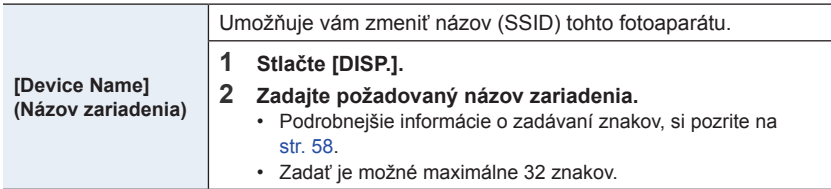

 $\equiv$ 

**MENU** 

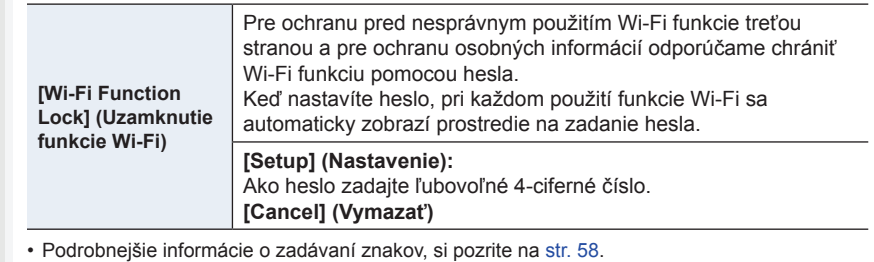

• Vytvorte si kópiu hesla. Ak heslo zabudnete, môžete ho resetovať pomocou funkcie [Reset Wi-Fi Settings] (Obnovenie východiskových nastavení Wi-Fi) v menu nastavení [Setup]. Zrušia sa však aj ďalšie nastavenia (okrem [LUMIX CLUB])

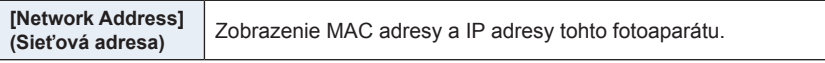

- "MAC adresa" je jedinečná adresa, ktorá sa používa na identifikáciu sieťového zariadenia.
- "IP adresa" označuje číslo, ktoré identifikuje počítač pripojený k sieti, napríklad k internetu. Adresy pre domácnosti zvyčajne automaticky priraďuje funkcia DHCP, napríklad bezdrôtový prístupový bod (Príklad: 192.168.0.87)

## 11. Pripojenie fotoaparátu k inému zariadeniu **Pripojenie fotoaparátu k inému zariadeniu**

╘

## **Prehliadanie videozáznamov v rozlíšení 4K na televízore/Uloženie videozáznamov v rozlíšení do počítača alebo rekordéra**

## **Sledovanie videozáznamov v rozlíšení 4K**

### **■Prehliadanie prostredníctvom televízora**

Keď pripojíte fotoaparát k televízoru, ktorý podporuje videozáznamy v rozlíšení 4K, pri prehrávaní videozáznamov s rozlíšením nastaveným v položke [Rec Quality] (Kvalita záznamu) na [4K], môžete si vychutnať videozáznamy v rozlíšení 4K,

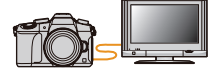

zachytávajúce jemné detaily. Videozáznamy môžete prehrávať aj po pripojení fotoaparátu k televízoru, ktorý nepodporuje videozáznamy v rozlíšení 4K, vtedy však bude rozlíšenie výstupu nižšie.

Príprava: Nastavte [HDMI Mode (Play)] (Režim pripojenia cez HDMI (Prehrávanie)) (str. 223) na [AUTO] (Automaticky) alebo [4K].

• Pri pripojení k televízoru, ktorý nepodporuje videozáznamy v rozlíšení 4K, zvoľte možnosť [AUTO] (Automaticky).

## **Fotoaparát pripojte prostredníctvom mikro HDMI kábla k televízoru kompatibilnému s rozlíšením 4K a zobrazte okno prehliadania. (str. 290)**

- Keď je funkcia [VIERA Link] nastavená na možnosť [ON] (Zap.) a fotoaparát pripojíte k televízoru podporujúcemu rozhranie VIERA Link, vstup televízora sa automaticky prepne a zobrazí sa prostredie prehliadania. Podrobnejšie informácie nájdete na. (str. 293).
- Keď ste videozáznamy nasnímali s položkou [Rec Format] (Záznamový formát) nastavenou na [MP4] a rozlíšením nastaveným v položke [Rec Quality] (Kvalita záznamu) na [4K], môžete ich prehrávať aj po vložení karty do slotu na SD karty na televízore, ktorý podporuje videozáznamy v rozlíšení 4K.

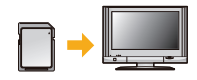

• Prečítajte si návod na obsluhu televízora.

#### **■Sledovanie na počítači**

- Na prehrávanie videozáznamov s rozlíšením nastaveným v položke [Rec Quality] (Kvalita záznamu) na [4K] na počítači použite softvér "PHOTOfunSTUDIO" (str. 295).
- Na prehrávanie a upravovanie videozáznamov v rozlíšení 4K potrebujete vysokovýkonné počítačové systémové prostredie.
- Prečítajte si návod na obsluhu softvéru "PHOTOfunSTUDIO" (vo formáte PDF).

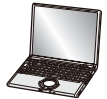
#### 11. Pripojenie fotoaparátu k inému zariadeniu

#### **Uloženie videozáznamov v rozlíšení 4K**

#### **■Ukladanie do počítača**

Podrobnejšie informácie nájdete na str. 294.

#### **■Ukladanie na pevný disk alebo DVD disk**

Nie je možné vytváranie kópií videozáznamov nasnímaných s rozlíšením nastaveným v položke [Rec Quality] (Kvalita záznamu) na [4K] na Blu-ray disky a DVD disky rekordérmi Panasonic. (Platné k septembru 2016)

Pomocou softvéru "PHOTOfunSTUDIO" (str. 295) môžete videozáznamy v rozlíšení 4K skonvertovať na videozáznamy s menším rozlíšením alebo videozáznamy v rozlíšení 4K skopírovať na DVD disk.

• Prečítajte si návod na obsluhu softvéru "PHOTOfunSTUDIO" (vo formáte PDF).

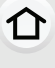

**MENU** 

# **Prehliadanie snímok na televízore**

Snímky nasnímané týmto fotoaparátom si môžete prehliadať na televíznej obrazovke pomocou mikro HDMI kábla.

Príprava: Vypnite fotoaparát aj televízor.

MENU

╘

### **1 Pripojte fotoaparát k televízoru.**

• Pri pripájaní dbajte na správnu orientáciu konektorov a konektor zasúvajte a vyťahujte priamym smerom, pričom uchopte konektor a nie samotný kábel.

(Ak by ste sa snažili konektor zapojiť šikmo alebo nesprávne otočený, mohol by sa zdeformovať a zapríčiniť tak problémy pri používaní, prípadne sa poškodiť.) Zariadenia nepripájajte k nesprávnym konektorom. V opačnom prípade by ste mohli spôsobiť poruchu.

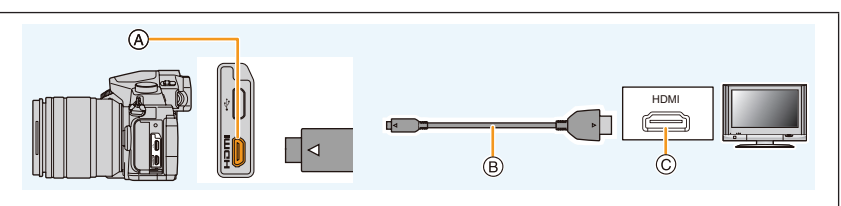

A Konektor HDMI (na fotoaparáte) C Konektor HDMI (na televízore) B Mikro HDMI kábel

- Použite "vysokorýchlostný mikro HDMI kábel" s logom HDMI. Káble, ktoré nezodpovedajú štandardu HDMI, nie je možné použiť. "Vysokorýchlostný mikro HDMI kábel" (s jedným konektorom typu D a druhým typu A a maximálnou dĺžkou 2 m)
- Skontrolujte [HDMI Mode (Play)] (Režim pripojenia cez HDMI (Prehrávanie)). (str. 223)
- Počas prehrávania videozáznamov s nastavením 24p nastavte položku [HDMI Mode] (Režim pripojenia cez rozhranie HDMI) na [AUTO] (Automaticky). Pre nastavenia iné ako [AUTO] (Automaticky) nie je možný výstup s 24 snímkami za sekundu.
- Na displeji fotoaparátu sa nezobrazuje žiadny obraz.
- **2 Zapnite televízor a zvoľte vstup zodpovedajúci pripojeniu fotoaparátu.**

# **3 Zapnite fotoaparát a potom stlačte tlačidlo [**(**].**

- V závislosti od nastavenia funkcie [Aspect Ratio] (Pomer strán) sa môže stať, že sa snímky zobrazia s čiernymi pruhmi v hornej a dolnej časti alebo na pravej a ľavej strane.
- Ak je horná alebo dolná časť obrazu orezaná, zmeňte režim zobrazenia na televízore.
- Keď súčasne zapojíte mikro HDMI kábel a USB kábel (súčasť príslušenstva), uprednostní sa pripojenie prostredníctvom USB kábla (súčasť príslušenstva).
- V závislosti na pripojenom televízore, nemusia byť súbory sekvenčného snímania 4K prehraté správne.
- Z reproduktorov fotoaparátu nevychádza žiadny zvuk.
- Prečítajte si návod na obsluhu televízora.

#### **Zaznamenané snímky je možné prehliadať na televízore so slotom pre pamäťové SD karty**

- V prípade niektorých modelov televízorov sa môže stať, že sa snímky nezobrazia na celej zobrazovacej ploche.
- Formát súborov videozáznamov, ktorý je možné prehrávať, závisí od modelu televízora.
- V niektorých prípadoch nebude možné zobraziť panoramatické snímky. Môže sa tiež stať,
- že nebude možné automatické posúvanie panoramatických snímok pri prehliadaní.
- Informácie o kartách, ktoré je možné použiť, nájdete v návode na obsluhu televízora.

#### **Snímanie so súčasným sledovaním obrazu z fotoaparátu**

Pri používaní výstupu cez HDMI, môžete snímať a zároveň sledovať videozáznamy na externom monitore, televízore alebo podobnom zariadení.

#### **■ Prepínanie zobrazených informácií**

**MENU** 

Môžete zmeniť zobrazenie počas HDMI výstupu pomocou [HDMI Info Display (Rec) (Zobrazenie informácií pri pripojení

cez HDMI (Snímanie))] (str. 224) v [TV Connection] (Pripojenie k televízoru) v menu nastavení [Setup].

[ON] (Zap.): Zobrazenie fotoaparátu je na výstupe tak, ako je zobrazené vo fotoaparáte. [OFF] (Vyp.): Len snímky sú na výstupe.

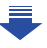

- 11. Pripojenie fotoaparátu k inému zariadeniu
- Pri vykonávaní záznamu počas výstupu HDMI, nastavenie [Rec Quality] (Kvalita záznamu) v menu videozáznamu [Motion Picture] sa použije pre snímky. Ak pripojené zariadenie nepodporuje toto nastavenie, optimálne nastavenie pre zariadenie bude automaticky zvolené pre kvalitu snímky výstupu HDMI.
- Keď je fotoaparát pripojený k externému monitoru alebo televízoru, ktorý podporuje 4K videozáznam, ak použijete jedno z nasledujúcich nastavení, uhol pohľadu bude ešte užší ako obvykle:
	- [4K/100M/30p]/[4K/100M/25p]/[4K/100M/24p] v [Rec Quality] (Kvalita záznamu) – [4K Live Cropping] (Orezanie živého náhľadu v rozlíšení 4K)
- $\bullet$  Keď používate režim automatického zaostrovania  $[++]$  alebo podporu manuálneho zaostrovania, zobrazenie nie je možné zväčšiť v režime okna.
- Ex. Tele Conv. (Extra telekonverzia) (videozáznam) nefunguje (okrem režimu kreatívneho videozáznamu).
- Funkcia [Aspect Ratio] (Pomer strán) v menu snímania [Rec] je pevne nastavená na [16:9].
- Elektronické zvuky a zvuky elektronickej uzávierky sa vypnú.
- Pri kontrole obrazu a zvuku z televízora pripojeného k fotoaparátu, môže mikrofón fotoaparátu snímať zvuk z reproduktorov televízora, čím dôjde k produkovaniu neštandardného zvuku (zvuková spätná väzba). Ak sa to stane, premiestnite fotoaparát ďalej od televízora alebo znížte hlasitosť na televízore.
- Ak nastavíte Wi-Fi pripojenie počas použitia HDMI výstupu, na displeji fotoaparátu sa nezobrazí žiaden obraz.
- Okno voľby scény v režime sprievodcu scénami, nie je na výstupe cez HDMI pripojenie.
- Táto funkcia nie je dostupná v nasledujúcich prípadoch:
	- V priebehu panoramatického snímania
	- Pri snímaní snímok v rozlíšení 4K
	- Pri snímaní pomocou funkcie [Post Focus] (Zaostrenie po zázname)

**MENU** 

Ξ

11. Pripojenie fotoaparátu k inému zariadeniu

## **Používanie funkcie VIERA Link (HDMI)**

#### **Čo je VIERA Link (HDMI) (HDAVI Control™)?**

- Keď je fotoaparát pripojený prostredníctvom mikro HDMI kábla k zariadeniu kompatibilnému s rozhraním VIERA Link, táto funkcia vám umožňuje používať diaľkový ovládač televízora značky Panasonic a jednoducho tak obsluhovať tento fotoaparát a využívať funkcie prepojeného ovládania zariadení.
	- (K dispozícii nebudú všetky úkony.)
- VIERA Link je jedinečná funkcia zariadení Panasonic. Funkcia VIERA Link je založená na riadiacich funkciách, ktoré umožňuje rozhranie HDMI. HDMI je priemyselný štandard, známy tiež ako HDMI CEC (Consumer Electronics Control).

Fungovanie prepojeného ovládania so zariadeniami od iných výrobcov, ktoré podporujú štandard HDMI CEC nie je zaručené. Informácie o kompatibilite zariadení od iných výrobcov s funkciou VIERA Link nájdete v návodoch na obsluhu daných zariadení.

• Tento fotoaparát podporuje funkciu "VIERA Link Ver.5". "VIERA Link Ver.5" je štandard pre zariadenia značky Panasonic kompatibilné s funkciou VIERA Link. Tento štandard je kompatibilný s bežnými zariadeniami Panasonic VIERA Link.

#### Príprava:

⇧

**MENU** 

 $\blacktriangleright$ 

Funkciu [VIERA Link] nastavte na možnosť [ON] (Zap). (str. 224)

- **1 Fotoaparát pripojte prostredníctvom mikro HDMI kábla k televízoru Panasonic, ktorý je kompatibilný s rozhraním VIERA Link (str. 290).**
- **2 Zapnite fotoaparát a potom stlačte tlačidlo [**(**].**
- **3 Fotoaparát môžete ovládať diaľkovým ovládačom televízora.**

#### **Vypnutie fotoaparátu:**

Keď televízor vypnete diaľkovým ovládačom, vypne sa aj fotoaparát.

#### **Automatická voľba vstupu:**

- Keď je fotoaparát pripojený prostredníctvom mikro HDMI kábla a zapnete fotoaparát a potom stlačíte tlačidlo [[b], vstupný kanál televízora sa automaticky prepne na signál z fotoaparátu. Ak je televízor v pohotovostnom režime, automaticky sa zapne (ak je pre funkciu [Power on link] (Automatické zapnutie televízora) na televízore zvolená možnosť [Set] (Aktivovať)).
- Obsluha ovládacími prvkami na fotoaparáte bude obmedzená.
- Ak chcete počas prezentácie prehrávať zvuk filmu, v prostredí nastavenia prezentácie nastavte položku [Sound] (Zvuk) na [AUTO] (Automaticky) alebo [Audio] (Sprievodné ozvučenie).
- Použite "vysokorýchlostný mikro HDMI kábel" s logom HDMI. Káble, ktoré nezodpovedajú štandardu HDMI, nie je možné použiť. "Vysokorýchlostný mikro HDMI kábel" (s jedným konektorom typu D a druhým typu A a maximálnou dĺžkou 2 m)
- Ak funkcia VIERA Link nepracuje správne, pozrite si str. 327.

# **Uloženie statických záberov a videozáznamov do počítača**

Po pripojení fotoaparátu k počítaču budete môcť zábery nasnímané fotoaparátom preniesť do počítača.

• Niektoré počítače umožňujú čítať dáta priamo z karty vybratej z fotoaparátu. Podrobné informácie nájdete uvedené v návode na obsluhu počítača.

#### **■Počítače, ktoré je možné použiť**

⇧

**MENU** 

╘

Fotoaparát je možné pripojiť k akémukoľvek počítaču, ktorý dokáže rozoznať veľkokapacitné pamäťové zariadenie.

- Podporované systémy Windows: Windows Vista/Windows 7/Windows 8/Windows 8.1
- Podporované systémy Mac: OS X v10.5 až v10.10

#### **Videozáznamy vo formáte AVCHD sa nemusia preniesť správne, keď sa kopírujú ako súbory alebo ako adresár**

- V systéme Windows vždy prenášajte videozáznamy vo formáte AVCHD s použitím softvéru "PHOTOfunSTUDIO" (str. 295).
- V systéme Mac je možné videozáznamy vo formáte AVCHD prenášať pomocou softvéru "iMovie". Všimnite si, prosím, že pri niektorých kvalitách obrazu prenesenie nie je možné. (Podrobné informácie o softvéri iMovie vám poskytne spoločnosť Apple Inc.)

11. Pripojenie fotoaparátu k inému zariadeniu

#### **Sťahovanie softvéru**

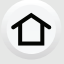

后

Stiahnite si a nainštalujte softvér na úpravu a prehliadanie snímok pomocou počítača.

#### **PHOTOfunSTUDIO 9.9 PE**

Tento softvér vám umožňuje spravovať snímky. Môžete napríklad odosielať statické zábery a videozáznamy do počítača a triediť ich podľa dátumu nasnímania alebo názvu modelu. Môžete taktiež vykonávať operácie ako zapisovanie snímok na DVD disk, spracovanie a korekcia statických záberov a úprava videozáznamov.

**MENU** 

Pozrite si nižšie uvedenú stránku na stiahnutie a inštaláciu softvéru.

Softvér si stiahnite, keď bude k dispozícii na stiahnutie.

**http://panasonic.jp/support/global/cs/soft/download/d\_pfs99pe.html** (Táto stránka je len v angličtine.)

- Vypršanie možnosti stiahnutia: september 2021
- Prevádzkové prostredie

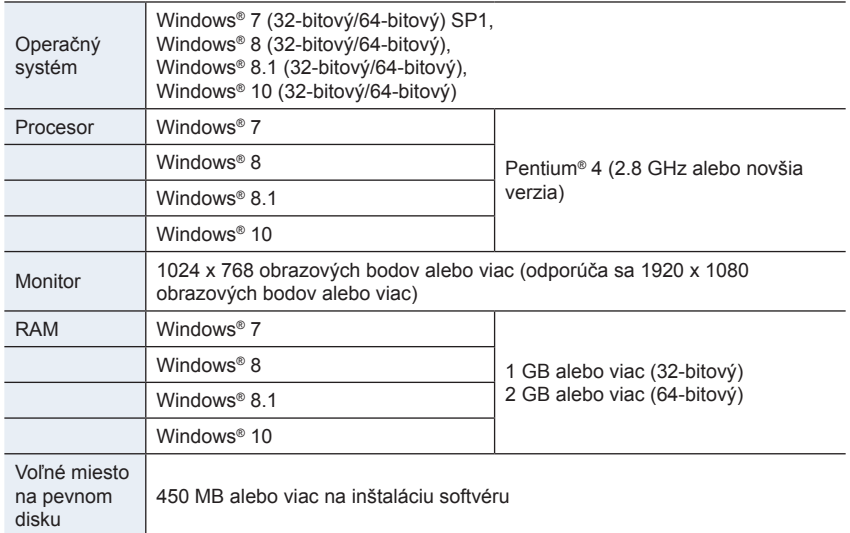

• Ďalšie požiadavky na systémové prostredie nájdete uvedené v návode na obsluhu softvéru .PHOTOfunSTUDIO" (súbor vo formáte PDF).

• Softvér "PHOTOfunSTUDIO" nie je kompatibilný s operačným systémom Mac.

#### **SILKYPIX Developer Studio SE**

Je to softvér na úpravu záberov vo formáte RAW.

Upravené zábery je možné uložiť vo formáte (JPEG, TIFF atď.), ktorý je možné zobraziť na počítači.

Pozrite si nižšie uvedenú stránku na stiahnutie a inštaláciu softvéru. **http://www.isl.co.jp/SILKYPIX/english/p/**

• Prevádzkové prostredie

**MENU** 

╘

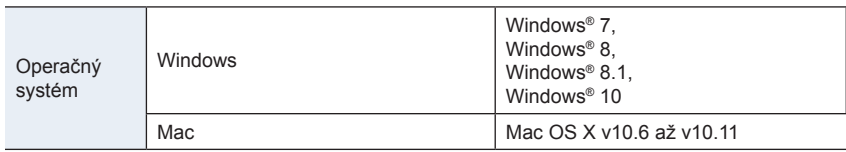

• Podrobné informácie o spôsobe používania softvéru "SILKYPIX Developer Studio", si môžete prečítať v "Help" alebo na webovej stránke podpory Ichikawa Soft Laboratory.

**30-dňová plná skúšobná verzia softvéru LoiLoScope (Windows 7/Windows 8/Windows 8.1/Windows 10)**

Tento softvér vám umožňuje jednoducho upravovať videozáznam.

Pozrite si nižšie uvedenú stránku na stiahnutie a inštaláciu softvéru. **http://loilo.tv/product/20**

- Týmto sa nainštaluje len skúšobná verzia.
- Viac informácií o spôsobe používania softvéru LoiLoScope si prečítajte v návode LoiLoScope, ktorý je k dispozícii na stiahnutie na stránke.
- Softvér "LoiLoScope" nie je kompatibilný s operačným systémom Mac.

• Na stiahnutie softvéru budete potrebovať pripojenie počítača k internetu.

• Stiahnutie softvéru môže trvať určitý čas, v závislosti na komunikačnom prostredí.

11. Pripojenie fotoaparátu k inému zariadeniu

### **Prenos snímok do počítača**

Príprava::

1 I

**MENU** 

Nainštalujte softvér "PHOTOfunSTUDIO" do počítača. (str. 295)

### **1 Fotoaparát a počítač prepojte pomocou dodaného USB kábla.**

- Pred pripojením zapnite fotoaparát aj počítač.
- Pri zapájaní dbajte na správnu orientáciu konektorov. Konektor zasúvajte a vyťahujte priamym smerom, pričom uchopte konektor a nie samotný kábel. (Ak by ste sa snažili konektor zapojiť šikmo alebo nesprávne otočený, mohol by sa zdeformovať a zapríčiniť tak problémy pri používaní, prípadne sa poškodiť.) Zariadenia nepripájajte k nesprávnym konektorom. Mohli by ste spôsobiť poruchu.
- Nepoužívajte žiadne iné USB káble okrem dodaného.

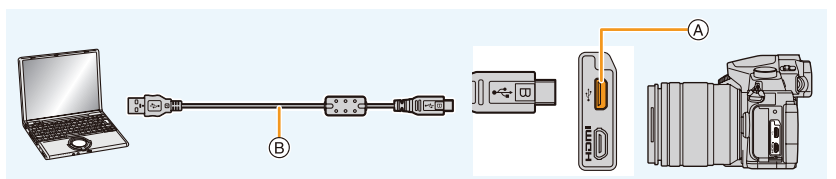

- A USB konektor
- B USB kábel (súčasť príslušenstva)

# **2 Tlačidlami ▲/▼ zvoľte [PC] (Počítač) a stlačte tlačidlo [MENU/SET].**

• Ak v menu nastavení [Setup] vopred zvolíte pre funkciu [USB Mode] (Režim komunikácie cez USB rozhranie) (str. 223) možnosť [PC] (Počítač), fotoaparát sa automaticky pripojí k počítaču bez toho, aby sa zobrazilo prostredie voľby pripojenia **IUSB Model.** 

# **3 Skopírujte obrazové záznamy do počítača s použitím softvéru "PHOTOfunSTUDIO".**

• Nevymažte ani nepresúvajte skopírované súbory alebo priečinky pomocou programu Windows Explorer.

V opačnom prípade ich nebudete môcť prehrávať ani upravovať prostredníctvom programu "PHOTOfunSTUDIO".

- Použite dostatočne nabitú batériu alebo sieťový adaptér (voliteľné príslušenstvo). Ak sa počas komunikácie fotoaparátu s osobným počítačom kapacita batérie zníži natoľko, že bude takmer vybitá, začne blikať indikátor stavu a zaznie zvuková signalizácia. Bezpečne odpojte USB kábel. V opačnom prípade by mohlo dôjsť k poškodeniu dát.
- Pred vložením alebo vybratím karty vypnite fotoaparát a odpojte USB kábel. V opačnom
- prípade by mohlo dôjsť k poškodeniu dát.

#### **■Kopírovanie do počítača bez použitia softvéru "PHOTOfunSTUDIO" (Pre Mac)**

Ak používate operačný systém Mac, alebo v akejkoľvek situácii ak si softvér "PHOTOfunSTUDIO" nemôžete nainštalovať, súbory a adresáre môžete skopírovať do počítača premiestnením súborov z fotoaparátu myškou.

**• Obsah (štruktúra adresárov) na karte v tomto fotoaparáte.**

**Pre systém Windows: V adresári [Computer] (Počítač) sa zobrazí jednotka ([LUMIX]).**

**Pre systém Mac: Na pracovnej ploche počítača sa zobrazí jednotka ([LUMIX]).**

MENU

イト

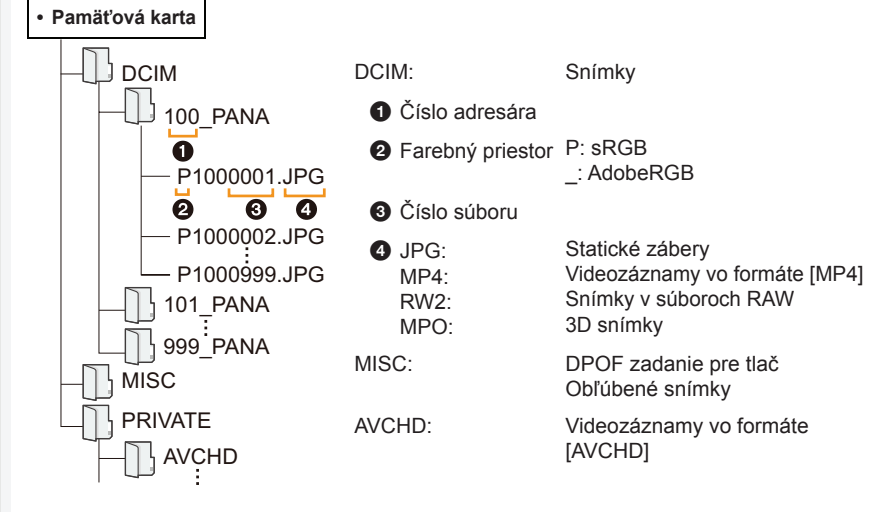

- Pri snímaní v nasledujúcich situáciách sa vytvorí nový adresár.
	- Ak ste v menu nastavení [Setup] použili funkciu [No.Reset] (Obnovenie číslovania) (str. 225)

– Ak ste do fotoaparátu vložili kartu, ktorá obsahuje adresára s rovnakým názvom (číslom adresára) (napr. ak ste zábery nasnímali fotoaparátom inej značky)

– Ak sa v priečinku nachádza súbor s poradovým číslom 999

# **Uloženie statických záberov a videozáznamov pomocou rekordéra**

Ak vložíte kartu obsahujúcu obsah zaznamenaný týmto fotoaparátom do rekordéra Panasonic, budete môcť vytvárať kópie obsahu na Blu-ray diskoch alebo DVD diskoch a pod. Spôsoby exportovania statických záberov a videozáznamov do iných zariadení sa odlišujú v závislosti od formátu súborov (JPEG, RAW, MPO, AVCHD alebo MP4).

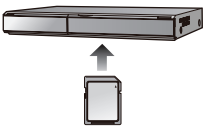

• Podrobnejšie informácie o kopírovaní a prehrávaní nájdete v návode na obsluhu rekordéra.

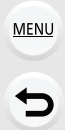

⇧

后

# **Tlač snímok**

Ak fotoaparát pripojíte k tlačiarni podporujúcej štandard PictBridge, na displeji fotoaparátu môžete zvoliť, ktoré snímky chcete vytlačiť a spustiť tlač.

- Skupinové snímky sa nezobrazia ako skupinové, ale ako samostatné snímky.
- Niektoré tlačiarne umožňujú tlač priamo z karty vybratej z fotoaparátu. Podrobné informácie nájdete uvedené v návode na obsluhu tlačiarne.

#### Príprava:

イト

MENU

╘

Zapnite fotoaparát a tlačiareň.

Vlastnosti tlače, napríklad kvalitu tlače, nastavte na tlačiarni vopred.

# **1 Fotoaparát a tlačiareň prepojte prostredníctvom USB kábla (súčasť príslušenstva).**

- Pri zapájaní dbajte na správnu orientáciu konektorov. Konektor zasúvajte a vyťahujte priamym smerom, pričom uchopte konektor a nie samotný kábel. (Ak by ste sa snažili konektor zapojiť šikmo alebo nesprávne otočený, mohol by sa zdeformovať a zapríčiniť tak problémy pri používaní, prípadne sa poškodiť.) Zariadenia nepripájajte k nesprávnym konektorom. V opačnom prípade by ste mohli spôsobiť poruchu.
- Nepoužívajte žiadne iné USB káble okrem dodaného.

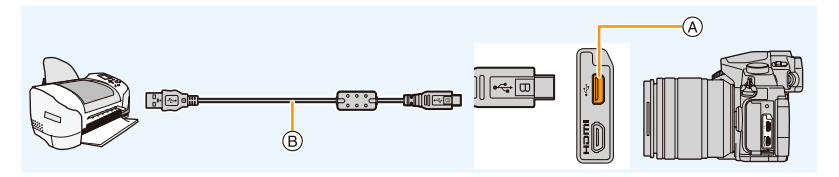

- A USB konektor
- B USB kábel (sú…časť príslušenstva)

# **2 Tlačidlami ▲/▼ zvoľte možnosť [PictBridge(PTP)] a potom stlačte tlačidlo [MENU/SET].**

- 300 -

- 11. Pripojenie fotoaparátu k inému zariadeniu
- Po dokončení tlače odpojte USB kábel.

ი

**MENU** 

╘

- Použite dostatočne nabitú batériu alebo sieťový adaptér (voliteľné príslušenstvo). Ak sa počas pripojenia fotoaparátu k tlačiarni kapacita batérie zníži natoľko, že bude takmer vybitá, začne blikať indikátor stavu a zaznie zvuková signalizácia. Ak k takejto situácii dôjde počas tlače, ihneď zastavte tlač. Ak netlačíte, odpojte USB kábel.
- Pokiaľ sa zobrazuje ikona [å] upozorňujúca, aby ste neodpájali kábel), neodpájajte USB kábel. (Pri niektorých typoch tlačiarne sa nemusí zobraziť.)
- Pred pripojením alebo odpojením sieťového adaptéra (voliteľné príslušenstvo) vypnite fotoaparát.

# **Nie je dostupné v týchto prípadoch:**

• Videozáznamy, súbory 4K sekvenčného snímania a snímky zaznamenané s pomocou funkcie [Post Focus] (Zaostrenie po zázname) nie je možné vytlačiť.

#### **Voľba a tlač jednej snímky**

- **1 Tlačidlami ◄/► zvoľte požadovanú snímku a stlačte tlačidlo [MENU/SET].**
- **2 Tlačidlom ▲ zvoľte možnosť [Print start] (Spustiť tlač) a stlačte tlačidlo [MENU/SET].**

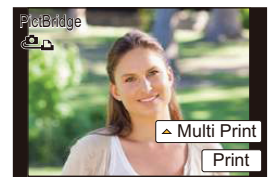

#### **Voľba a tlač viacerých snímok**

- **1 Stlačte tlačidlo ▲.**
- **2 Tlačidlami ▲/▼ zvoľte požadovanú položku a stlačte tlačidlo [MENU/SET].**

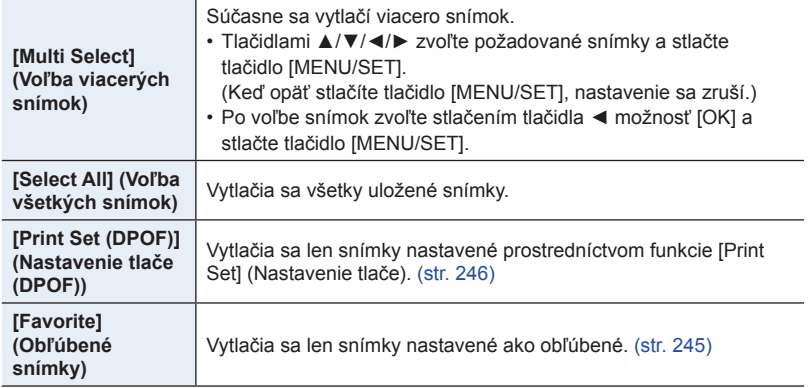

**3 Tlačidlom ▲ zvoľte možnosť [Print start] (Spustiť tlač) a stlačte tlačidlo [MENU/ SET].**

#### **■Nastavenia tlače**

**MENU** 

╘

Zvoľte a nastavte položky v zobrazení v kroku 2 v časti "Voľba a tlač jednej snímky" **a v kroku 3 v časti "Voľba a tlač viacerých snímok".**

- Ak chcete snímky vytlačiť s rozmermi alebo rozložením, ktoré fotoaparát nepodporuje, nastavte položky [Paper Size] (Formát papiera) alebo [Page Layout] (Rozvrhnutie strany) na možnosť [A] a potom tieto položky nastavte priamo na tlačiarni.
- (Podrobné informácie si prečítajte v návode na obsluhu tlačiarne.)
- Ak tlačiareň nepodporuje tlač dátumu, dátum nie je možné vytlačiť na fotografiu.
- V závislosti od tlačiarne sa môže stať, že nastavenia tlače dátumu na tlačiarni budú mať prioritu, preto pred tlačou skontrolujte nastavenia.
- Ak sa počas tlače rozsvieti indikátor [<sup>6</sup>] na oranžovo, znamená to, že tlačiareň vyslala do fotoaparátu hlásenie o chybe. Po dokončení tlače skontrolujte, či sa v tlačiarni nevyskytla porucha.
- Ak je počet výtlačkov vysoký, snímky sa môžu tlačiť na viackrát. V takom prípade sa informácia o zostávajúcom počte výtlačkov môže líšiť od nastavenia.
- Tlačiť je možné len snímky nasnímané vo formáte JPEG. V prípade snímok vo formáte RAW sa pri tlači použijú snímky vo formáte JPEG, ktoré sa vytvorili súčasne s nimi. Ak nie je k dispozícii ekvivalentná snímka vo formáte JPEG, tlač sa neuskutoční.

# **Vychutnanie si 3D záberov**

#### **Snímanie 3D záberov**

Keď k fotoaparátu pripojíte vymeniteľný 3D objektív (H-FT012: voliteľné príslušenstvo), budete môcť snímať efektné 3D zábery.

# **MENU**

ᡗ

# **1 Na fotoaparát nasaďte vymeniteľný 3D objektív.**

# **2 Fotoaparát namierte tak, aby sa snímaný objekt nachádzal v rámiku a nasnímajte ho úplným stlačením spúšte.**

- Pri snímaní 3D záberov nie je potrebné zaostrovať.
- Statické zábery nasnímané s vymeniteľným 3D objektívom sa uložia vo formáte MPO (3D).

#### **Pre zabezpečenie bezpečného sledovania 3D obrazu dodržiavajte pri snímaní nasledujúce pokyny.**

- Tam, kde je to možné, snímajte s fotoaparátom vo vodorovnej polohe.
- Odporúčaná minimálna vzdialenosť objektu je 0,6 m.
- Dávajte pozor, aby sa pri snímaní počas jazdy vo vozidle alebo pri chôdzi fotoaparát nechvel.
- Pri snímaní nehybných objektov sa odporúča použiť statív alebo blesk.
- Na 16 GB pamäťovú kartu je možné zaznamenať až približne 3990 3D záberov. (Keď je pomer strán nastavený na [4:3] a kvalita snímky je nastavená na  $[3]$ .)
- Podrobnejšie informácie nájdete v návode na obsluhu vymeniteľného 3D objektívu.
- **• 3D zábery nie je možné snímať pri zvislej orientácii fotoaparátu.**
- Keď sa snímaný objekt nachádza vo vzdialenosti od 0,6 m približne do 1 m od fotoaparátu, horizontálna nerovnosť je príliš veľká a môže sa stať, že na okrajoch obrazu nebudete vnímať 3D efekt.

#### **Prehliadanie 3D záberov**

仜

一

**MENU** 

 $\blacktriangleright$ 

Keď fotoaparát pripojíte k televízoru kompatibilnému s 3D zobrazením obrazu a zobrazíte zábery nasnímané v 3D, budete si môcť vychutnať efektný 3D obraz.

Príprava: Nastavte položku [HDMI Mode] (Režim pripojenia cez rozhranie HDMI) na [AUTO] (Automaticky), [1080p] alebo [1080i]. (str. 223) Položku [3D Playback] (Prehliadanie 3D záberov) nastavte na [[3D]. (str. 224)

#### **Fotoaparát pripojte prostredníctvom mikro HDMI kábla k televízoru kompatibilnému s 3D zobrazením obrazu a zobrazte prostredie prehliadania. (str. 290)**

- Keď je funkcia [VIERA Link] nastavená na možnosť [ON] (Zap.) a fotoaparát pripojíte k televízoru podporujúcemu rozhranie VIERA Link, vstup televízora sa automaticky prepne a zobrazí sa prostredie prehliadania. (str. 293)
- V prípade záberov nasnímaných v 3D, sa pri prehliadaní v zobrazení miniatúr zobrazí symbol  $[3D]$ .

#### **■Zmena spôsobu zobrazenia statických záberov nasnímaných v 3D**

- **1 Zvoľte záber nasnímaný v 3D.**
- **2 V menu prehliadania [Playback] zvoľte [2D/3D Settings] (Nastavenia 2D/3D). (str. 51)**
	- Ak sa používalo 2D zobrazenie (štandardný obraz), spôsob zobrazenia sa prepne na 3D; ak sa používalo 3D zobrazenie, prepne sa na 2D zobrazenie.
	- Ak sa pri prezeraní snímok nasnímaných v 3D cítite unavení, nepríjemne či zvláštne, zvoľte 2D zobrazenie.
- 3D zábery je taktiež možné prehliadať vložením SD karty do televízora kompatibilného s funkciou 3D so slotom pre SD karty.
- Pri prepínaní prehliadania medzi 3D zábermi a 2D zábermi zostane displej na niekoľko sekúnd čierny.
- Keď zvolíte miniatúru 3D záberu, prehliadanie sa niekedy spustí až po niekoľkých sekundách. Po prehliadaní môže trvať niekoľko sekúnd, kým sa miniatúra znovu zobrazí.
- Keď pri prehliadaní 3D záberov sedíte príliš blízko televíznej obrazovky, môžete pociťovať únavu očí.
- Ak sa televízor neprepne na 3D obraz, vykonajte potrebné nastavenia na televízore. (Podrobné informácie nájdete uvedené v návode na obsluhu televízora.)
- 3D zábery sa dajú uložiť do počítača alebo zariadení značky Panasonic. (str. 294, 299)

#### **Funkcie, ktoré nie je možné použiť v prípade 3D záberov**

**■Funkcie, ktoré nie je možné používať počas snímania 3D záberov** Pri snímaní s vymeniteľným 3D objektívom (H-FT012: voliteľné príslušenstvo) budú deaktivované nasledujúce funkcie:

#### **(Funkcie snímania)**

- Automatické zaostrovanie/manuálne zaostrovanie
- Ovládanie zoomu
- Snímanie v režime zaostrenia po zázname
- Nastavenie clony

• Snímanie 4K fotografií

- Snímanie videozáznamov\*<sup>1</sup>
- [Glistening Water] (Lesknúca sa voda)/[Glittering Illuminations] (Ligotavé osvetlenie)/[Handheld Night Shot] (Nočné snímanie bez statívu)/[Panorama Shot] (Režim panoramatických snímok) (Režim sprievodcu scénami)
- [Rough Monochrome] (Drsný čiernobiely záber)/[Impressive Art] (Pôsobivé umenie)/[High Dynamic] (Vysoká dynamika)/[Toy Effect] (Efekt hračky)/[Toy Pop] (Hračkársky fotoaparát)/[Star Filter] (Hviezdny filter)/[One Point Color] (Efekt jednej farby)/[Sunshine] (Slnečný svit) (Režim kreatívneho ovládania) • Funkcia ovládania miery rozostrenia
- \*1 Tlačidlo videozáznamu a menu snímania videozáznamov [Motion Picture] budú nedostupné alebo nepoužiteľné.

#### **(Menu snímania [Rec])**

- [Simultaneous record w/o filter] (Súčasné snímanie bez filtra) vo [Filter Settings] (Nastavenia filtra)/[Picture Size] (Rozlíšenie)\*2/[Quality] (Kvalita snímky)\*3/AFS/AFF]/[SH] v [Burst Rate] (Frekvencia sekvenčného snímania)/Gradácia clony, Gradácia zaostrenia a Gradácia vyváženia bielej v [Bracket] (Gradácia)/<br>(Inteligentné ovládanie dynamického rozsahu)/ji.Resolution] (Inteligentné nastavenie rozlíšenia)/jiHandheld<br>Night Shot] (Int [HDR] (Vysoký dynamický rozsah)/[Multi Exp.] (Viacnásobná expozícia)/[PanoramaSettings] (Nastavenia<br>panoramatickej snímky)/[Red-Eye Removal] (Odstránenie efektu červených očí)/[Shading Comp.] (Korekcia tienenia)/[Ex. Tele Conv.] (Extra telekonverzia)/[Digital Zoom] (Digitálny zoom)
- \*2 Pevne sa nastaví nasledujúce nastavenie.

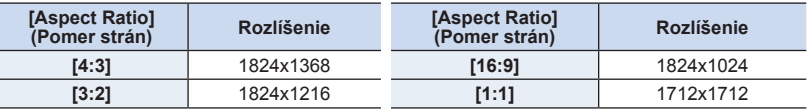

\*3 Keď nasadíte vymeniteľný 3D objektív, zobrazia sa nasledujúce ikony.

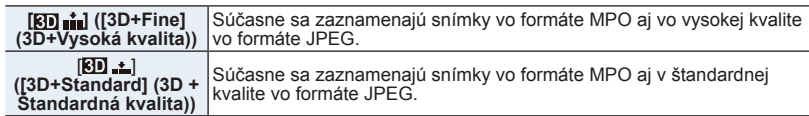

#### **(Menu používateľských nastavení [Custom])**

• [AF/AE Lock] (Aretácia automatického zaostrenia/automatickej expozície)/[Shutter AF] (Automatické zaostrenie pri stlačení spúšte)/[Quick AF] (Rýchle automatické zaostrovanie)/[Eye Sensor AF] (Automatické zaostrovanie s aktívnym snímačom priblíženia oka)/[Pinpoint AF Time] (Čas bodového zaostrovania pri AF)/[Pinpoint AF Display] (Zobrazenie bodového zaostrovania pri AF)/[AF Assist Lamp] (Prisvetlenie)/[Direct Focus Area] (Priame určenie oblasti zaostrovania)/[Focus/Release Priority] (Priorita zaostrenia/spúšte)/[AF Sensitivity] (Citlivosť automatického zaostrenia)/[AF+MF] (Automatické zaostrovanie + manuálne zaostrovanie)/[MF Assist] (Podpora manuálneho zaostrovania)/[MF Assist Display] (Zobrazenie podpory)/[MF Guide] (Sprievodca manuálnym zaostrovaním)/[Rec Area] (Oblasť snímania)/[Remaining Disp.] (Zobrazenie zostávajúceho počtu záberov)/[Video Button] (Tlačidlo videozáznamu)/[Power Zoom Lens] (Objektív s motorovým nastavením zoomu)/[Touch AF] (Dotykové automatické zaostrovanie) ([Touch Settings] (Dotykové nastavenia))/[Touch Pad AF] (Automatické zaostrovanie pomocou dotykovej plochy) ([Touch Settings] (Dotykové nastavenia))

#### **■Funkcie, ktoré nie je možné použiť pri prehliadaní 3D záberov**

Počas prehliadania 3D záberov v 3D na televízore kompatibilnom s 3D zobrazením sú deaktivované nasledujúce funkcie.

- [Highlight] (Zvýraznenie preexponovaných miest) (menu používateľských nastavení [Custom]) Priblíženie prehliadanej snímky
- 
- Úprava funkcií v menu prehliadania [Playback] (iné funkcie menu ako [Slide Show] (Prezentácia)/ [Playback Mode] (Režim prehliadania))

**MENU** 

# 12. Ďalšie informácie **Ďalšie informácie**

**MENU** 

╘

# **Voliteľné príslušenstvo**

• Niektoré voliteľné príslušenstvo nemusí byť v niektorých krajinách k dispozícii.

# **Externý blesk (voliteľné príslušenstvo)**

Po pripojení blesku (DMW-FL200L, DMW-FL360L, DMW-FL580L: voliteľné príslušenstvo), sa v porovnaní so zabudovaným bleskom zvýši účinný dosah blesku.

Príprava: • Vypnite fotoaparát a zatvorte zabudovaný blesk.

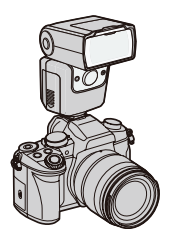

#### **Odobratie krytu pätky príslušenstva** Fotoaparát sa dodáva s krytom pätky príslušenstva pripevneným k pätke príslušenstva.

# **Kryt pätky príslušenstva odoberiete tak, že ho potlačíte v smere šípky** 2 **a zároveň potiahnete v**  smere šípky **<sup>1</sup>.**

**• Kryt pätky príslušenstva uchovávajte mimo dosahu detí. Mohli by ho prehltnúť.**

• Pre zmenu nastavení externého blesku na fotoaparáte si prečítajte str. 156.

• Prečítajte si str. 161 o nastaveniach bezdrôtového blesku.

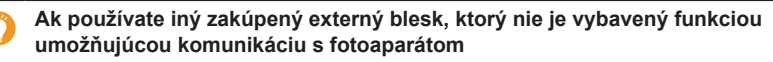

- Expozíciu je potrebné nastaviť na externom blesku. Ak chcete externý blesk používať v automatickom režime, použite taký externý blesk, ktorý umožňuje nastaviť hodnotu clony a citlivosť ISO tak, aby zodpovedali nastaveniam fotoaparátu.
- Na fotoaparáte nastavte režim automatickej expozície s prioritou clony alebo režim manuálneho nastavenia expozície a rovnakú hodnotu clony a citlivosti ISO potom nastavte na externom blesku. (Kvôli zmenenému nastaveniu hodnoty clony v režime automatickej expozície s prioritou expozičného času nie je možné správne kompenzovať expozíciu a externý blesk nebude môcť v režime programov automatickej expozície určiť správne množstvo svetla, pretože nie je možné pevne nastaviť hodnotu clony.)
- 12. Ďalšie informácie
- Keď je k fotoaparátu pripojený externý blesk, okrem funkcií dostupných so zabudovaným bleskom, sú k dispozícii nasledujúce funkcie.
	- Sekvenčné snímanie (pri inom nastavení ako [SH] zvolenom pre [Burst Rate] (Frekvencia sekvenčného snímania))
	- Gradácia clony
	- Gradácia zaostrenia
- Hodnotu clony, expozičný čas a citlivosť ISO budete môcť na fotoaparáte nastaviť aj po pripojení externého blesku.
- Pri snímaní z veľmi malých vzdialeností v polohe širokouhlého záberu môže byť spodná časť záberu tmavá, pretože svetlu blesku zacláňa objektív.
- Niektoré predávané externé blesky sú vybavené synchronizačnými konektormi s vysokým napätím alebo opačnou polaritou. Používanie takýchto externých bleskov môže spôsobiť poruchu alebo nesprávnu činnosť fotoaparátu.
	- Pri pripájaní externého blesku držte externý blesk aj fotoaparát, pretože blesk by sa mohol odpojiť a fotoaparát by vám mohol spadnúť.
	- Podrobnejšie informácie nájdete v návode na obsluhu externého blesku.

#### **Externý mikrofón (voliteľné príslušenstvo)**

Pri používaní stereofónneho smerového mikrofónu typu "shotgun" (DMW-MS2: voliteľný) alebo stereofónneho mikrofónu (VW-VMS10: voliteľný), budete môcť zaznamenávať zvuky s lepšou kvalitou ako pomocou zabudovaného mikrofónu. Pri používaní stereofónneho smerového mikrofónu typu "shotgun" (DMW-MS2: voliteľné príslušenstvo) budete môcť prepínať medzi snímaním typu "puška" (ultra smerové) a širokorozsahovým stereofónnym snímaním.

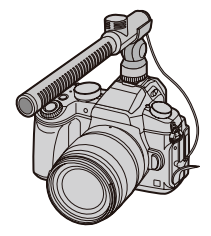

#### Príprava:

- Zatvorte zabudovaný blesk a potom vypnite fotoaparát.
- Snímte kryt pätky príslušenstva, ktorý je nasadený na fotoaparáte. (str. 306)
- **■Nastavenie rozsahu, v rámci ktorého bude zaznamenávať zvuky stereofónny**  smerový mikrofón typu "shotgun" (DMW-MS2: voliteľné príslušenstvo)
- **1** K fotoaparátu pripojte stereofónny mikrofón typu "shotgun" určený pre tento **fotoaparát a potom zapnite fotoaparát.**

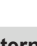

**MENU** 

仜

**MENU** 

 $\blacktriangleright$ 

#### **2 Zvoľte menu. (str. 51)**

MENU → **Menu snímania videozáznamov [Motion Picture]** → **[Special Mic.] (Špeciálny mikrofón)**

• Položky menu sa zobrazia, len keď je pripojený stereofónny mikrofón typu "shotgun".

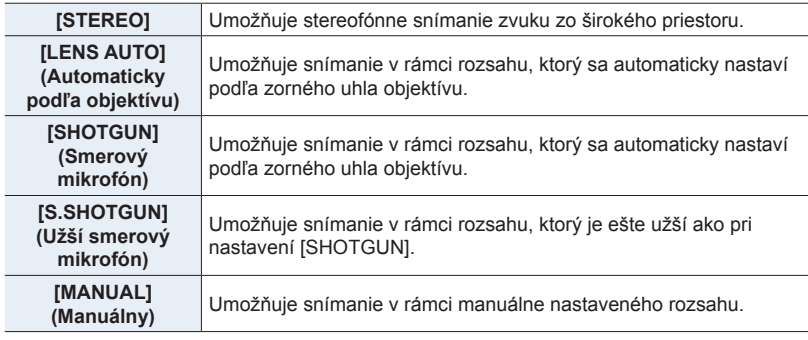

#### **3 (Keď je zvolené [MANUAL]) Tlačidlami / zvoľte požadovaný rozsah a stlačte tlačidlo [MENU/SET].**

#### **■Zníženie šumu vetra pri použití externého mikrofónu**

Fotoaparát efektívne zníži šum vetra pri použití externého mikrofónu.

#### MENU → **Menu snímania videozáznamov [Motion Picture]** → **[Wind Cut] Menu snímania videozáznamov**

**Nastavenia: [HIGH] (Vysoké)/[STANDARD] (Štandardné)/[LOW] (Nízke)/[OFF] (Vyp.)**

- Táto položka nastavenia je dostupná len pri použití externého mikrofónu.
- Nastavenie [Wind Cut] (Potlačenie šumu vetra) môže zmeniť zvyčajnú kvalitu zvuku.
- Počas pripojenia externého mikrofónu bude na displeji zobrazený indikátor [ ].
- Keď pripojíte externý mikrofón, položka [Mic Level Disp.] (Zobrazenie úrovne mikrofónu) (str. 207) sa automaticky nastaví na [ON] (Zap.) a zobrazí sa úroveň mikrofónu.
- Keď je k fotoaparátu pripojený externý mikrofón, fotoaparát nedržte iba za externý mikrofón, aby vám fotoaparát nespadol.
- Keď je k fotoaparátu pripojený externý mikrofón, neotvárajte zabudovaný blesk.
- Ak sa pri používaní sieťového adaptéra (voliteľné príslušenstvo) zaznamenávajú zvuky, používajte batériu.
- Pri používaní stereofónneho mikrofónu (VW-VMS10: voliteľné príslušenstvo), je položka [Special Mic.] (Špeciálny mikrofón) pevne nastavená na [STEREO].
- Ak stlačíte funkčné tlačidlo, ku ktorému je priradená funkcia [Mic. Directivity Adjust] (Nastavenie smerovosti mikrofónu) vo funkcii [Fn Button Set] (Nastavenie funkčného tlačidla) (str. 55) v menu používateľských nastavení [Custom], keď je položka [Special Mic.] (Špeciálny mikrofón) nastavená na [MANUAL] (Manuálny), zobrazí sa prostredie umožňujúce nastavenie rozsahu.
- Podrobnosti nájdete uvedené v návode na obsluhu externého mikrofónu.

# **Batériový grip (úchyt) (voliteľné príslušenstvo)**

Používanie batériového gripu (DMW-BGGH3: voliteľné príslušenstvo) uľahčuje pri zvislom držaní ovládanie a uchopenie fotoaparátu. Inštalácia náhradnej batérie vám umožní snímať dlhšie. Batériový grip (DMW-BGG1: voliteľné príslušenstvo) je dodávaný s blokom batérií (DMW-BLC12).

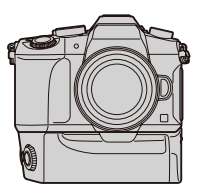

#### **■Nastavenie priority pre používanie náhradných batérií**

Môžete nastaviť, ktorá batéria sa má používať, keď je batéria vložená vo fotoaparáte aj v batériovom gripe.

Príprava:

11

**MENU** 

- Vypnite fotoaparát a potom snímte kryt konektorov.
- **1 K fotoaparátu pripojte batériový grip a potom zapnite fotoaparát.**
- **2 Zvoľte menu. (str. 51)**

MENU → **Menu nastavení [Setup]** → **[Battery Use Priority] (Priorita používania batérie)**

[BODY] (Telo fotoaparátu): Ako prvá sa používa batéria vložená vo fotoaparáte. [BG] (Batériový grip): Ako prvá sa používa batéria vložená v batériovom gripe.

- Keď sa používa batéria vložená v batériovom gripe, je zobrazený indikátor [ $E$ ].
- Ak je ťažké sňať kryt konektorov, preklopte roh krytu pri výklenku fotoaparátu smerom do stredu.
- Podrobnejšie informácie nájdete v návode na obsluhu batériového gripu.

#### **Diaľkový ovládač spúšte (voliteľné príslušenstvo)**

Ak použijete diaľkový ovládač spúšte (DMW-RSL1: voliteľné príslušenstvo), môžete predísť chveniu fotoaparátu pri používaní statívu a v režime [B] (Bulb) alebo sekvenčného snímania môžete spúšť držať stlačenú úplne. Diaľkový ovládač spúšte funguje podobne ako spúšť na fotoaparáte.

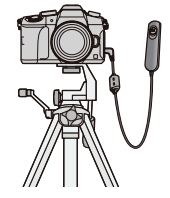

- Používajte len originálny diaľkový ovládač spúšte Panasonic (DMW-RSL1: voliteľné príslušenstvo).
- Ak diaľkový ovládač spúšte používate na snímanie videozáznamov, použite režim kreatívneho snímania videozáznamov (str. 85). Snímanie videozáznamov môžete spustiť a zastaviť diaľkovým ovládačom spúšte.
- Podrobnejšie informácie nájdete v návode na obsluhu diaľkového ovládača spúšte.

### **Nie je dostupné v týchto prípadoch:**

- Diaľkový ovládač spúšte nie je možné použiť na nasledujúci úkon.
- Zrušenie [Sleep Mode] (Režim spánku), [Sleep Mode(Wi-Fi)] alebo [Power Save LVF Shooting] (Úsporné snímanie s použitím hľadáčika)

#### **Sieťový adaptér (voliteľné príslušenstvo)/Redukcia jednosmerného napájania (voliteľné príslušenstvo)**

Použitím sieťového adaptéra (voliteľné príslušenstvo) a redukcie jednosmerného napájania (voliteľné príslušenstvo), môžete snímať a prehliadať snímky bez toho, aby ste sa starali o nabitie batérie. Voliteľná redukcia jednosmerného napájania môže byť použitá len s určeným sieťovým adaptérom Panasonic (voliteľné príslušenstvo).

- Používajte len originálny sieťový adaptér Panasonic (voliteľné príslušenstvo).
- Ak používate sieťový adaptér, použite sieťový prívod dodaný spolu so sieťovým adaptérom.
- Počas vkladania redukcie jednosmerného napájania sa otvorí kryt redukcie jednosmerného napájania, preto vtedy fotoaparát nie je odolný proti prachu a ošpliechaniu. Dávajte pozor, aby sa na fotoaparát alebo do jeho vnútra nedostal piesok, prach, voda a pod. Po použití skontrolujte, či sa na kryte redukcie nenachádza cudzia hmota, a pevne ho zatvorte.
- Prečítajte si tiež návod na obsluhu sieťového adaptéra a redukcie jednosmerného napájania.

#### **Ochranný filter (voliteľné príslušenstvo)**

Ochranný MC filter je priehľadný filter, ktorý neovplyvňuje ani farby, ani množstvo prenikajúceho svetla. Môžete ho preto použiť na trvalú ochranu objektívu. ND filter znižuje množstvo prenikajúceho svetla na približne 1/8 pôvodnej hodnoty (čo zodpovedá úprave hodnoty clony o 3 dieliky) bez ovplyvnenia vyváženia farieb. PL filter umožňuje potlačiť svetelné odrazy od kovových alebo neguľatých povrchov (ploché nekovové povrchy, vodná para alebo neviditeľné častice vo vzduchu), vďaka čomu je možné dosiahnuť obraz s vyšším kontrastom.

- Nepokúšajte sa pripevniť k objektívu viac filtrov naraz.
- Keď je k fotoaparátu pripojený filter, budete môcť nasadiť aj kryt objektívu alebo slnečnú clonu.
- Podrobnejšie informácie nájdete v návodoch na obsluhu pre jednotlivé filtre.

**MENU** 

╘

介

# **Zobrazenia na displeji/v hľadáčiku**

**• Na nasledujúcich ilustráciách sú uvedené príklady zobrazenia na displeji pri nastavení [ ] (štýl - displej).**

#### **V režime snímania**

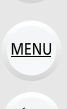

Ξ

⇧

门

0

 $\boxed{\text{scn}}$ 

 $\frac{1}{2}$ 

 $\Box$  $\overline{\mathbf{s}}$ 

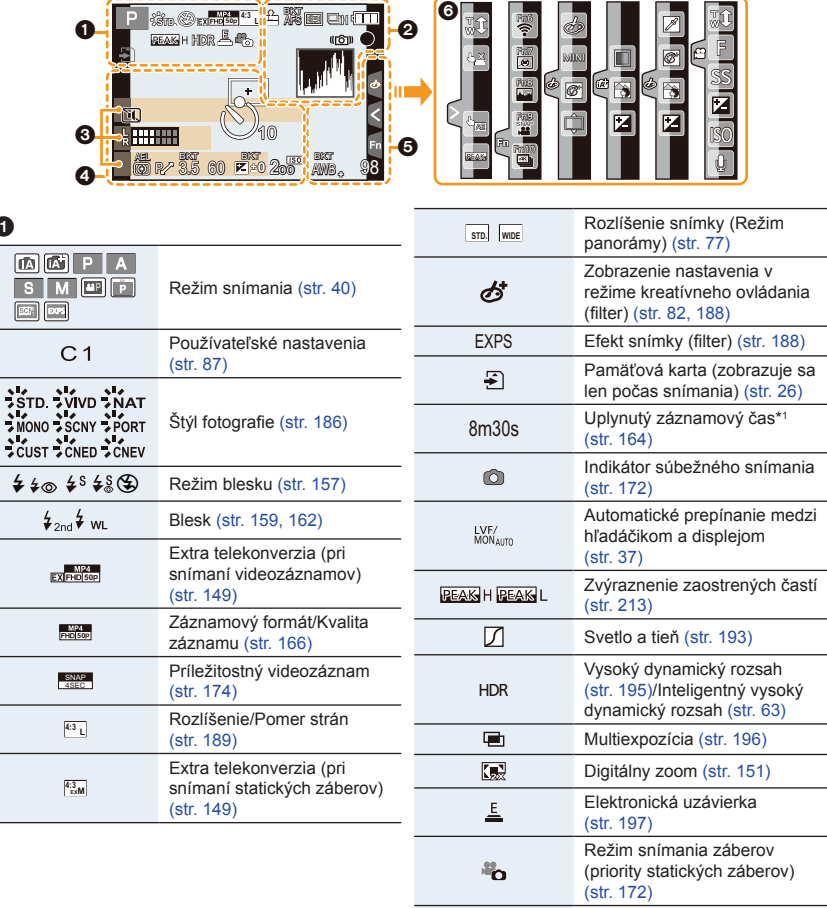

 $\triangle$ 

Varovanie prehriatia (str. 322, 323)

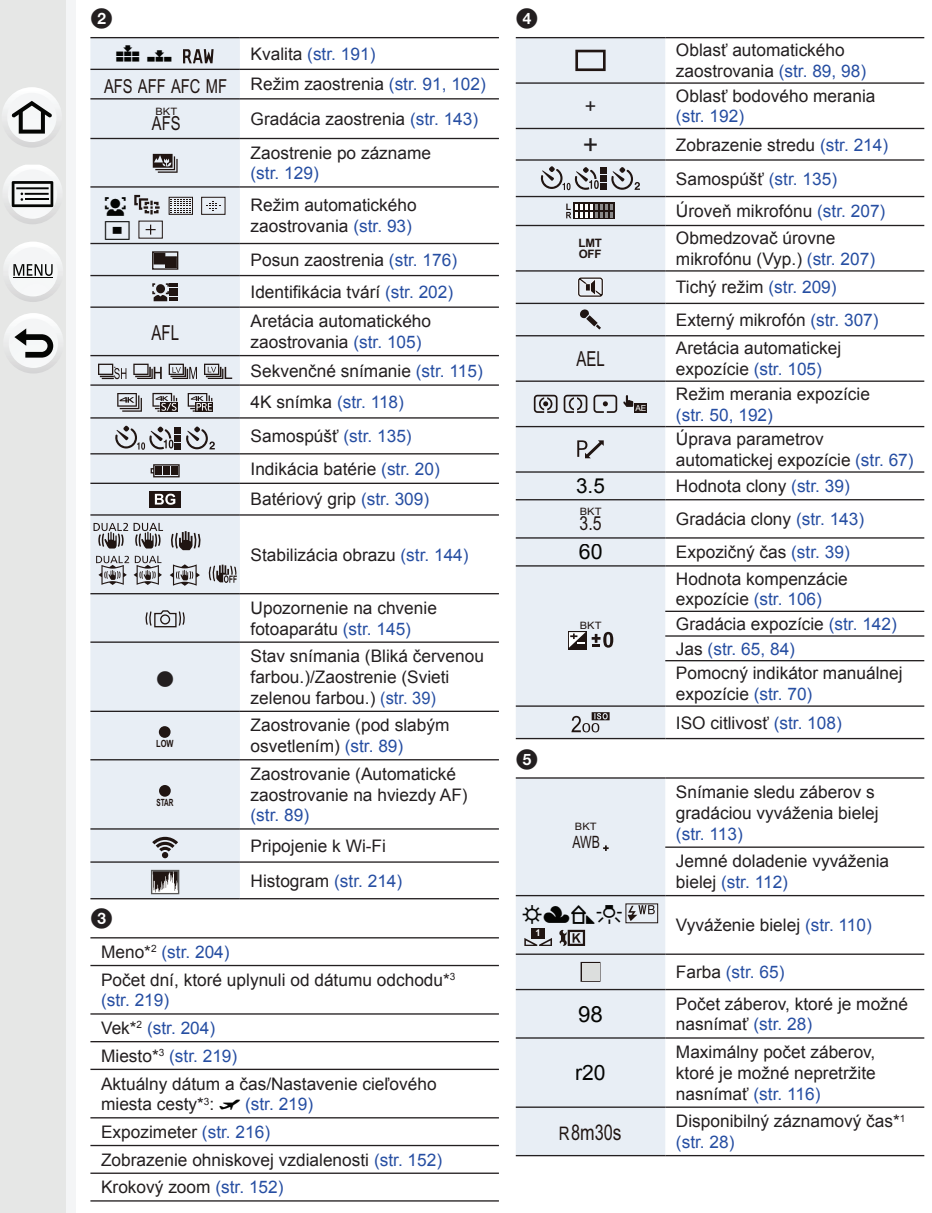

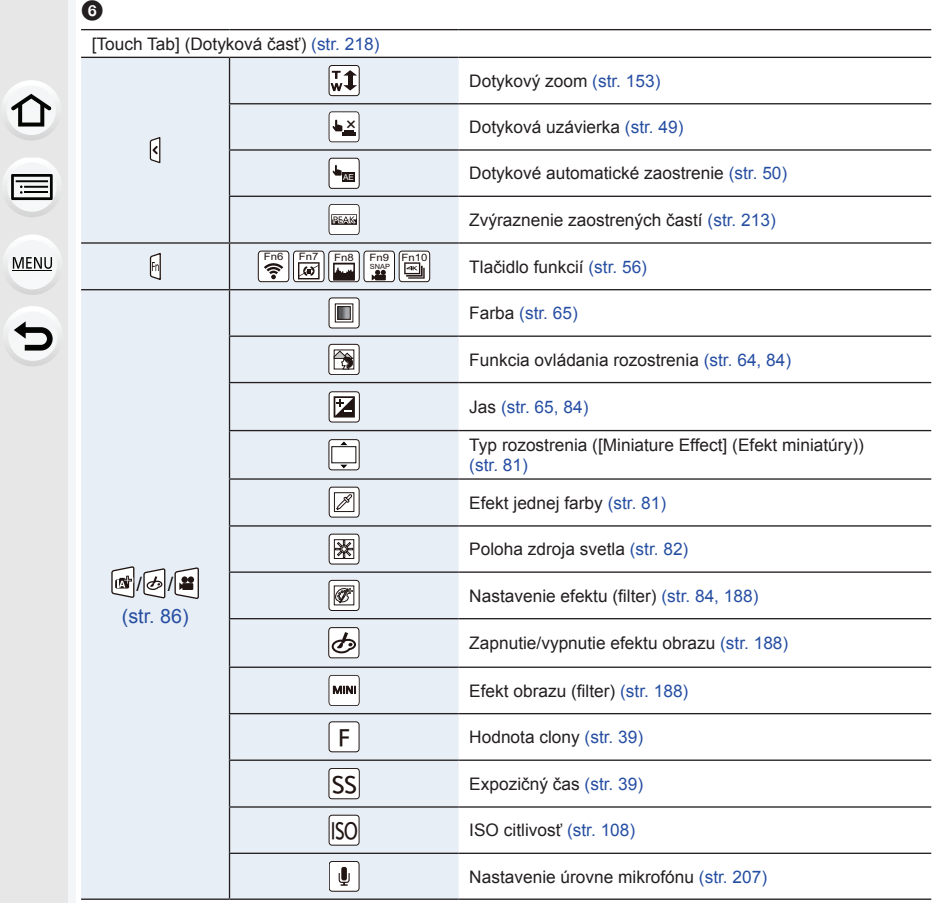

\*1 m: minúty, s: sekundy

\*2 Táto informácia sa asi na 5 sekúnd zobrazí po zapnutí fotoaparátu, ak je nastavená funkcia [Profile Setup] (Nastavenie profilu).

\*3 Táto informácia sa asi na 5 sekúnd zobrazí po zapnutí fotoaparátu, po nastavení hodín a po prepnutí fotoaparátu z režimu prehliadania do režimu snímania.

# **V režime snímania**

# **Informácie o snímaní zobrazované na displeji**

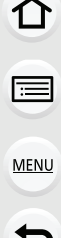

◡

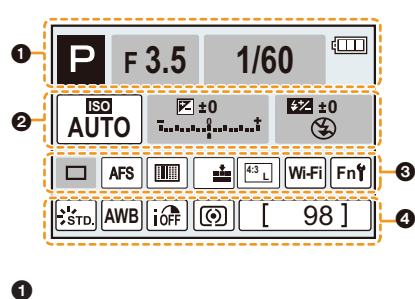

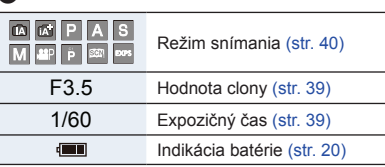

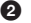

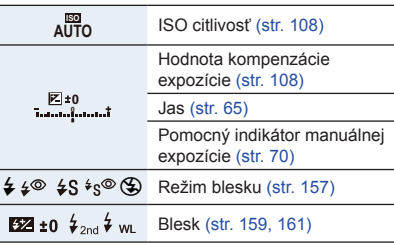

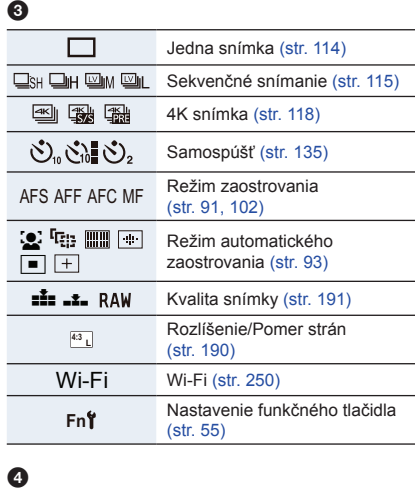

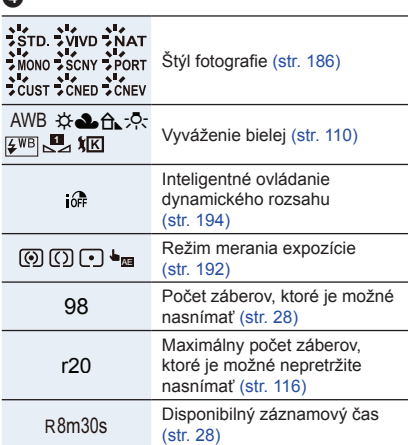

## **V režime prehliadania**

 $\Omega$  $\equiv$ **MENU** 

 $\blacktriangleright$ 

 $\bullet$ 

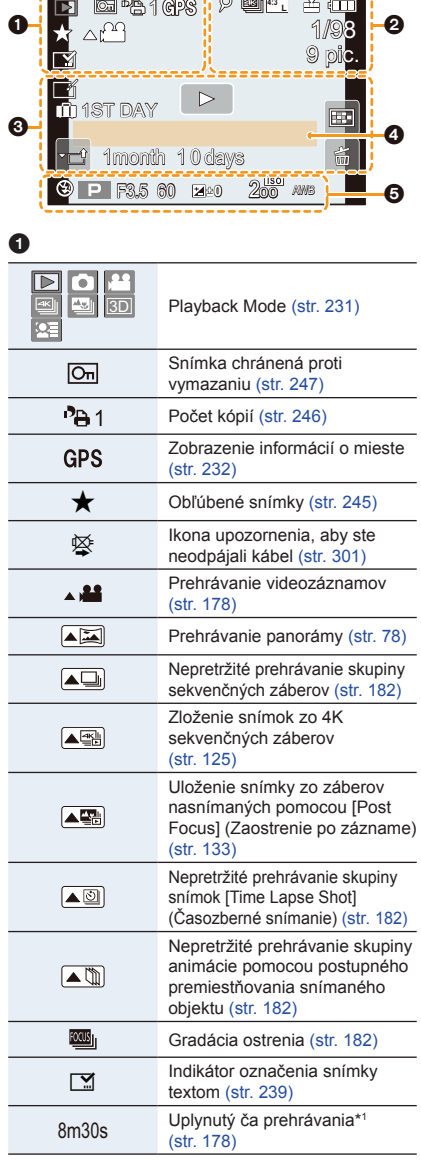

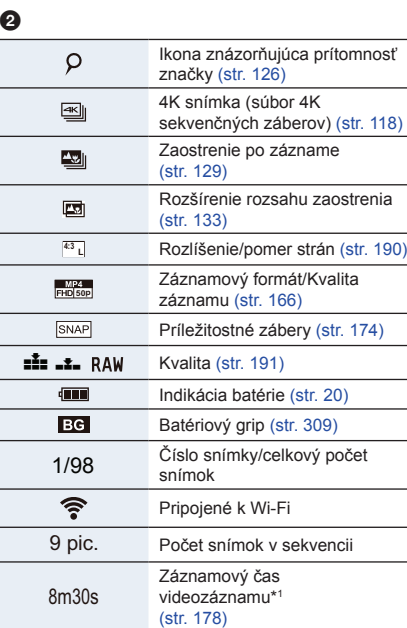

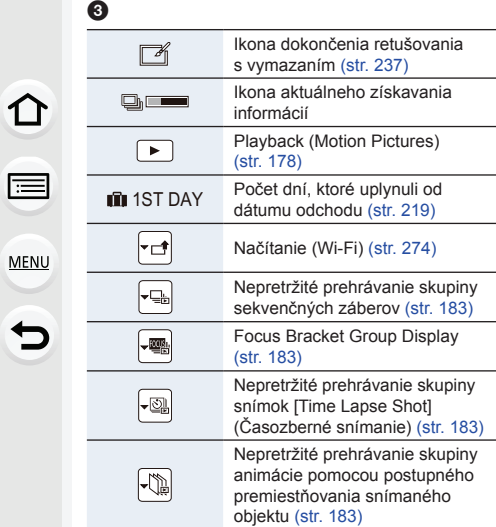

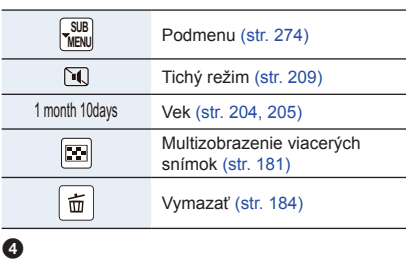

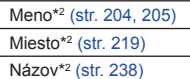

### $\boldsymbol{\Theta}$

Infomácia o zázname

# **V režime prehliadania**

### **Zobrazenie podrobných informácií**

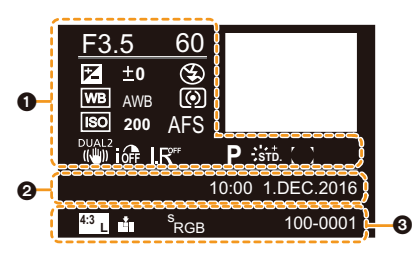

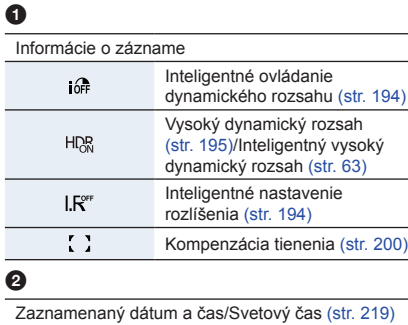

#### $\bullet$

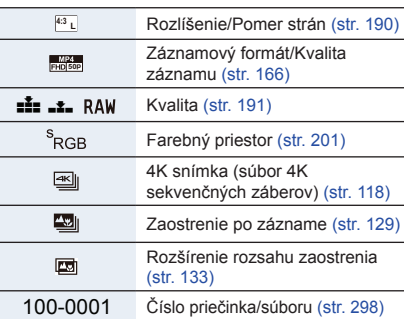

 $12 \tilde{D}$ 

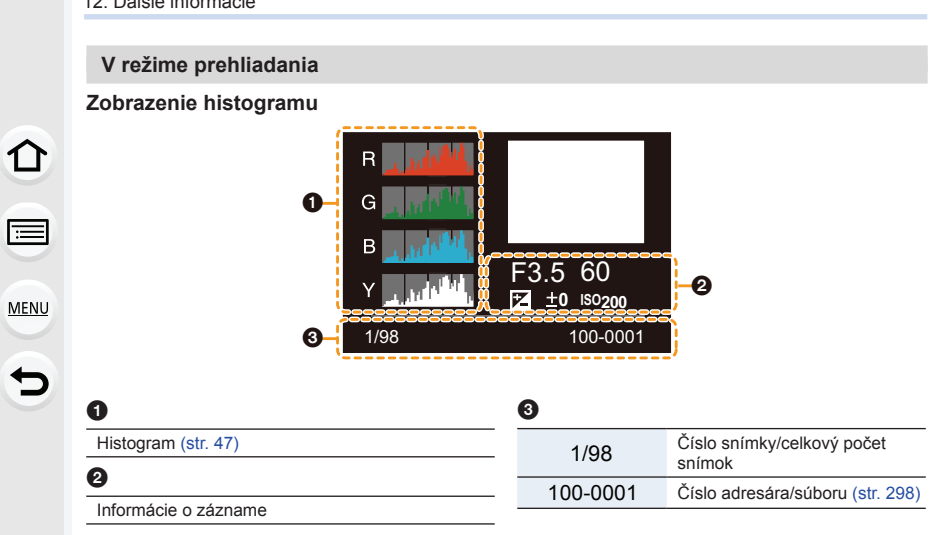

\*1 m: minúta, s: sekunda

\*2 Zobrazí sa v poradí [Title] (Názov), [Location] (Miesto), [Name] (Meno) ([Baby1] (Dieťa1)/ [Baby2] (Dieťa2), [Pet] (Domáce zviera)), [Name] (Meno) ([Face Recog.] (Identifikácia tvárí)).

# **Zobrazované hlásenia**

Za určitých okolností sa zobrazujú potvrdzujúce alebo chybové hlásenia. V nasledujúcom texte sú uvedené hlavné z nich.

**[Some pictures cannot be deleted] (Niektoré snímky sa nedajú vymazať.)/ [This picture cannot be deleted] (Táto snímka sa nedá vymazať.)**

• Túto funkciu je možné použiť len v prípade snímok, ktoré zodpovedajú štandardu DCF. Po uložení potrebných údajov do počítača a podobne vykonajte formátovanie (str. 27) prostredníctvom tohto fotoaparátu.

# **MENU**

╘

⇧

#### **[Cannot be set on this picture] (Nie je možné nastaviť pre túto snímku.)**

• Funkcie [Title Edit] (Úprava názvu), [Text Stamp] (Textová pečiatka) a [Print Set] (Nastavenie tlače) nie je možné nastaviť pre snímky, ktoré nezodpovedajú štandardu DCF.

#### **[Memory Card Error Format this card?] (Chyba pamäťovej karty. Chcete pamäťovú kartu naformátovať?)**

- Formát karty, ktorý sa s týmto fotoaparátom nedá použiť.
	- Vložte inú pamäťovú kartu.
	- Dôležité dáta uložte do počítača a kartu znova naformátujte vo fotoaparáte. (str. 27) Dáta uložené na pamäťovej karte sa pritom vymažú.

**[The lens is not attached properly. Do not push lens release button while lens is attached.] (Objektív nie je správne nasadený. Nestláčajte tlačidlo na uvoľnenie objektívu, kým je objektív nasadený.**

• Objektív odpojte a potom ho znova pripojte bez toho, aby ste stlačili tlačidlo na uvoľnenie objektívu. (str. 30) Znovu zapnite fotoaparát a ak hlásenie pretrváva, obráťte sa na predajcu.

**[Lens attachment failed. Please make sure the lens is attached correctly.] (Pripojenie objektívu zlyhalo. Skontrolujte, či je objektív správne pripojený.)**

• Odpojte objektív od tela fotoaparátu a suchou vatovou tyčinkou jemne vyčistite kontakty na objektíve a na tele fotoaparátu. Pripojte objektív, znovu zapnite fotoaparát a ak hlásenie pretrváva, obráťte sa na predajcu.

**[Memory Card Error] (Chyba pamäťovej karty)/[This memory card cannot be used] (Túto pamäťovú kartu nie je možné použiť.)**

• Použite kartu kompatibilnú s týmto fotoaparátom. (str. 26)

#### **[Insert SD card again] (Kartu vyberte a znova vložte.)/[Try another card] (Skúste použiť inú kartu.)**

- Prístup k údajom na pamäťovej karte zlyhal. Kartu vyberte a znova vložte do fotoaparátu.
- Vložte inú pamäťovú kartu.

#### **[Read Error/Write Error. Please check the card] (Chyba pri načítavaní/zapisovaní údajov. Skontrolujte, prosím, kartu.)**

- Chyba pri načítavaní alebo zapisovaní dát. Vypnite fotoaparát a vyberte z neho kartu. Kartu znova vložte, zapnite fotoaparát a pokúste sa znova načítať alebo zapísať dáta.
- Karta môže byť poškodená.
- Vložte inú pamäťovú kartu.

⇧

**MENU** 

#### **[Motion recording was cancelled due to the limitation of the writing speed of the card] (Snímanie videozáznamu nie je možné v dôsledku nedostatočnej rýchlosti zápisu dát na pamäťovú kartu.)**

- Špecifikácia rýchlostnej triedy, ktorú musí karta spĺňať, sa odlišuje v závislosti od položky [Rec Format] (Záznamový formát) a [Rec Quality] (Kvalita záznamu) videozáznamu. Záznam 4K záberov vyžaduje kartu, ktorá vyhovuje príslušným rýchlostným štandardom. Použite vhodnú kartu. Prečítajte si "O videozázname/zázname 4K snímok a rýchlosti" na str. 26.
	- Ak sa snímanie zastaví aj pri použití karty, ktorá spĺňa špecifikáciu rýchlostnej triedy, znamená to, že rýchlosť zápisu dát je príliš nízka. Odporúčame vám zálohovanie dát a následné naformátovanie karty (str. 27). V závislosti od typu použitej karty sa môže stať, že sa snímanie videozáznamu samovoľne zastaví.

#### **[This battery cannot be used] (Túto batériu nie je možné použiť.)**

- Použite originálnu batériu značky Panasonic. Ak sa toto hlásenie zobrazuje aj v prípade, že ste použili originálnu batériu značky Panasonic, obráťte sa na predajcu alebo spoločnosť Panasonic.
- Ak sú kontakty batérie znečistené, očistite ich a odstráňte nečistoty.

#### **[Failed to connect wireless access point] (Nepodarilo sa pripojiť k bezdrôtovému prístupovému bodu.)/[Connection failed] (Pripojenie bolo neúspešné.)/[No destination found] (Nenašlo sa žiadne cieľové miesto.)**

- Informácie o bezdrôtovom prístupovom bode na fotoaparáte sú nesprávne. Skontrolujte typ autentifikácie (overenia), typ šifrovania a šifrovací kľúč. (str. 282)
- Rádiové vlny z iných zariadení môžu blokovať pripojenie k bezdrôtovému prístupovému bodu. Skontrolujte ďalšie zariadenia, ktoré sú pripojené k bezdrôtovému prístupovému bodu a zariadenia, ktoré používajú pásmo 2,4 GHz.

**[Connection failed. Please retry in a few minutes.] (Pripojenie zlyhalo. Skúste to znova za niekoľko minút.)/[Network disconnected. Transfer stopped.] (Došlo k odpojeniu siete. Prenos sa zastavil.)**

- Rádiové vlny z bezdrôtového prístupového bodu sa zoslabujú. Pripojenie uskutočnite bližšie k bezdrôtovému prístupovému bodu.
- V závislosti od bezdrôtového prístupového bodu sa môže pripojenie po uplynutí určenej doby automaticky zrušiť.

Znovu vytvorte pripojenie.

#### **[Connection failed] (Pripojenie zlyhalo.)**

• V nastaveniach Wi-Fi smartfónu zmeňte prístupový bod na pripojenie na tento fotoaparát.

#### **[Cannot connect to server] (Nie je možné pripojiť sa na server.)**

• Ak sa zobrazí výzva na aktualizáciu koreňového certifikátu, súhlaste s aktualizáciou koreňového certifikátu.

# **Riešenie problémov**

t

Najskôr vyskúšajte nasledujúce postupy (str. 318 až str. 327).

**Ak sa problém nevyrieši, skúste použiť funkciu [Reset] (Obnovenie počiatočných nastavení) (str. 226) v menu nastavení [Setup].**

### **Batéria a napájací zdroj**

#### **Keď zatrasiem fotoaparátom, začujem hrkotavý zvuk z fotoaparátu.**

• Zvuk je spôsobený stabilizáciou obrazu vstavanou vo fotoaparáte. Nie je to porucha.

**Obsluha fotoaparátu nie je možná ani po jeho zapnutí. Fotoaparát sa po zapnutí ihneď automaticky vypne.**

• Batéria je vybitá. Nabite batériu. (str. 19)

#### **Fotoaparát sa automaticky vypne.**

• Je aktívny režim [Economy] (Ekonomický). (str. 222)

#### **Batéria sa veľmi rýchlo vybíja.**

- Nie je režim nastavený na [[e]] ([4K Pre-Burst] (Sekvenčné snímanie v rozlíšení 4K s predstihom)), batéria sa vybíja rýchlejšie.
	- $\rightarrow$  Zvoľte [  $\frac{1}{2}$ ] ([4K Pre-Burst] (Sekvenčné snímanie v rozlíšení 4K s predstihom)) len pri snímaní.
- Pravdepodobne dlho používate Wi-Fi pripojenie.
	- Batéria sa môže rýchlo vybiť pri Wi-Fi pripojení.
	- $\rightarrow$  Fotoaparát často vypínajte použitím úsporného režimu [Economy] a pod. (str. 222)

### **Snímanie**

#### **Snímanie nie je možné. Pri stlačení tlačidla spúšte spúšť nereaguje okamžite.**

• Nie je [Focus/Release Priority] (Priorita zaostrenia/spúšte) v menu používateľských nastavení [Custom] nastavené na [FOCUS] (Zaostrenie)? (str. 211) Nemôžete snímať, kým nie je snímaný objekt zaostrený.

仜

**MENU** 

D

#### **Nasnímaný záber je vyblednutý.**

- Ak sa zábery nasnímajú so znečisteným objektívom alebo obrazovým snímačom, prípadne ak sa na nich nachádzajú odtlačky prstov, na vytvorených snímkach sa môžu nachádzať biele škvrny.
	- $\rightarrow$  Ak je objektív znečistený, vypnite fotoaparát a šošovku objektívu zľahka utrite mäkkou suchou handričkou.
	- → Na str. 330 sú uvedené informácie, ako postupovať pri znečistení obrazového snímača.

#### **Nasnímaný záber je príliš jasný alebo príliš tmavý.**

• Je možné, že je nesprávne použitá funkcia aretácie automatickej expozície (str. 105).

#### **Naraz sa nasníma viac snímok.**

- Skontrolujte nastavenie režimu spôsobu snímania. (str. 114)
- Používate funkciu snímania sledu záberov s gradáciou vyváženia bielej? (str. 141)

#### **Objekt nie je správne zaostrený.**

- Snímaný objekt sa pravdepodobne nachádza mimo rozsahu zaostrenia.
- Funkcia [Focus/Release Priority] (Priorita zaostrenia/spúšte) v menu používateľských nastavení [Custom] je pravdepodobne nastavená na možnosť [RELEASE] (Spúšť). (str. 211)
- Funkcia [Shutter AF] (Automatické zaostrovanie pri stlačení spúšte) v menu používateľských nastavení [Custom] je pravdepodobne nastavená na možnosť [OFF]. (str. 209)
- Je možné, že je nesprávne použitá funkcia aretácie automatického zaostrenia (str. 105)?

#### **Nasnímaný záber je rozmazaný. Funkcia stabilizácie obrazu nie je účinná.**

- Rýchlosť uzávierky je pomalšia a funkcia optickej stabilizácie nefunguje správne, pri snímaní záberov na tmavom mieste.
	- $\rightarrow$  Odporúčame použiť statív a samospúšť (str. 135) pri snímaní s pomalou rýchlosťou uzávierky.

#### **Snímka je zrnitá. Na snímke je zreteľný šum.**

- Vyskúšajte tieto postupy:
	- $\rightarrow$  Znížte citlivosť ISO. (str. 108)
	- $\rightarrow$  Zvýšte nastavenie položky [Noise Reduction] (Redukcia šumu) vo funkcii [Photo Style] (Štýl fotografie) alebo znížte nastavenie pre všetky položky okrem položky [Noise Reduction]. (str. 187)
	- $\rightarrow$  Nastavte funkciu [Long Shtr NR] (Timenie šumu pri dlhom expozičnom čase) na možnosť [ON] (Zap.). (str. 200)

#### **Objekt na snímke vyzerá skreslene.**

• Ak snímate pohybujúci sa objekt pri používaní elektronickej uzávierky alebo videozázname alebo snímok v rozlíšení 4K, objekt môže na snímke vyzerať skreslene. Ide o charakteristiku MOS snímačov, ktoré slúžia ako obrazové snímače fotoaparátu. Nie je to porucha.

⇧

MENU

╘

#### **Pri žiarivkovom alebo LED osvetlení dochádza k mihaniu alebo zobrazovaniu pruhov na obraze.**

- Ide o charakteristiku MOS snímačov, ktoré slúžia ako obrazové snímače fotoaparátu. Nie je to porucha.
- Ak používate elektronickú uzávierku (str. 197), predĺženie expozičného času môže znížiť efekt vodorovných pruhov.

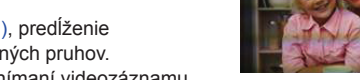

• Ak je vidieť zrejmé blikanie alebo pruhy pri snímaní videozáznamu pod osvetlením, ako je fluorescenčné alebo LED svetlo, môžete toto blikanie alebo pruhy odstrániť nastavením možnosti [Flkr Decrease] (Redukcia blikania) (str. 206) a zaistením expozičného času. Expozičný čas môžete vybrať z možnosti [1/50], [1/60], [1/100] alebo [1/120]. Expozičný čas môžete nastaviť manuálne v režime kreatívneho snímania videozáznamov. (str. 85)

#### **Pri vysokej citlivosti ISO sa zobrazujú pruhy.**

- Pruhy sa môžu zobrazovať pri vysokej citlivosti ISO alebo v závislosti od používaného objektívu.
	- → Znížte citlivosť ISO. (str. 108)

#### **Jas alebo farebný tón nasnímaného záberu sa odlišuje od snímanej scény.**

- Pri snímaní s nastavením krátkeho expozičného času pri žiarivkovom osvetlení, LED osvetlení atď. sa jas alebo farebný tón záberu môže mierne zmeniť. Ide však o charakteristický jav pre tento druh osvetlenia a nejde o poruchu.
- Pri snímaní objektov na mimoriadne osvetlených miestach alebo pri snímaní pri žiarivkovom osvetlení alebo osvetlení LED diódovými svietidlami, ortuťovými výbojkami, sodíkovými výbojkami a pod. sa môžu zmeniť farby a jas displeja, alebo sa na displeji môžu objaviť vodorovné pruhy.

#### **Zaznamenal sa jasný bod, ktorý sa na snímanom objekte nenachádza.**

- Na obrazovom snímači sa môžu nachádzať chybné obrazové body.
	- → Vykonajte funkciu [Pixel Refresh] (Obnovenie obrazových bodov). (str. 226)

#### **Snímanie fotografií v rozlíšení 4K sa zastaví pred dokončením.**

• je okolitá teplota vysoká alebo sa neustále vykonáva záznam s [ $\text{N}$ ] ([4K Burst] (Sekvenčné snímanie v rozlíšení 4K s predstihom)) alebo [ ] ([4K Burst(S/S)] (Spustenie/Zastavenie sekvenčného snímania v rozlíšení 4K)) 4K Photo funkcie, môže sa zobraziť  $\lceil / \hat{a} \rangle$  a snímanie sa zastaví. Počkajte, pokiaľ fotoaparát nevychladne.

#### **Videozáznamy**

#### **Snímanie videozáznamov nie je možné.**

• Pri použití veľkokapacitnej pamäťovej karty sa môže stať, že snímanie nebudete môcť spustiť okamžite po zapnutí fotoaparátu.

⇧

#### **Snímanie videozáznamu sa samovoľne zastavilo.**

- Ak je okolitá teplota veľmi vysoká alebo sa nahráva nepretržite videozáznam, fotoaparát môže zobraziť [  $\triangle$  ] a sám fotoaparát vypne nahrávanie. Počkajte, pokiaľ nevychladne.
- **MENU**

#### • V závislosti od položky [Rec Format] (Záznamový formát) a [Rec Quality] (Kvalita záznamu) videozáznamu sa odlišuje špecifikácia rýchlostnej triedy, ktorú musí karta spĺňať. Použite kartu, ktorá spĺňa danú špecifikáciu. Pre podrobnosti si prečítajte "O videozázname/záznam 4K snímky a určenie triedy rýchlosti" na str. 26)

#### **Niekedy je ťažké zaostriť pomocou automatického zaostrenia pri snímaní videozáznamov v rozlíšení 4K.**

• Tento jav nastane, keď sa fotoaparát pokúša snímať s vysokopresným zaostrením pri zníženej rýchlosti automatického zaostrovania a nepredstavuje to poruchu.

#### **Vo videozáznamoch sa zaznamenalo neštandardné cvakanie a bzučanie. Zaznamenaný zvuk je veľmi tichý.**

- Keď snímate v tichom prostredí, v závislosti od použitého objektívu sa môže stať, že sa vo videozáznamoch zaznamená zvuk mechanizmu clony alebo zaostrovania. Zaostrovanie vo funkcii [Continuous AF] (Nepretržité automatické zaostrovanie) môžete vypnúť (nastavenie [OFF]). (str. 168).
- Keď pri snímaní videozáznamu zakryjete otvor mikrofónu prstom, môže sa znížiť úroveň zaznamenávaného zvuku alebo sa zvuk nemusí vôbec zaznamenať. Buďte tiež opatrní, pretože sa môže ľahko zaznamenať prevádzkový zvuk objektívu.

#### **Na konci videozáznamu je zaznamenaný prevádzkový zvuk.**

• Ak vás prevádzkové zvuky obťažujú, odporúčame vám použitie funkcie [Silent Operation] (Tichá obsluha). (str. 86)

### **Blesk**

#### **Blesk sa neaktivuje.**

- Nie je blesk zatvorený? Otvorte blesk. (str. 154)
- Pri použití elektronickej uzávierky sa blesk neaktivuje. (str. 197)
- Keď je funkcia [Silent Mode] (Tichý režim) nastavená na možnosť [ON] (Zap.), blesk sa neaktivuje. (str. 209)

### **Displej/Hľadáčik**

#### **Displej/hľadáčik sa vypne napriek tomu, že fotoaparát je zapnutý.**

- Ak sa počas určeného času nevykoná žiadna činnosť, aktivuje sa funkcia [Auto LVF/Monitor Off] (Automatické vypnutie hľadáčika/displeja) (str. 222) a displej/hľadáčik sa vypne.
- Ak sa v blízkosti snímača priblíženia oka nachádza nejaký predmet alebo vaša ruka, zobrazenie na displeji sa môže prepnúť na zobrazenie v hľadáčiku. (str. 38)

#### **Obraz chvíľu mihá alebo sa jas zobrazovacej plochy na chvíľu výrazne zmení.**

**MENU** 

⇧

扈

• K tomuto dochádza v dôsledku zmeny clony objektívu pri stlačení spúšte do polovice alebo pri zmene jasu snímaného objektu. Nie je to porucha.

# Ë

#### **Pri stlačení tlačidla [LVF] sa zobrazenie neprepne medzi displejom a hľadáčikom.**

• Keď je fotoaparát pripojený k počítaču alebo tlačiarni, používa sa len displej.

#### **V hľadáčiku sa zobrazujú nerovnomerne jasné časti alebo nepravidelné farby.**

• Hľadáčik tohto fotoaparátu je vyrobený technológiou OLED. Keď je na displeji/v hľadáčiku dlho zobrazený rovnaký obraz, môže dôjsť k vypáleniu obrazu, nemá to však vplyv na zaznamenané snímky.

#### **Farebný tón v hľadáčiku sa líši od skutočného farebného tónu.**

• Tento jav je spôsobený charakterom hľadáčika tohto fotoaparátu a nejde o problém. Nemá to vplyv na zaznamenané snímky.

# **Prehliadanie**

**Pri spustení prehliadania sa snímky nezobrazia. Nie sú uložené žiadne snímky.**

- Je vložená pamäťová karta?
- Bol adresár alebo snímka, spracovaná na počítači?
	- V takom prípade ju nebude možné zobraziť v tomto fotoaparáte.
	- $\rightarrow$  Na zápis snímok z počítača na kartu vám odporúčame používať softvér "PHOTOfunSTUDIO" (str. 295).
- Nastavili ste režim prehliadania [Playback Mode]?
	- → Zvoľte režim [Normal Play] (Normálne prehliadanie). (str. 231)

#### **Červené oblasti zaznamenanej snímky sa zobrazili čierne.**

- Keď sa použije funkcia odstránenia efektu červených očí ([ $\angle$ o] alebo [ $\angle$ So]), červené časti sa môžu skorigovať na čierne.
	- $\rightarrow$  Odporúčame vám snímať zábery so zatvoreným bleskom, režimom blesku nastaveným na [ $$$ ], alebo [Red-Eye Removal] (Odstránenie efektu červených očí) nastavenou na [OFF] (Vyp.). (str. 198)
11

**MENU** 

╘

## **Funkcia Wi-Fi**

**Nie je možné vytvoriť Wi-Fi pripojenie. Spojenie rádiovými vlnami sa prerušuje. Bezdrôtový prístupový bod sa nezobrazí.**

#### **■Všeobecné tipy pre používanie Wi-Fi pripojenia**

- Fotoaparát používajte v komunikačnom dosahu zariadenia, ktoré chcete pripojiť.
- Nie je v blízkosti zariadenie, napríklad mikrovlnná rúra, bezdrôtový telefón a pod., ktoré používa frekvenciu 2,4 GHz?
	- → Pri súbežnom používaní môže dôjsť k rušeniu rádiových vĺn. Zariadenia používajte v dostatočnej vzdialenosti.
- Keď indikátor stavu batérie bliká načerveno, pripojenie k inému zariadeniu sa nemusí spustiť alebo sa prepojenie môže prerušiť.
- (Zobrazí sa hlásenie, napríklad [Communication error] (Chyba komunikácie).)
- Ak fotoaparát položíte na kovový stôl alebo policu, môže to mať nepriaznivý vplyv na rádiové vlny. V takýchto prípadoch sa môže stať, že sa vám nepodarí vytvoriť pripojenie. Fotoaparát umiestnite ďalej od kovového povrchu.

## **■Informácie o bezdrôtovom prístupovom bode**

- Skontrolujte, či je bezdrôtový prístupový bod, ktorý chcete pripojiť, v prevádzke.
- Fotoaparát nemusí v závislosti od stavu rádiových vĺn bezdrôtový prístupový bod zobraziť alebo sa k nemu pripojiť.
	- → Premiestnite fotoaparát bližšie k bezdrôtovému prístupovému bodu.
	- $\rightarrow$  Zmeňte umiestnenie a otočenie bezdrôtového prístupového bodu.
- Nemusí sa zobraziť ani keď rádiové vlny existujú, a to v závislosti od nastavenia bezdrôtového prístupového bodu.
	- $\rightarrow$  Skontrolujte nastavenia bezdrôtového prístupového bodu.
	- $\rightarrow$  Keď je sieťová SSID bezdrôtového prístupového bodu nastavená na nevysielanie, bezdrôtový prístupový bod sa nemusí dať zistiť. Pripojenie spustite zadaním SSID siete (str. 282) alebo aktivujte vysielanie SSID bezdrôtového prístupového bodu.

#### **Fotoaparát sa nezobrazuje v prostredí nastavenia Wi-Fi na smartfóne.**

• V menu nastavenia Wi-Fi na smartfóne, vypnite a znova zapnite funkciu Wi-Fi.

## **Keď skúšam vytvoriť Wi-Fi pripojenie s počítačom s Windows 8, moje používateľské meno a heslo sa nerozpoznajú, takže sa nemôžem pripojiť k počítaču.**

• Niektoré verzie operačného systému, vrátane Windows 8, používajú dva typy kont: lokálne konto a konto Microsoft.

Dbajte na to, aby ste použili meno používateľa a heslo pre lokálne konto.

## **Keď používam Wi-Fi pripojenie, počítač sa nerozpozná. Fotoaparát sa nemôže pripojiť k počítaču prostredníctvom pripojenia Wi-Fi.**

• Počiatočné nastavenie názvu pracovnej skupiny je "WORKGROUP". Ak ste zmenili názov pracovnej skupiny, počítač sa nerozpozná.

V položke [Change Workgroup Name] (Zmeniť názov pracovnej skupiny) pod [PC Connection] (Pripojenie k počítaču) v menu [Wi-Fi Setup] (Nastavenie Wi-Fi) zmeňte názov pracovnej skupiny na názov pracovnej skupiny počítača, ku ktorému sa pripájate. (str. 286)

- Skontrolujte prosím, či je správne zadané prihlasovacie meno a heslo.
- Keď sa systémový čas počítača Mac alebo počítača s Windows pripojeného k fotoaparátu výrazne odlišuje od času vo fotoaparáte, v prípade niektorých operačných systémov sa fotoaparát nebude môcť pripojiť k počítaču.
	- → Skontrolujte, či sa nastavenie hodín [Clock Set] a svetového času [World Time] vo fotoaparáte zhoduje s časom, dátumom a časovým pásmom v počítači s Windows alebo v počítači Mac. Keď sa obe nastavenia výrazne odlišujú, upravte ich tak, aby sa zhodovali.

## **Snímky nie je možné preniesť na webovú službu.**

• Skontrolujte, či sú prihlasovacie údaje (prihlasovací identifikátor ID/meno používateľa/emailová adresa/heslo) správne.

#### **Prenos snímky na webovú službu trvá dlho. Prenos snímky zlyhá v priebehu prenosu. Niektoré snímky nie je možné preniesť.**

- Nie je snímka veľmi veľká?
	- → Veľkosť snímky zmenšite v položke [Size] (Rozlíšenie) (str. 266) a potom snímku odošlite.
	- → Videozáznam preneste po rozdelení pomocou funkcie [Video Divide] (Rozdelenie videozáznamu) (str. 240).
- Prenos snímky môže trvať dlhšie vtedy, keď je veľká vzdialenosť k bezdrôtovému prístupovému bodu.

→ Prenos vykonajte bližšie pri bezdrôtovom prístupovom bode.

• Formát súborov videozáznamov, ktorý je možné preniesť, sa odlišuje v závislosti od cieľového miesta. (str. 263)

#### **Zabudol som heslo pre Wi-Fi.**

• Vykonajte funkciu [Reset Wi-Fi Settings] (Obnovenie počiatočných nastavení Wi-Fi) v menu nastavení [Setup]. (str. 225)

Vymažú sa však všetky informácie, ktoré ste nastavili v menu [Wi-Fi Setup] (Nastavenie Wi-Fi). (okrem [LUMIX CLUB])

**MENU** 

ი

⇧

**MENU** 

## **Televízor, počítač a tlačiareň**

## **Snímky sa pri prehliadaní na televízore nezobrazia.**

• Skontrolujte, či je fotoaparát správne pripojený k televízoru. (str. 290)  $\rightarrow$  Na televízore zvoľte vstup signálu z externého zariadenia.

## **VIERA Link nefunguje.**

- Je funkcia [VIERA Link] na tomto fotoaparáte nastavená na [ON] (Zap.)? (str. 224)
	- $\rightarrow$  Skontrolujte nastavenie VIERA Link na pripojenom zariadení.
	- $\rightarrow$  Vypnite a zapnite fotoaparát.

## **Nie je možné komunikovať s počítačom.**

- Nastavte na [PC] v [USB Mode] (Režim USB). (str. 223, 297)
- Vypnite a zapnite fotoaparát.

#### **Počítač nerozpoznal pamäťovú kartu. (Používa sa pamäťová SDXC karta.)**

- Skontrolujte, či je počítač kompatibilný s pamäťovými SDXC kartami. **http://panasonic.net/avc/sdcard/information/SDXC.html**
- Pri pripojení k počítaču sa môže zobraziť výzva na naformátovanie karty. Kartu však neformátujte.
- Ak zobrazenie indikátora prístupu [Access] nezmizne z displeja, vypnite fotoaparát a potom odpojte USB kábel.

## **Snímky sa po pripojení fotoaparátu k tlačiarni nedajú vytlačiť.**

- Snímky nie je možné vytlačiť na tlačiarni, ktorá nepodporuje štandard PictBridge.
	- → Funkciu [USB Mode] (Režim komunikácie cez USB rozhranie) nastavte na možnosť [PictBridge(PTP)]. (str. 223, 300)

## **Okraje vytlačených snímok sú orezané.**

• Ak používate tlačiareň s funkciou orezania snímky alebo funkciou tlače bez okrajov, vypnite pred tlačou túto funkciu.

(Podrobnejšie informácie nájdete uvedené v návode na obsluhu tlačiarne.)

• Ak snímky necháte vytlačiť vo fotografickom štúdiu, požiadajte pracovníka fotografického štúdia, aby snímky vytlačili s pomerom strán 16:9.

ᡗ

 $\equiv$ 

**MENU** 

## **Ďalšie informácie**

## **Keď potrasiem fotoaparátom, z pripojeného objektívu počuť hrkanie.**

• Zvuk môže byť spôsobený pohybom vnútorných častí objektívu. Závisí to od pripojeného objektívu. Nie je to porucha.

## **Fotoaparát pri zapnutí vydáva zvuk.**

• Tento zvuk je spôsobený činnosťou funkcie redukcie prachu (str. 330); nie je to porucha.

## **Z objektívu sa ozývajú zvuky.**

- Pri zapnutí alebo vypnutí fotoaparátu sa ozýva zvuk optického mechanizmu objektívu alebo nastavovanie mechanizmu clony. Nejde o poruchu.
- Zvuk, ktorý je spôsobený automatickým nastavovaním clony, počuť, keď sa mení jas, napríklad pri približovaní zoomom alebo pri pohybe fotoaparátu. Nie je to porucha.

## **Omylom ste nastavili jazyk, ktorému nerozumiete.**

• Stlačte tlačidlo [MENU/SET], zvoľte symbol menu nastavení [ $\epsilon$ ] a po voľbe symbolu [ $\circ$ ] nastavte požadovaný jazyk. (str. 224)

## **Pri polovičnom stlačení spúšte sa niekedy rozsvieti červený indikátor.**

• Pri snímaní v tmavom prostredí sa rozsvieti prisvetlenie (str. 210) červenou farbou, čím uľahčuje zaostrenie na snímaný objekt.

#### **Fotoaparát sa zahrieva.**

• Povrch fotoaparátu a zadná strana displeja sa počas používania môže zahriať. Nemá to vplyv na fungovanie alebo vlastnosti fotoaparátu.

## **Nastavenie hodín sa vynulovalo.**

- Ak fotoaparát dlhší čas nepoužívate, nastavenie hodín sa môže vynulovať.
	- $\rightarrow$  Zobrazí sa výzva [Please set the clock] (Nastavte prosím hodiny); znovu nastavte hodiny. (str. 34)

⇧

**MENU** 

# **Upozornenia týkajúce sa používania fotoaparátu**

## **Optimálne používanie fotoaparátu**

**Fotoaparát uchovávajte čo najďalej od elektromagnetických zariadení (ako sú napríklad mikrovlnné rúry, televízory, videohry atď.).**

- Ak fotoaparát používate v blízkosti televízora alebo na televízore, jeho elektromagnetické žiarenie môže rušiť obraz a/alebo zvuk.
- Fotoaparát nepoužívajte v blízkosti mobilných telefónov. Mohlo by to nepriaznivo ovplyvniť obraz a/alebo zvuk.
- Fotoaparát nepoužívajte v blízkosti reproduktorov alebo silných motorov, ktorých silné magnetické polia by mohli poškodiť zaznamenané údaje a skresľovať obraz.
- Elektromagnetické žiarenie môže nepriaznivo ovplyvňovať činnosť fotoaparátu a spôsobovať skreslenie obrazu a/alebo zvuku.
- Ak je činnosť fotoaparátu nepriaznivo ovplyvnená magnetickým poľom iného zariadenia a fotoaparát prestane fungovať správne, vypnite ho a vyberte batériu alebo odpojte sieťový adaptér (voliteľné príslušenstvo). Potom batériu opäť vložte alebo pripojte sieťový adaptér a zapnite fotoaparát.

## **Fotoaparát nepoužívajte v blízkosti rozhlasových vysielačov alebo vedenia vysokého napätia.**

• Snímanie záberov v blízkosti rozhlasových vysielačov alebo vedenia vysokého napätia môže mať negatívny vplyv na kvalitu snímok a zaznamenaného zvuku.

## **Používajte len dodané prívody a káble.**

**Ak používate voliteľné príslušenstvo, používajte vodiče a káble dodané s týmto príslušenstvom. Káble a prívody nepredlžujte (nenadpájajte).**

## **Na fotoaparát nestriekajte prostriedky proti hmyzu ani iné prchavé látky.**

• Ak sa fotoaparát dostane do kontaktu s takýmito chemikáliami, kryt fotoaparátu sa môže uvedenými látkami poškodiť a povrchová úprava sa môže začať olupovať.

**Zabráňte dlhodobejšiemu kontaktu fotoaparátu s produktmi z gumy alebo plastu.**

- 329 -

## **Čistenie**

イト

**MENU** 

Ξ

**Pred čistením vyberte z fotoaparátu batériu alebo redukciu jednosmerného napájania (voliteľné príslušenstvo), alebo odpojte sieťový prívod zo zásuvky sieťového napájania. Povrch fotoaparátu utrite mäkkou suchou handričkou.**

- Keď je fotoaparát veľmi znečistený, môžete ho očistiť navlhčenou handričkou a potom ho utrieť suchou handričkou.
- Na čistenie nepoužívajte rozpúšťadlá ako napr. benzín, riedidlá, alkohol, kuchynské saponáty a podobne. Mohli by zapríčiniť poškodenie krytu fotoaparátu, prípadne by sa mohla začať olupovať jeho povrchová úprava.
- Pred použitím chemicky napustenej čistiacej handričky si pozorne prečítajte pokyny, ktoré sú k nej pribalené.

## **■Znečistenie obrazového snímača**

Tento fotoaparát umožňuje výmenu objektívu. Preto sa môže stať, že pri výmene objektívu sa dovnútra fotoaparátu dostanú nečistoty. V závislosti od podmienok pri snímaní sa môže stať, že sa nečistoty na obrazovom snímači prejavia na nasnímaných záberoch. Aby ste predišli priľnutiu prachu a nečistôt na vnútorné časti fotoaparátu, nevymieňajte objektív v prašnom prostredí a pri uskladnení fotoaparátu naň vždy nasaďte kryt fotoaparátu alebo objektív.

Pred pripevnením krytu fotoaparátu z neho utrite prípadné nečistoty.

## **Funkcia redukcie prachu**

Fotoaparát je vybavený funkciou redukcie prachu, ktorá z prednej časti obrazového snímača strasie častice prachu a nečistôt. Táto funkcia sa aktivuje automaticky po zapnutí fotoaparátu. Môžete ju však použiť, aj keď spozorujete znečistenie prachom. V menu nastavení [Setup] použite funkciu [Sensor Cleaning] (Čistenie obrazového snímača). (str. 226).

## **Odstránenie nečistôt z obrazového snímača**

Obrazový snímač je veľmi jemné a citlivé zariadenie. Ak je nevyhnutné obrazový snímač vyčistiť, vždy postupujte podľa nasledujúcich krokov.

- Prach z povrchu obrazového snímača vyfúkajte fúkacím balónikom s kefkou, ktorý je možné zakúpiť v obchode. Prach vyfúkajte jemne, nevyvíjajte nadmerný tlak vzduchu.
- Fúkací balónik s kefkou nevkladajte ďalej než po uchytenie objektívu.
- Dávajte pozor, aby sa fúkací balónik s kefkou nedotkol obrazového snímača, pretože by ho mohol poškrabať.
- Na čistenie obrazového snímača nepoužívajte žiadne iné nástroje než fúkací balónik s kefkou.
- Ak prach alebo nečistoty nie je možné odstrániť fúkacím balónikom, obráťte sa na predajcu alebo spoločnosť Panasonic.

## **■Starostlivosť o hľadáčik/okulár**

- Pred odstraňovaním škvŕn na hľadáčiku a na okulári alebo pred začatím iných typov čistenia odpojte okulár. Prach na povrchu hľadáčika odfúknite fúkacím balónikom (bežne predávaný), a povrch zľahka utrite suchou, mäkkou handričkou. Po čistení nasaďte okulár.
- Ak okulár nechtiac demontujete, kontaktujte predajcu alebo spoločnosť Panasonic.

## **Displej/hľadáčik**

- Na displej nevyvíjajte nadmerný tlak. Mohlo by to mať za následok nerovnomerné zobrazovanie farieb alebo poruchu displeja.
- Ak je fotoaparát pri zapnutí príliš studený, obraz na displeji/v hľadáčiku bude spočiatku mierne tmavší ako obvykle. Keď sa vnútorná teplota fotoaparátu zvýši, obnoví sa normálny jas obrazu.

**Na výrobu displeja a hľadáčika bola použitá mimoriadne presná technológia. Môže sa však stať, že niektoré body na zobrazovacej ploche budú tmavé alebo jasne vysvietené (červené, modré alebo zelené). Nie je to porucha. Hoci sa na výrobu displeja a hľadáčika použila vysoko kontrolovaná presná technológia, niektoré obrazové body môžu byť neaktívne alebo trvale vysvietené. Tieto body nemajú vplyv na zaznamenaný obraz na pamäťovej karte.**

## **Objektív**

**MENU** 

- Na objektív nevyvíjajte nadmerný tlak.
- Ak ponecháte fotoaparát s objektívom nasmerovaným na slnko, môžete zapríčiniť poruchu fungovania fotoaparátu. Myslite na to, keď fotoaparát používate vonku alebo ho ponechávate v blízkosti okna.
- Ak sú šošovky objektívu znečistené (napr. ak sú mokré, mastné alebo sa na nich nachádzajú odtlačky prstov), môže to mať vplyv na nasnímaný obraz. Šošovku pred snímaním a po ňom zľahka utrite mäkkou suchou handričkou.
- Na zabránenie nahromadeniu prachu a iných častíc na objektíve alebo na zabránenie ich vniknutiu do objektívu, pripevnite na objektív zadný kryt vtedy, ak ho nebudete používať.
- Objektív neukladajte tak, aby uchytenie objektívu smerovalo nadol. Dávajte pozor, aby sa kontakty na upevnení objektívu @ neznečistili.
- Kvôli zlepšeniu odolnosti proti prachu a ošpliechaniu je uchytenie vymeniteľného objektívu (H-FS12060) vybavené gumovým krúžkom.

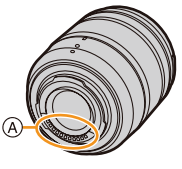

Ak objektívy opakovane vymieňate, trením o gumový krúžok na uchytení objektívu sa môže miesto uchytenia objektívu na fotoaparáte poškrabať. Toto poškrabanie však neovplyvňuje činnosť fotoaparátu. V prípade potreby výmeny gumového krúžku na uchytení objektívu sa obráťte na spoločnosť Panasonic.

- 331 -

## **Batéria**

⇧

╔═

**MENU** 

╘

**Vo fotoaparáte sa používa nabíjateľná lítium-iónová batéria. Jej schopnosť dodávať elektrickú energiu je založená na chemických reakciách, ktoré v nej prebiehajú. Tieto chemické reakcie sú citlivé na teplotu a vlhkosť okolitého prostredia. Prevádzkový čas batérie sa môže v príliš teplom alebo príliš chladnom prostredí skrátiť.**

## **Po ukončení používania fotoaparátu vždy vyberte batériu.**

• Batériu vložte do plastového vrecka a dbajte na to, aby sa pri uskladnení alebo prenášaní nedostala do kontaktu s kovovými predmetmi (spinky a pod.).

## **Ak vám batéria náhodou spadne na zem, skontrolujte, či sa jej nepoškodil plášť alebo kontakty.**

• Vložením poškodenej batérie do fotoaparátu dôjde k poškodeniu fotoaparátu.

## **Ak sa chystáte ísť snímať do exteriéru, vezmite si so sebou náhradné nabité batérie.**

- Pri fotografovaní za chladného počasia, napríklad na lyžovačke, sa interval napájacieho cyklu batérie skracuje.
- Pri cestovaní majte pripravenú dodanú nabíjačku a dodaný sieťový napájací kábel, aby ste batériu mohli nabíjať priamo na mieste.

## **Nepoužiteľnú batériu vhodným spôsobom zlikvidujte.**

- Batéria má obmedzenú životnosť.
- Batériu nevhadzujte do ohňa. Hrozí nebezpečenstvo explózie.

## **Dávajte pozor, aby sa kontakty batérie nedostali do styku s kovovými predmetmi (ako sú napríklad retiazky alebo sponky).**

• Mohlo by dôjsť ku skratu alebo prehriatiu batérie, čo by vám potom mohlo spôsobiť vážne popáleniny.

## **Nabíjačka**

- Indikátor nabíjania [CHARGE] môže pod vplyvom statickej elektriny alebo elektromagnetických vĺn blikať. Tento jav nemá žiadny vplyv na nabíjanie.
- Ak nabíjačku používate v blízkosti rozhlasového prijímača, môže spôsobovať rušenie signálu. Nabíjačku preto umiestnite do vzdialenosti minimálne 1 meter od rozhlasového prijímača.
- Nabíjačka môže počas činnosti bzučať. Nie je to porucha.
- Po ukončení nabíjania odpojte napájacie zariadenie od zásuvky sieťového napájania. (Ak ho ponecháte zapojené, bude stále odoberať malé množstvo energie.)
- Kontakty nabíjačky a batérie udržujte v čistote.

## **3D zábery**

仜

**MENU** 

#### **■Snímanie 3D záberov**

**Keď máte nasadený vymeniteľný 3D objektív, nesnímajte objekty nachádzajúce sa bližšie, ako je minimálna vzdialenosť zaostrovania.**

- Inak by 3D efekty by mohli byť výraznejšie a preto by mohli zapríčiniť únavu alebo nepríjemný pocit.
- Pri používaní vymeniteľného 3D objektívu (H-FT012: voliteľné príslušenstvo) je minimálna vzdialenosť zaostrovania 0,6 m.

## **Pri snímaní s nasadeným vymeniteľným 3D objektívom dávajte pozor, aby sa fotoaparát nechvel.**

- Ak by bolo chvenie výraznejšie (napr. v dôsledku jazdy vo vozidle alebo počas chôdze a podobne), mohlo by to mať za následok únavu alebo nepríjemný pocit.
- Odporúčame používať statív.

#### **Pamäťová karta**

**Pamäťovú kartu nenechávajte na miestach, kde bude vystavená vysokým teplotám alebo priamemu slnečnému žiareniu, ani na miestach, kde ľahko dochádza k vytváraniu elektromagnetických vĺn alebo statickej elektriny. Pamäťovú kartu neohýbajte a dávajte pozor, aby nespadla.**

- Pamäťová karta alebo jej obsah by sa tým mohli poškodiť.
- Pamäťovú kartu prenášajte alebo skladujte uloženú v ochrannom puzdre.
- Nedotýkajte sa kontaktov na zadnej strane pamäťovej karty a dbajte na to, aby sa nedostali do styku s nečistotou, prachom a vodou.

## **Upozornenie týkajúce sa odovzdania pamäťovej karty inej osobe alebo likvidácie pamäťovej karty**

**Pri formátovaní a vymazaní dát prostredníctvom fotoaparátu alebo počítača sa len zmenia informácie týkajúce sa správy dát, takže tieto úkony nie je možné použiť na úplné odstránenie dát z pamäťovej karty. Pred likvidáciou alebo odovzdaním pamäťovej karty inej osobe vám odporúčame pamäťovú kartu buď fyzicky zničiť, alebo použiť komerčne dostupný počítačový softvér určený na mazanie dát a dáta na pamäťovej karte tak úplne vymazať. Za dáta na pamäťovej karte nesie zodpovednosť používateľ.**

イト

MENU

## **Osobné informácie**

Ak vo funkcii [Profile Setup] (Nastavenie profilu)/vo funkcii identifikácie tvárí zadáte meno alebo dátum narodenia, tieto osobné informácie sú uložené vo fotoaparáte a obsiahnuté v zaznamenaných snímkach.

V záujme ochrany osobných informácií vám odporúčame nastavenie hesla [Wi-Fi Password] a uzamknutie funkcie Wi-Fi [Wi-Fi Function Lock] pre ochranu osobných údajov. (str. 286 , 287)

#### **Odmietnutie zodpovednosti**

• V dôsledku nesprávneho fungovania, pôsobenia statickej elektriny, nehody, zlyhania, opravy, prípadne iných vplyvov môže dôjsť k zmene alebo strate informácií, vrátane osobných informácií. Majte, prosím, vopred na pamäti, že spoločnosť Panasonic nenesie zodpovednosť za žiadne škody, priame alebo nepriame, spôsobené zmenou alebo stratou informácií alebo osobných informácií.

#### **Keď dávate fotoaparát opravovať, alebo ho odovzdávate inej osobe, alebo sa ho chystáte vyhodiť.**

- Po vytvorení kópie osobných informácií vždy vymažte informácie, napríklad osobné informácie a nastavenia pripojenia k bezdrôtovej sieti LAN, ktoré ste si uložili vo fotoaparáte, pomocou funkcií [Reset Wi-Fi Settings] (Obnovenie východiskových nastavení Wi-Fi)/[Delete account] (Vymazať účet). (str. 225, 279).
- Kvôli ochrane osobných informácií resetujte nastavenia. (str. 225)
- Keď dávate fotoaparát opravovať, vyberte z neho pamäťovú kartu.
- Pri oprave fotoaparátu môže byť potrebné obnoviť továrenské nastavenia.
- Ak vyššie uvedené úkony nie je možné vykonať v dôsledku poruchy, obráťte sa na predajcu, u ktorého ste fotoaparát zakúpili alebo na spoločnosť Panasonic.

## **Keď chcete pamäťovú kartu odovzdať inej osobe alebo ju chcete vyhodiť, prečítajte si informácie v časti "Upozornenie týkajúce sa odovzdania pamäťovej karty inej osobe alebo likvidácie pamäťovej karty". (str. 333)**

#### **Odosielanie snímok na webové služby**

• Snímky môžu obsahovať informácie, ktoré je možné použiť na identifikáciu osôb ako napríklad názov, čas a dátum, kedy boli snímky nasnímané, a miesto, kde boli snímky nasnímané. Pred odoslaním snímok na webové služby dôkladne skontrolujte tieto informácie a až potom snímky odošlite.

#### **Keď fotoaparát nebudete dlhší čas používať**

- Batériu uložte na chladnom a suchom mieste s relatívne stálou teplotou: (Odporúčaná teplota: 15 °C až 25 °C, odporúčaná vlhkosť: 40% relatívna vlhkosť až 60% relatívna vlhkosť)
- Po ukončení práce s fotoaparátom vždy vyberte batériu a pamäťovú kartu.
- Ak ponecháte batériu vo fotoaparáte vloženú dlhší čas, úplne sa vybije, a to aj v prípade, keď bude fotoaparát vypnutý. Ak batériu naďalej ponecháte vo fotoaparáte, nadmerne sa vybije a môže sa stať nepoužiteľnou aj po nabití.
- Ak batériu ukladáte na dlhšie časové obdobie, odporúčame ju raz za rok nabiť. Po úplnom vybití batériu vyberte z fotoaparátu a znova ju uložte.
- Ak fotoaparát uskladňujete v skrini alebo komore, odporúčame priložiť k nemu odvlhčovací prostriedok.
- Ak ste fotoaparát dlhší čas nepoužívali, pred začatím snímania skontrolujte všetky jeho súčasti.

## **Obrazové údaje**

• Ak nesprávnym alebo nevhodným zaobchádzaním poškodíte fotoaparát, zaznamenané dáta sa môžu poškodiť a môžete o ne prísť. Spoločnosť Panasonic nenesie žiadnu zodpovednosť za škodu spôsobenú stratou zaznamenaných dát.

## **Informácie o trojnohých alebo jednonohých statívoch**

- Keď pri fotografovaní používate statív, zabezpečte, aby bol dostatočne stabilný.
- Keď je k fotoaparátu pripevnený statív (trojnohý alebo jednonohý), môže byť problematické vybrať pamäťovú kartu a batériu.
- Keď fotoaparát pripájate alebo odpájate od statívu (trojnohého alebo jednonohého), skontrolujte, či skrutka na statíve nie je pod nesprávnym uhlom (skrutka nesmie smerovať šikmo). Ak pri otáčaní použijete nadmernú silu, môžete poškodiť závit na fotoaparáte. Nesnažte sa fotoaparát pripevniť k trojnohému alebo jednonohému statívu príliš napevno. Mohli by ste poškodiť alebo poškrabať telo fotoaparátu a štítok s označením.
- Keď použijete objektív s veľkým priemerom, v závislosti od statívu (trojnohého alebo jednonohého) sa môže stať, že objektív príde do kontaktu s podstavcom. Ak by ste skrutku utiahli, keď sa objektív a podstavec vzájomne dotýkajú, mohli by ste poškodiť fotoaparát alebo objektív. Preto vám odporúčame nasadiť adaptér statívu (DMW-TA1: voliteľné príslušenstvo) pred pripevnením fotoaparátu na statív (jednonohý alebo trojnohý).
- Dôkladne si prečítajte návod na obsluhu statívu (trojnohého alebo jednonohého).

#### **Remienok na rameno**

• Ak k fotoaparátu pripojíte ťažký vymeniteľný objektív (viac ako 1 kg), fotoaparát nedržte ani neprenášajte za remienok na rameno. Pri prenášaní držte fotoaparát aj objektív.

#### **Funkcia Wi-Fi**

## **■Použitie fotoaparátu ako bezdrôtové LAN zariadenie**

Ak používate zariadenie alebo počítačový systém, ktorý vyžaduje spoľahlivejšie zabezpečenie ako bezdrôtové LAN zariadenia, uskutočnite príslušné kroky pre použitý systém. Spoločnosť Panasonic nenesie žiadnu zodpovednosť za poškodenia, ktoré vyplývajú z použitia fotoaparátu pre iný účel ako je bezdrôtové LAN zariadenie.

## **■Použitie funkcie Wi-Fi tohto fotoaparátu sa predpokladá na krajiny, kde sa predáva**

Existuje riziko, že fotoaparát poruší predpisy o rádiových vlnách, ak sa bude používať v krajinách iných, ako krajina predaja, preto spoločnosť Panasonic nenesie žiadnu zodpovednosť za tieto porušenia.

## **■Hrozí riziko zachytenia prijatých a odoslaných dát**

Dbajte na to, že odoslané a prijaté dáta cez rádiové vlny môžu byť zachytené treťou stranou.

**MENU** 

11

- 12. Ďalšie informácie
- **■Fotoaparát nepoužívajte v oblastiach s magnetickým poľom, statickou elektrinou alebo iným rušením**
- Nepoužívajte fotoaparát na miesta s magnetickým poľom, statickou elektrinou alebo rušením, ako je napríklad v blízkosti mikrovlnnej rúry. Môže to spôsobiť rušenie rádiových vĺn.
- Použitie tohto fotoaparátu v blízkosti zariadení ako je napríklad mikrovlnná rúra alebo bezdrôtový telefón, ktorý využíva 2,4 GHz frekvenčné pásmi, môže spôsobiť zníženie kvality prevádzky oboch zariadení.

## **■Nepripájajte sa k bezdrôtovej sieti, na ktorú nemáte povolenie**

Ak fotoaparát využíva Wi-Fi funkciu, bezdrôtová sieť sa vyhľadá automaticky. Ak sa to stane, môžu sa zobraziť aj bezdrôtové siete, ktoré nemáte oprávnenie používať (SSID\*), nepokúšajte sa k nim pripojiť, pretože to môže byť brané ako nepovolený prístup.

SSID predstavuje názov pre identifikáciu siete v bezdrôtovom LAN pripojení. Ak SSID vyhovuje obom zariadeniam, je možný prenos.

1 โ

**MENU** 

- G MICRO SYSTEM je systém výmeny objektívov pre digitálne fotoaparáty LUMIX založený na štandarde Micro Four Thirds System. • Označenie Micro Four Thirds™ a logo Micro Four Thirds
- sú ochranné známky alebo registrované ochranné známky spoločnosti Olympus Imaging Corporation, v Japonsku, USA, Európskej únii a iných krajinách.
- Označenie Four Thirds™ a logo Four Thirds sú ochranné známky alebo registrované ochranné známky spoločnosti Olympus Imaging Corporation, v Japonsku, USA, Európskej únii a iných krajinách.
- Logo SDXC je ochranná známka spoločnosti SD-3C, LLC.
- "AVCHD", "AVCHD Progressive" a logo "AVCHD Progressive" sú ochranné známky spoločností Panasonic Corporation a Sony Corporation.
- Vyrobené v licencii od spoločnosti Dolby Laboratories. Dolby a symbol dvojitého D sú ochranné známky spoločnosti Dolby Laboratories.
- HDMI, logo HDMI a High-Definition Multimedia Interface sú ochranné známky alebo registrované ochranné známky spoločnosti HDMI Licensing LLC v USA a iných krajinách.
- HDAVI Control™ je ochranná známka spoločnosti Panasonic Corporation.
- Adobe je ochranná známka alebo registrovaná ochranná spoločnosti Adobe Systems Incorporated v USA a/alebo iných krajinách.
- Pentium je ochranná známka spoločnosti Intel Corporation v USA a iných krajinách.
- iMovie, Mac a Mac OS sú ochranné známky spoločnosti Apple Inc., registrovanej v USA a iných krajinách.
- iPad, iPhone, iPod a iPod touch sú ochranné známky spoločnosti Apple Inc., registrovanej v USA a iných krajinách.
- App Store je servisná známka spoločnosti Apple Inc.
- Windows je registrovaná ochranná známka alebo ochranná známka spoločnosti Microsoft Corporation v USA a iných krajinách.

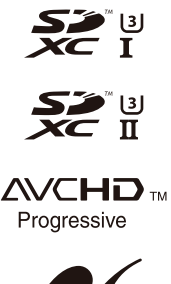

MICRO **FOURTHIRDS** 

 $\blacksquare$  TM

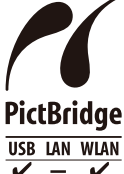

- 12. Ďalšie informácie
- Android a GooglePlay sú ochranné známky alebo registrované ochranné známky spoločnosti Google Inc.
- Logo Wi-Fi CERTIFIED™ je certifikačná známka spoločnosti Wi-Fi Alliance®.
- Wi-Fi Protected Setup™ identifikačná známka je certifikačná známka spoločnosti Wi-Fi Alliance®.
- "Wi-Fi®" a "Wi-Fi Direct®" sú registrované ochranné známky spoločnosti Wi-Fi Alliance®.
- "Wi-Fi Protected Setup™", "WPA™" a "WPA2™" sú ochranné známky Wi-Fi Alliance®.
- DLNA, DLNA Logo a DLNA CERTIFIED sú ochranné známky, servisné známky alebo cerfitikačné známky spoločnosti Digital Living Network Alliance.

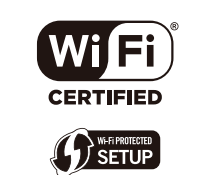

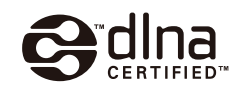

- Toto zariadenie používa "DynaFont" od DynaComware Corporation. DynaFont je registrovaná ochranná známka DynaComware Taiwan Inc.
- QR kód je registrovaná ochranná známka spoločnosti DENSO WAVE INCORPORATED.
- Ostatné názvy systémov a označenia produktov uvedené v tomto návode sú zvyčajne registrované ochranné známky alebo ochranné známky výrobcov, ktorí príslušný systém alebo produkt vyvinuli.

Tento výrobok je vyrobený v súlade s balíkom patentov AVC, ktorý konečného používateľa oprávňuje využívať ho na osobné a nekomerčné účely zamerané na (i) kódovanie videozáznamov, v súlade so štandardom AVC ("AVC Video") a/alebo na (ii) dekódovanie videozáznamov vo formáte AVC, ktoré si používateľ vytvoril na osobné a nekomerčné účely a/alebo získal od inej oprávnenej osoby podnikajúcej v súlade s licenciou zameranou na poskytovanie videozáznamov vo formáte AVC. Licencia sa nevzťahuje na žiadne iné použitie. Ďalšie informácie vám poskytne spoločnosť MPEG LA, L.L.C. Pozrite si webovú stránku http://www.mpegla.com

**MENU** 

介

## **Likvidácia starých zariadení a batérií Platí len pre Európsku úniu a krajiny so systémami recyklácie**

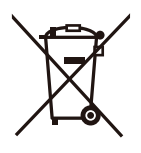

Tieto symboly uvádzané na výrobkoch, balení a/alebo v sprievodnej dokumentácii informujú o tom, že opotrebované elektrické a elektronické výrobky a batérie sa nesmú likvidovať ako bežný domový odpad.

V záujme zabezpečenia správneho spôsobu likvidácie, spracovania a recyklácie odovzdajte opotrebované výrobky a batérie na špecializovanom zbernom mieste, v súlade s platnou legislatívou. Ich správnym spôsobom likvidácie prispejete k zachovaniu cenných

zdrojov a predídete prípadným negatívnym dosahom na ľudské zdravie a životné prostredie.

Ďalšie informácie o zbere a recyklácii si vyžiadajte, prosím, od svojej miestnej samosprávy.

Za nesprávnu likvidáciu tohto odpadu môžu byť udeľované pokuty v súlade s národnou legislatívou.

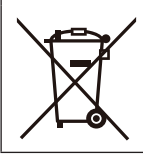

## **Poznámka týkajúca sa symbolu batérie (spodný symbol):** Tento symbol môže byť použitý spolu so symbolom chemickej značky.

V tomto prípade vyhovuje požiadavkám stanoveným smernicou pre obsiahnutú chemikáliu.